# **MITSUBISHI** Mitsubishi Programmable Controller MELSEG

**MELSEC-L Analog-Digital Converter Module User's Manual** 

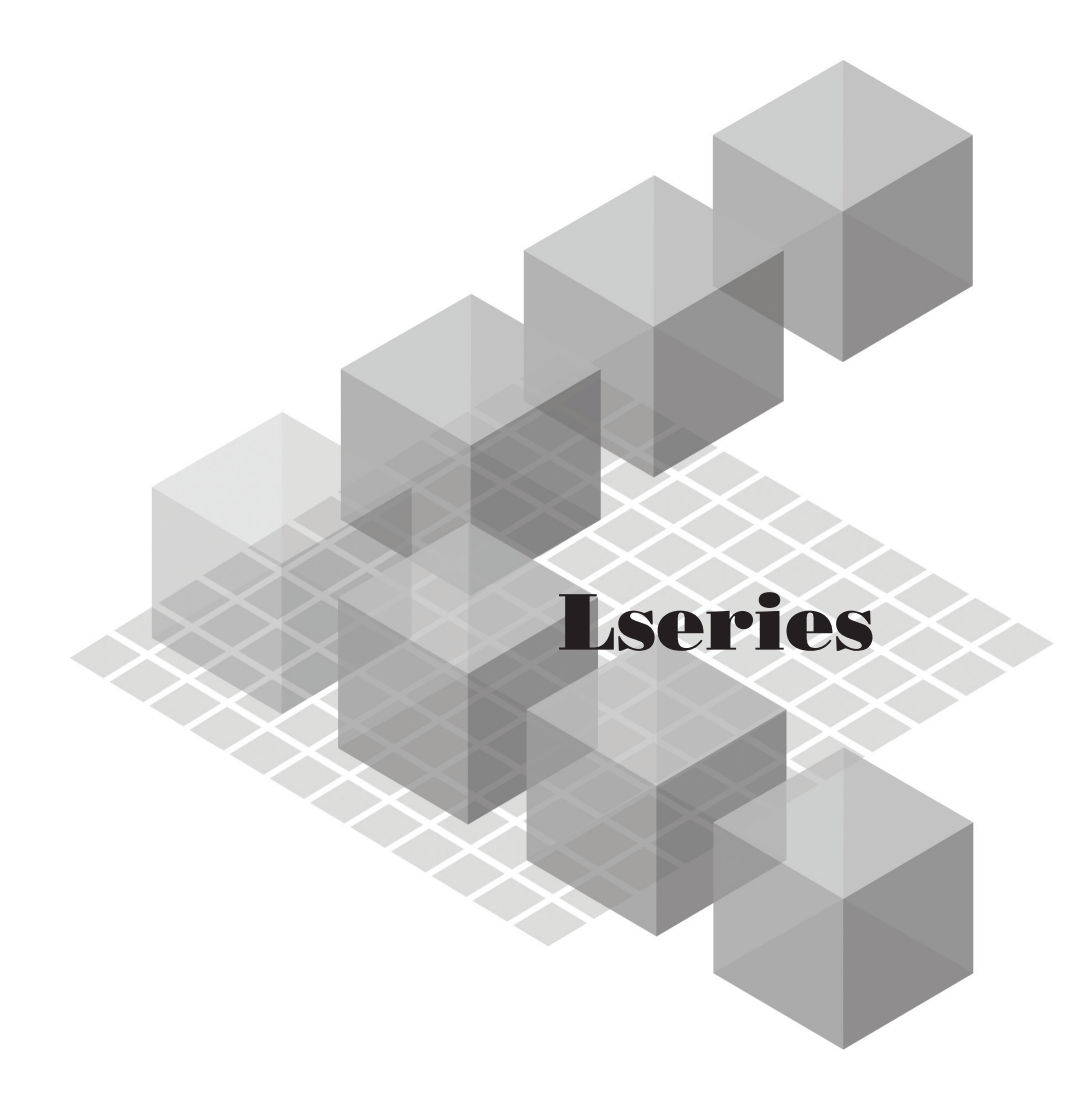

 $-L60AD4$ 

**MODEL** 

## **SAFETY PRECAUTIONS**

(Read these precautions before using this product.)

<span id="page-2-0"></span>Before using this product, please read this manual and the relevant manuals carefully and pay full attention to safety to handle the product correctly.

The precautions given in this manual are concerned with this product only. For the safety precautions of the programmable controller system, refer to the user's manual for the CPU module used.

In this manual, the safety precautions are classified into two levels: " $\bigwedge$  WARNING" and " $\bigwedge$  CAUTION".

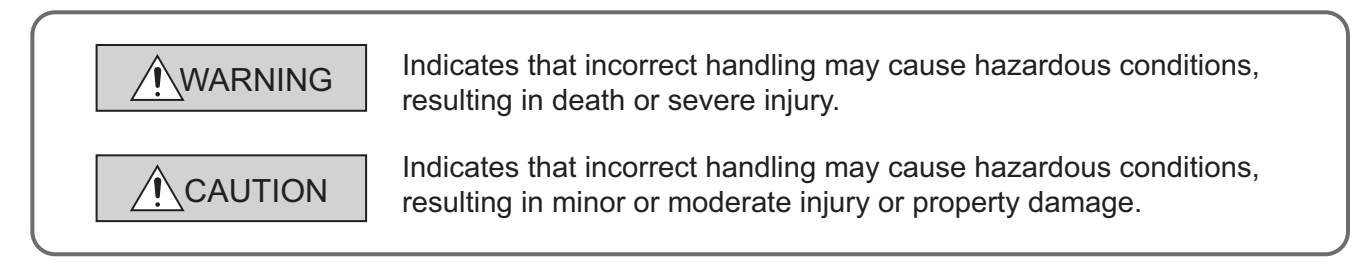

Under some circumstances, failure to observe the precautions given under " $\bigwedge$  CAUTION" may lead to serious consequences.

Observe the precautions of both levels because they are important for personal and system safety.

Make sure that the end users read this manual and then keep the manual in a safe place for future reference.

### **[Design Precautions]**

## **WARNING**

● Do not write any data to the "system area" and "write-protect area" (R) of the buffer memory in the intelligent function module.

Also, do not use any "use prohibited" signals as an output signal from the programmable controller CPU to the intelligent function module.

Doing so may cause malfunction of the programmable controller system.

### **[Design Precautions]**

### **CAUTION**

● Do not install the control lines or communication cables together with the main circuit lines or power cables.

Keep a distance of 100mm or more between them. Failure to do so may result in malfunction due to noise.

### **[Installation Precautions]**

### **WARNING**

● Shut off the external power supply for the system in all phases before connecting or removing a module. Failure to do so may result in electric shock or cause the module to fail or malfunction.

### **[Installation Precautions]**

## **CAUTION**

- Use the programmable controller in an environment that meets the general specifications in the manual "Safety Guidelines", the manual supplied with the CPU module or head module. Failure to do so may result in electric shock, fire, malfunction, or damage to or deterioration of the product.
- To interconnect modules, engage the respective connectors and securely lock the module joint levers. Incorrect interconnection may cause malfunction, failure, or drop of the module.
- Tighten the screw within the specified torque range. Undertightening can cause drop of the screw, short circuit or malfunction. Overtightening can damage the screw and/or module, resulting in drop, short circuit, or malfunction.
- Do not directly touch any conductive parts and electronic components of the module. Doing so can cause malfunction or failure of the module.

### **[Wiring Precautions]**

### **WARNING**

● After installation and wiring, attach the included terminal cover to the module before turning it on for operation. Failure to do so may result in electric shock.

### **[Wiring Precautions]**

## **CAUTION**

- Ground the FG terminal to the protective ground conductor dedicated to the programmable controller. Failure to do so may result in electric shock or malfunction.
- Tighten the terminal block screw within the specified torque range. Undertightening can cause short circuit, fire, or malfunction. Overtightening can damage the screw and/or module, resulting in drop, short circuit, fire, or malfunction.
- Prevent foreign matter such as dust or wire chips from entering the module. Such foreign matter can cause a fire, failure, or malfunction.
- A protective film is attached to the top of the module to prevent foreign matter, such as wire chips, from entering the module during wiring. Do not remove the film during wiring. Remove it for heat dissipation before system operation.

## **[Wiring Precautions]**

## **CAUTION**

● Mitsubishi programmable controllers must be installed in control panels. Connect the main power supply to the power supply module in the control panel through a relay terminal block. Wiring and replacement of a power supply module must be performed by qualified maintenance personnel with knowledge of protection against electric shock. For wiring methods, refer to the MELSEC-L CPU Module User's Manual (Hardware Design, Maintenance and Inspection).

### **[Startup and Maintenance Precautions]**

### **WARNING**

- Do not touch any terminal while power is on. Doing so will cause electric shock or malfunction.
- Shut off the external power supply for the system in all phases before cleaning the module or retightening the terminal block screw. Failure to do so may result in electric shock.

### **[Startup and Maintenance Precautions]**

### **CAUTION**

- Do not disassemble or modify the module. Doing so may cause failure, malfunction, injury, or a fire.
- Shut off the external power supply for the system in all phases before connecting or removing a module. Failure to do so may cause the module to fail or malfunction.
- Tighten the terminal block screw within the specified torque range. Undertightening can cause drop of the component or wire, short circuit, or malfunction. Overtightening can damage the screw and/or module, resulting in drop, short circuit, or malfunction.
- After the first use of the product (module, display unit, and terminal block), the number of connections/disconnections is limited to 50 times (in accordance with IEC 61131-2). Exceeding the limit may cause malfunction.
- Before handling the module, touch a conducting object such as a grounded metal to discharge the static electricity from the human body. Failure to do so may cause the module to fail or malfunction.

### **[Disposal Precautions]**

## **CAUTION**

When disposing of this product, treat it as industrial waste.

## <span id="page-5-0"></span>**CONDITIONS OF USE FOR THE PRODUCTO**

- (1) Mitsubishi programmable controller ("the PRODUCT") shall be used in conditions; i) where any problem, fault or failure occurring in the PRODUCT, if any, shall not lead to any major or serious accident; and ii) where the backup and fail-safe function are systematically or automatically provided outside of the PRODUCT for the case of any problem, fault or failure occurring in the PRODUCT.
- (2) The PRODUCT has been designed and manufactured for the purpose of being used in general industries.

MITSUBISHI SHALL HAVE NO RESPONSIBILITY OR LIABILITY (INCLUDING, BUT NOT LIMITED TO ANY AND ALL RESPONSIBILITY OR LIABILITY BASED ON CONTRACT, WARRANTY, TORT, PRODUCT LIABILITY) FOR ANY INJURY OR DEATH TO PERSONS OR LOSS OR DAMAGE TO PROPERTY CAUSED BY the PRODUCT THAT ARE OPERATED OR USED IN APPLICATION NOT INTENDED OR EXCLUDED BY INSTRUCTIONS, PRECAUTIONS, OR WARNING CONTAINED IN MITSUBISHI'S USER, INSTRUCTION AND/OR SAFETY MANUALS, TECHNICAL BULLETINS AND GUIDELINES FOR the PRODUCT. ("Prohibited Application")

Prohibited Applications include, but not limited to, the use of the PRODUCT in;

- Nuclear Power Plants and any other power plants operated by Power companies, and/or any other cases in which the public could be affected if any problem or fault occurs in the PRODUCT.
- Railway companies or Public service purposes, and/or any other cases in which establishment of a special quality assurance system is required by the Purchaser or End User.
- Aircraft or Aerospace, Medical applications, Train equipment, transport equipment such as Elevator and Escalator, Incineration and Fuel devices, Vehicles, Manned transportation, Equipment for Recreation and Amusement, and Safety devices, handling of Nuclear or Hazardous Materials or Chemicals, Mining and Drilling, and/or other applications where there is a significant risk of injury to the public or property.

Notwithstanding the above, restrictions Mitsubishi may in its sole discretion, authorize use of the PRODUCT in one or more of the Prohibited Applications, provided that the usage of the PRODUCT is limited only for the specific applications agreed to by Mitsubishi and provided further that no special quality assurance or fail-safe, redundant or other safety features which exceed the general specifications of the PRODUCTs are required. For details, please contact the Mitsubishi representative in your region.

## **INTRODUCTION**

<span id="page-6-0"></span>Thank you for purchasing the Mitsubishi MELSEC-L series programmable controllers.

This manual describes the functions and programming of an analog-digital converter module (hereafter abbreviated as A/D converter module).

Before using this product, please read this manual and the relevant manuals carefully and develop familiarity with the functions and performance of the MELSEC-L series programmable controller to handle the product correctly. When applying the program examples introduced in this manual to the actual system, ensure the applicability and confirm that it will not cause system control problems.

Relevant module: L60AD4

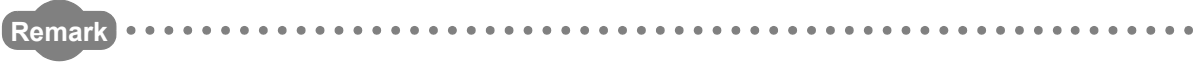

Unless otherwise specified, this manual describes the program examples in which the I/O numbers of X/Y00 to X/Y0F are assigned for an A/D converter module.

For I/O number assignment, refer to the following.

MELSEC-L CPU Module User's Manual (Function Explanation, Program Fundamentals)

Operating procedures are explained using GX Works2. When using GX Developer or GX Configurator-AD, refer to the following.

• When using GX Developer or GX Configurator-AD ( $\sqrt{r}$  [Page 226, Appendix 9\)](#page-227-0)

. . . . . . . . . . .

## <span id="page-7-0"></span>**COMPLIANCE WITH EMC AND LOW VOLTAGE DIRECTIVES**

#### **(1) Method of ensuring compliance**

To ensure that Mitsubishi programmable controllers maintain EMC and Low Voltage Directives when incorporated into other machinery or equipment, certain measures may be necessary. Please refer to the Safety Guidelines Please refer to the manual included with the CPU module or head module.

The CE mark on the side of the programmable controller indicates compliance with EMC and Low Voltage Directives.

#### **(2) Additional measures**

No additional measures are necessary for the compliance of this product with the EMC and Low Voltage Directives.

#### <span id="page-8-0"></span>**(1) CPU module user's manual**

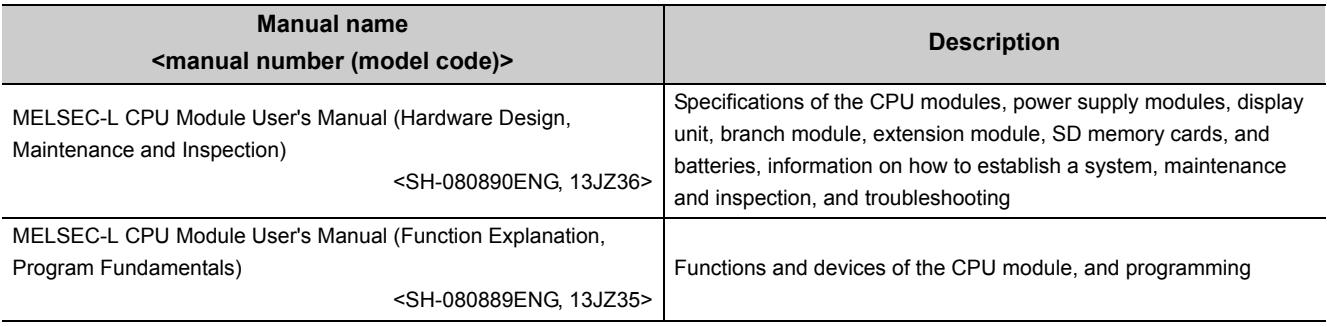

### **(2) Head module user's manual**

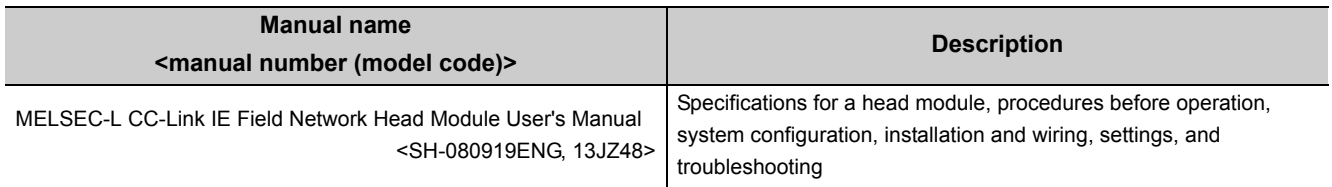

#### **(3) Operating manual**

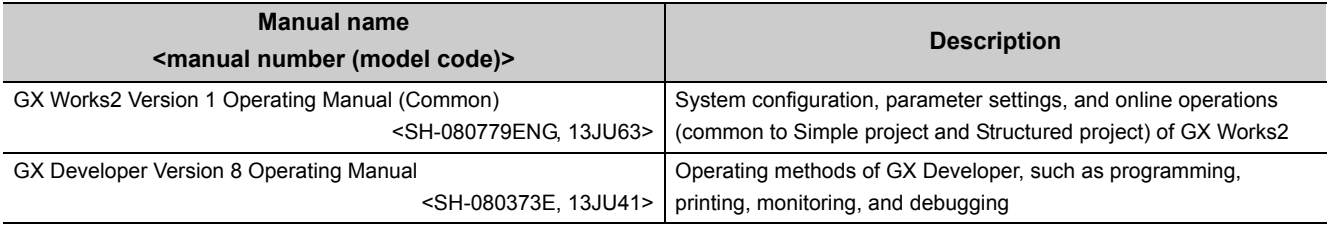

# **CONTENTS**

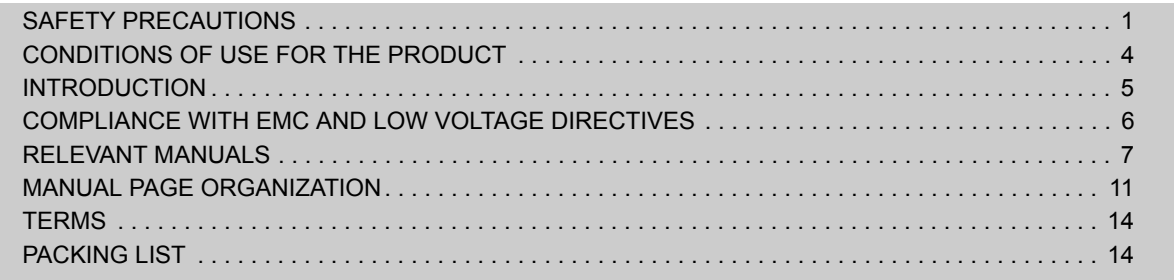

#### [CHAPTER 1 A/D CONVERTER MODULE 15](#page-16-0)

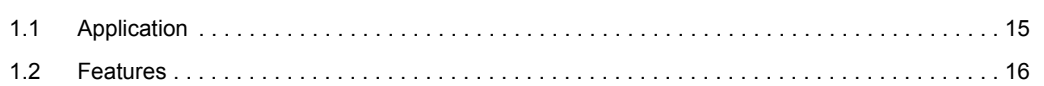

#### [CHAPTER 2 PART NAMES 17](#page-18-0)

#### **CHAPTER 3 SPECIFICATIONS** 19

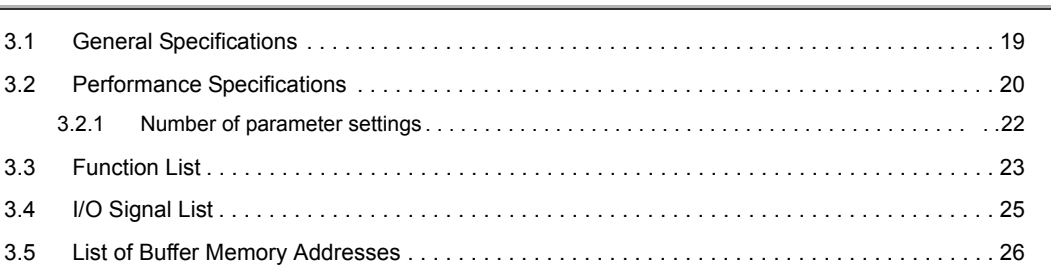

#### [CHAPTER 4 PROCEDURES BEFORE STARTING THE OPERATION 39](#page-40-0)

#### [CHAPTER 5 SYSTEM CONFIGURATION 41](#page-42-0)

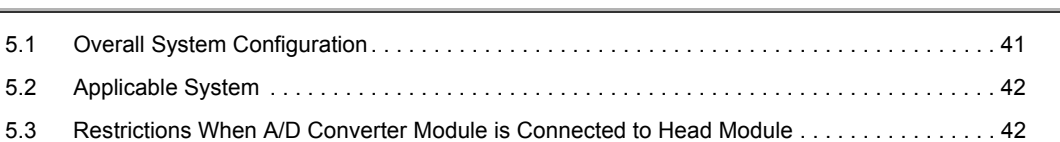

#### [CHAPTER 6 INSTALLATION AND WIRING 43](#page-44-0)

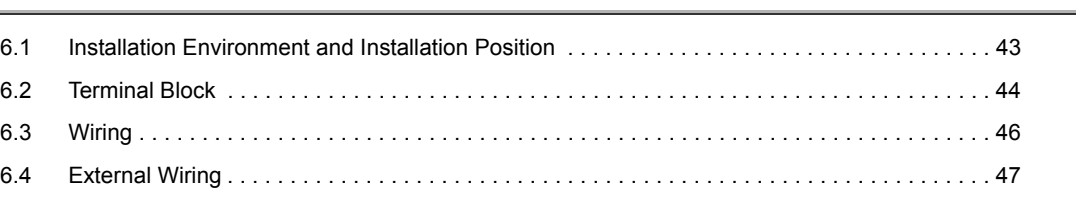

#### [CHAPTER 7 VARIOUS SETTINGS 48](#page-49-0)

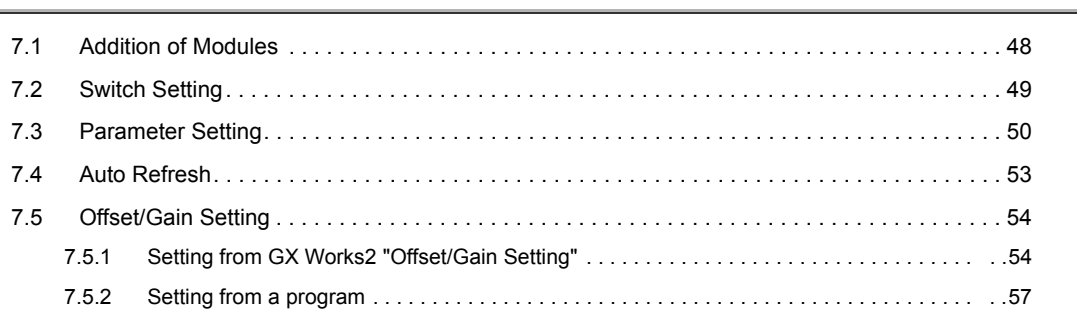

#### [CHAPTER 8 FUNCTIONS 61](#page-62-0)

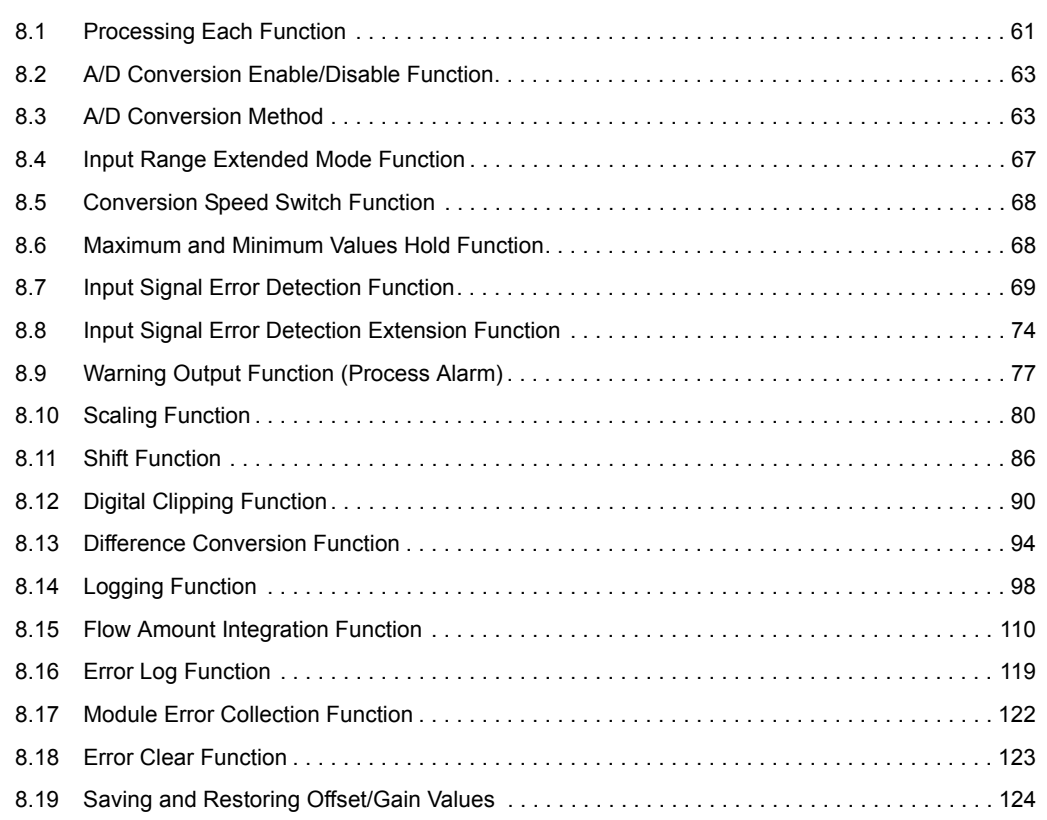

#### **CHAPTER 9 DISPLAY UNIT** 129

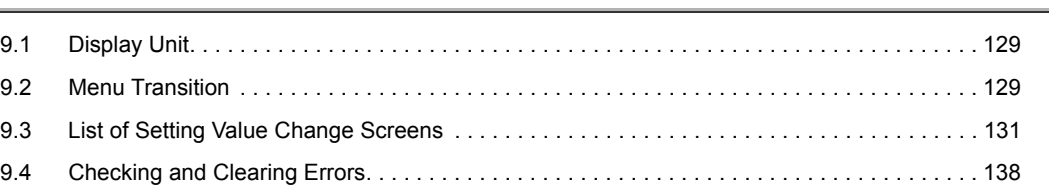

#### [CHAPTER 10 PROGRAMMING 140](#page-141-0)

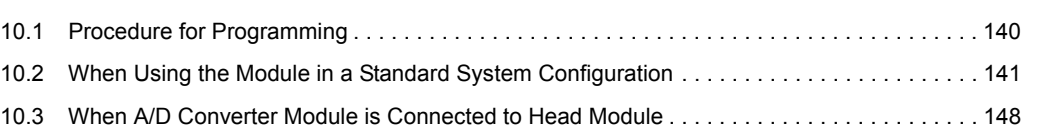

#### [CHAPTER 11 TROUBLESHOOTING 156](#page-157-0)

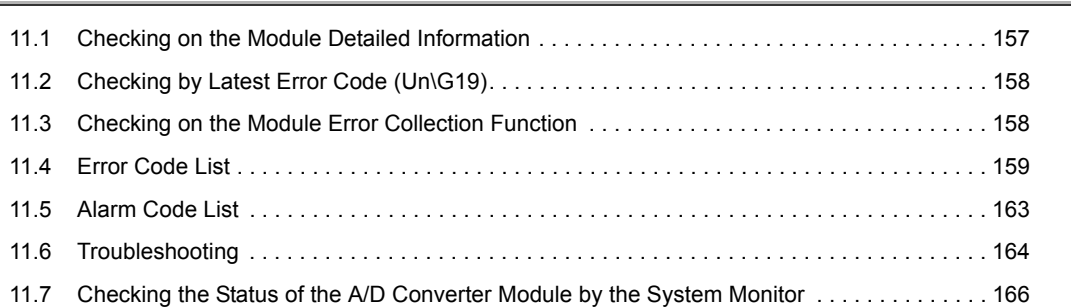

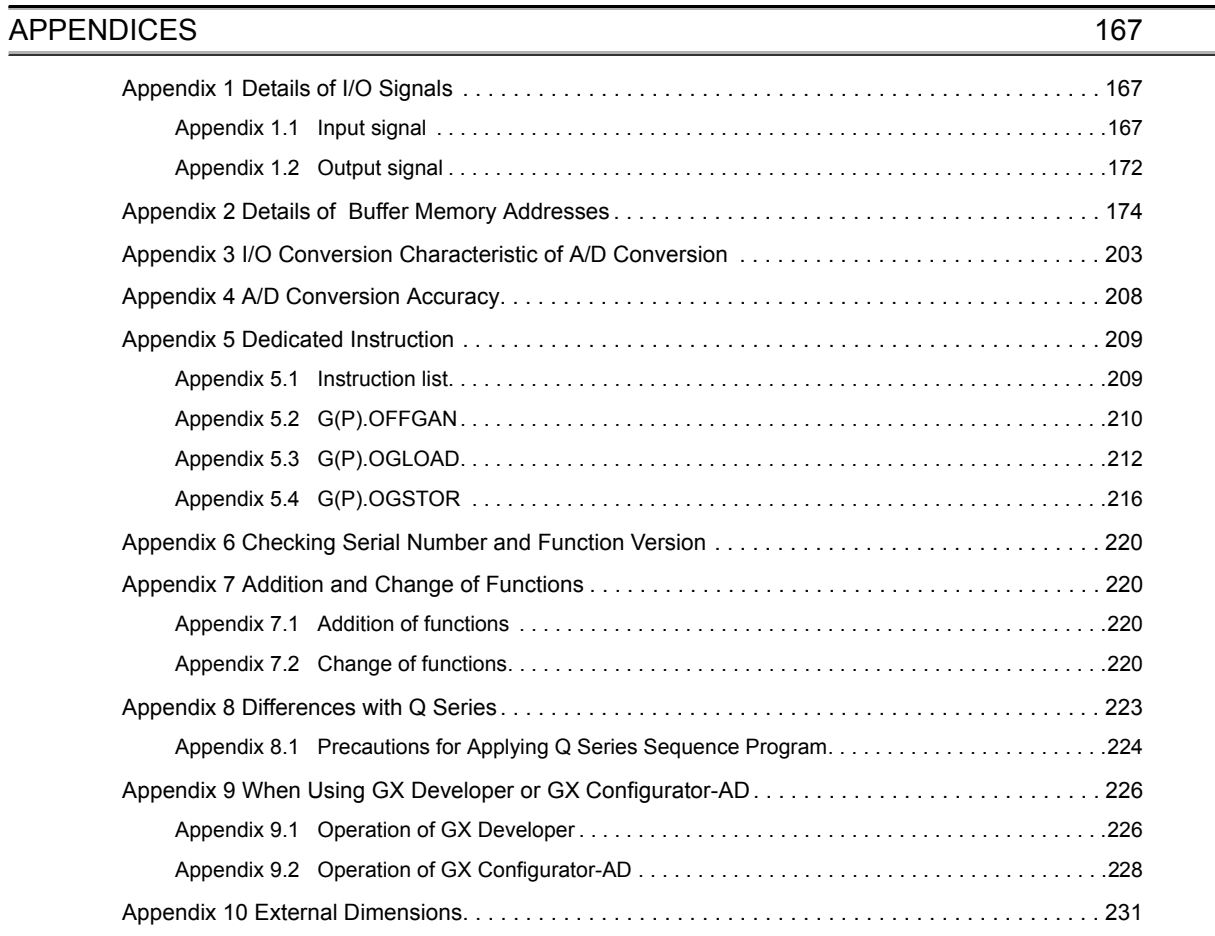

#### [INDEX](#page-234-0) 233

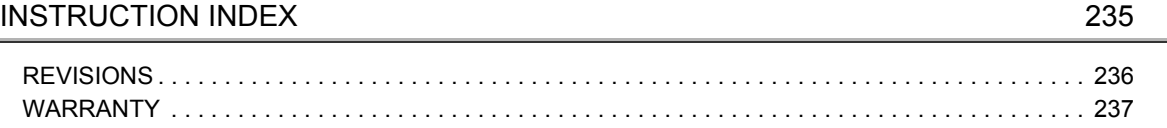

<span id="page-12-0"></span>In this manual, pages are organized and the symbols are used as shown below.

The following illustration is for explanation purpose only, and should not be referred to as an actual documentation.

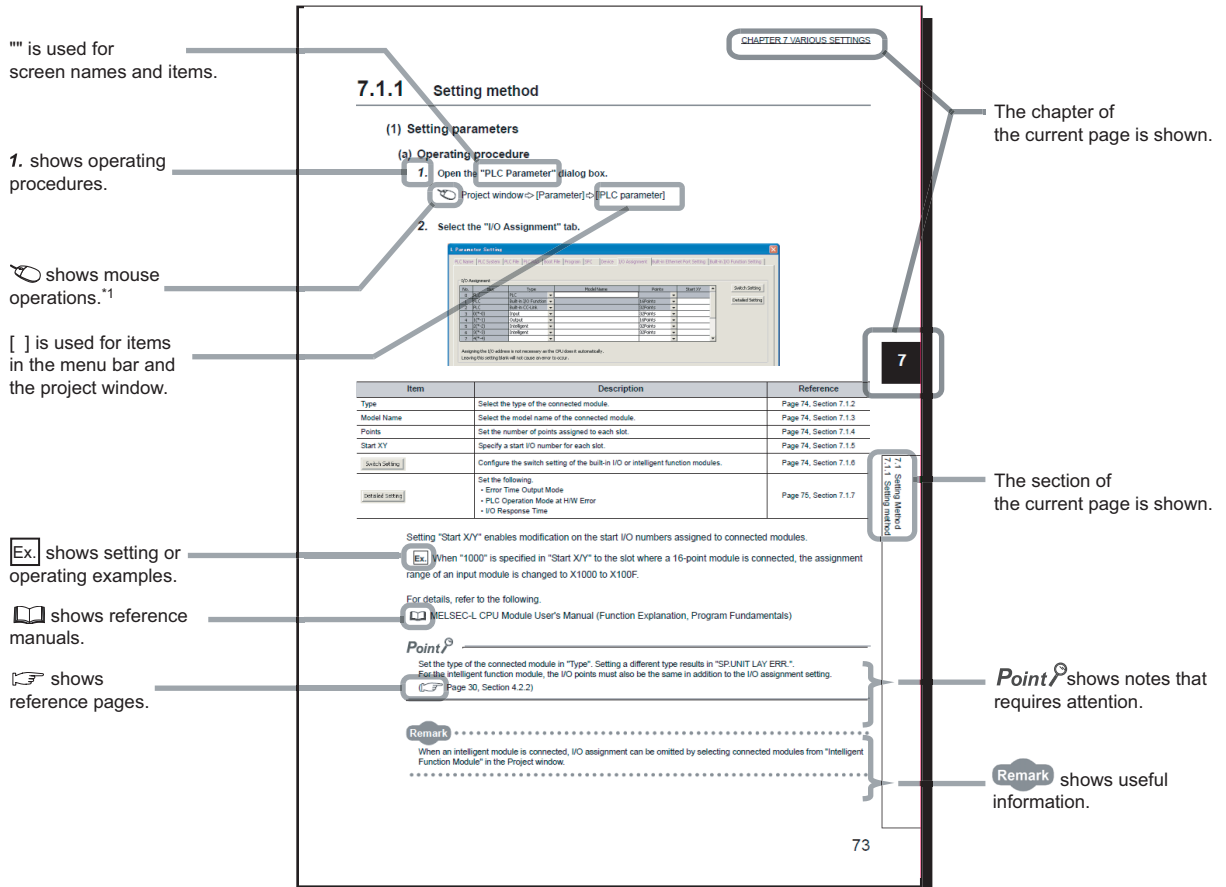

\*1 The mouse operation example is provided below. (For GX Works2)

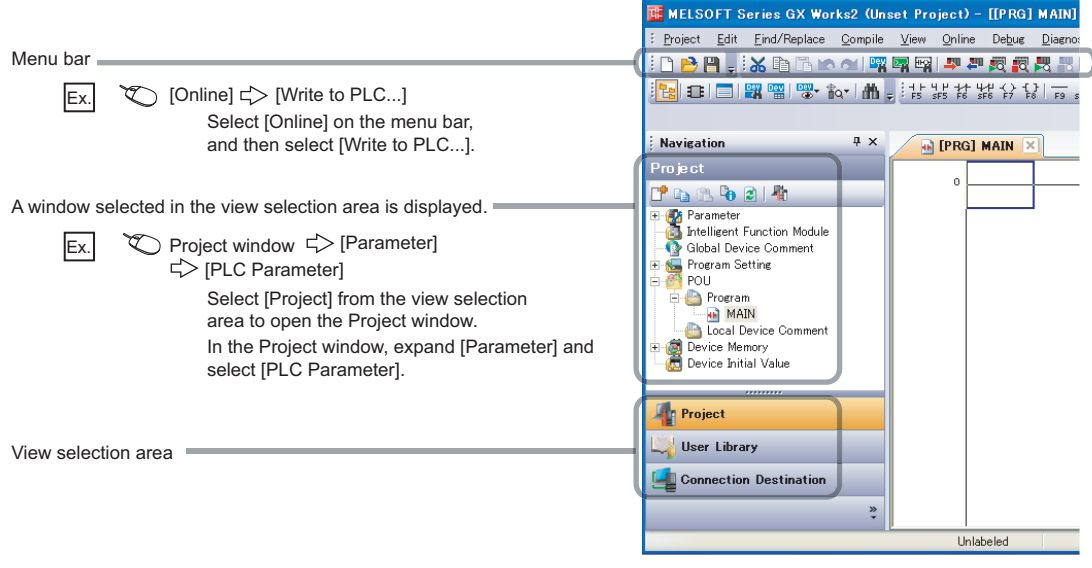

Pages describing instructions are organized as shown below.

The following illustration is for explanation purpose only, and should not be referred to as an actual documentation.

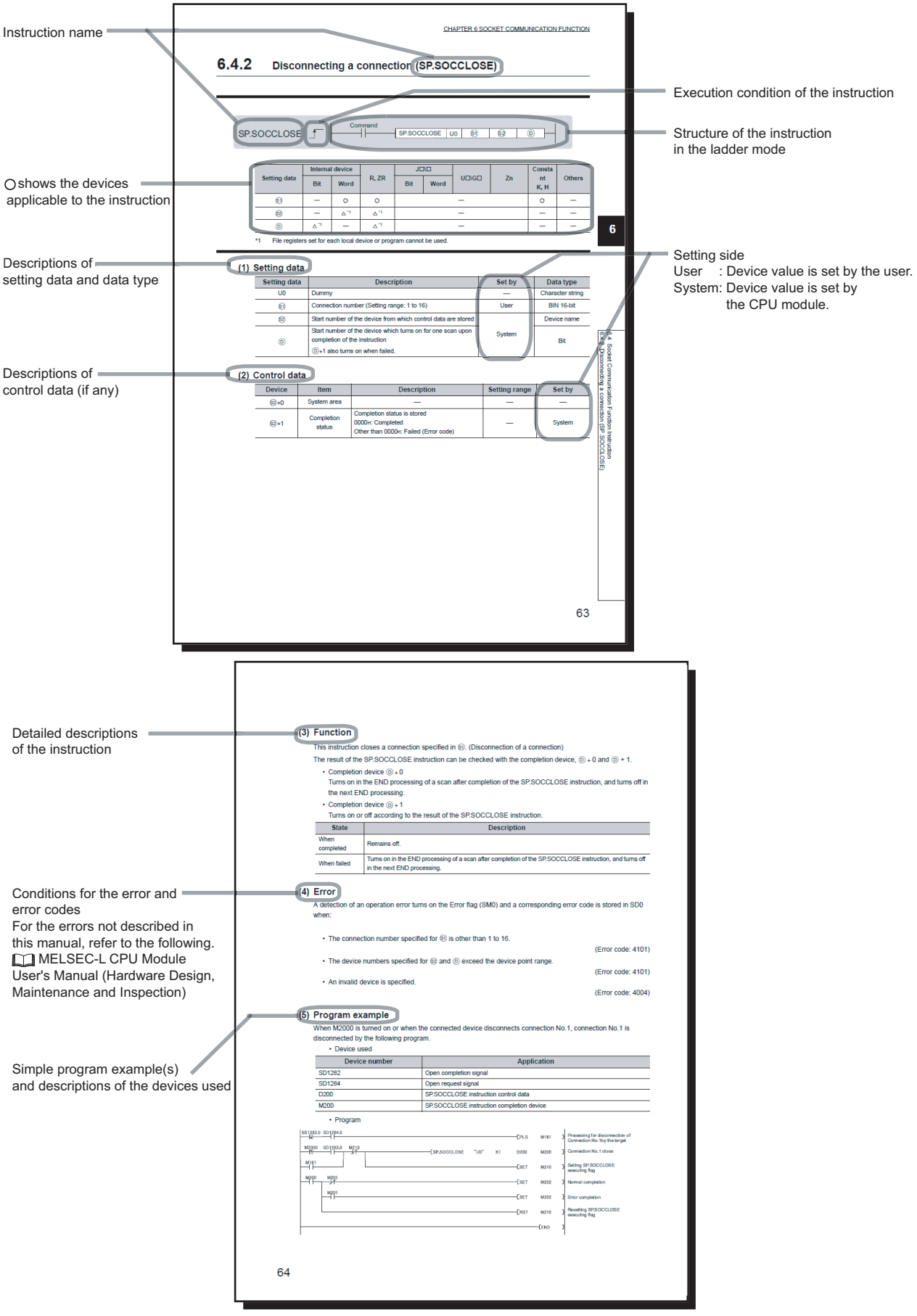

• Instructions can be executed under the following conditions.

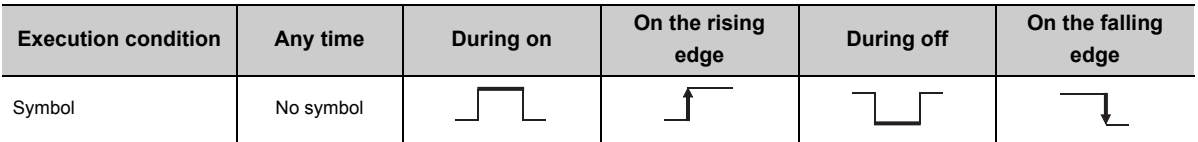

• The following devices can be used.

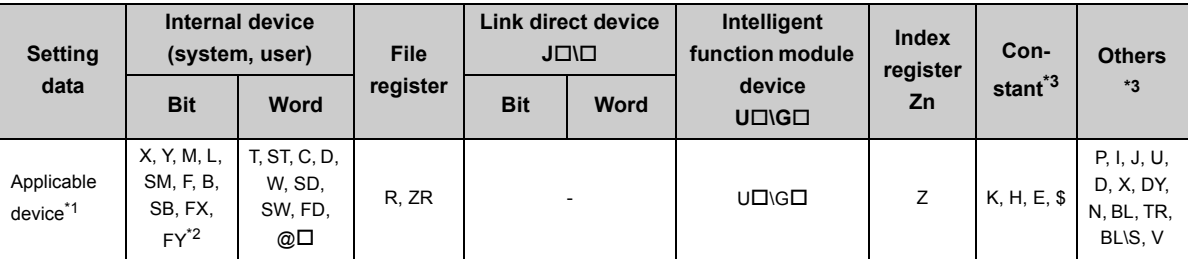

\*1 For details on each device, refer to the following.

MELSEC-L CPU Module User's Manual (Function Explanation, Program Fundamentals)

\*2 FX and FY can be used for bit data only, and FD for word data only.

\*3 In the "Constant" and "Others" columns, a device(s) that can be set for each instruction is shown.

• The following data types can be used.

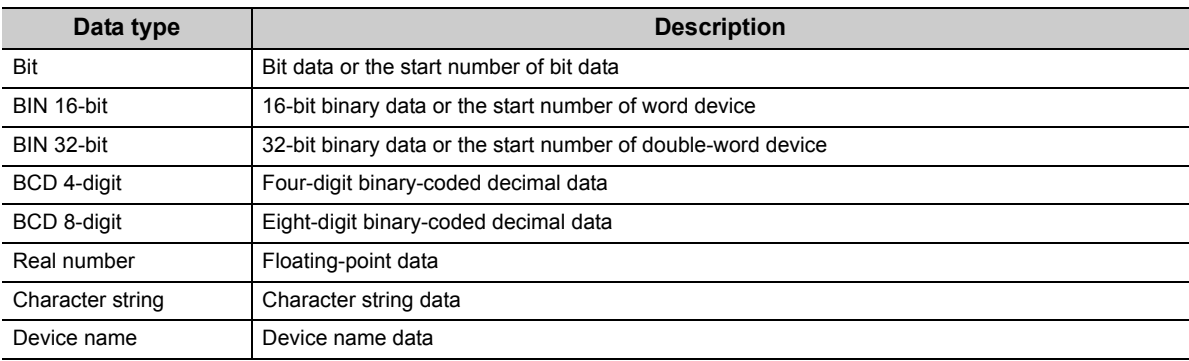

<span id="page-15-0"></span>Unless otherwise specified, this manual uses the following terms.

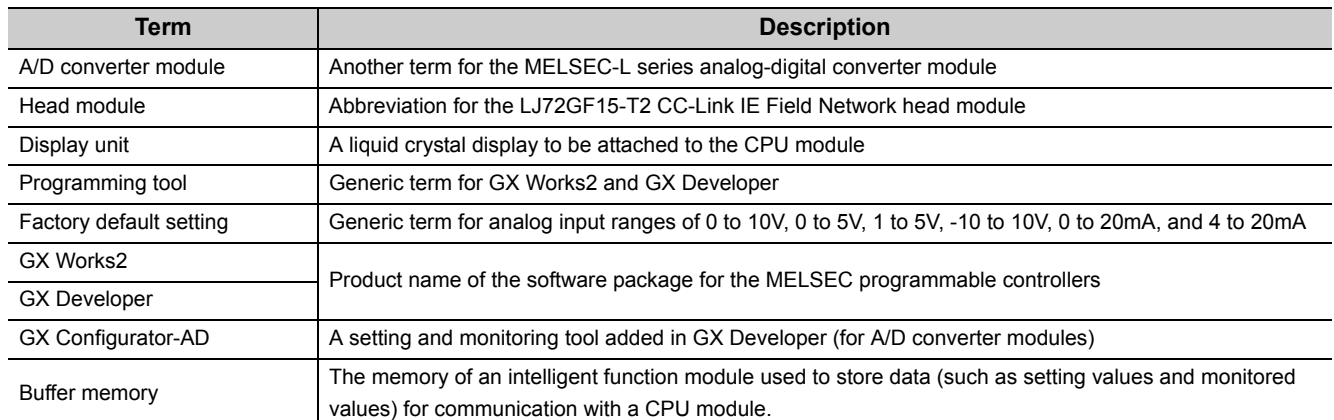

## **PACKING LIST**

<span id="page-15-1"></span>The following items are included in the package of this product. Before use, check that all the items are included. **L60AD4**

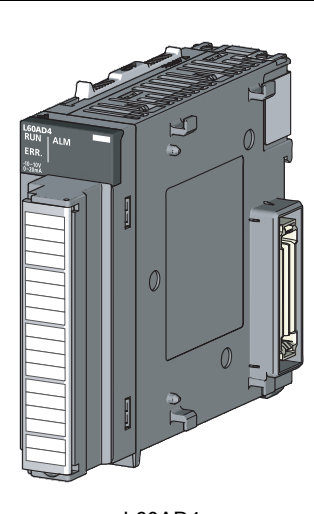

L60AD4 Before Using the Product

# <span id="page-16-0"></span>**CHAPTER 1 A/D CONVERTER MODULE**

This chapter describes the applications and features of the A/D converter module.

## <span id="page-16-1"></span>**1.1 Application**

This module converts the analog value input from external devices to the digital output value, and inputs the converted data to the CPU module. By converting the data, which has been processed through the A/D converter module, to a digital data, the input information can be sent to the CPU module.

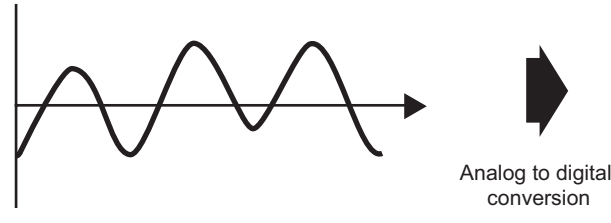

Analog signal (continuous signal)

The A/D converter module enables works as follows.

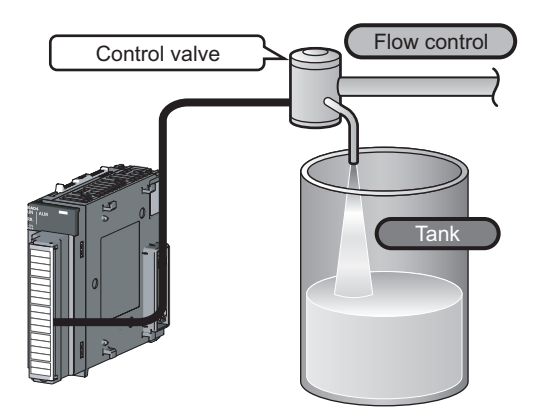

Connect the module to the control valve to measure the flow Connect the module to the power conditioning equipment to measure the heating temperature of the heater or others

Digital signal (discrete signal)

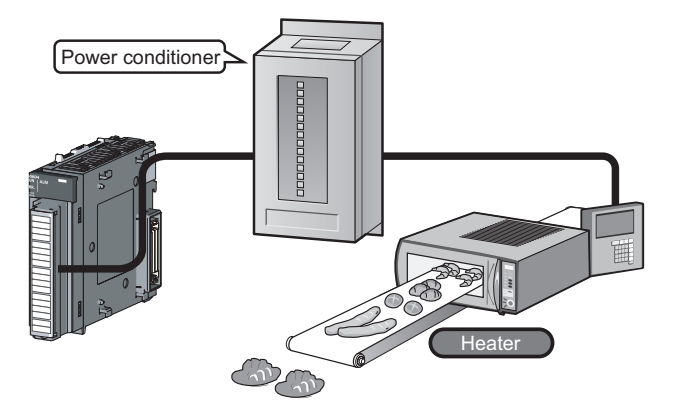

## <span id="page-17-0"></span>**1.2 Features**

#### **(1) Response by high-speed conversion**

The high-speed conversion of 20μs/channel is achieved.

#### **(2) Detailed control by high resolution**

In all analog input ranges, the high resolution of 1/20000 is achieved.

#### **(3) Reliability by high accuracy**

The accuracy for the maximum value of the digital output value is  $\pm 0.1\%$  (25 $\pm 5\degree$ C),  $\pm 0.2\%$  (0 to 55 $\degree$ C).

#### **(4) Operation of digital output value by each function**

The scaling function, shift function, digital clipping function and difference conversion function can represent the digital output value in a numeric value easy to understand according to the use environment.

#### **(5) Comparing/monitoring the measurement target**

By using the input signal error detection function, input range extended mode function, or alarm output function (process alarm), the statuses of connected devices can be monitored easily.

#### **(6) Logging function**

An analysis of data collected by logging function increases maintainability of used system.

#### **(7) Flow amount integration function**

The flow amount integration function executes the integral processing of input (instantaneous flow amount) from a flow meter and easily calculates the flow amount in a certain period. By registering/outputting the calculated flow amount, system operation can be improved and man-hours for programming can be reduced.

#### **(8) Easy setting with GX Works2**

Programming is reduced since the initial setting or auto refresh setting can be configured on the screen. In addition, setting status and operation status of modules can be checked easily.

## <span id="page-18-0"></span>**CHAPTER 2 PART NAMES**

The following table shows part names of the A/D converter module.

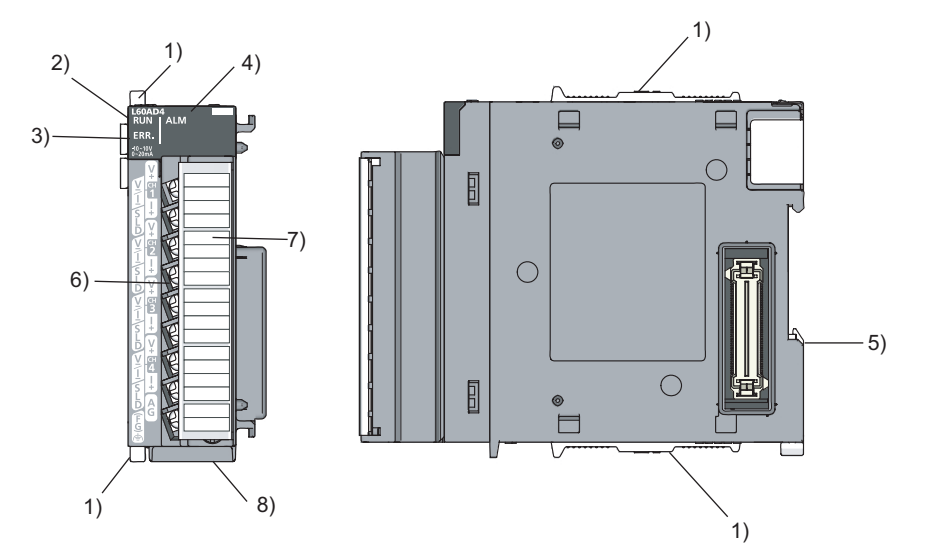

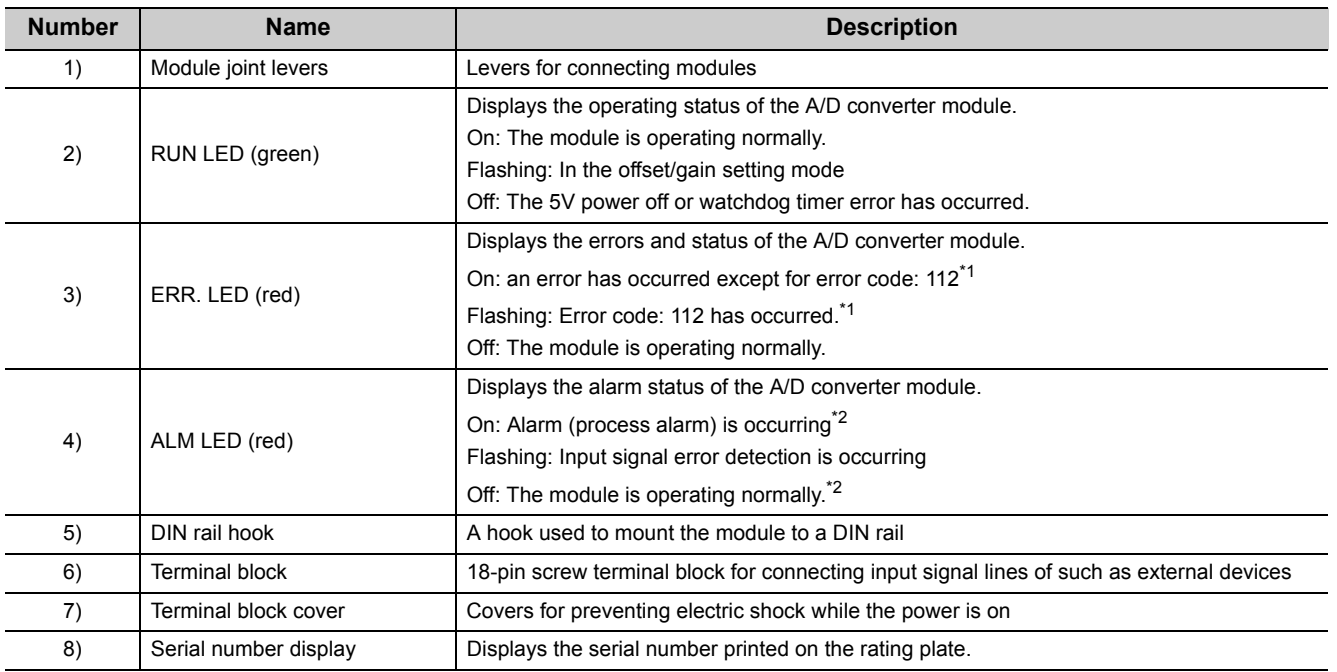

\*1 Error Code List  $(\sqrt{3})$  [Page 159, Section 11.4\)](#page-160-1)

\*2 Alarm Code List  $\left(\sqrt{37}\right)$  [Page 163, Section 11.5\)](#page-164-1)

# <span id="page-20-0"></span>**CHAPTER 3 SPECIFICATIONS**

This chapter describes general specifications, performance specifications, function list, list of I/O signals and list of buffer memory address.

## <span id="page-20-1"></span>**3.1 General Specifications**

For the general specifications of the A/D converter module, refer to the following.

The manual "Safety Guidelines", the manual supplied with the a CPU module or head module

## <span id="page-21-0"></span>**3.2 Performance Specifications**

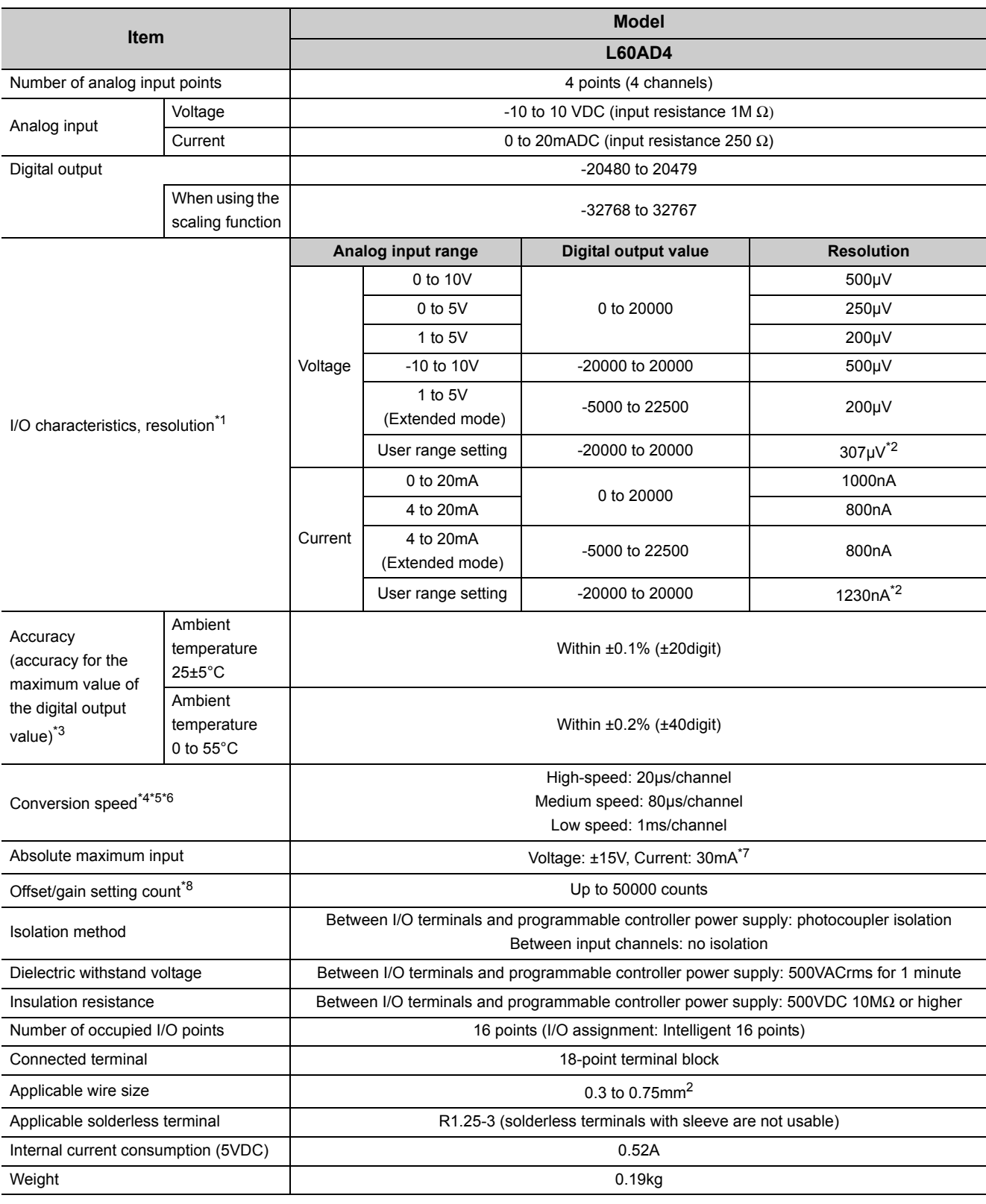

The following table shows the performance specifications of the A/D converter module.

\*1 For details on the I/O conversion characteristics, refer to the following.

I/O conversion characteristic of A/D conversion ( $\sqrt{F}$  [Page 203, Appendix 3\)](#page-204-1)

<sup>\*2</sup> Maximum resolution in the user range setting.

- \*3 Except when receiving noise influence.<br>\*4 The default value is 80us/channel.
- \*4 The default value is 80µs/channel.<br>\*5 The logging function can be used o
- The logging function can be used only in the middle speed (80µs/channel) or low speed (1ms/channel).
- \*6 The flow amount integration function can be used only in the low speed (1ms/channel).
- \*7 This is a momentary current value which does not cause damage to internal resistors of the module. The maximum input current value for constant application is 24mA.
- \*8 If the number of offset/gain settings exceeds 50000 times, an error occurs.

### <span id="page-23-0"></span>**3.2.1 Number of parameter settings**

Set the initial setting of A/D converter module and the parameter setting of auto refresh setting so that the number of parameters, including these of other intelligent function modules, does not exceed the number of parameters that can be set in the CPU module or the head module.

For the maximum number of parameters that can be set in the CPU module or the head module (maximum number of parameter settings), refer to the following.

MELSEC-L CPU Module User's Manual (Hardware Design, Maintenance and Inspection)

MELSEC-L CC-Link IE Field Network Head Module User's Manual

#### **(1) Number of A/D converter module parameters**

For A/D converter modules, the following number of parameters can be set per module.

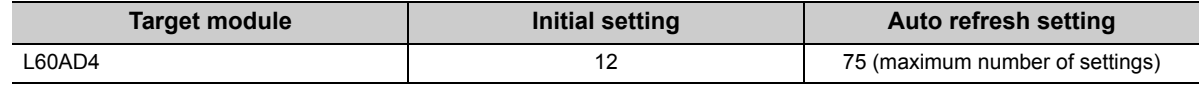

#### **(2) Checking method**

The maximum number of parameter settings and the number of parameter settings set for the intelligent function module can be checked with the following operation.

**• Project window**  $\uparrow$  **[Intelligent Function Module]**  $\uparrow$  **Right-click** 

[Intelligent Function Module Parameter List]

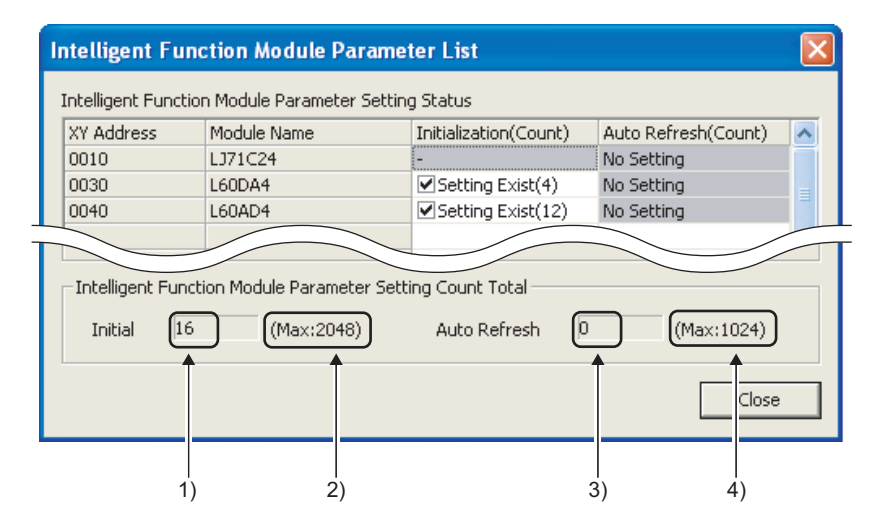

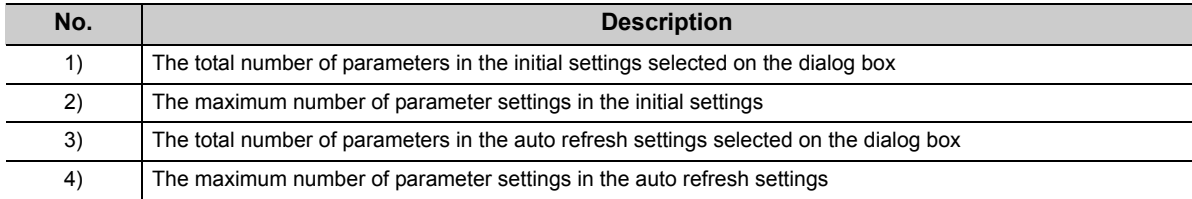

## <span id="page-24-0"></span>**3.3 Function List**

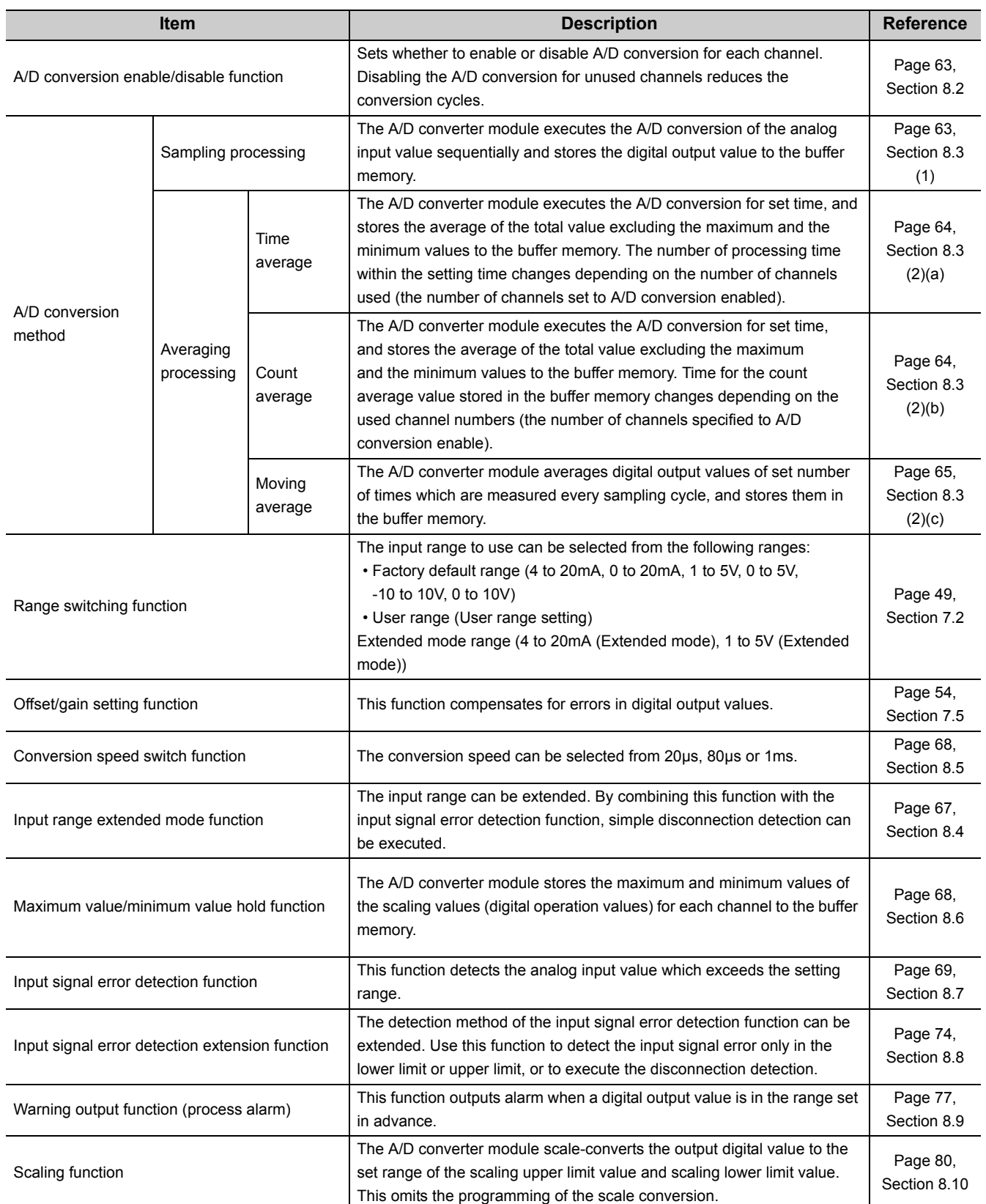

The following is the function list of the A/D converter module.

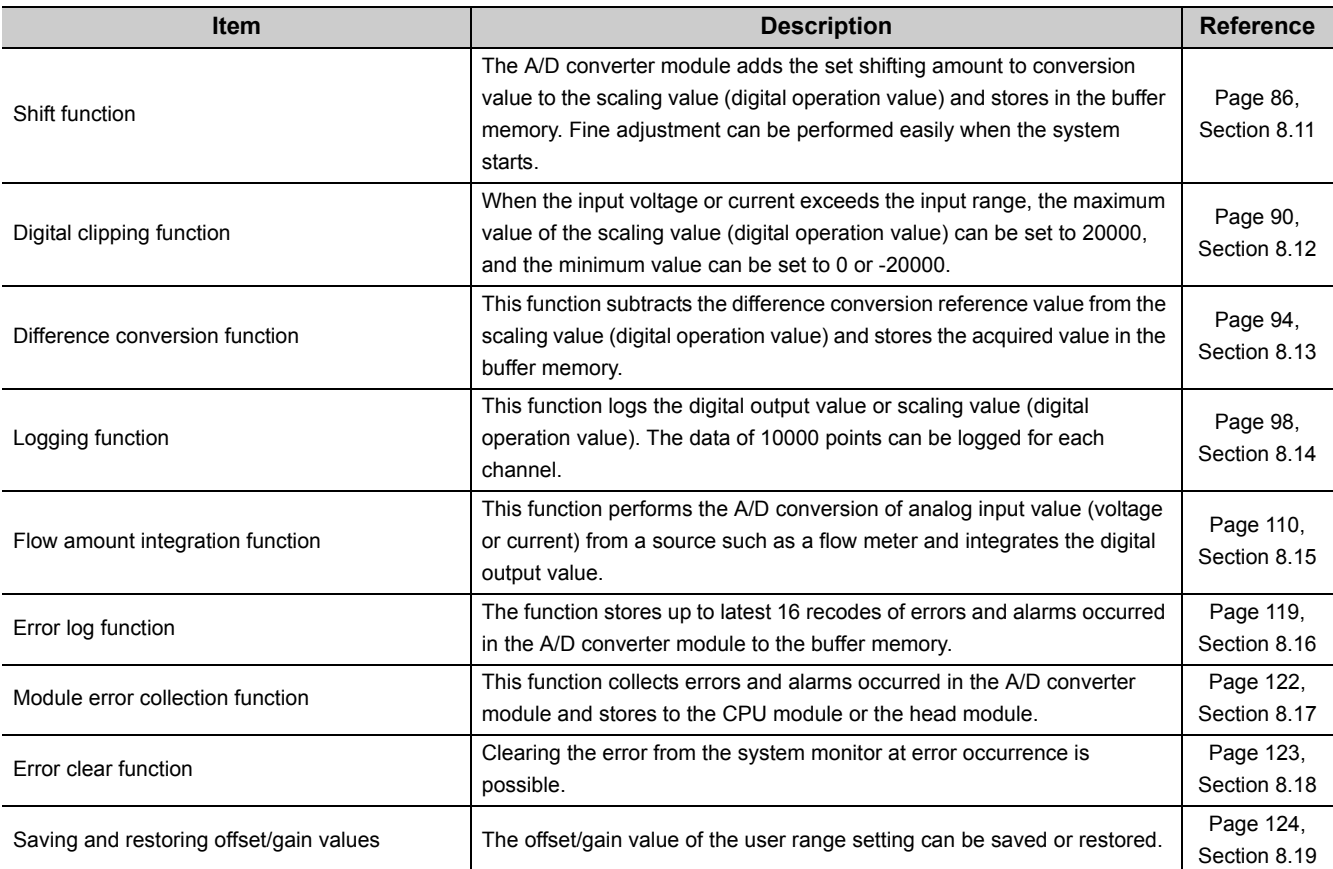

## <span id="page-26-0"></span>**3.4 I/O Signal List**

The following shows the list of the A/D converter module I/O signals. For the details of I/O signals, refer to the followings.

• Details of I/O signals  $(\sqrt{3})$  [Page 167, Appendix 1\)](#page-168-3)

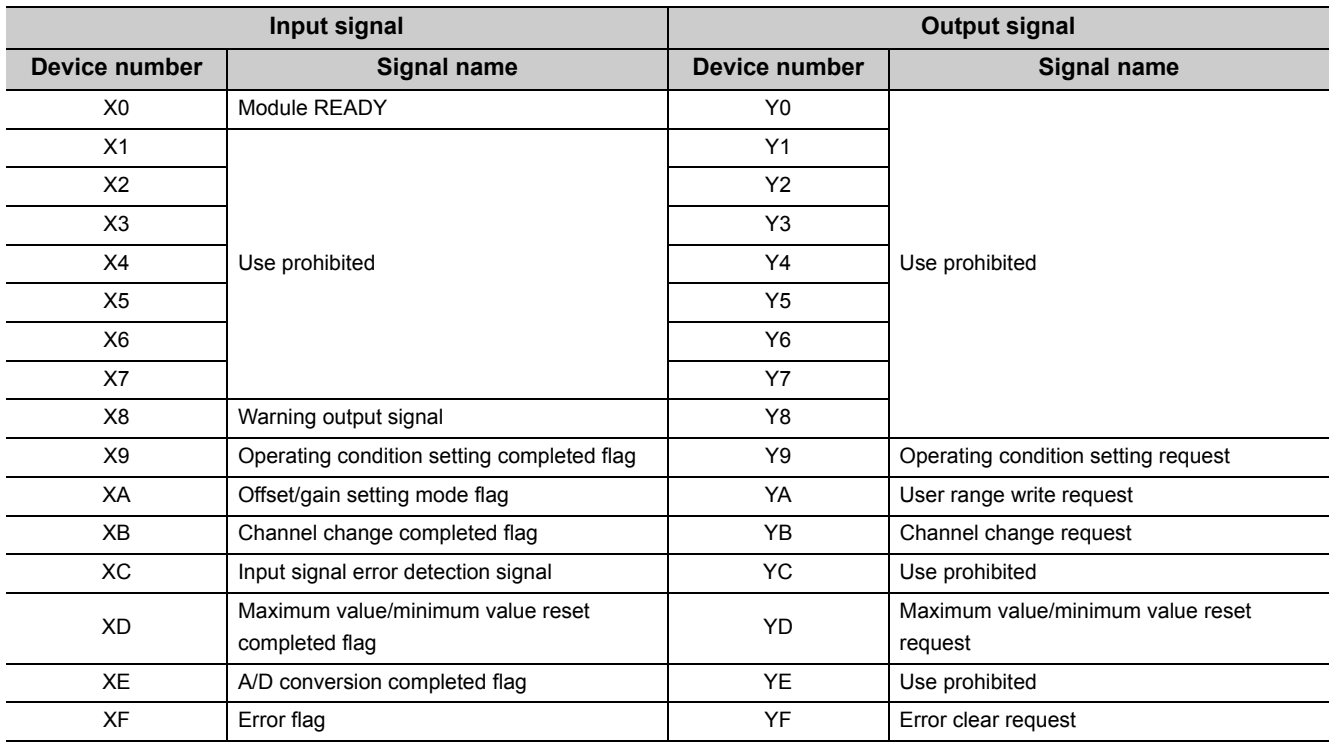

 $Point<sup>°</sup>$ 

The I/O number (X/Y) described above shows the case that the start I/O number of the A/D converter module is set to "0".

## <span id="page-27-0"></span>**3.5 List of Buffer Memory Addresses**

The following shows the list of the A/D converter module buffer memory. For details of buffer memory addresses, refer to the following.

• Details of buffer memory addresses  $(\sqrt{3})$  [Page 174, Appendix 2](#page-175-1))

 $Point<sup>0</sup>$ 

Do not write data to the system area and the area where the data cannot be written from the program in the buffer memory. Writing data to these areas may lead the module to malfunction.

#### **(1) Un\G0 to Un\G1799**

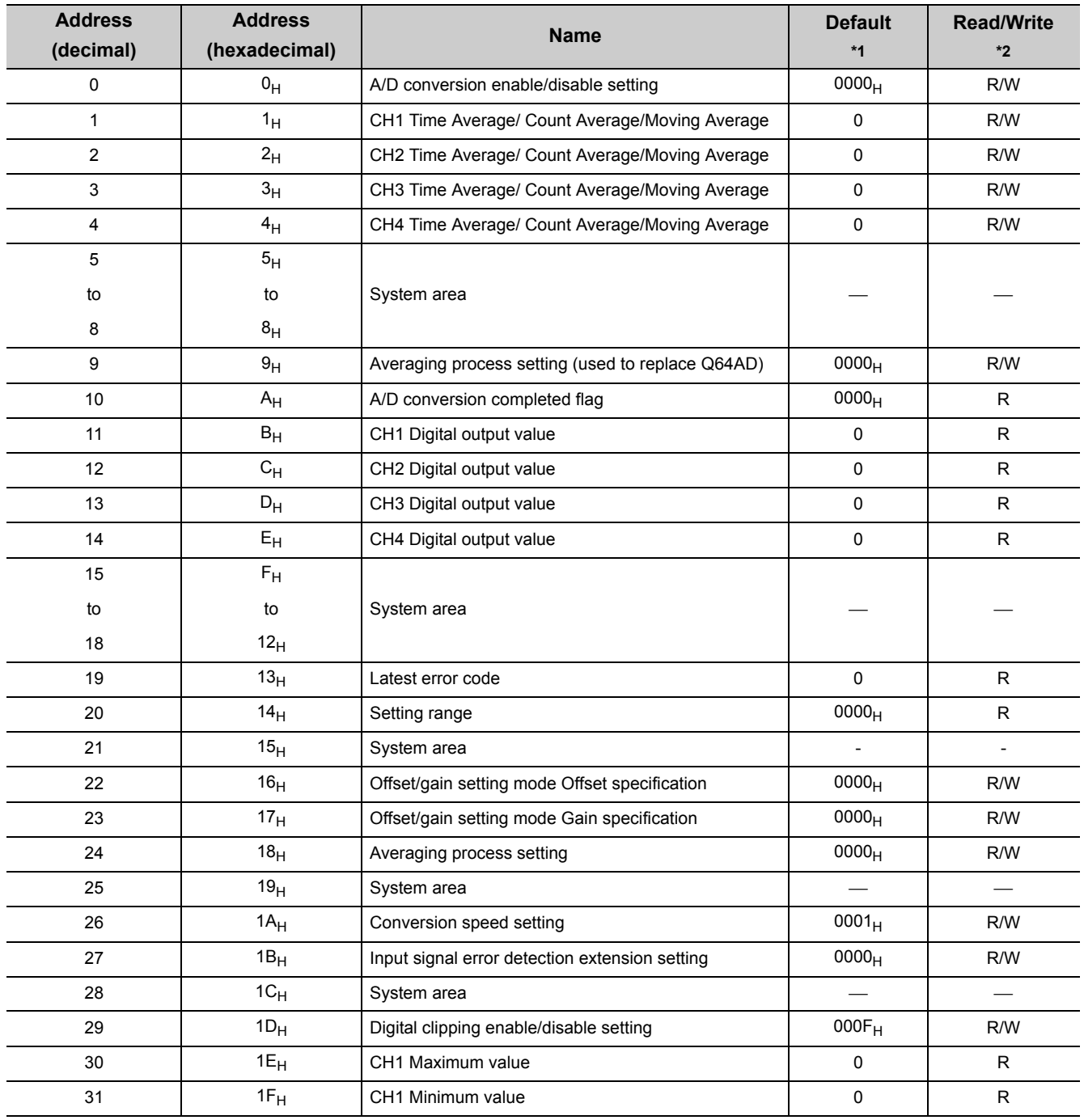

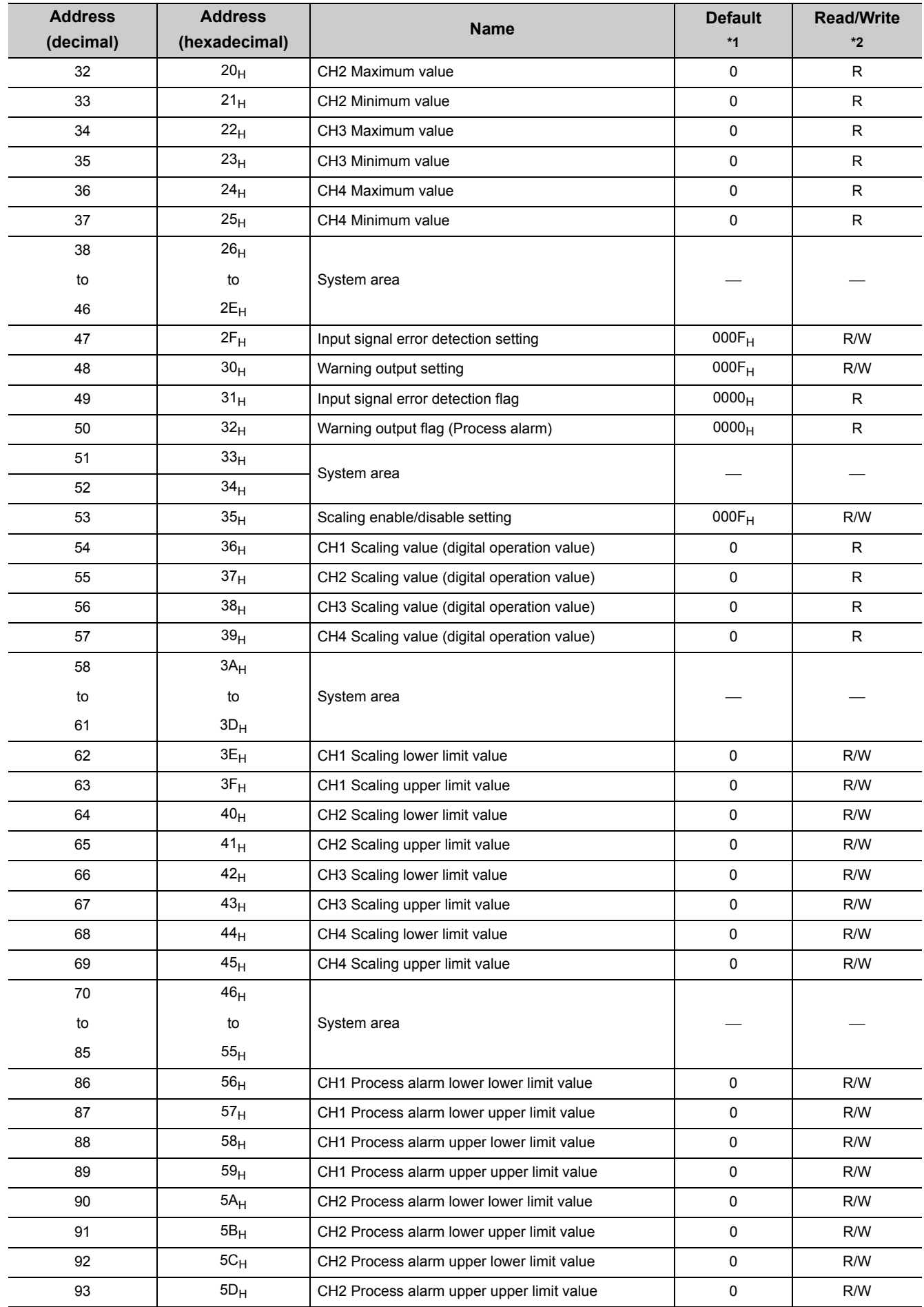

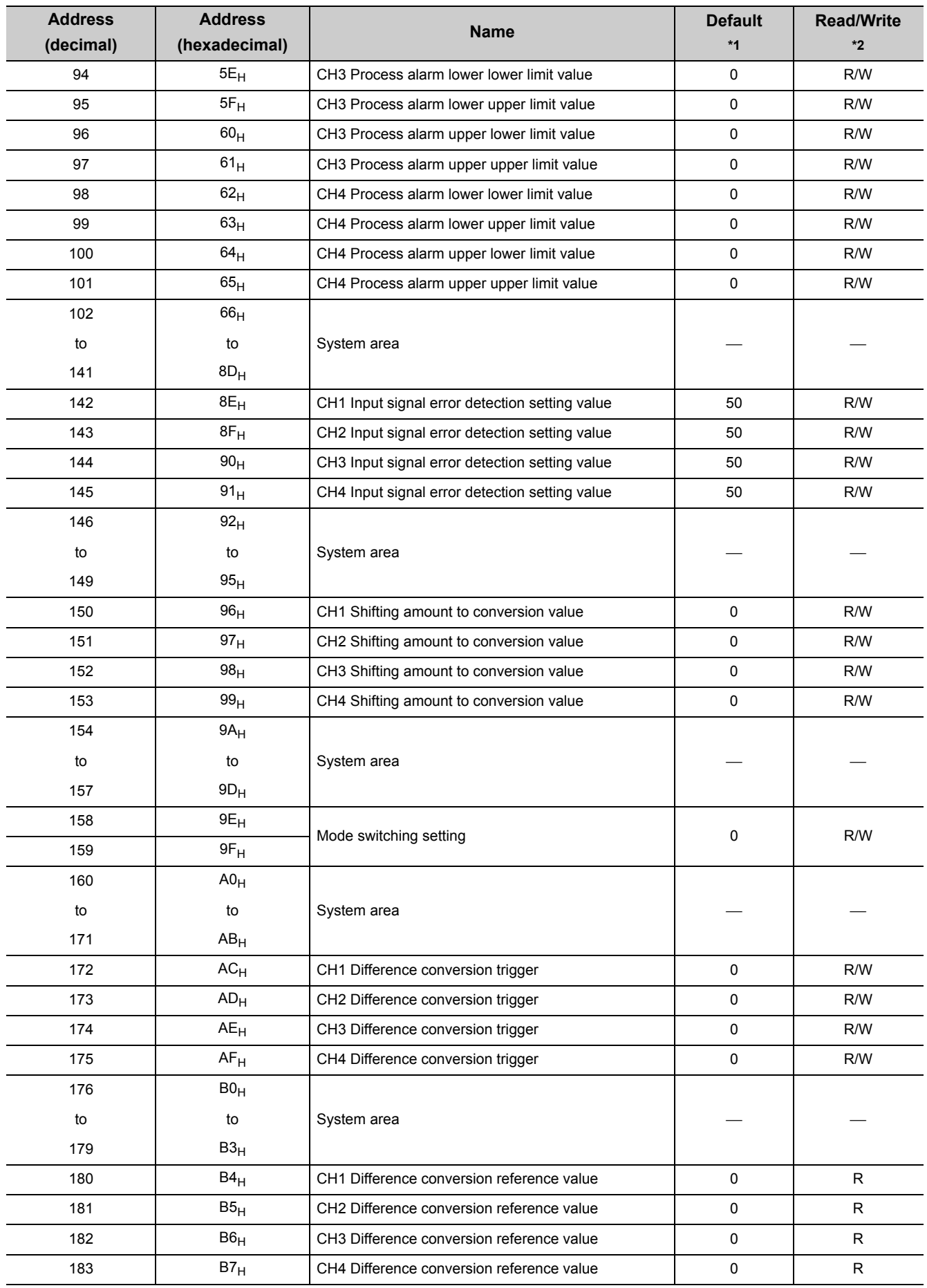

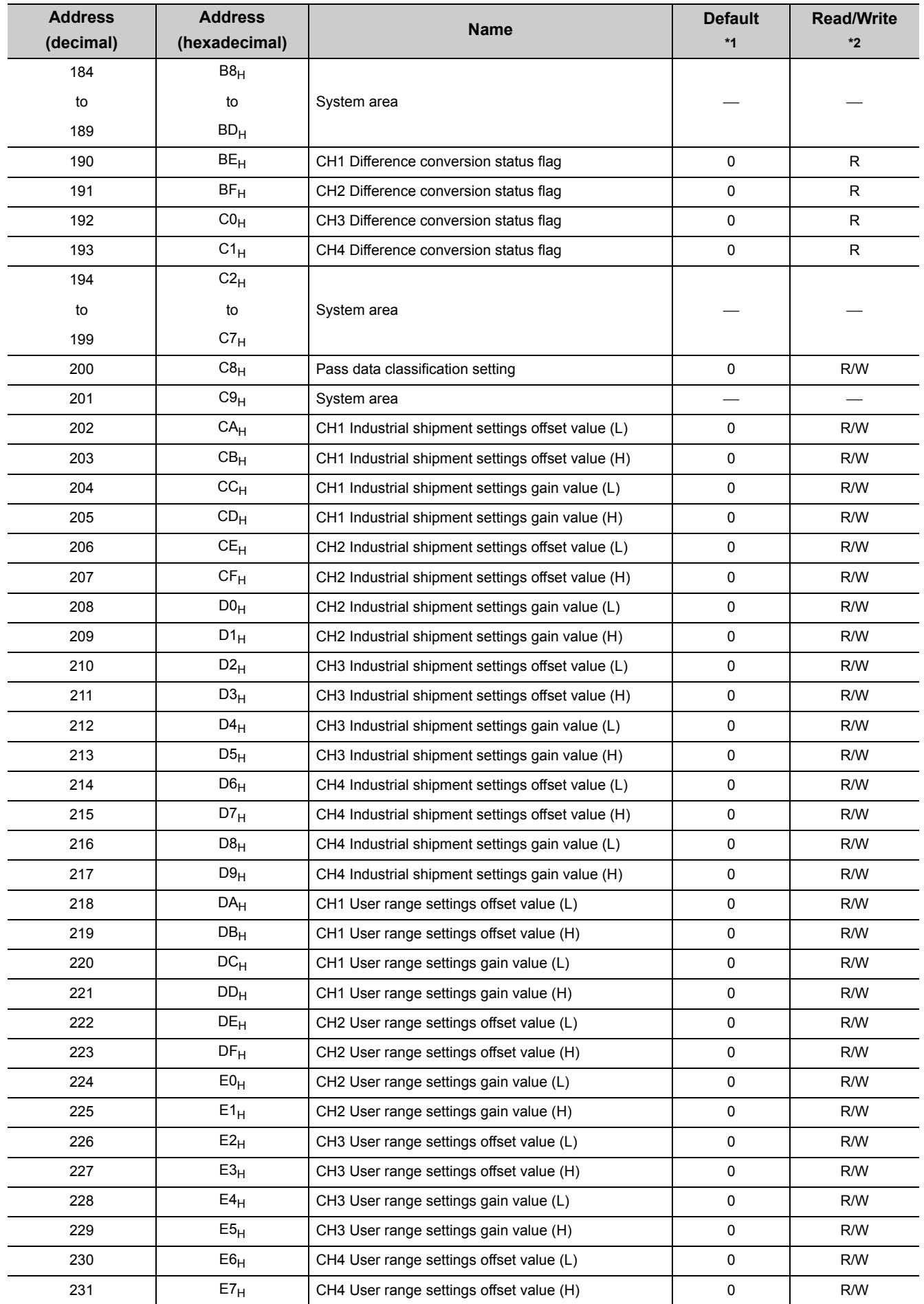

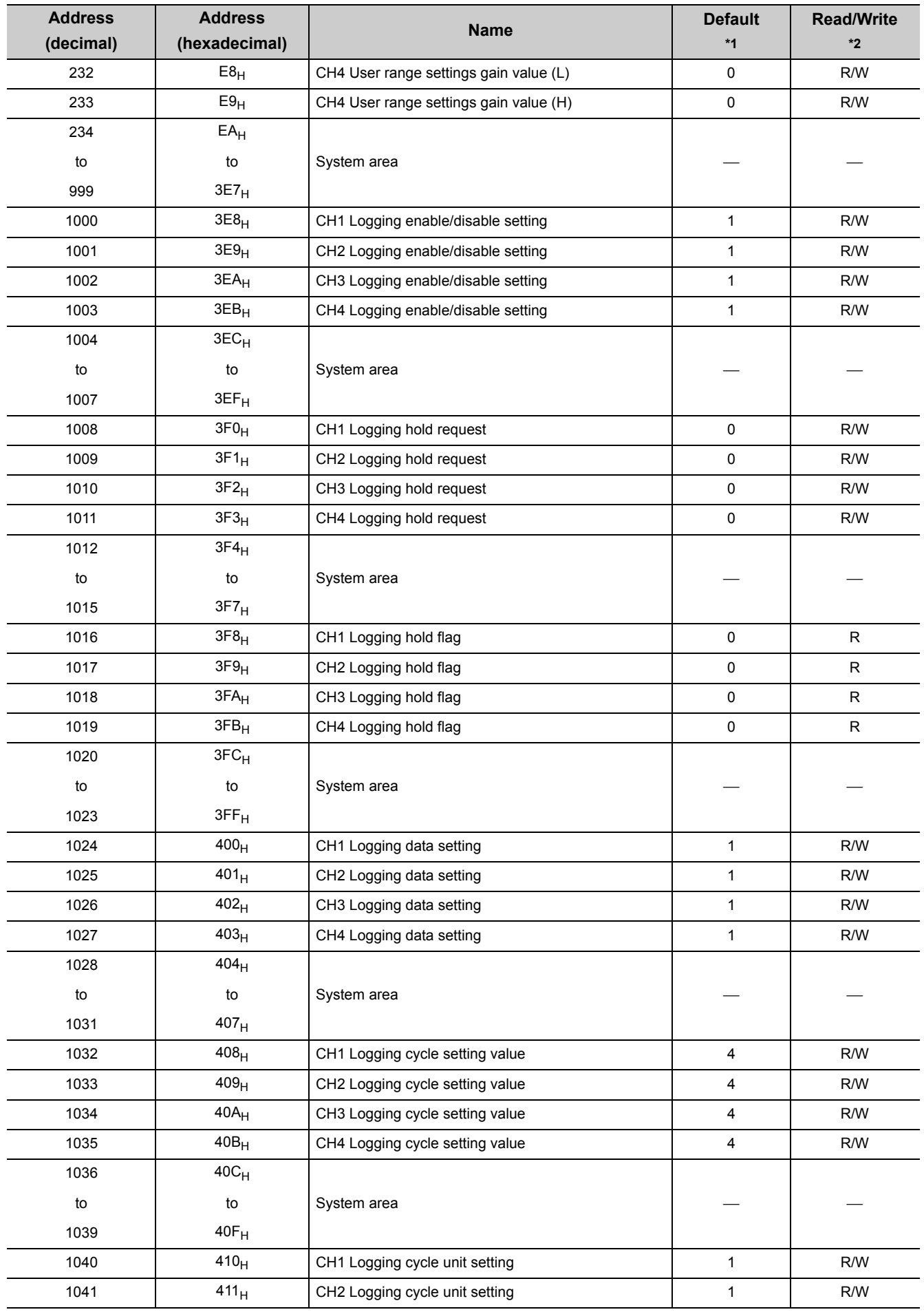

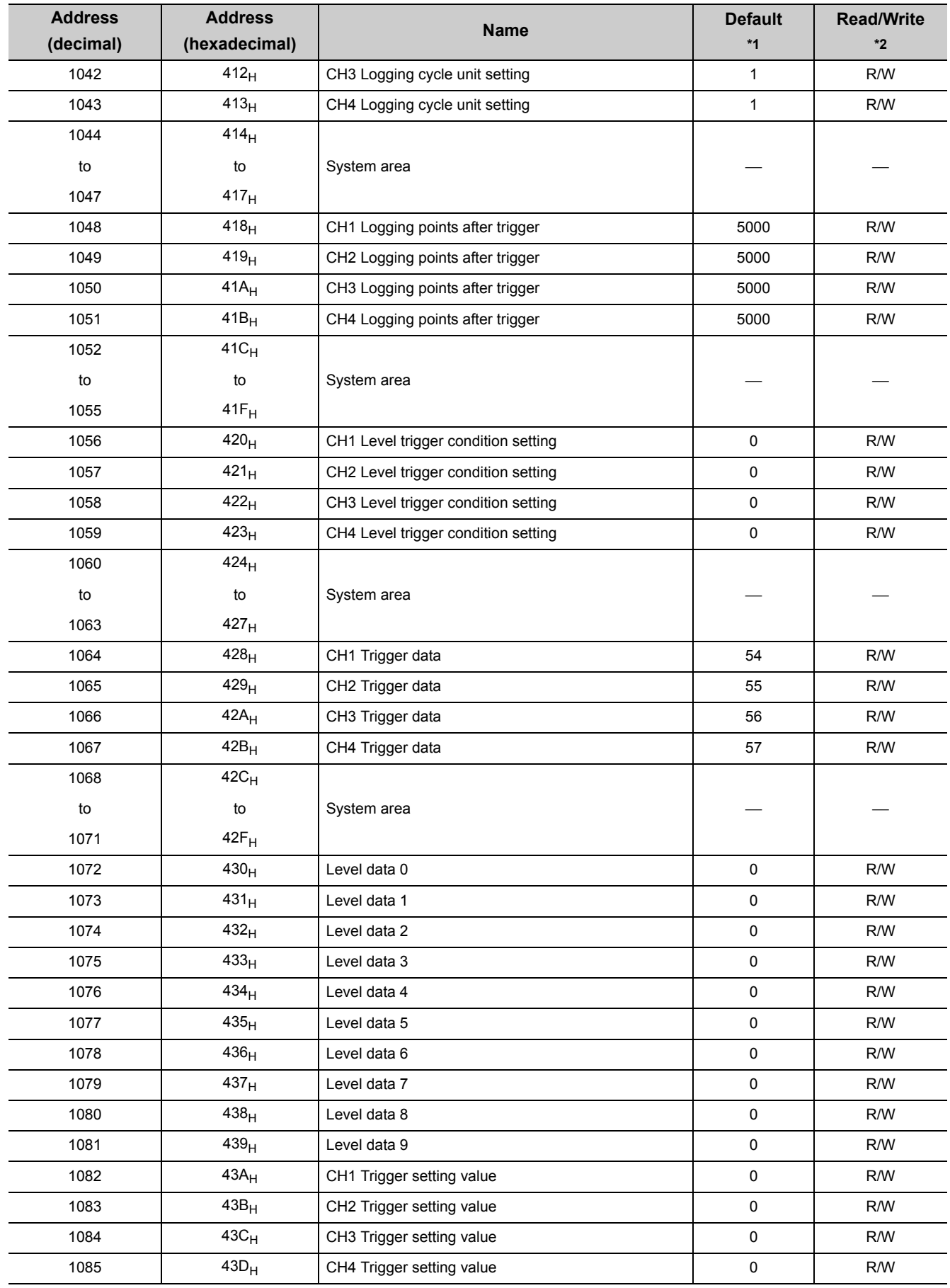

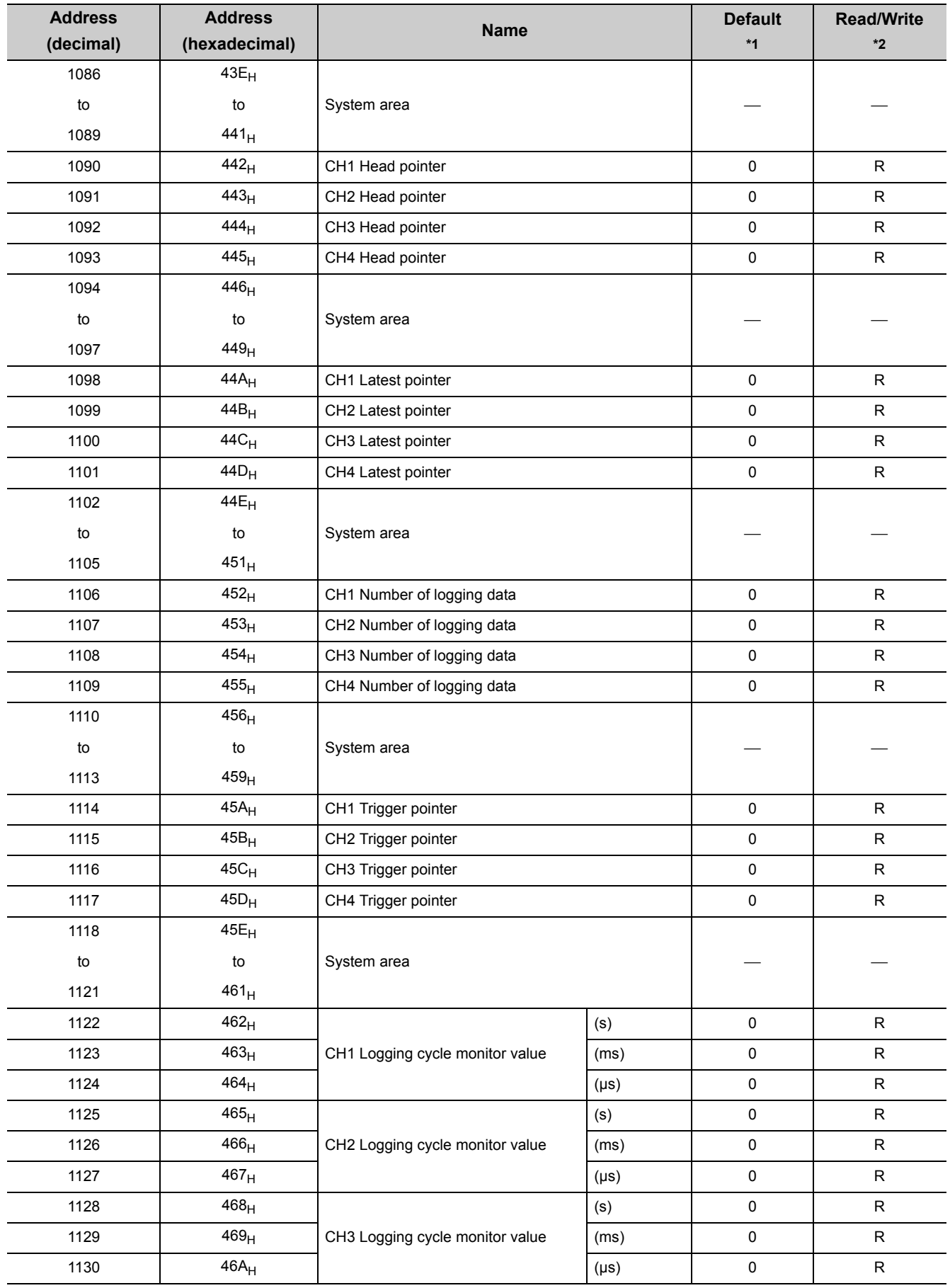

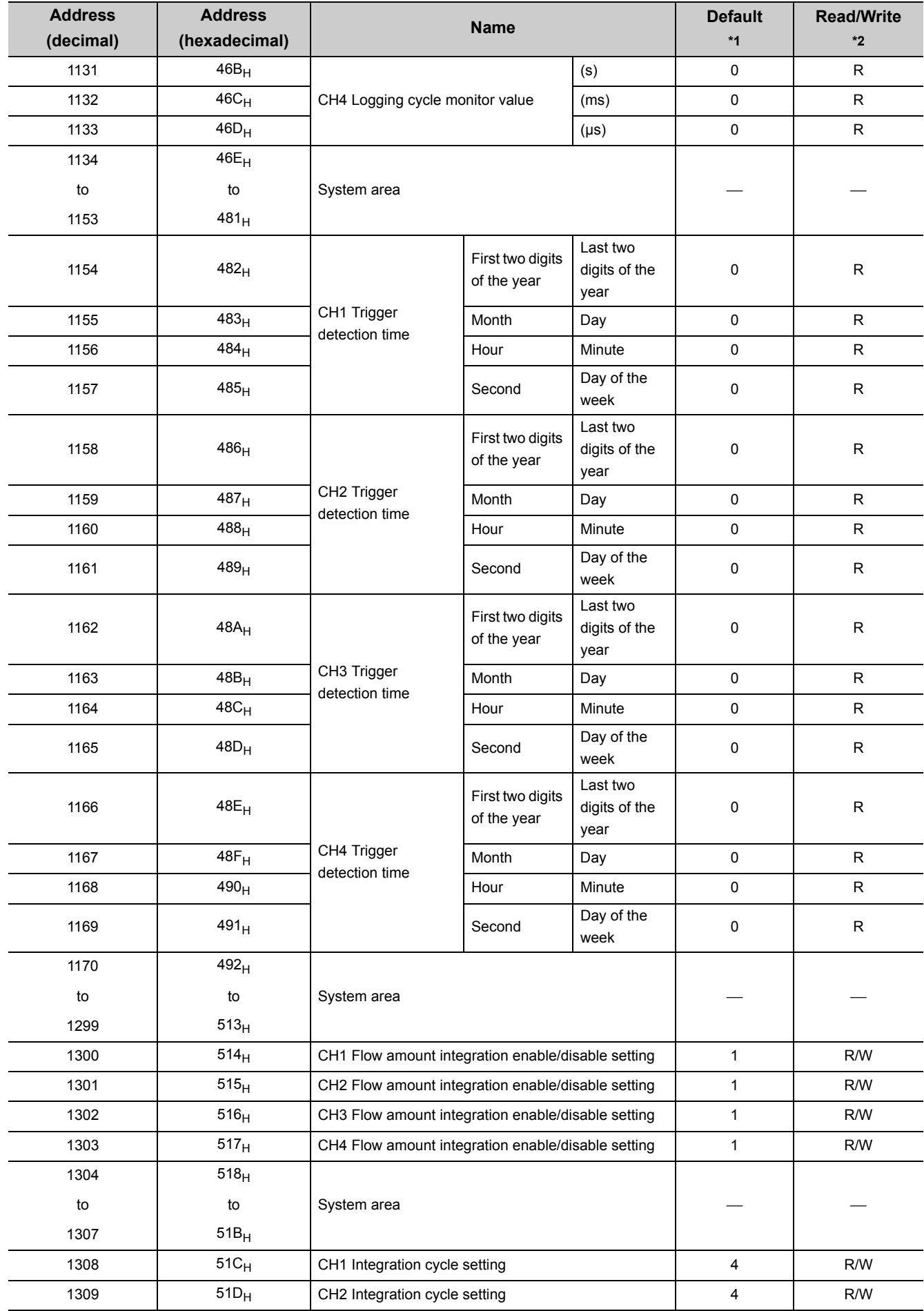

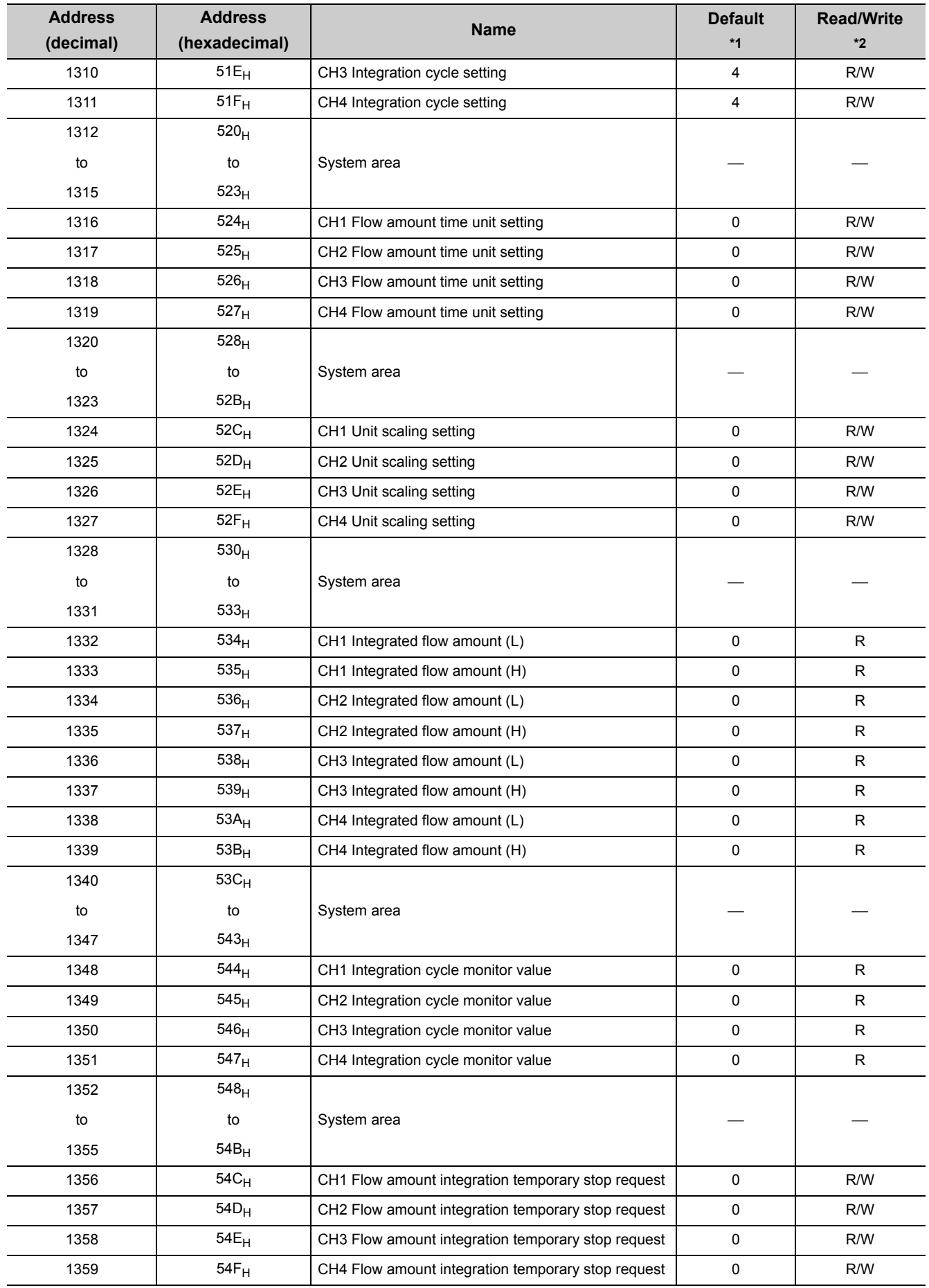
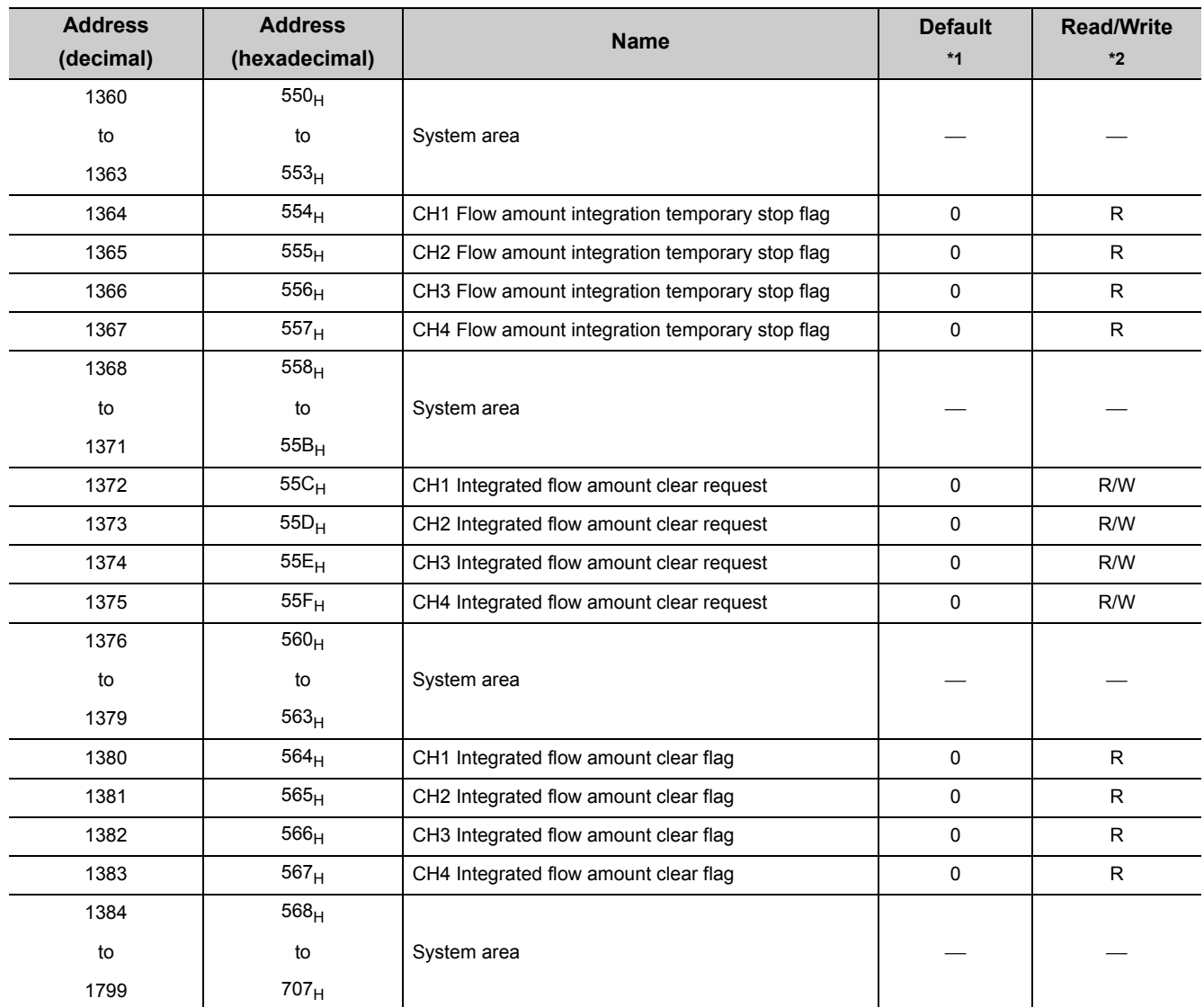

\*1 The default value is a value set after power-on or after resetting the CPU module.<br>\*2 This shows whether read or write from programs is possible.

This shows whether read or write from programs is possible.

R: Readable

W: Writable

**3**

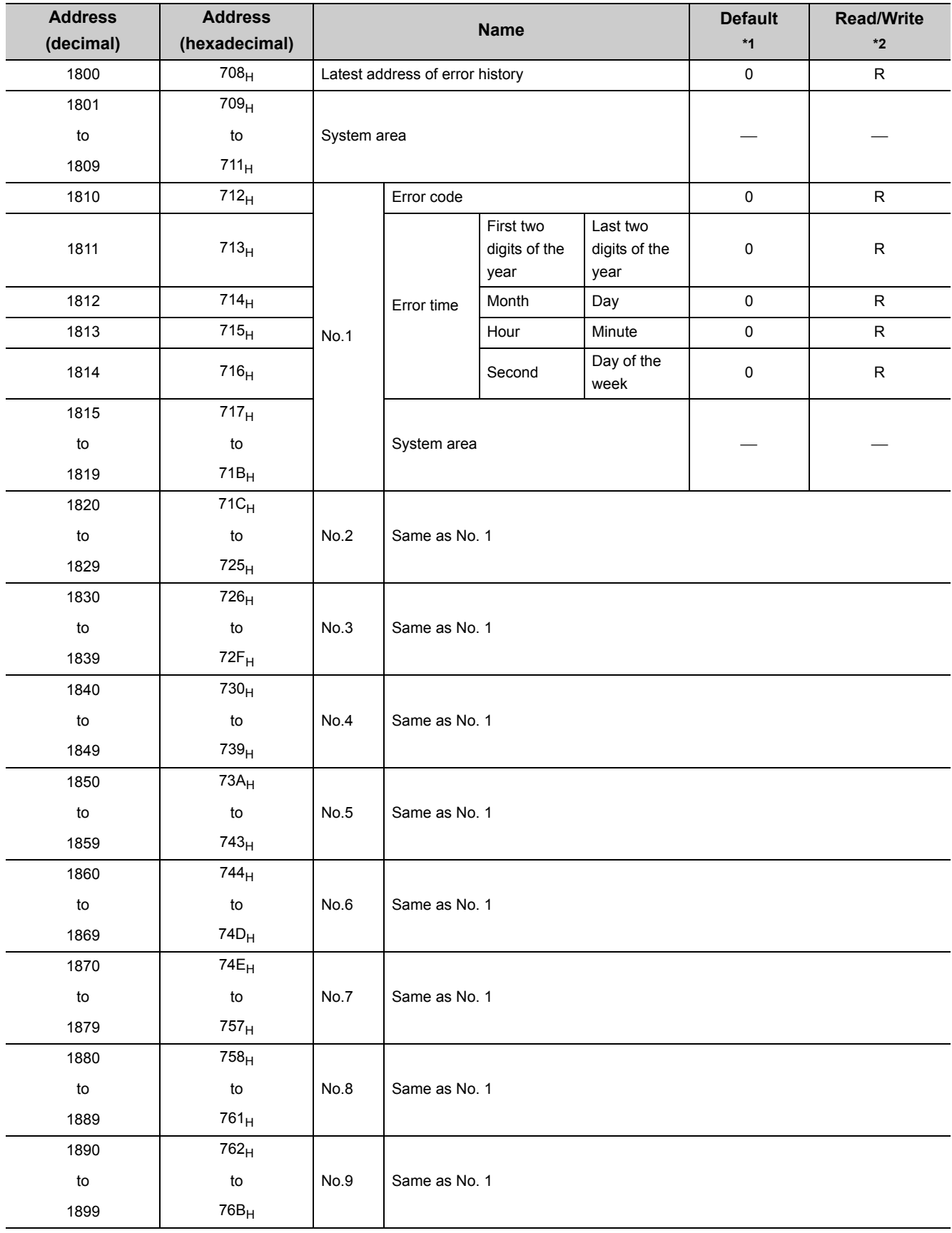

# **(2) Error history (Un\G1800 to Un\G4999)**

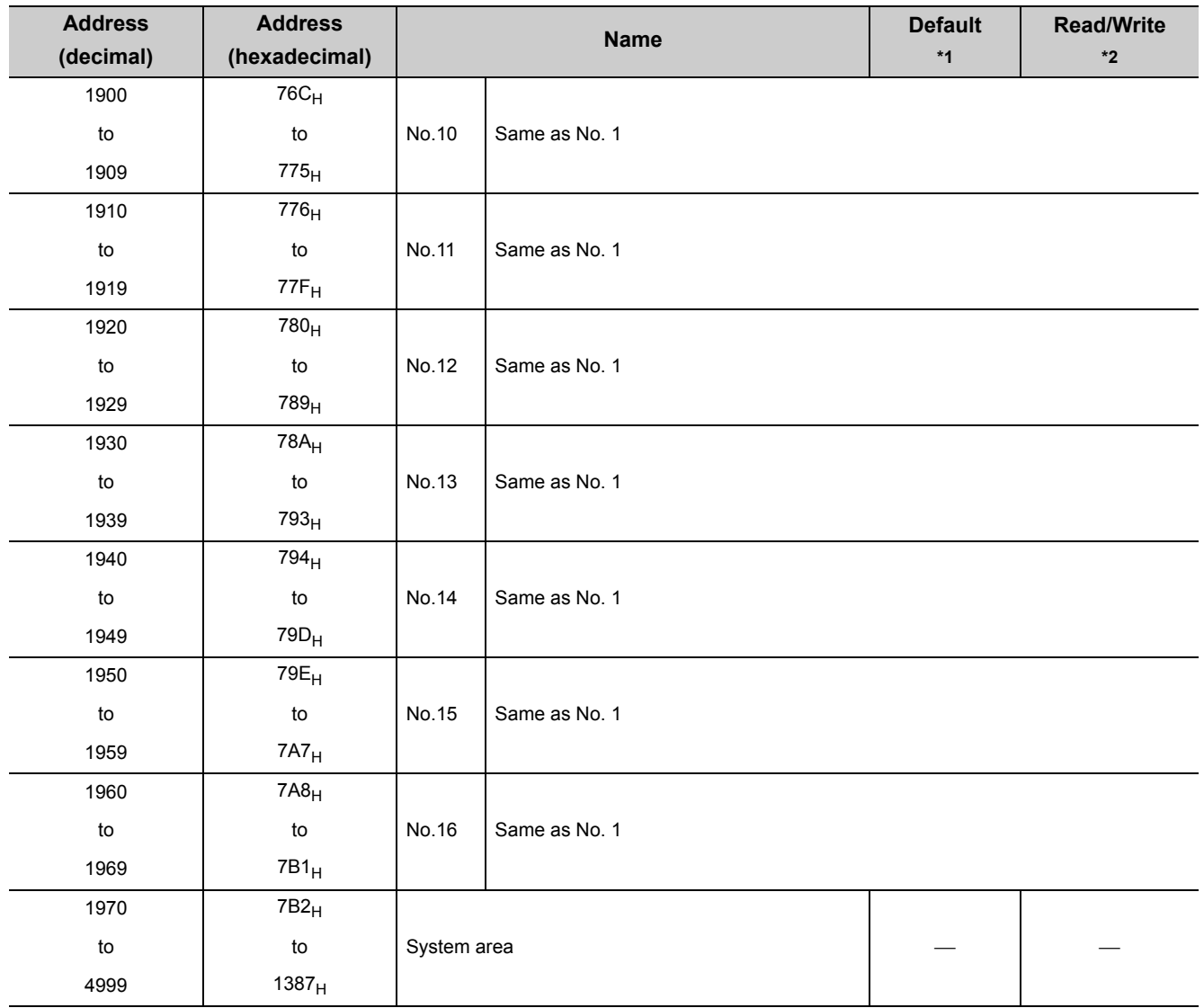

\*1 The default value is a value set after power-on or after resetting the CPU module.<br>\*2 This shows whether read or write from programs is possible.

This shows whether read or write from programs is possible.

R: Readable

W: Writable

# **(3) Logging section (Un\G5000 to Un\G49999)**

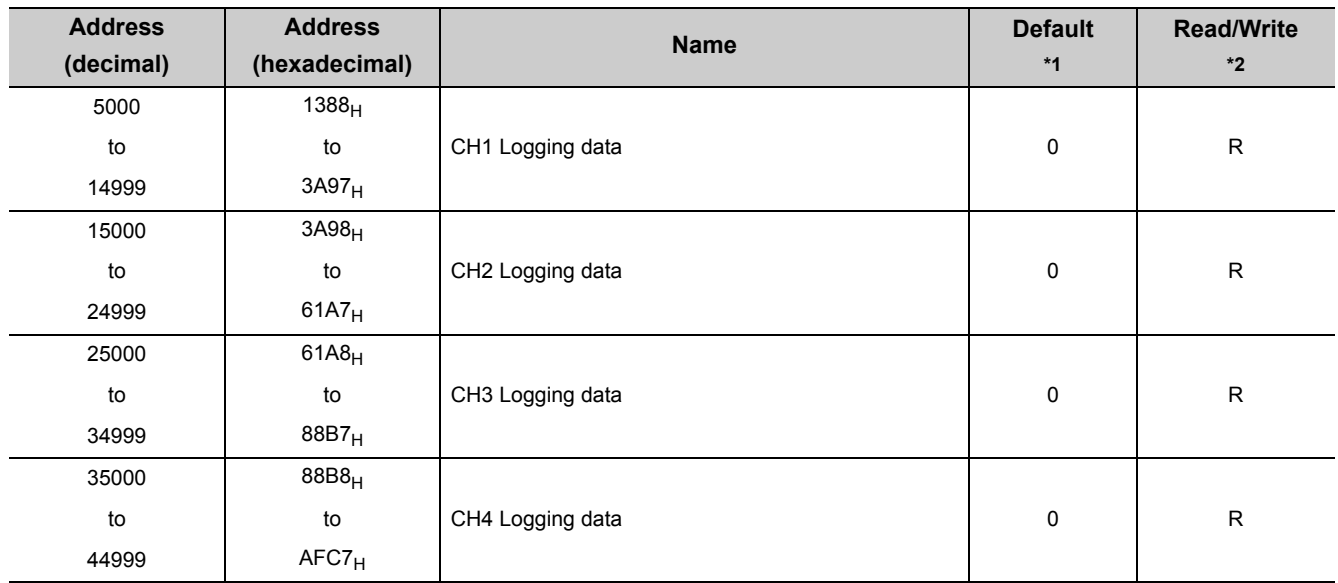

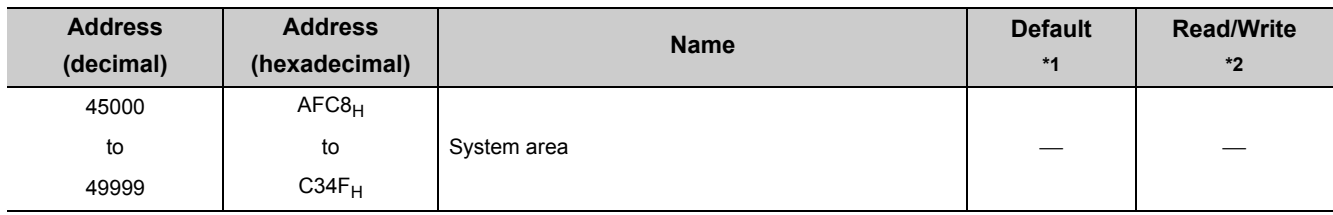

\*1 The default value is a value set after power-on or after resetting the CPU module.

\*2 This shows whether read or write from programs is possible.

R: Readable

W: Writable

# **CHAPTER 4 PROCEDURES BEFORE STARTING THE OPERATION**

This chapter describes the procedures before starting the operation.

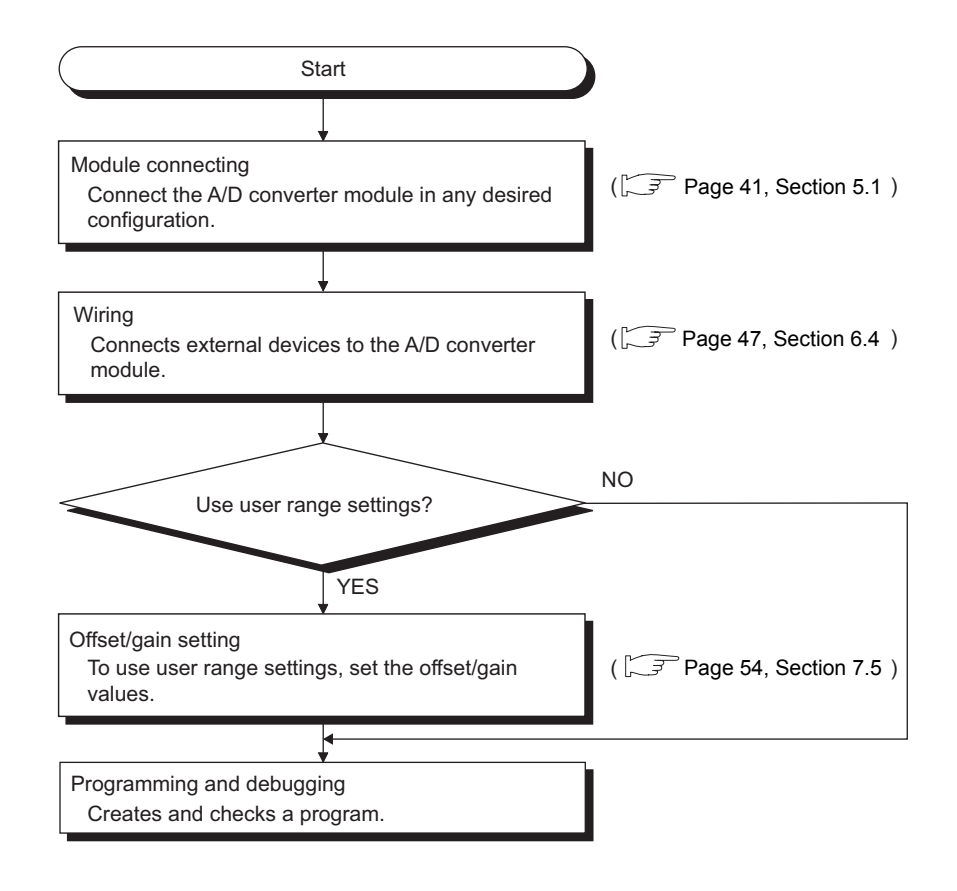

**4**

# **CHAPTER 5 SYSTEM CONFIGURATION**

<span id="page-42-0"></span>This chapter describes the overall configuration, number of connectable modules, and compatible software version of the A/D converter module.

# **5.1 Overall System Configuration**

The following shows a system configuration example for using the A/D converter module.

## **(1) When connected to a CPU module**

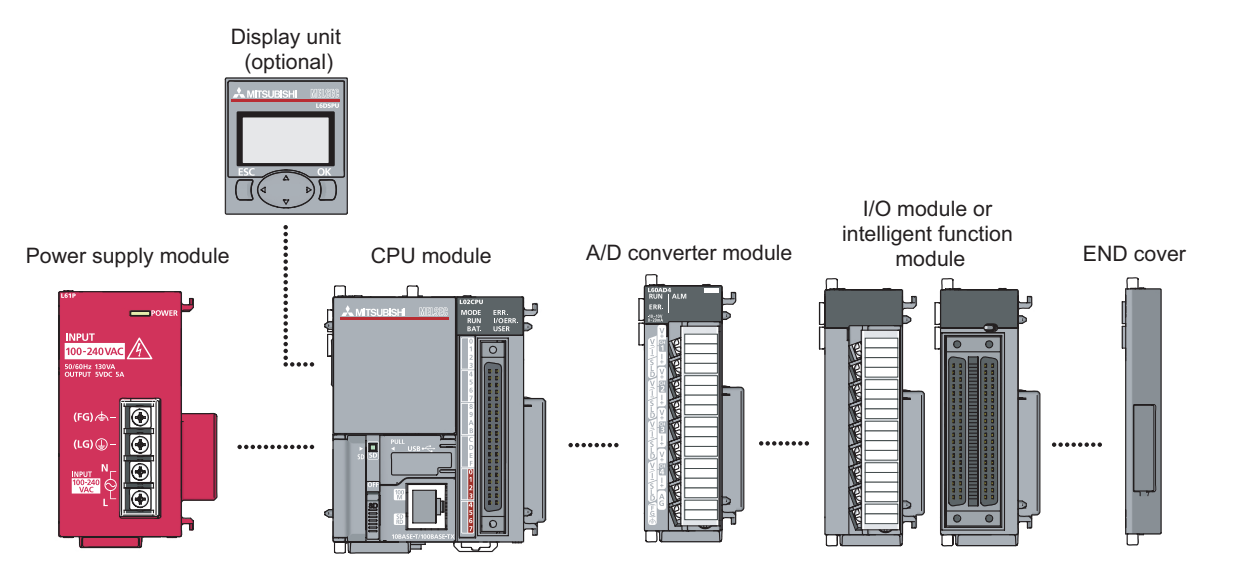

## **(2) When connected to a head module**

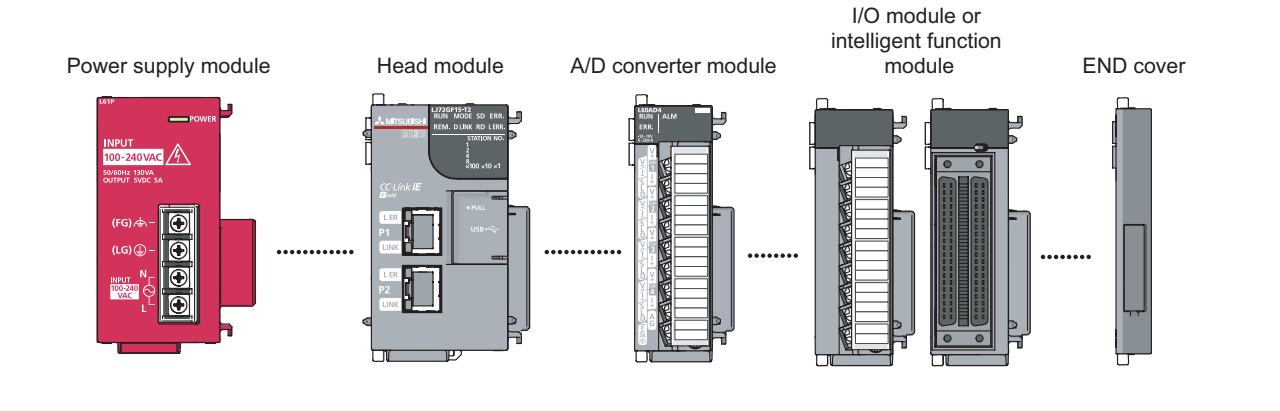

5.1 Overall System Configuration 5.1 Overall System Configuration

**5**

# **5.2 Applicable System**

## **(1) Number of connectable modules**

For the number of connectable modules, refer to the following.

- MELSEC-L CPU Module User's Manual (Hardware Design, Maintenance and Inspection)
- MELSEC-L CC-Link IE Field Network Head Module User's Manual

## **(2) Compatible software version**

For the compatible software versions, refer to the following.

- MELSEC-L CPU Module User's Manual (Hardware Design, Maintenance and Inspection)
- MELSEC-L CC-Link IE Field Network Head Module User's Manual

# **5.3 Restrictions When A/D Converter Module is Connected to Head Module**

The following describes the restriction when the A/D converter module is connected to a head module.

• Dedicated instruction cannot be used.

# **CHAPTER 6 INSTALLATION AND WIRING**

This chapter describes the installation and wiring of the A/D converter module.

# **6.1 Installation Environment and Installation Position**

For precautions for installation environment and installation position, refer to the following.

- MELSEC-L CPU Module User's Manual (Hardware Design, Maintenance and Inspection)
- MELSEC-L CC-Link IE Field Network Head Module User's Manual

# **(1) Precautions**

Tighten the terminal block screws within the following specified torque range.

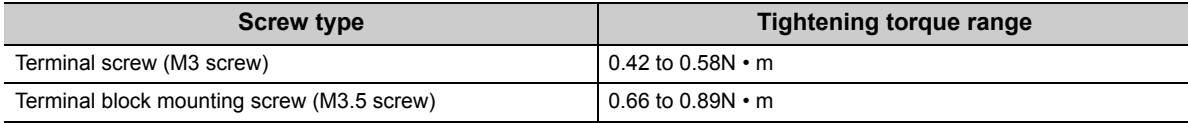

The table below shows applicable solderless terminals connected to the terminal block. When wiring, use applicable wires and an appropriate tightening torque. Use UL-approved solderless terminals and, for processing, use a tool recommended by their manufacturer. Also, sleeved solderless terminals cannot be used.

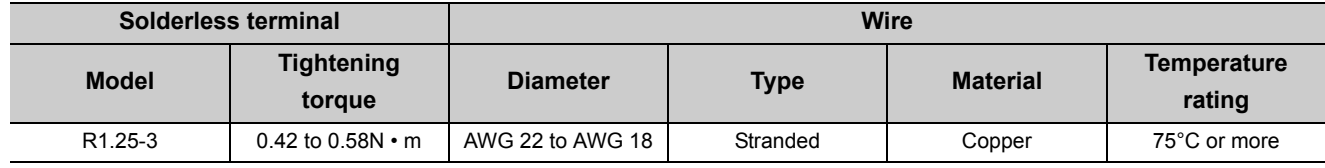

# **(2) Signal names of the terminal block**

The following shows signal names of the terminal block.

CH1 V+

CH1 I+

CH2 V+

CH2 I+

CH3 V+

CH3 I+

CH4 V+

CH4<br>|+

AG

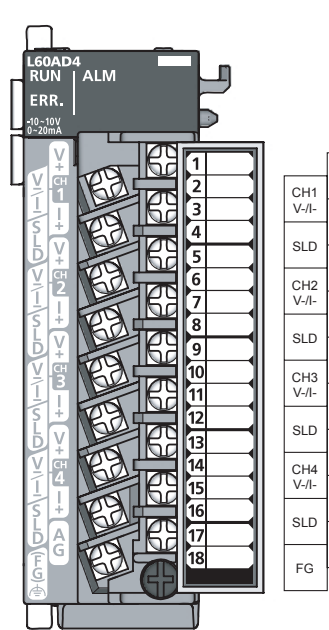

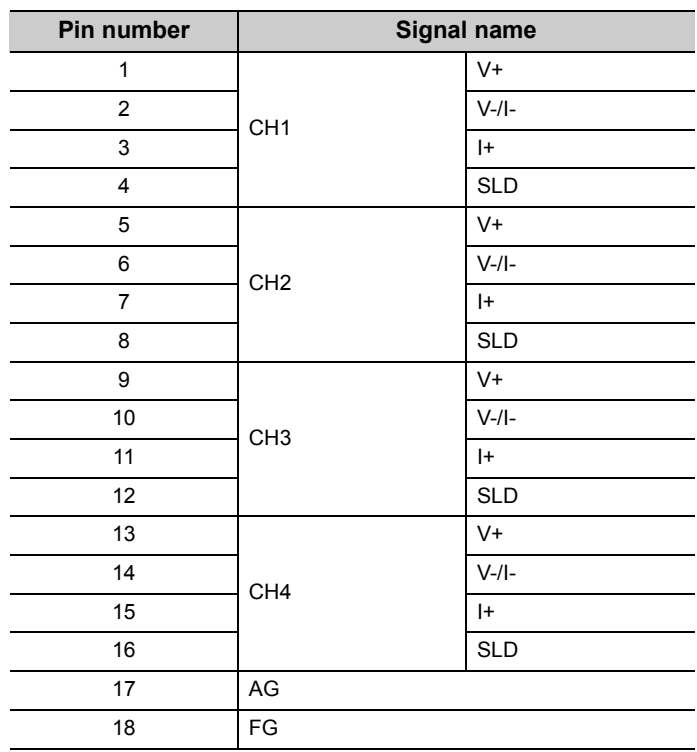

# **(3) Removal and installation of the terminal block**

The following shows how to remove and install the terminal block.

**(a) Removal procedure**

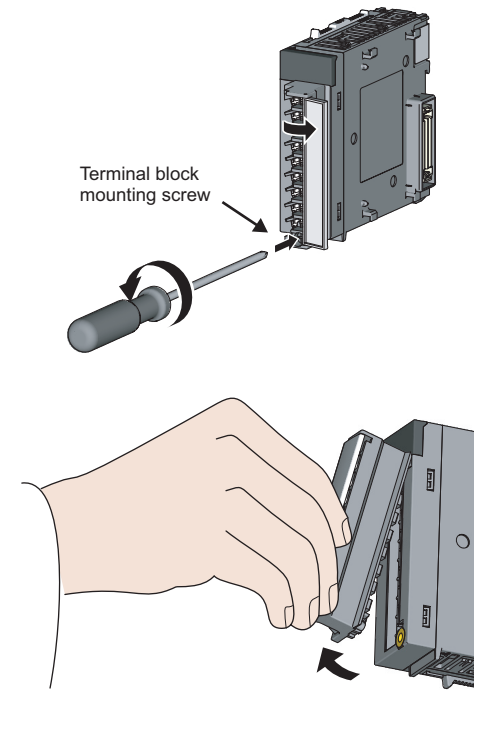

**(b) Installation procedure**

Terminal block fixing hole

*1.* **Open the terminal cover and loosen the terminal block mounting screw.**

*2.* **Using the terminal block fixing holes as a fulcrum, remove the terminal block.**

*1.* **Fully insert the projections on the top of the terminal block into the terminal block fixing holes and press the terminal block until it snaps into place.**

*2.* **Open the terminal cover and tighten the terminal block mounting screw.**

**6**

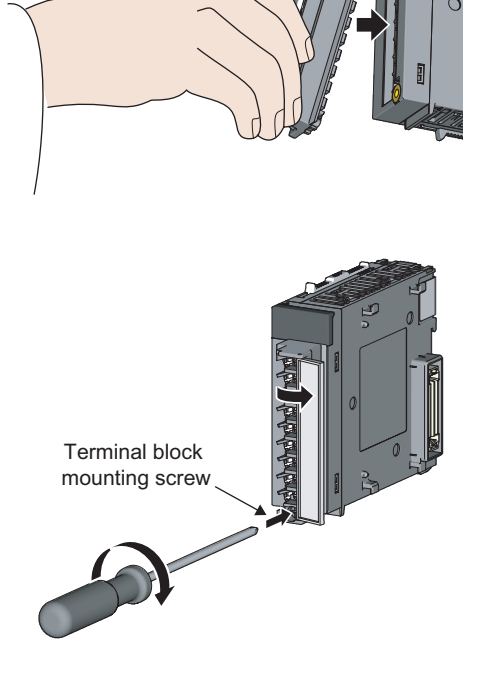

# **6.3 Wiring**

# **(1) Wiring to a terminal block**

The following shows wirings to a terminal block.

# **(a) For the voltage input**

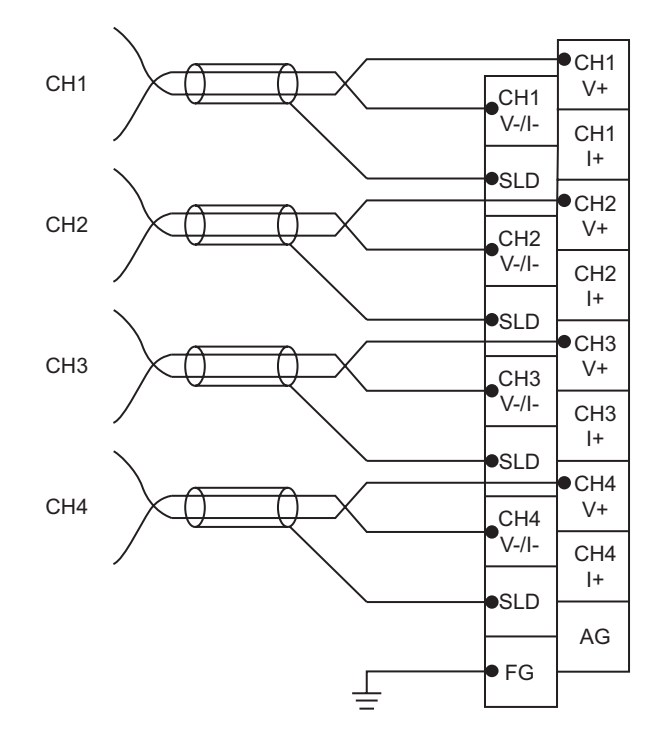

## **(b) For the current input**

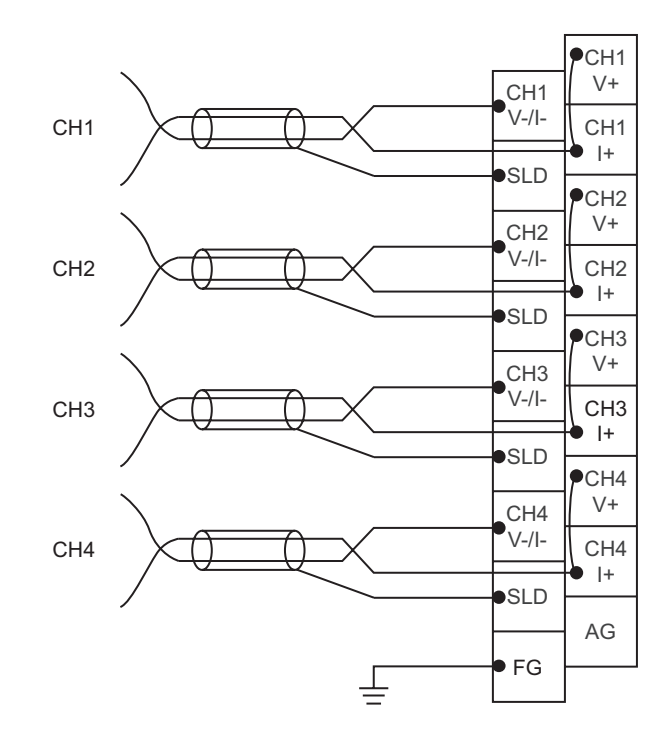

# <span id="page-48-0"></span>**6.4 External Wiring**

#### The following describes the external wiring.

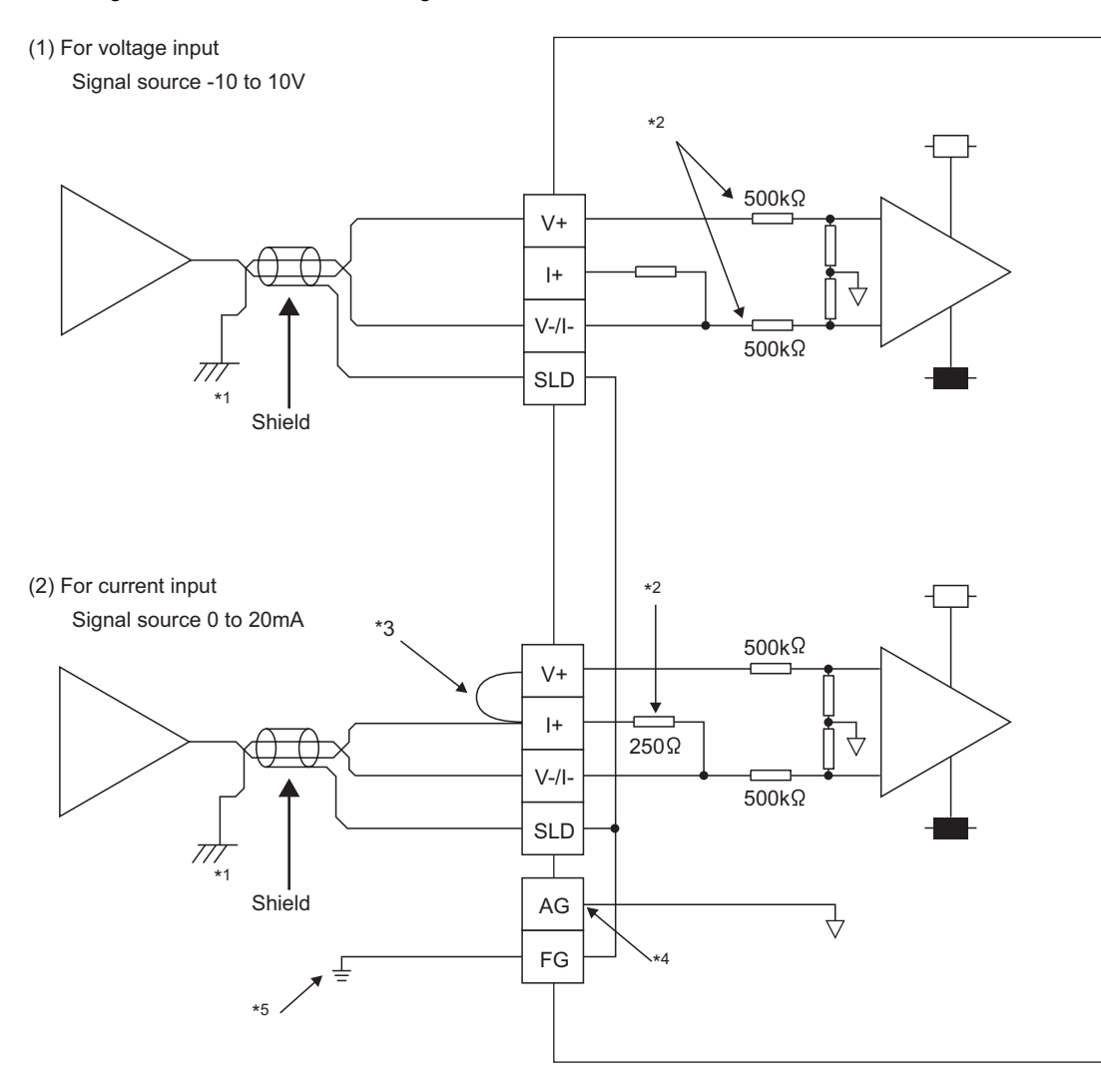

- \*1 For the wire, use the shielded twisted pair cable.
- \*2 This indicates the input resistance of the A/D converter module.
- \*3 For the current input, always connect the terminals (V+) and (I+).
- \*4 If there are potential differences between the AG terminal and GND of the external device, connect the AG terminal to the GND of the external device.
- \*5 Always connect the shielded wire for each channel to the shield terminal and ground the FG terminal. In addition, ground the FG terminal of the power supply module.

# $Point$

In unused channels, if the circuit between two terminals is kept open, an undefined digital value may be output. To prevent this phenomenon, perform any of the following measures.

- Set the A/D conversion enable/disable setting in the unused channel to disable. Note that changing the A/D conversion enable/disable setting from A/D conversion enable to A/D conversion disable reduces the conversion cycle.
- Short-circuit the input terminal (V+) and (V-) of the unused channel.

# **CHAPTER 7 VARIOUS SETTINGS**

This chapter describes the setting procedures of the A/D converter module.

 $Point<sup>9</sup>$ 

After writing the contents of new module, switch settings, parameter settings and auto refresh settings into the CPU module, reset the CPU module, switch STOP  $\rightarrow$  RUN  $\rightarrow$  STOP  $\rightarrow$  RUN, or switch ON the power supply, to validate the setting contents.

# **7.1 Addition of Modules**

Add the model name of A/D converter modules to use on the project.

## **(1) Addition procedure**

Open the "New Module" dialog box.

 $\mathbb{R}$  Project window  $\Rightarrow$  [Intelligent Function Module]  $\Rightarrow$  Right-click  $\Rightarrow$  [New Module]

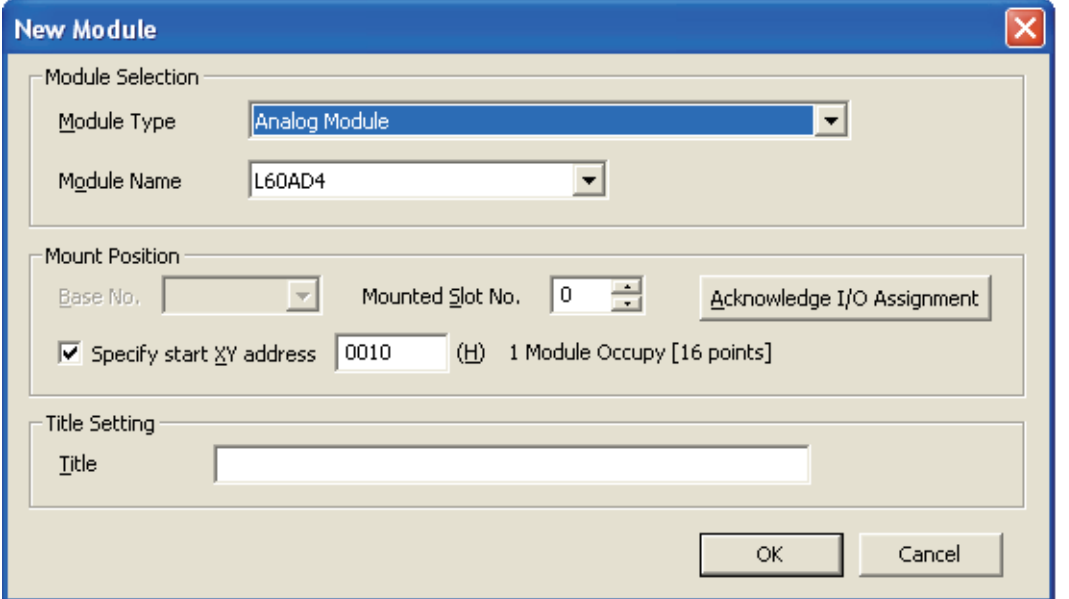

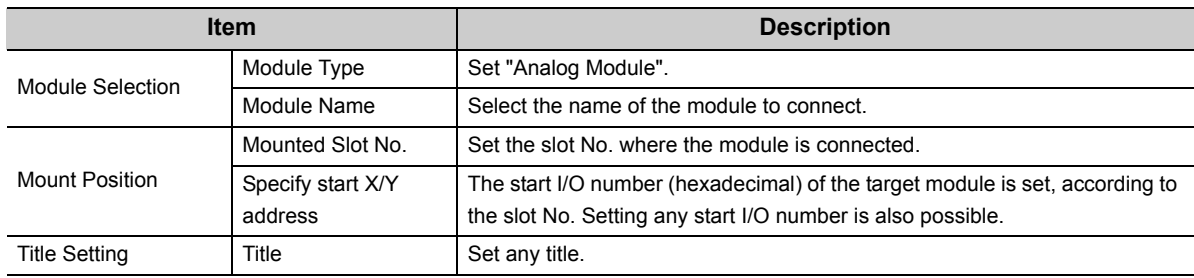

# **7.2 Switch Setting**

Set the operation mode and the input range used in each CH.

# <span id="page-50-0"></span>**(1) Setting procedure**

Open the "Switch Setting" dialog box.

 $\heartsuit$  Project window  $\Rightarrow$  [Intelligent Function Module]  $\Rightarrow$  module name  $\Rightarrow$  [Switch Setting]

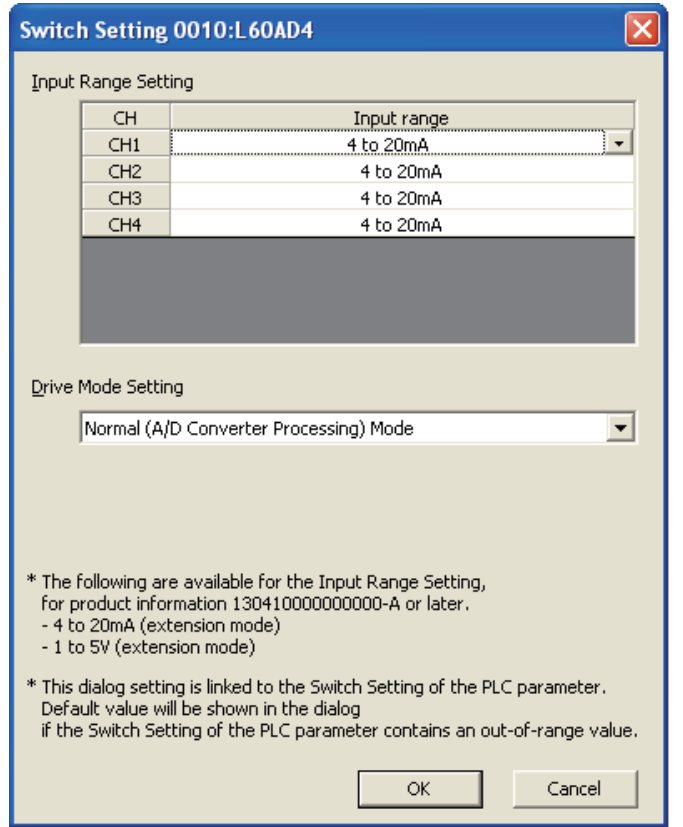

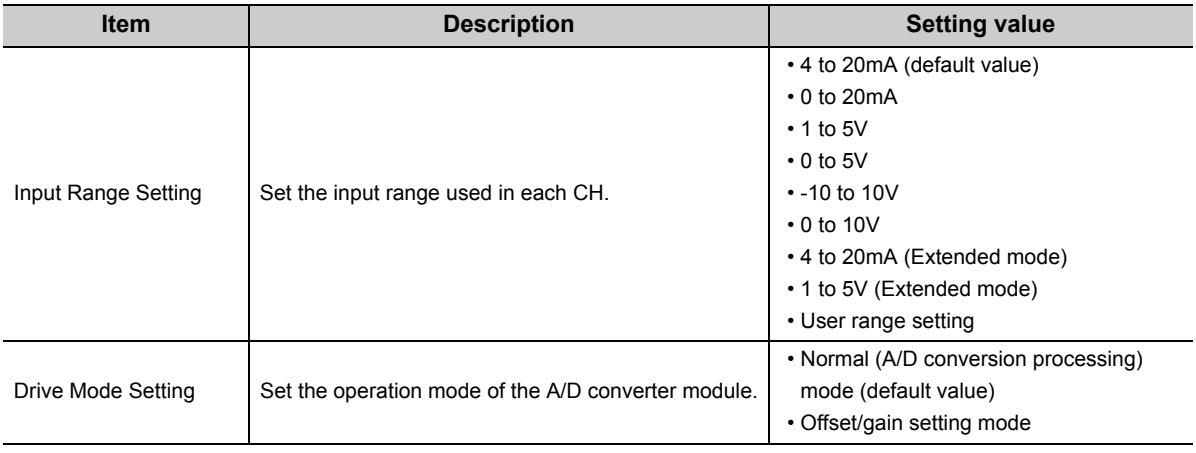

# **7.3 Parameter Setting**

Set the parameters of each CH.

By setting the parameters, the setting by programming is unnecessary.

## **(1) Setting procedure**

Open the "Parameter" dialog box.

#### *1.* **Start "Parameter"**

 $\gamma$  Project window  $\Rightarrow$  [Intelligent Function Module]  $\Rightarrow$  module name  $\Rightarrow$  "Parameter"

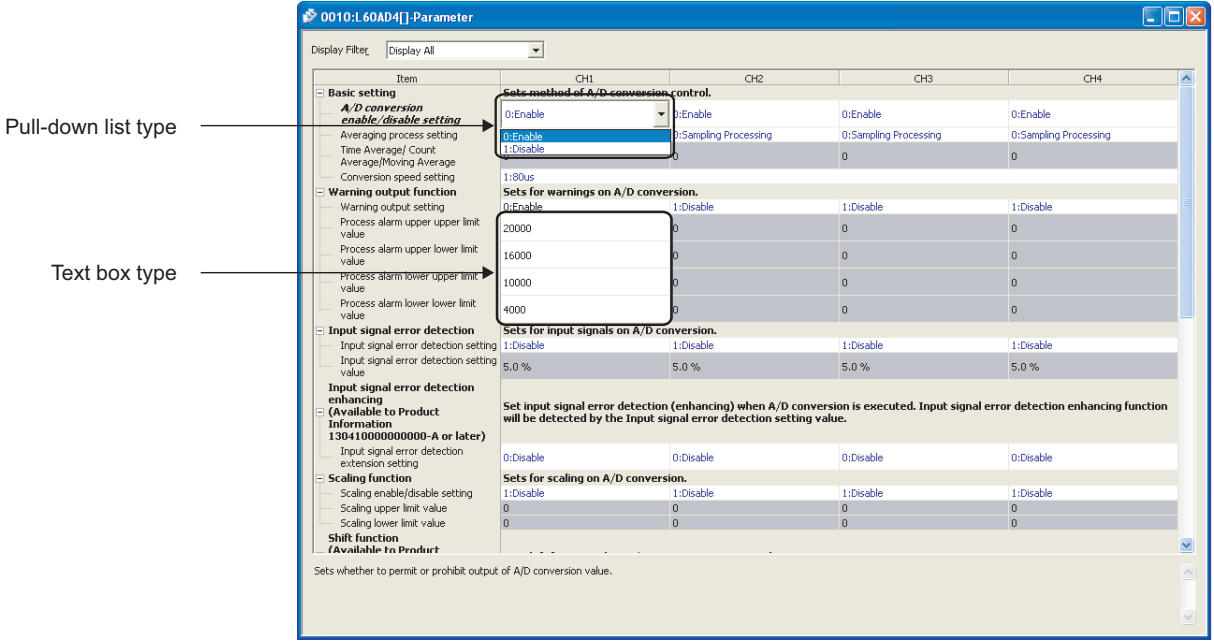

#### *2.* **Double-click the item to change the setting, and input the setting value.**

- Items to input from the pull-down list Double-click the item to set, to display the pull-down list. Select the item. • Items to input from the text box Double-click the item to set, and input the setting value.
- *3.* **For setting CH2 to CH4, follow the operation of step2.**

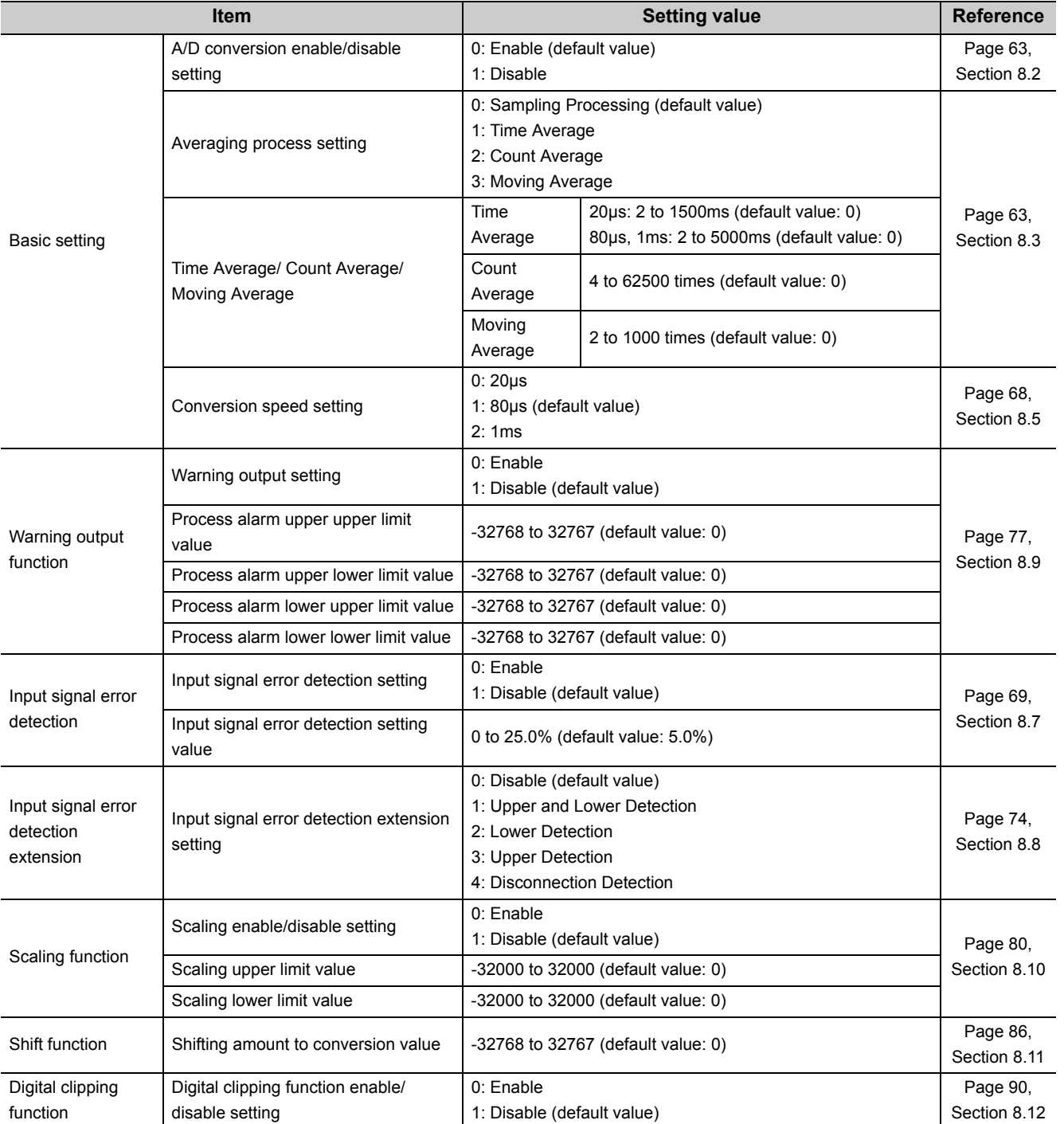

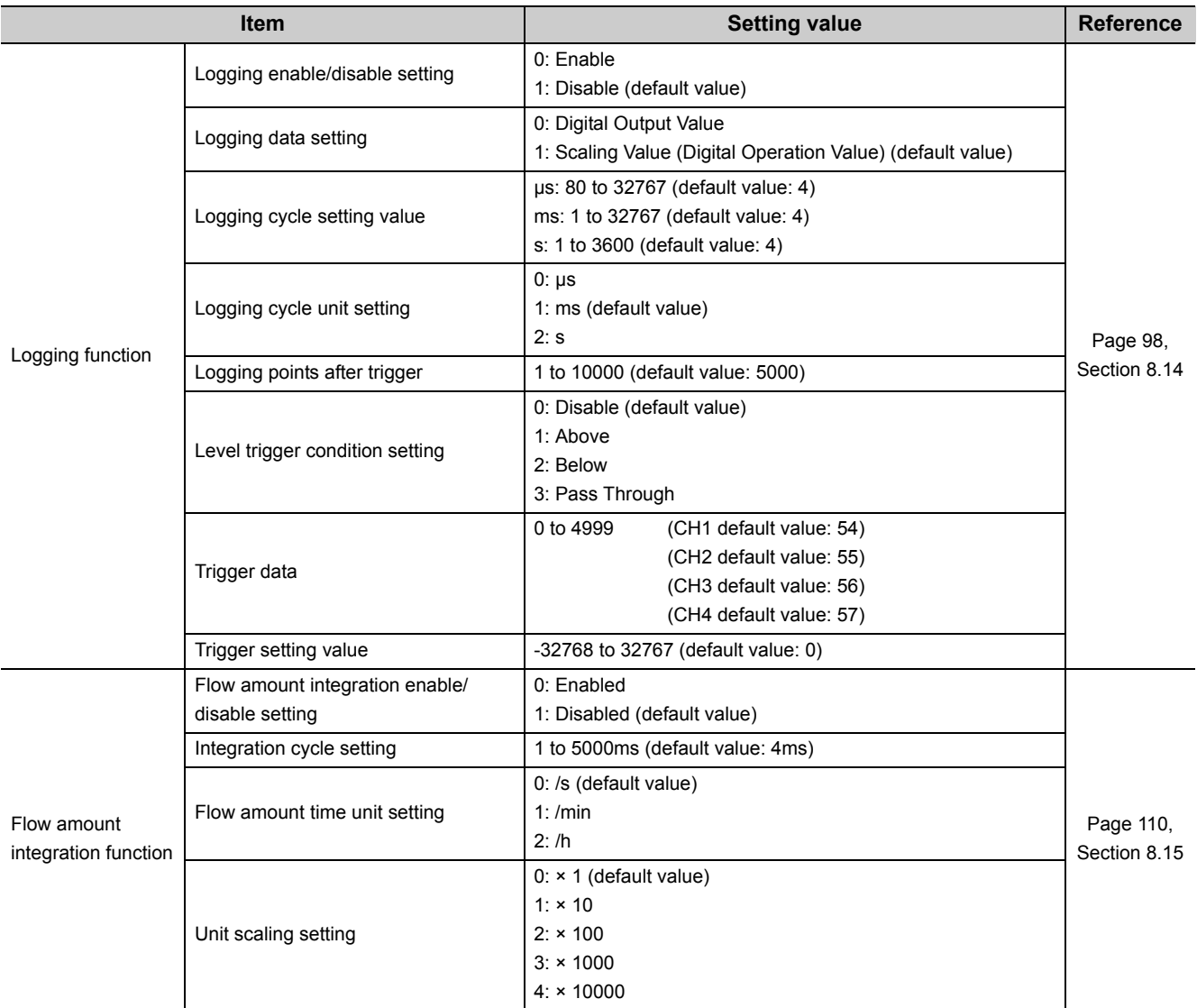

# **7.4 Auto Refresh**

This function transfers data in the buffer memory to specified devices. By the auto refresh setting, reading/writing data by programming is unnecessary.

## **(1) Setting procedure**

Open the "Auto\_Refresh" dialog box.

*1.* **Start "Auto\_Refresh".**

V Project window  $\div$  [Intelligent Function Module]  $\div$  module name  $\div$  [Auto\_Refresh]

*2.* **Click the item to setup, and input the auto refresh target device.**

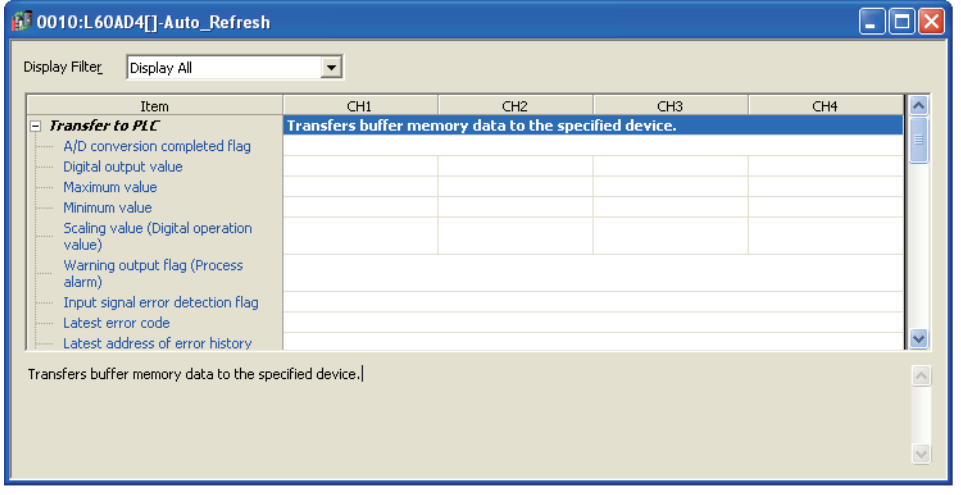

# $Point<sup>°</sup>$

Available devices are X, Y, M, L, B, T, C, ST, D, W, R, and ZR.

When a bit device X, Y, M, L, or B is used, set the number that is divisible by 16 points (example: X10, Y120, M16). Data in the buffer memory are stored in 16 points of devices from the set device No. (Example: When X10 is set, the data are stored in X10 to X1F.)

# <span id="page-55-0"></span>**7.5 Offset/Gain Setting**

When using the user range setting, configure the offset/gain setting with the following operations. When using factory default settings, the offset/gain is not required.

The offset/gain setting can be configured from the following two types of operations.

- Setting from "Offset/Gain Setting" of GX Works2.
- Setting from a program

# **7.5.1 Setting from GX Works2 "Offset/Gain Setting"**

## **(1) Setting procedure**

Open the "Offset/Gain Setting" dialog box.

↓

 $\mathcal{L}$  [Tool]  $\Rightarrow$  [Intelligent Function Module Tool]  $\Rightarrow$  [Analog Module]  $\Rightarrow$  [Offset/gain Setting...]

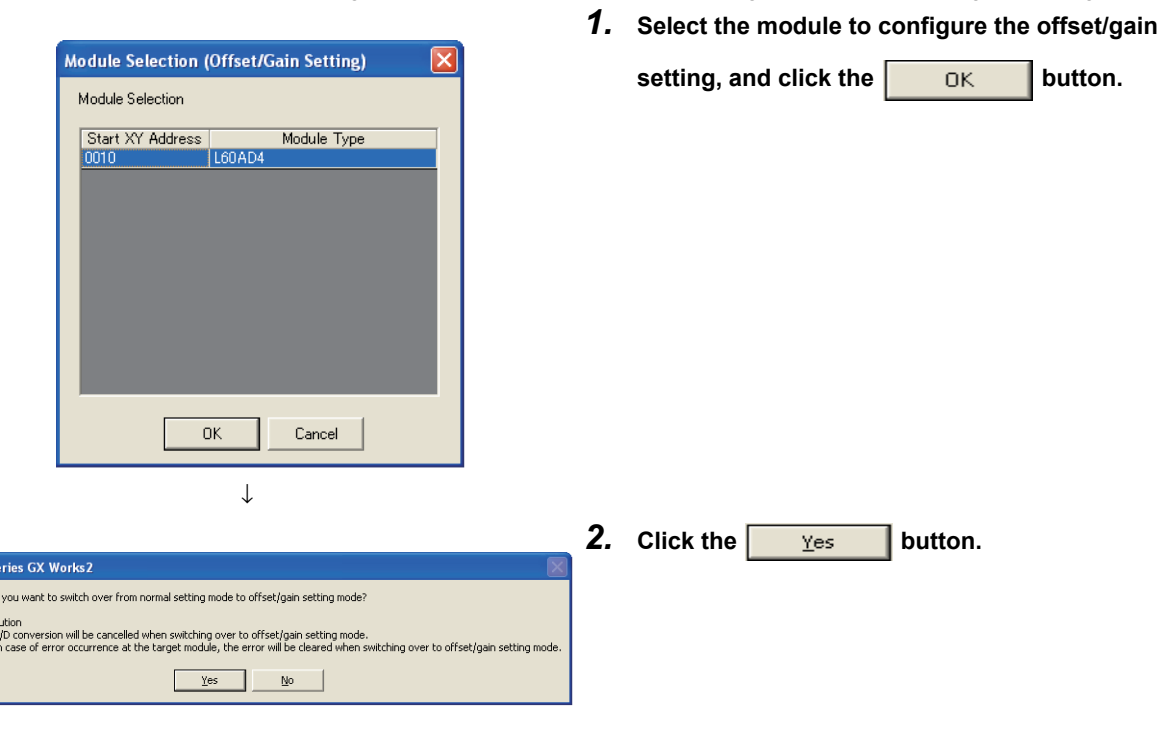

**MELSOFT S**  $\Delta$  $rac{c}{\sqrt{t}}$ 

*3.* **Select the channel to use the offset/gain setting, and** 

click the **offset Setting** button.

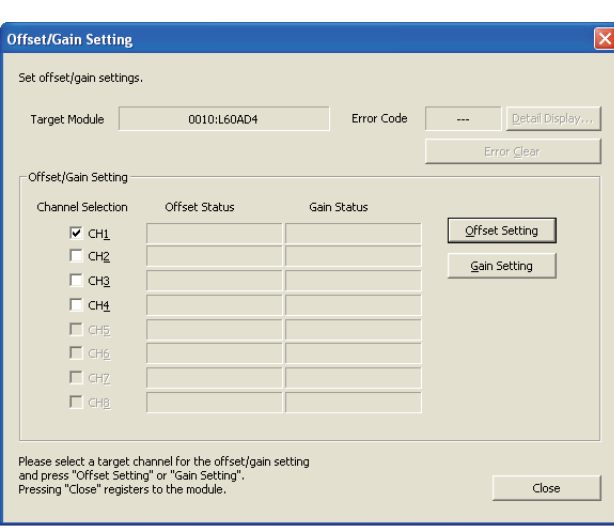

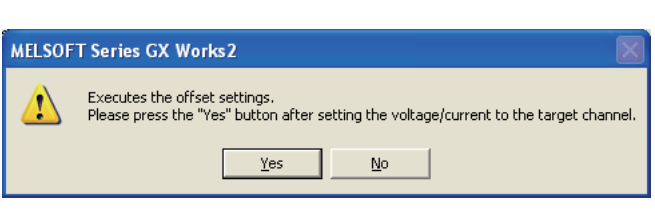

↓

↓

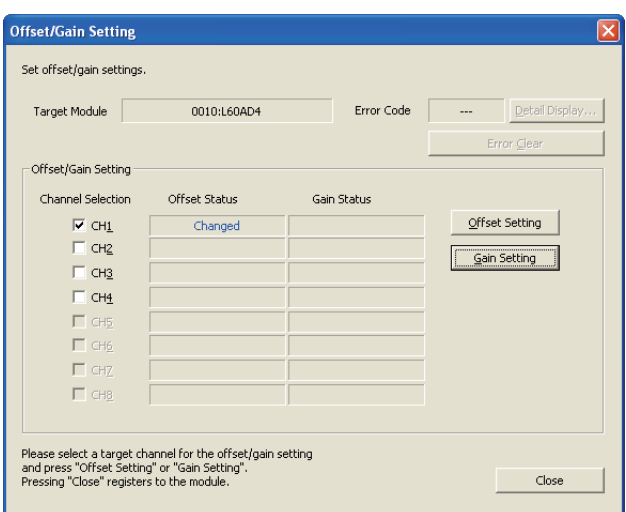

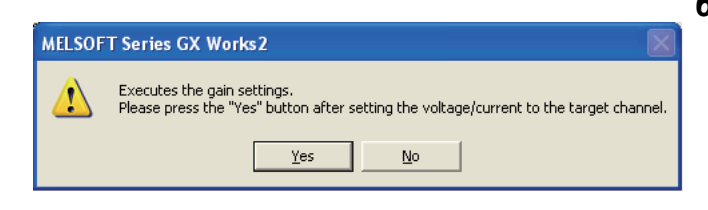

↓

↓

*6.* **Input the gain value voltage or current in the target**  channel terminal, and click the  $\frac{v_{\text{es}}}{v_{\text{es}}}$  button.

*5.* **Check if "Offset Status" is changed to "Changed",** 

*4.* **Input the offset value voltage or current in the target** 

channel terminal, and click the  $\sqrt{\frac{v_{\text{es}}}{v_{\text{es}}}}$  button.

and click the  $\sqrt{\frac{G_{\text{min}}}{G_{\text{min}}}}$  button.

7.5 Offset/Gain Setting<br>7.5.1 Setting from GX Works2 "Offset/Gain Setting" 7.5.1 Setting from GX Works2 "Offset/Gain Setting" 7.5 Offset/Gain Setting

**7**

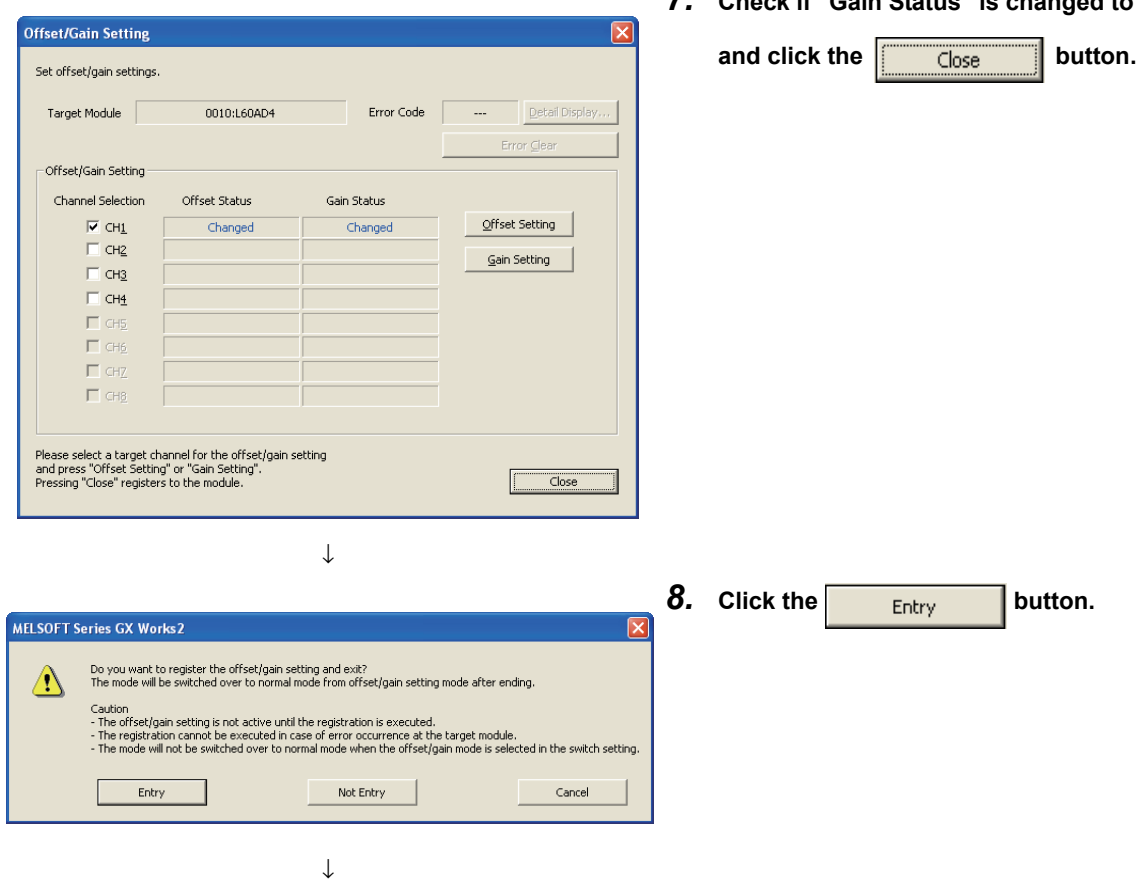

End

56

*7.* **Check if "Gain Status" is changed to "Changed",** 

# **7.5.2 Setting from a program**

### **(1) Setting procedure**

The following describes the procedures when setting the offset/gain from a program.

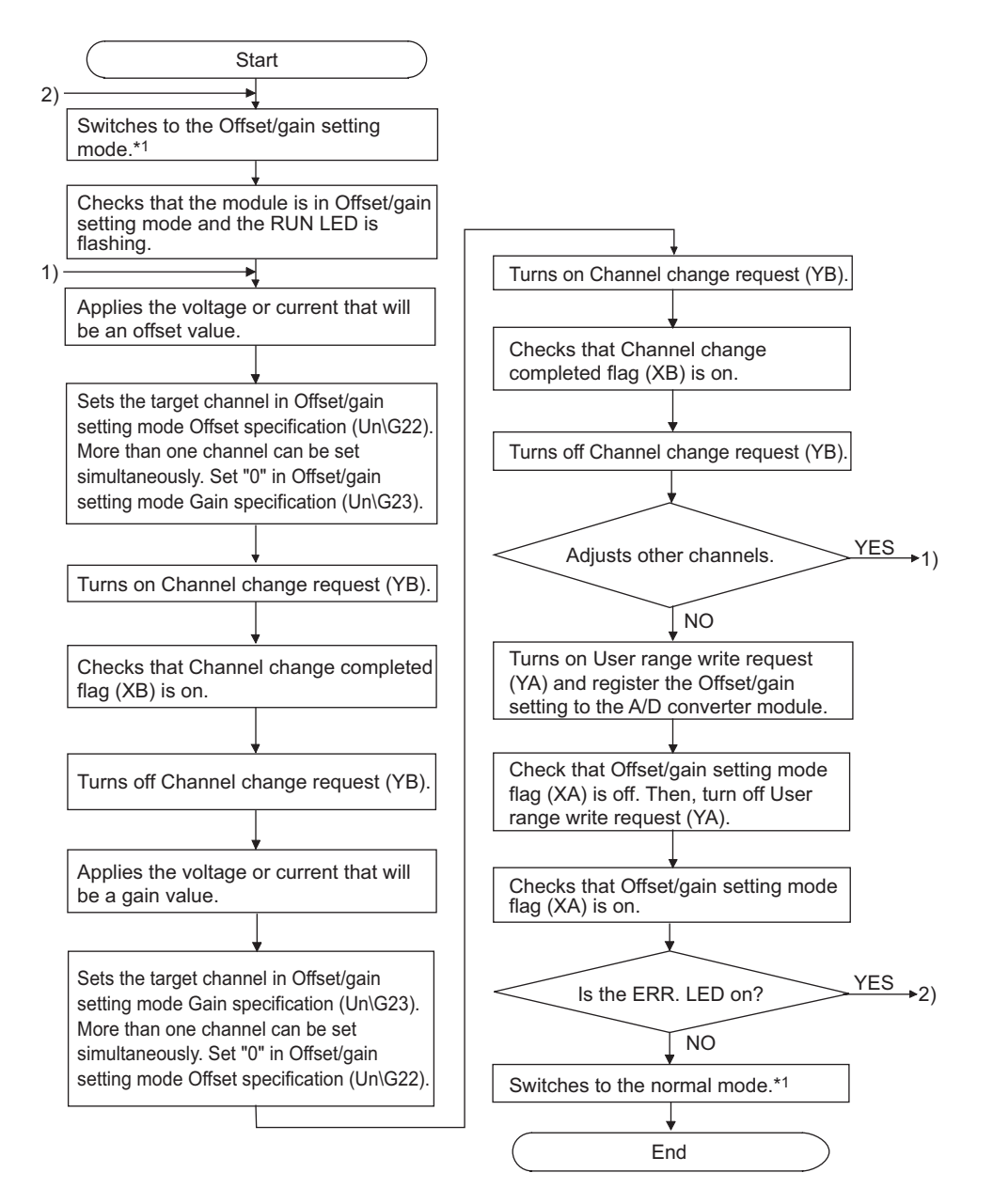

- \*1 The following shows the procedure for switching the mode (normal mode → offset/gain setting mode → normal mode). Dedicated instruction (G(P).OFFGAN) ( $\sqrt{3}$  [Page 210, Appendix 5.2\)](#page-211-0)
	- Setting for Mode switching setting (Un\G158, Un\G159) and OFF  $\to$  ON  $\to$  OFF of Operating condition setting request  $(Y9)$  ( $\sqrt{3}$  [Page 185, Appendix 2\(24\)](#page-186-0))
	- Intelligent function module switch setting  $(\sqrt{r^2}$  [Page 49, Section 7.2 \(1\)\)](#page-50-0)

# $Point<sup>9</sup>$

- Configure the offset/gain setting in accordance with the actual use situation.
- $\bullet$  Offset and gain values are recorded in the flash memory in the A/D converter module by turning OFF  $\to$  ON  $\to$  OFF User range write request (YA). Once recorded, the values are not deleted even after turning the power off. When the values are written 26 times in succession, an error occurs and the error code is stored in Latest error code (Un\G19) to prevent an improper write to flash memory.
- Configure the offset/gain setting in the range satisfying the following condition. When the setting value out of the range is configured, the resolution and accuracy of the module may not fall within the range shown in the following performance specifications.
	- I/O conversion characteristic of A/D conversion ( $\sqrt{F}$  [Page 203, Appendix 3\)](#page-204-0)
- Offset/gain setting can be configured for multiple channels at the same time, however, the setting must be configured for offset and gain channels separately. When configuring the setting for offset and gain channels at the same time, an error occurs and ERR. LED turns on.
- When turning ON User range write request (YA), the integrity between the offset values and gain values is checked. When error occurs even in one channel, offset/gain value is not written to the module. Check the value in Latest error code (Un\G19) and perform the following procedures to reconfigure the offset/gain setting from the beginning.
	- Error code list  $(\sqrt{F}$  [Page 159, Section 11.4\)](#page-160-0)
- When the mode is switched from the offset/gain setting mode to the normal mode by the setting of the dedicated instruction (G(P).OFFGAN) or Mode switching setting (Un\G158, Un\G159), Module READY (X0) turns from OFF to ON. Note the initial setting process is executed at the switching of the mode if the sequence program executes the initial setting at Module READY (X0) ON.
- To validate the intelligent function module switch setting after writing the setting to the CPU module, reset the CPU module or turn the power supply from OFF to ON.

## **(2) Program example**

#### **(a) Device**

Ex. I/O number of the A/D converter module is X/Y30 to 3F (when the L26CPU-BT is used).

The following shows the devices used in the program example.

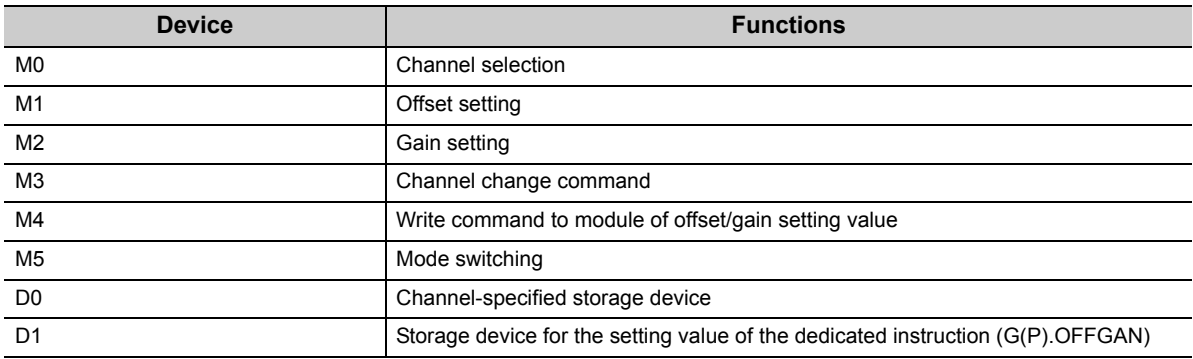

# $Point$

When using the L02CPU, set the I/O assignments of the A/D converter module to X/Y30 to 3F so that the I/O assignments be the same as that of the system configuration above.

## **(b) Switching the mode by the dedicated instruction (G(P).OFFGAN)**

This program performs the followings:

- first, switches the mode to the offset/gain setting mode by the dedicated instruction (G(P).OFFGAN),
- second, switches the channels for which the offset/gain settings is configured,
- third, writes the offset/gain value to the A/D converter module,
- finally, switches the mode back to the normal modes.

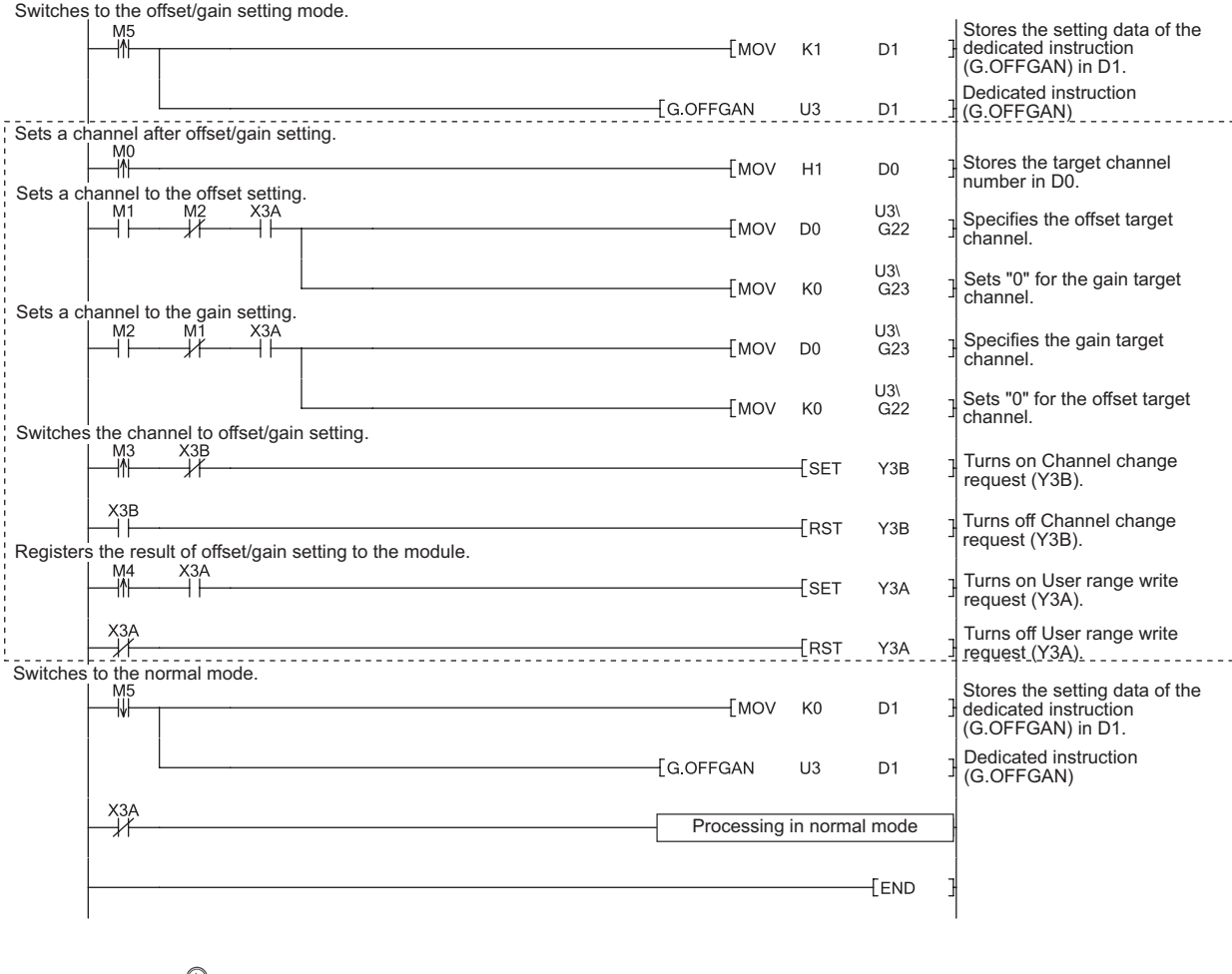

 $Point<sup>8</sup>$ 

The program enclosed by the doted line is the common programs among the following three programs.

- Switching the mode by the dedicated instruction (G(P).OFFGAN)
- Switching the mode by setting Mode switching setting (Un\G158, Un\G159) and by Operating condition setting request (Y9)
- Switching the mode by the intelligent function module switch setting

**7**

# **(c) Switching the mode by Mode switching setting (Un\G158, Un\G159) and Operating condition setting request (Y9)**

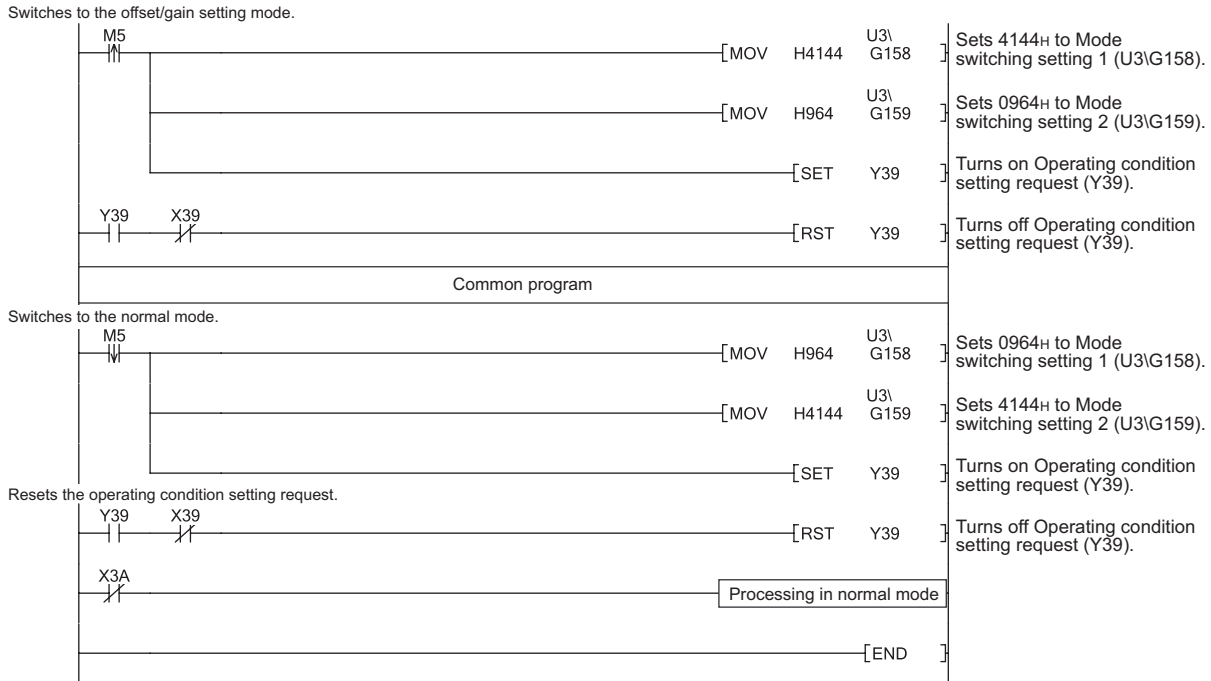

## **(d) Switching the mode by the intelligent function module switch setting**

The programs other than the common program is not necessary.

# **CHAPTER 8 FUNCTIONS**

This chapter describes the details of the functions available in the A/D converter module, and the setting procedures for those functions.

For details on I/O signals and buffer memory, refer to the following.

- Details of I/O signals  $(\sqrt{3})$  [Page 167, Appendix 1\)](#page-168-0)
- Details of buffer memory addresses ( $\sqrt{r}$  [Page 174, Appendix 2](#page-175-0))

# <span id="page-62-0"></span>**8.1 Processing Each Function**

The functions are processed in the order shown below. If multiple functions are enabled, the output of the first processed function is used as the input of the next function.

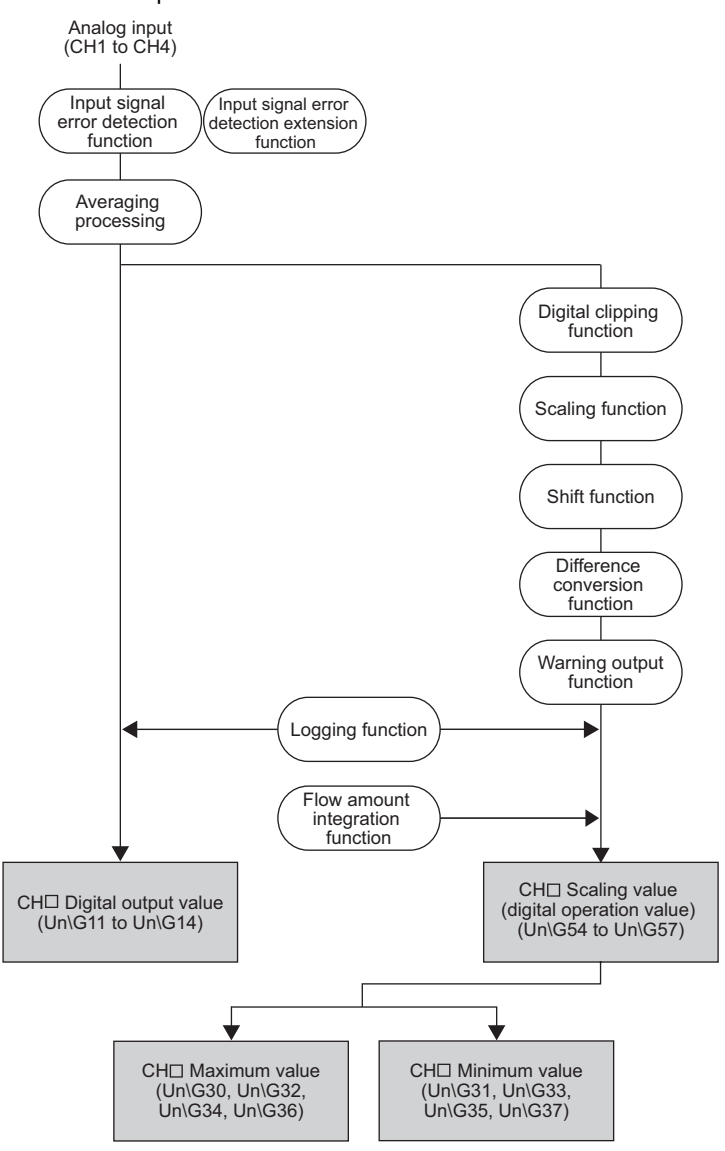

## **(1) Digital output values**

These are digital values after sampling processing or averaging processing has been performed.

 $\frac{1}{8}$ 

## **(2) Scaling values (digital operation values)**

These are values obtained by operating the digital output value using the digital clipping function, scaling function, shift function, or difference conversion function.

### **(3) Maximum and minimum values**

The maximum and minimum values of the scaling values (digital operation values) are stored.

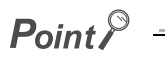

If averaging processing (time average/count average) is performed, the digital values are stored per averaging process cycle.

# <span id="page-64-0"></span>**8.2 A/D Conversion Enable/Disable Function**

Sets whether to enable or disable A/D conversion for each channel. By disabling A/D conversion for the channels you are not using, the conversion cycle can be reduced.

## **(1) Setting procedure**

Set "A/D conversion enable/disable setting" to "0: Enable".

<span id="page-64-1"></span>Project window  $\Leftrightarrow$  [Intelligent Function Module]  $\Leftrightarrow$  module name  $\Leftrightarrow$  [Parameter]

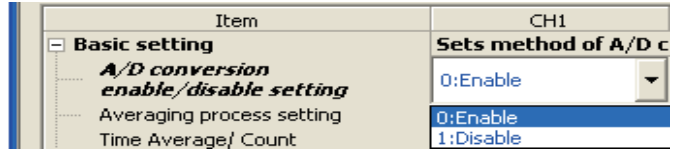

# **8.3 A/D Conversion Method**

Sets whether to perform sampling processing or averaging processing for each channel.

# **(1) Sampling processing**

Sequentially performs A/D conversion on the analog input values and stores the digital output values to the buffer memory.

 $Point<sup>°</sup>$ 

The conversion cycle is calculated by "Conversion speed × Number of used channels". Conversion can be enabled or disabled per channel, allowing you to reduce the conversion cycle by disabling A/D conversion for the channels that are not used.

Conversion cycle in the following settings **Ex.**

• Number of used channels (where A/D conversion is enabled): CH1 to CH3 (three channels in total)

• Conversion speed: 80µs (middle speed)

 $80 \times 3 = 240 (\mu s)$ 

The conversion cycle is calculated to be  $240(\mu s)$ . For details on conversion speed setting, refer to the following.

• Conversion Speed Setting (FPage 68, Section 8.5)

## **(2) Averaging processing**

Performs averaging processing on the digital output values for each channel, and stores the average values to the buffer memory.

There are three processes in averaging processing, as follows:

- Time average
- Count average
- Moving average

#### **(a) Time average**

Performs A/D conversion for a set time, averages the total without the maximum and minimum values, and stores the average value to the buffer memory.

The processing count within the setting time varies depending on the number of channels used (number of channels for which A/D conversion is enabled).

> Number of<br>processing times Number of  $\rho$  =  $\frac{\text{Set period of time}}{\text{(Number of channels used)} \times \text{Conversion speed}}$

The processing count for the following settings is calculated below: **Ex.**

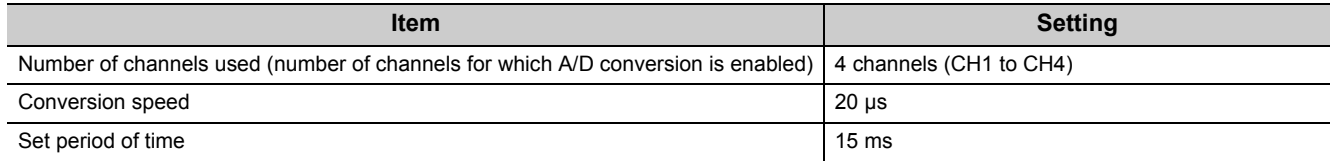

 $\frac{15}{(4 \times 0.02)}$  = 187.5 (times)  $\cdot$  . Drop the fractional part

 $\rightarrow$  Time is measured 187 times and the averaged value is output.

 $Point<sup>°</sup>$ 

The valid lower limit setting value for the time average is calculated by "(minimum processing count of 4) × (conversion speed) × (number of channels used)".

Ex. If a maximum of 4 channels are used (conversion speed: low speed):

 $4 \times 1.0 \times 4 = 16$  ms

If the processing count becomes less than 4 due to the setting time, an error occurs (error code:  $20\Box$ ), and a digital output value comes out to 0 (zero).

#### **(b) Count average**

Performs A/D conversion a set number of times, averages the total without the maximum and minimum values, and stores the average value to the buffer memory.

The time it takes for the count average value to be stored to the buffer memory varies depending on the number of channels used (number of channels for which A/D conversion is enabled).

Processing time = Set number of times  $\times$  (Number of channels used  $\times$  Conversion speed)

The processing time for the following settings is calculated below: **Ex.**

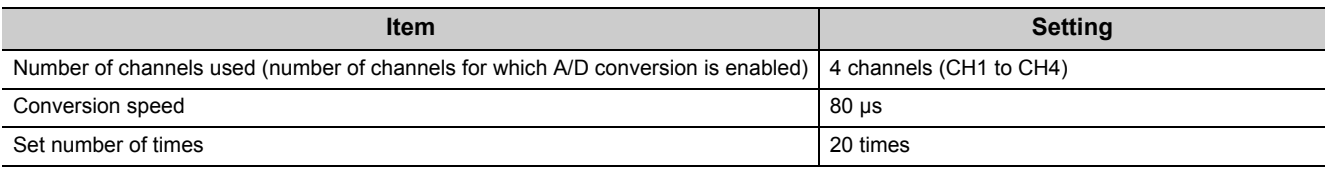

 $20 \times (4 \times 0.08) = 6.4$  (ms)  $\rightarrow$  An average value is output every 6.4 ms.

# $Point<sup>°</sup>$

Because the count average requires a sum of at least two counts, not counting the maximum and minimum values, the set number of times should be set to 4 or more.

#### **(c) Moving average**

Takes the average of digital output values sampled over a set number of sampling cycles, and stores it to the buffer memory.

Since the averaging processing is performed on a moving set of sampling processing, the most current digital output values can be obtained.

The moving average processing for a set number of times of 4 is shown below:

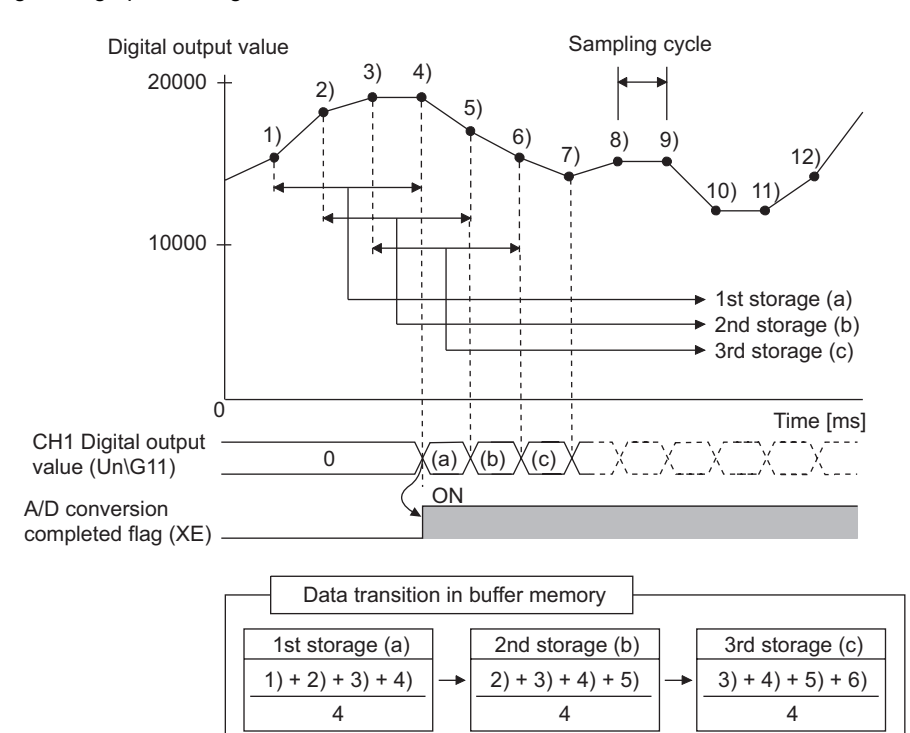

#### **(3) Setting procedure**

#### **(a) Sampling processing**

*1.* **Set "A/D conversion enable/disable setting" to "0: Enable".**

Project window  $\Diamond$  [Intelligent Function Module]  $\Diamond$  module name  $\Diamond$  [Parameter]

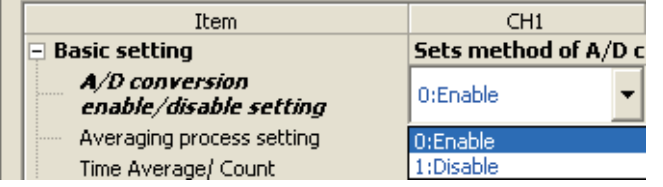

*2.* **For "Averaging process setting", select "0: Sampling Processing".**

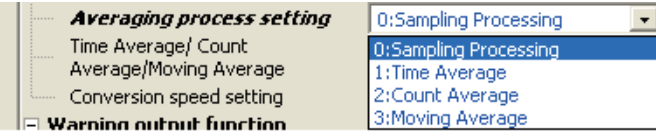

### **(b) Averaging processing**

Ex. To select "1: Time Average" for "Averaging process setting":

*1.* **Set "A/D conversion enable/disable setting" to "0: Enable".**

 $\gamma$  Project window  $\Rightarrow$  [Intelligent Function Module]  $\Rightarrow$  module name  $\Rightarrow$  [Parameter]

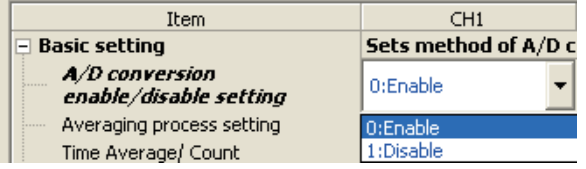

*2.* **For "Averaging process setting", select "1: Time Average".**

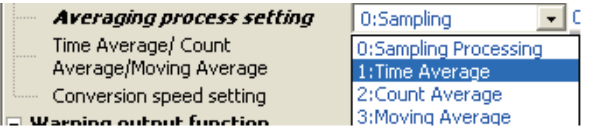

#### *3.* **For "Time Average/ CountAverage/Moving Average", enter the following:**

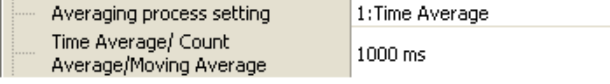

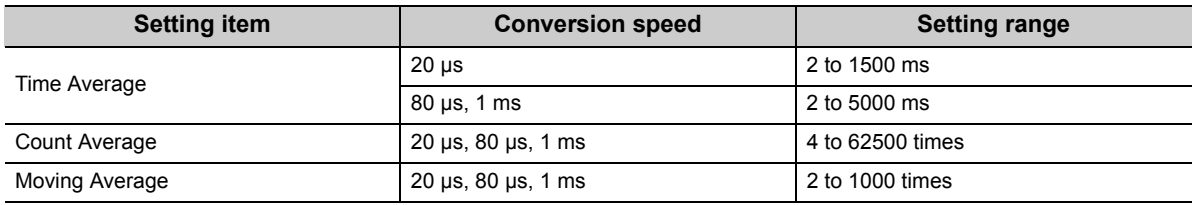

# $Point<sup>0</sup>$

The following table shows the conversion cycle of each A/D conversion.

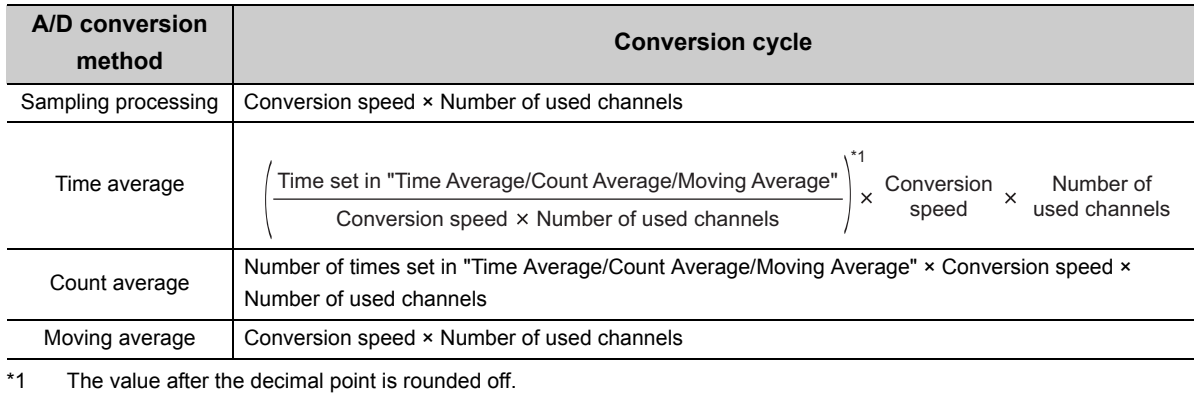

# **8.4 Input Range Extended Mode Function**

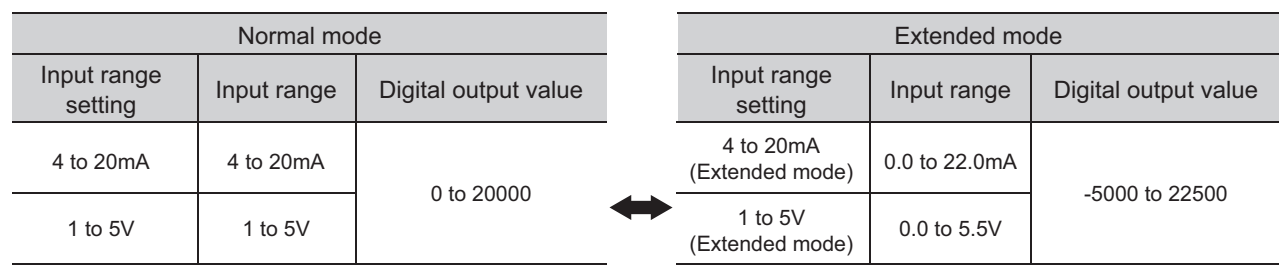

Using this function, the available input range in 4 to 20mA and 1 to 5V can be extended.

## **(1) Overview**

- The analog input value can be monitored in the extended mode even if errors vary depending on sensors and the analog input value is less than 4mA or 1V in the input range of 4 to 20mA and 1 to 5V.
- The slope of Input/output characteristic of the extended mode is the same as that of the normal mode. However, the upper limit value and the lower limit value of the input range and the digital output value are extended.
- The resolution is the same between the extended input range and the input range of 4 to 20mA and 1 to 5V. This enables the A/D conversion with higher resolution compared to the use of the input range of 0 to 20mA and 0 to 5V.

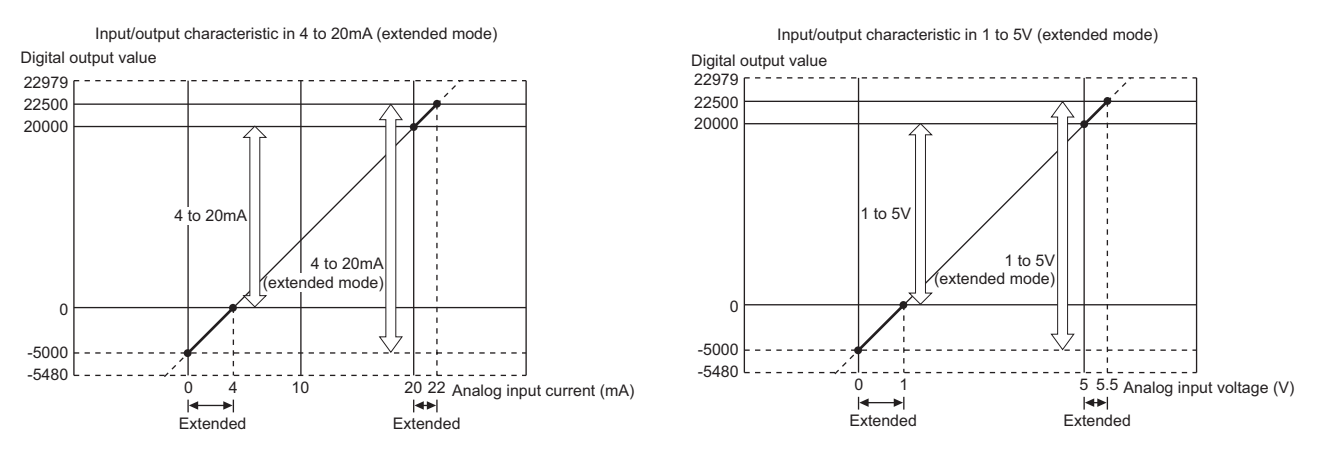

For details on the current input characteristic and voltage input characteristic, refer to the following.

• I/O conversion characteristic of A/D conversion ( $\sqrt{r}$  [Page 203, Appendix 3](#page-204-0))

### **(2) Setting procedure**

Set the input range into the extended mode in the input range setting of the switch setting.

 $Point<sup>°</sup>$ 

If the input range extended mode function, scaling function, shift function, and difference conversion function are simultaneously used, the digital output value may exceed the range of -32768 to 32767. In this case, a value fixed at the upper limit value (32767) or at the lower limit value (-32768) is stored as a scaling value (digital operation value).

• Processing each function  $(\sqrt{r})$  [Page 61, Section 8.1](#page-62-0))

# <span id="page-69-1"></span><span id="page-69-0"></span>**8.5 Conversion Speed Switch Function**

You can select from three conversion speeds:

- High speed: 20 µs/channel
- Medium speed: 80 µs/channel
- Low speed: 1 ms/channel

### **(1) Setting procedure**

*1.* **Set "A/D conversion enable/disable setting" to "0: Enable".**

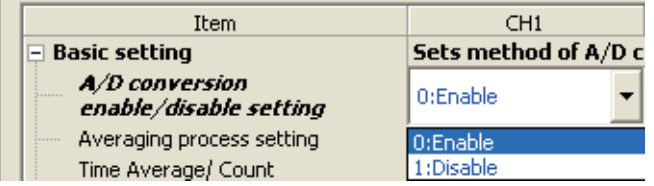

 $\text{Poisson}$  Project window  $\text{Poisson}$  [Intelligent Function Module]  $\text{Poisson}$  module name  $\text{Poisson}$ 

*2.* **For "Conversion speed setting", select the appropriate conversion speed.**

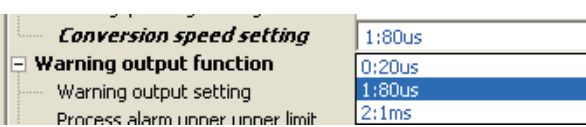

# **8.6 Maximum and Minimum Values Hold Function**

Using this function, the maximum and minimum scaling values (digital operation values) can be stored to the buffer memory for each channel.

If averaging processing is specified, the values are updated per averaging process cycle. Otherwise they are updated per sampling cycle.

For a list of buffer memory addresses to which the values are stored, refer to the following.

• List of Buffer Memory Addresses ( $\sqrt{F}$  [Page 26, Section 3.5\)](#page-27-0)

#### **(1) Resetting maximum and minimum values**

Switching Maximum value/minimum value reset request (YD) or Operating condition setting request (Y9) from OFF  $\rightarrow$  ON  $\rightarrow$  OFF updates the maximum and minimum values with the current values.

#### **(2) Targets of the maximum and minimum values**

The maximum and minimum scaling values (digital operation values) are stored to the buffer memory. For details, refer to the following.

• Processing each function  $(\sqrt{r})$  [Page 61, Section 8.1](#page-62-0))

# <span id="page-70-0"></span>**8.7 Input Signal Error Detection Function**

Detects any analog input value that is outside the setting range. By using the input signal error detection extension function, the upper limit detection, lower limit detection, or disconnection detection can be set.

For details on the input signal error detection extension function, refer to the following.

Input signal error detection extension function  $(\sqrt{r})$  [Page 74, Section 8.8](#page-75-1))

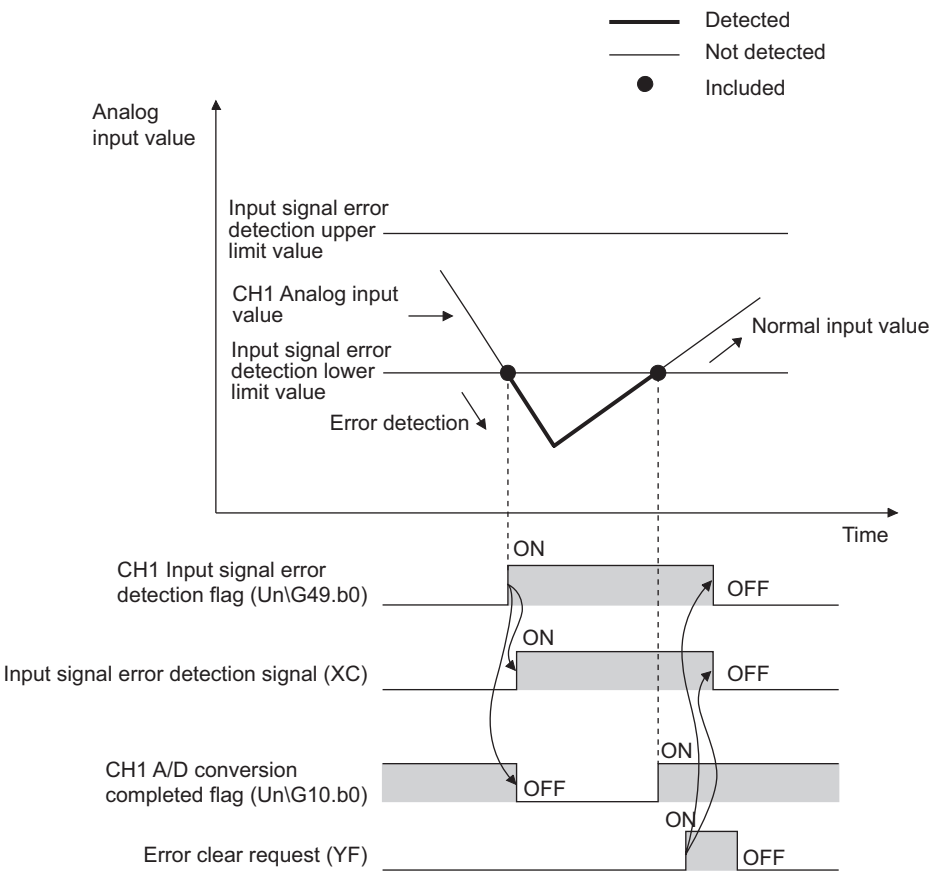

## **(1) Notification of input signal error**

If the analog input value is above the input signal error detection upper limit value, or below the input signal error detection lower limit value, the error is notified by Input signal error detection flag (Un\G49), Input signal error detection signal (XC), and the flashing ALM LED.

In addition, alarm code 110 gets stored in Latest error code (Un\G19).

The alarm code that is stored is shown below:

$$
\begin{array}{c}\n110 \Box \\
\hline\n\text{Fixed} \\
\hline\n\end{array}
$$
\nInput signal error channel number

For details on alarm codes, refer to the following.

• Alarm code list  $(\sqrt{3})$  [Page 163, Section 11.5](#page-164-0))

## **(2) Operation of the input signal error detection function**

The digital output value on the channel on which the error was detected is held at the value just before the error was detected, and A/D conversion completed flag (Un\G10) and A/D conversion completed flag (XE) are turned OFF.

In addition, once the analog input value returns within the setting range, A/D conversion resumes regardless of the reset of Input signal error detection flag (Un\G49) and Input signal error detection signal (XC). After the first update, A/D conversion completed flag (Un\G10) for this channel turns back ON. (ALM LED remains flashing.)

## **(3) Detection cycle**

This function is executed per sampling cycle.

## **(4) Clearing the input signal error detection**

After the analog input value returns within the setting range, turn Error clear request (YF) OFF  $\rightarrow$  ON  $\rightarrow$  OFF. When the input signal error is cleared, the A/D converter module results in the following state:

- Input signal error detection flag (Un\G49) is cleared.
- Input signal error detection signal (XC) turns OFF.
- The ALM LED turns off.
- The alarm code 110 $\Box$ , which is stored in Latest error code (Un\G19), is cleared.

#### **(5) Setting the input signal error detection upper and lower limit values**

Set the input signal error detection upper and lower limit values based on the input signal error detection setting value. (Set the values in increments of 1 (0.1%).)

Input signal error detection setting value is reflected in both the input signal error detection upper and lower limit values.

#### **(a) Input signal error detection upper limit value**

Add the gain value to "Input range width (gain value – offset value) multiplied by input signal error detection setting value". The input signal error detection setting value is calculated by the following formula:

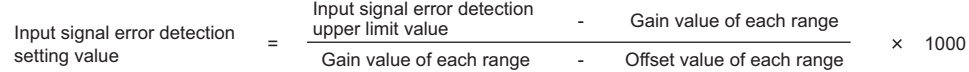

#### **(b) Subtract the gain value from Input signal error detection lower limit value**

"Input range width (gain value – offset value) multiplied by input signal error detection setting value". The input signal error detection setting value is calculated by the following formula:

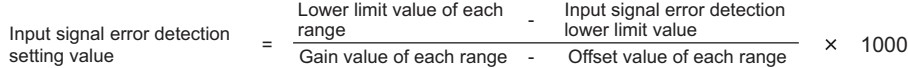
$\begin{array}{ccccccccccccc} \bullet & \bullet & \bullet & \bullet & \bullet & \bullet \end{array}$  $\bullet$  $\bullet$ 

 $\bullet$  $\ddot{\phantom{0}}$   $\bullet$   $\bullet$   $\bullet$ 

 $\bullet$ 

#### **Remark**  $\hat{\mathbf{e}}$  $\bullet$  $\bullet$  $\bullet$  $\begin{array}{cc} \bullet & \bullet & \bullet \end{array}$  $\hat{\bullet}$  $\bullet$  $\bullet$  $\bullet$  $\ddot{\phantom{a}}$  $\hat{\bullet}$  $\bullet$  $\bullet$

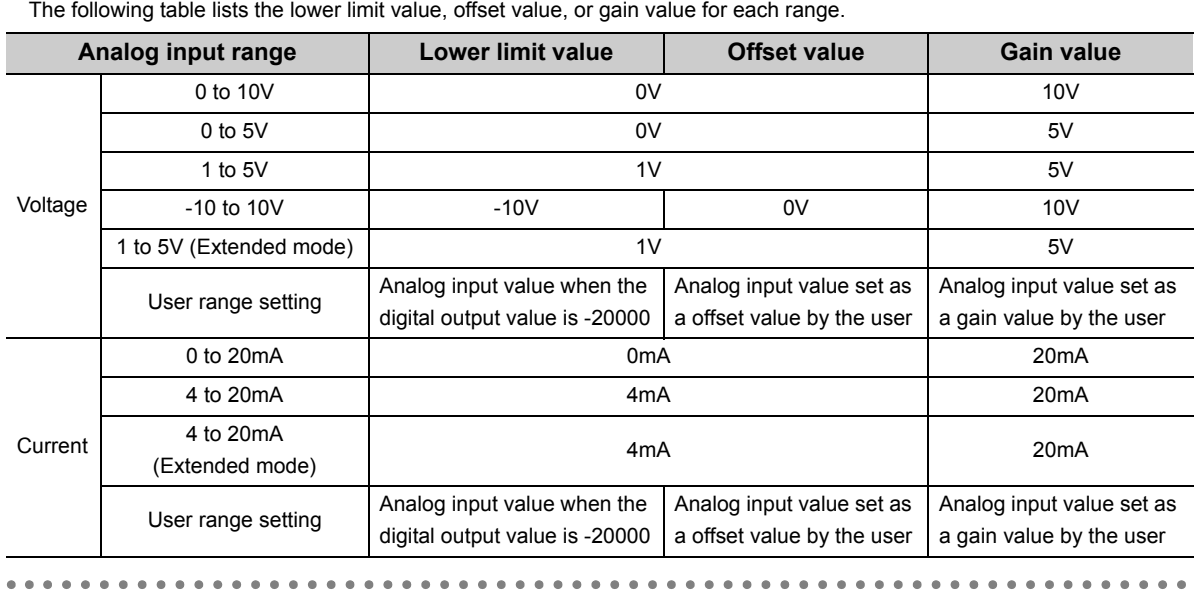

The following table lists the lower limit value, offset value, or gain value for each range.

## **(6) Example of input signal error detection**

Ex. To detect an error when the analog input value becomes lower than 2.4mA for a channel with an input range of 4mA to 20mA:

Substitute the following values into the input signal error detection lower limit value.

- Input signal error detection lower limit value: 2.4mA
- Input range lower limit value (Offset value): 4.0mA
- Gain value: 20.0mA

Input signal error detection = 
$$
\frac{4.0 - 2.4}{20.0 - 4.0} \times 1000
$$
setting value = 
$$
100(10.0\%)
$$

Therefore, set the input signal error detection setting value to 100 (10.0%).

In this case, the input signal error detection value behaves as follows. (With the 100 (10%) setting, an error is detected when the value is not only 2.4mA, but also 21.6mA.)

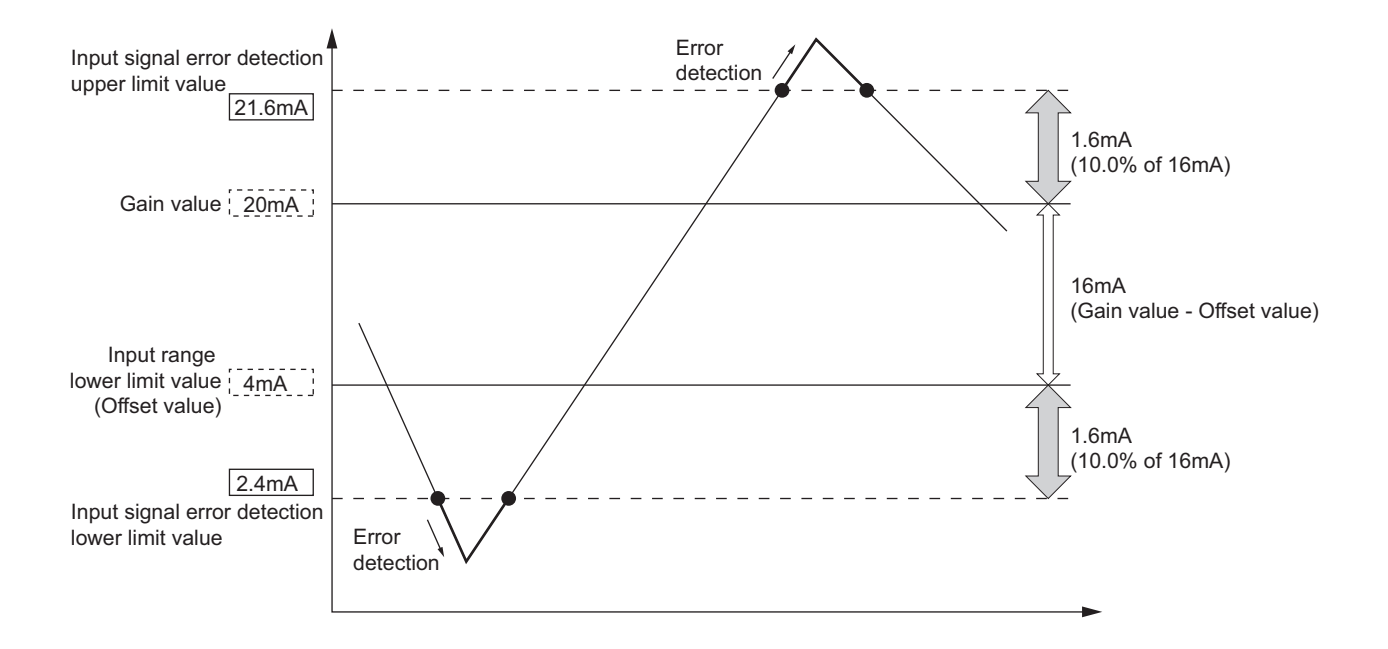

## **(7) Setting procedure**

To enable the input signal error detection function, the input signal error detection extension function should be disabled. When the input signal error detection extension function is enabled, the setting of input signal error detection function is ignored.

*1.* **Set "A/D conversion enable/disable setting" to "0: Enable".**

 $\mathbb{R}$  Project window  $\Rightarrow$  [Intelligent Function Module]  $\Rightarrow$  module name  $\Rightarrow$  [Parameter]

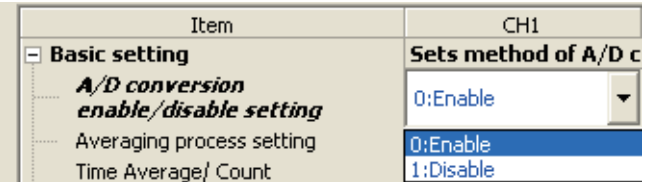

*2.* **Set "Input signal error detection setting" to "0: Enable".**

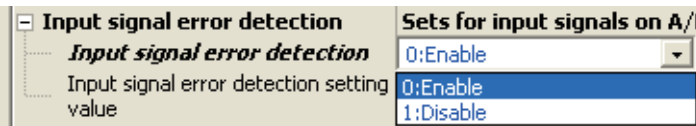

*3.* **Set a value for "Input signal error detection setting value".**

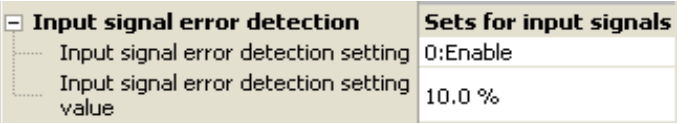

*4.* **Set "Input signal error detection extension setting" to "0: Disable".**

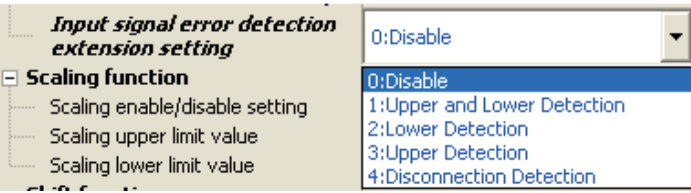

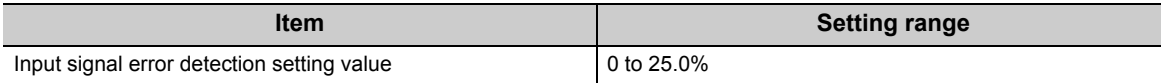

Using this function, the detection method of the input signal error detection function can be extended. Use this function to detect an input signal error only at the lower or upper limit, or to execute the disconnection detection. To enable this function, the input signal error detection function does not need to be enabled.

## **(1) Detection method**

As well as the input signal error detection function, an error can be detected with input signal error detection upper limit value and input signal error detection lower limit value.

For details on the setting procedure of input signal error detection upper limit value and input signal error detection lower limit value, refer to the following.

• Input signal error detection function  $(\sqrt{r})$  [Page 69, Section 8.7](#page-70-0)) The detection method can be selected from the following list:

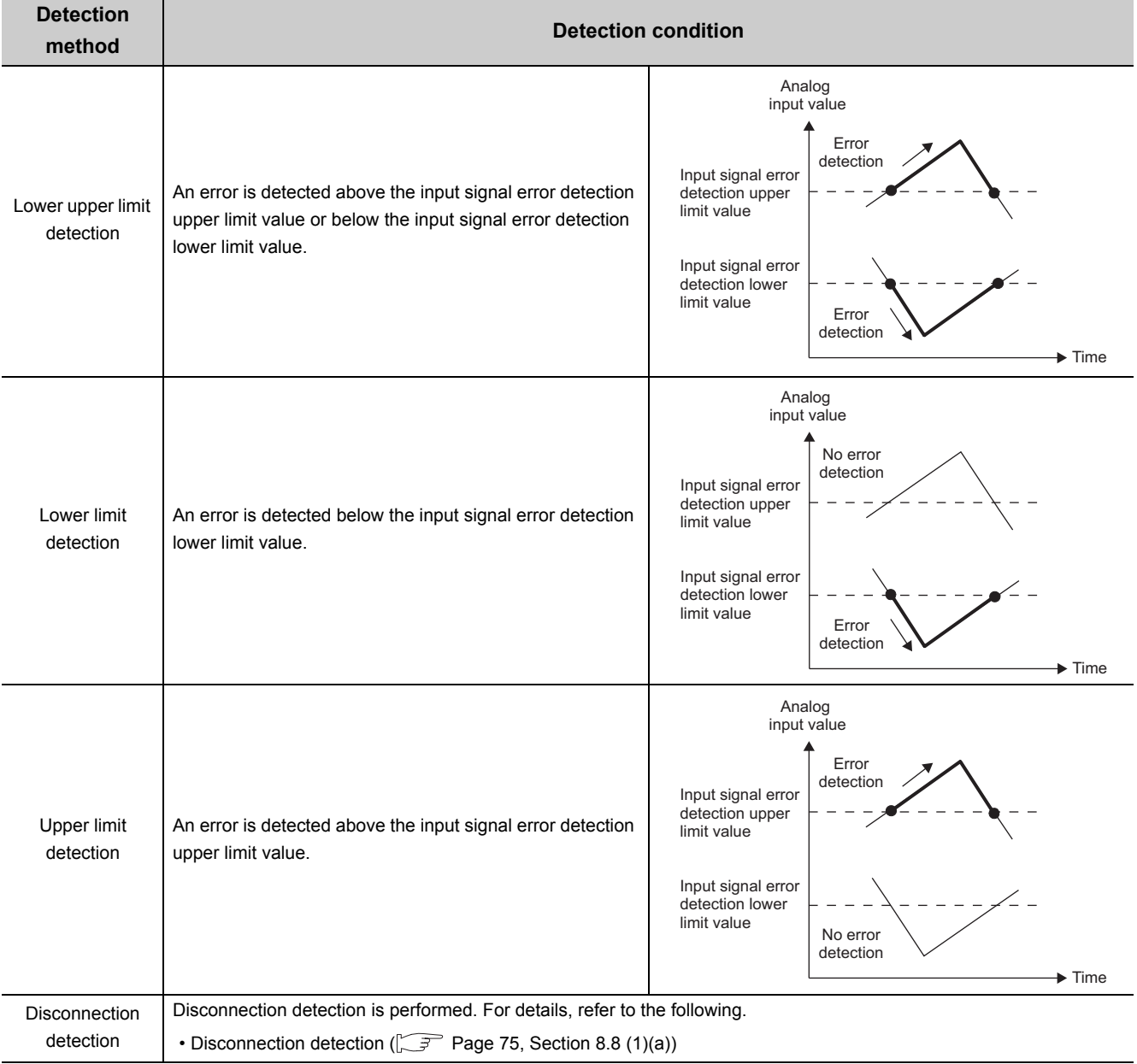

#### <span id="page-76-0"></span>**(a) Disconnection detection**

By combining this detection method with the input range extended mode function, simple disconnection detection can be performed. When either of following conditions is satisfied, Input signal error detection flag (Un\G49) turns on and a disconnection occurs.

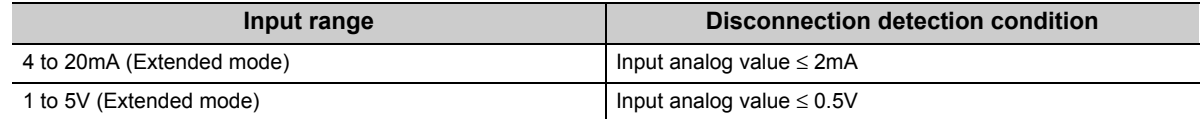

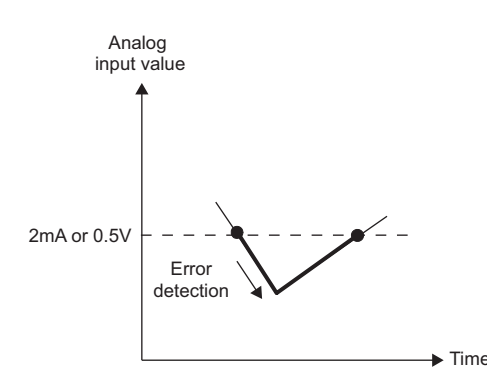

The setting for CH $\square$  Input signal error detection setting value (Un\G142 to Un\G145) is ignored.

#### **(2) Notification of input signal error**

If the analog input value satisfies the detection condition of the set detection method, the error is notified by Input signal error detection flag (Un\G49), Input signal error detection signal (XC), and the flashing ALM LED. In addition, alarm code 11 $\triangle \Box$  gets stored in Latest error code (Un\G19). The value of the alarm code to be stored varies depending on the condition (upper limit, lower limit, or disconnection detection) under which an error of the analog input value is detected.

The following shows the alarm code to be stored.

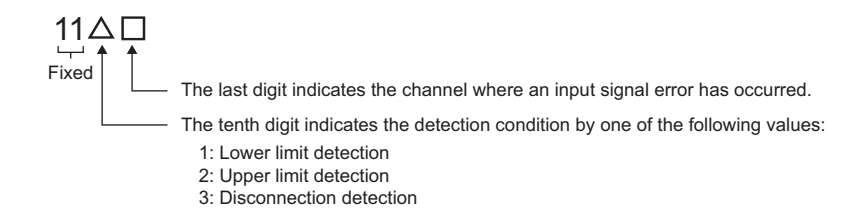

For details on alarm codes, refer to the following.

• Alarm code list  $(\sqrt{3})$  [Page 163, Section 11.5\)](#page-164-0)

#### **(3) Operation of the input signal error detection extension function**

The operation is the same as that of the input signal error detection function.

For details, refer to the following.

• Input signal error detection function  $(\sqrt{F})$  [Page 69, Section 8.7\)](#page-70-0)

#### **(4) Detection cycle**

This function is executed per sampling cycle.

## **(5) Clearing the input signal error detection**

As in the input signal error detection function, turn Error clear request (YF) OFF  $\rightarrow$  ON  $\rightarrow$  OFF after the analog input value returns within the setting range. When the disconnection detection is set, after the analog input value exceeds 2.0mA or 0.5V, turn Error clear request (YF) OFF  $\rightarrow$  ON  $\rightarrow$  OFF. For details, refer to the following.

• Input signal error detection function  $(\sqrt{3})$  [Page 69, Section 8.7\)](#page-70-0)

## **(6) Specifying the input signal error detection upper and lower limit values**

As well as the input signal error detection function, set them based on the input signal error detection setting value.

For details, refer to the following.

• Input signal error detection function  $(\sqrt{F})$  [Page 69, Section 8.7\)](#page-70-0)

### **(7) Setting procedure**

*1.* **Set "A/D conversion enable/disable setting" to "0: Enable".**

**•** Project window  $\leq$  [Intelligent Function Module]  $\leq$  module name  $\leq$  [Parameter]

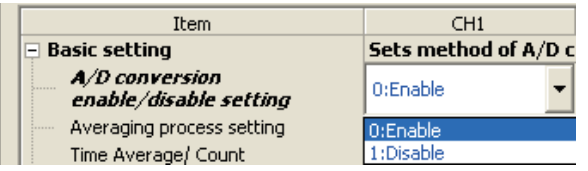

*2.* **Set the detection method in "Input signal error detection extension setting"**

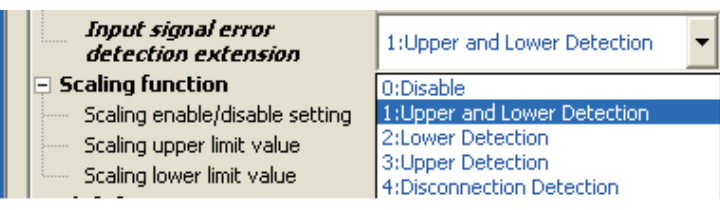

*3.* **Set a value for "Input signal error detection setting value".**

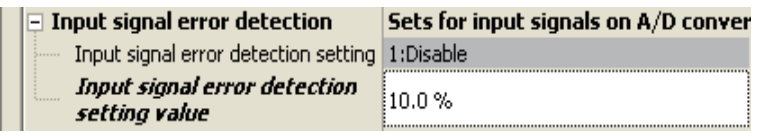

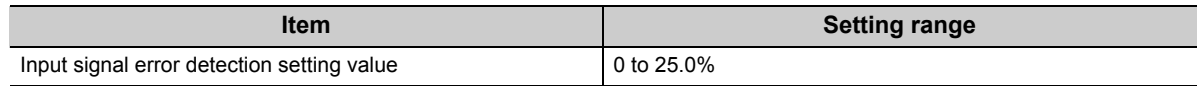

 $Point<sup>°</sup>$ 

- If "4: Disconnection Detection" is set to a channel whose input range is not 4 to 20mA (Extended mode) or 1 to 5V (Extended mode), an error occurs.
- The setting in "Input signal error detection setting" is ignored when "Input signal error detection extension setting" is set to other than "0: Disable". An input signal error is detected according to the setting of "Input signal error detection extension setting".

## **8.9 Warning Output Function (Process Alarm)**

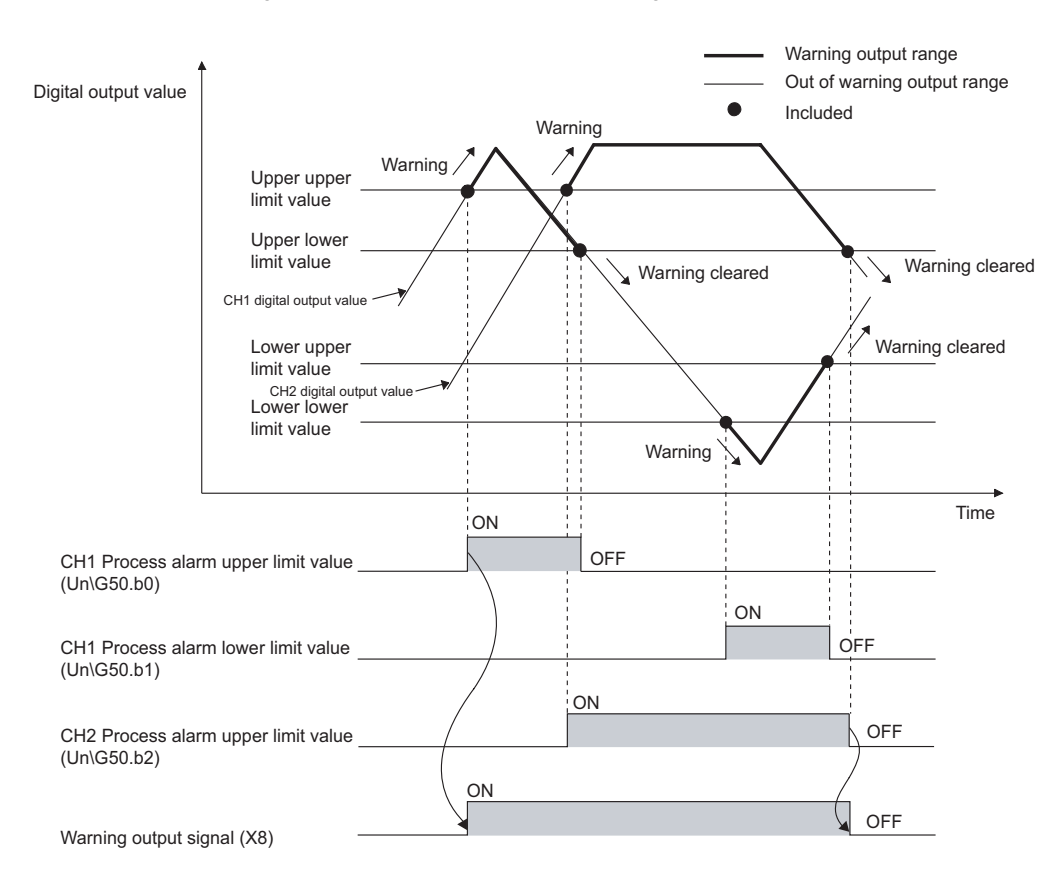

Outputs an alarm when the digital output value enters a preset range.

## **(1) Process alarm notification**

When the digital output value moves above the process alarm upper upper limit value, or below the process alarm lower lower limit value, thus entering the alarm output range, alarm notifications are made by Warning output flag (Process alarm) (Un\G50), Warning output signal (X8) and the ALM LED turning ON.

In addition, alarm code  $10\triangle \square$  gets stored in Latest error code (Un\G19).

The alarm code that is stored is shown below:

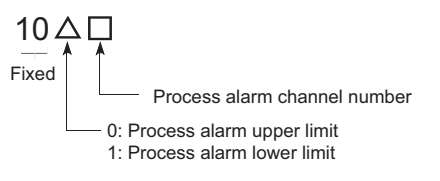

#### **(2) Operation of the Warning output function (Process alarm)**

After the alarm is output, once the digital output value returns within the setting range, below the process alarm upper lower limit value and above the process alarm lower upper limit value, a "0" (zero) is stored in the bit position corresponding to the channel number for Warning output flag (Process alarm) (Un\G50). Once all channels are within the setting range, Warning output signal (X8) and the ALM LED turn OFF.

## **(3) Detection cycle**

When time average is specified, the function is executed per set time (for averaging). When count average is specified, the function is executed per set count (for averaging).

In addition, when sampling processing and moving average are specified, the function is executed per sampling cycle.

## **(4) Clearing the alarm code**

After the digital output value returns within the setting range, turn Error clear request (YF) OFF  $\rightarrow$  ON  $\rightarrow$  OFF. This clears the alarm code 10 $\triangle \Box$ , which was stored in Latest error code (Un\G19).

#### **(5) Alarm output target**

Alarm output target is CH□ Scaling value (digital operation value) (Un\G54 to Un\G57). For CH1 Process alarm lower lower limit value (Un\86) through CH4 Process alarm upper upper limit value (Un\G101), set values considering digital clipping, scale conversion, shift conversion, and difference conversion.

#### **(6) Setting procedure**

#### *1.* **Set "A/D conversion enable/disable setting" to "0: Enable".**

 $\mathbb{R}$  Project window  $\Rightarrow$  [Intelligent Function Module]  $\Rightarrow$  module name  $\Rightarrow$  [Parameter]

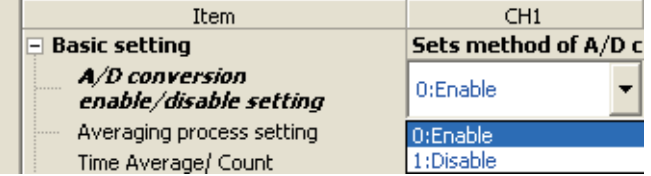

*2.* **Set "Warning output setting" to "0: Enable".**

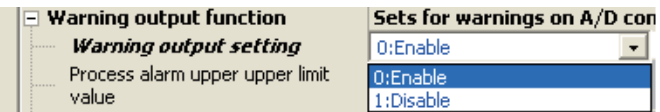

*3.* **Specify the values for "Process alarm upper upper limit value", "Process alarm upper lower limit value", "Process alarm lower upper limit value", and "Process alarm lower lower limit value".**

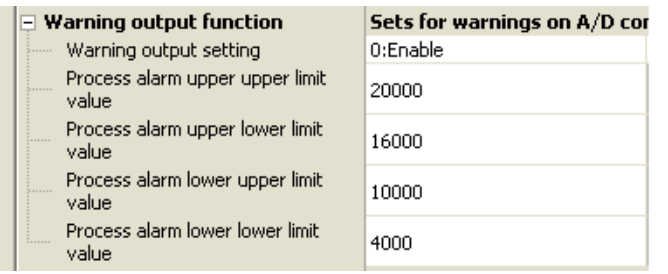

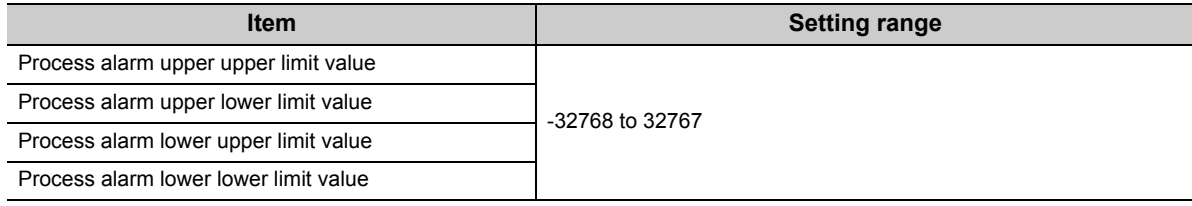

 $Point<sup>°</sup>$ 

Process alarm output settings must meet the following condition:

Process alarm upper upper limit value ≥ Process alarm upper lower limit value ≥ Process alarm lower upper limit value ≥ Process alarm lower lower limit value

## **8.10 Scaling Function**

Performs scale conversion on the digital values that are output. The values are converted in the range between the scaling upper limit value and the scaling lower limit value.

The converted values are stored to CHO Scaling value (digital operation value) (Un\G54 to Un\G57).

## **(1) Concept of scaling setting**

**Ex.** If the input range is set to -10 to 10V:

For the scaling lower limit value, set it to a value corresponding to the lower limit of the input range (-20000), and for the scaling upper limit value, set it to a value corresponding to the upper limit of the input range (20000).

#### **(2) Calculation of the scaling value (digital operation value)**

For A/D conversion, use the values produced by the following formulas.

(Values after the decimal point are rounded off during scale conversion.)

• When the voltage and current are as follows:

Voltage: 0 to 10V, 0 to 5V, 1 to 5V, 1 to 5V (Extended mode)<sup>\*1</sup>, user range setting

Current: 0 to 20mA, 4 to 20mA, 4 to 20mA (Extended mode)\*1, user range setting

Scaling value  
(digital operation value) = 
$$
\frac{Dx \times (SH - SL)}{DMax} + SL
$$

• When voltage is -10 to 10V

 $\frac{\text{DX} \times (\text{SH} - \text{SL})}{\text{DMax} - \text{DMin}} + \frac{(\text{SH} + \text{SL})}{2}$ Scaling value (digital operation value) <sup>=</sup>

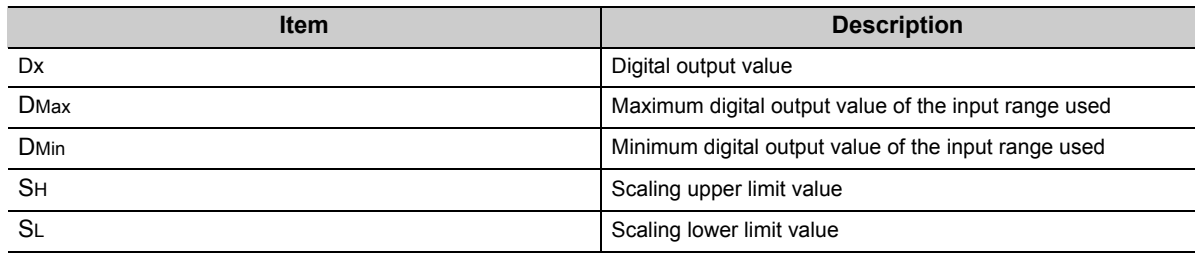

\*1 Although the digital output value range in the extended mode is -5000 to 22500, this function scales digital output values that are within the range of 0 to 20000. For the setting example of scaling using the extended mode, refer to the following.

• Example of scaling setting  $(\sqrt{F})$  [Page 82, Section 8.10 \(4\)](#page-83-0))

## **(3) Setting procedure**

*1.* **Set "A/D conversion enable/disable setting" to "0: Enable".**

 $\mathbb{R}$  Project window  $\Diamond$  [Intelligent Function Module]  $\Diamond$  module name  $\Diamond$  [Parameter]

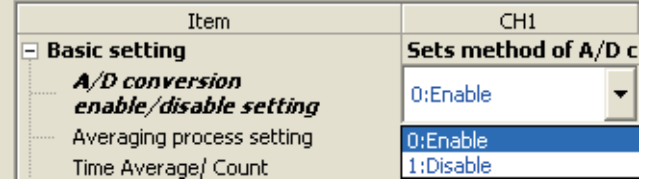

*2.* **Set "Scaling enable/disable setting" to "0: Enable".**

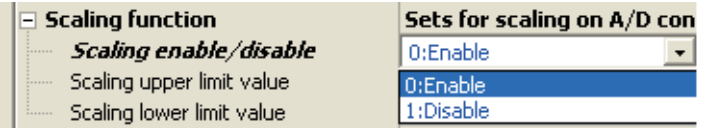

*3.* **Set values for "Scaling upper limit value" and "Scaling lower limit value".**

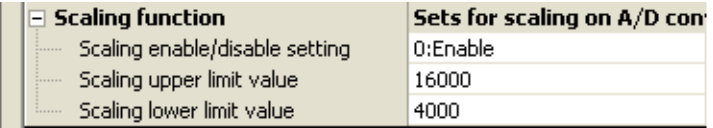

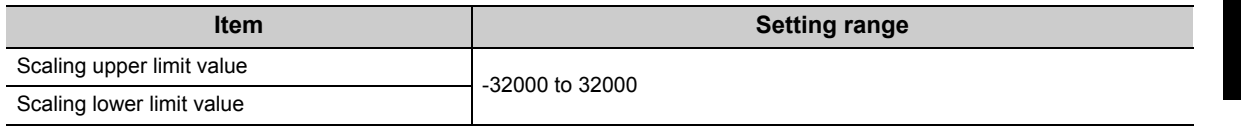

 $Point<sup>°</sup>$ 

- Even if you set the scaling upper limit value and the scaling lower limit value in such a way that the change is larger than the resolution, the resolution will not increase.
- Your scaling settings must meet the following condition: Scaling upper limit value > Scaling lower limit value

## <span id="page-83-0"></span>**(4) Example of scaling setting**

1. When values are set for a channel with input range of 0 to 5V as follows: **Ex.**

- "Scaling upper limit value": 16000
- "Scaling lower limit value": 4000

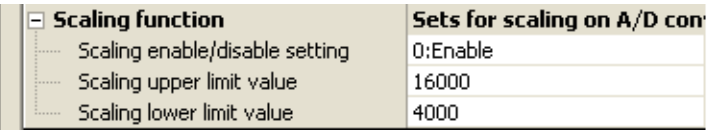

The digital output values and scaling values (digital operation values) are as follows:

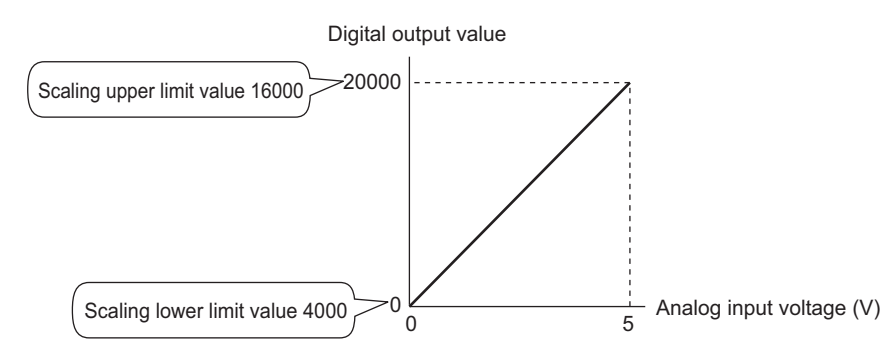

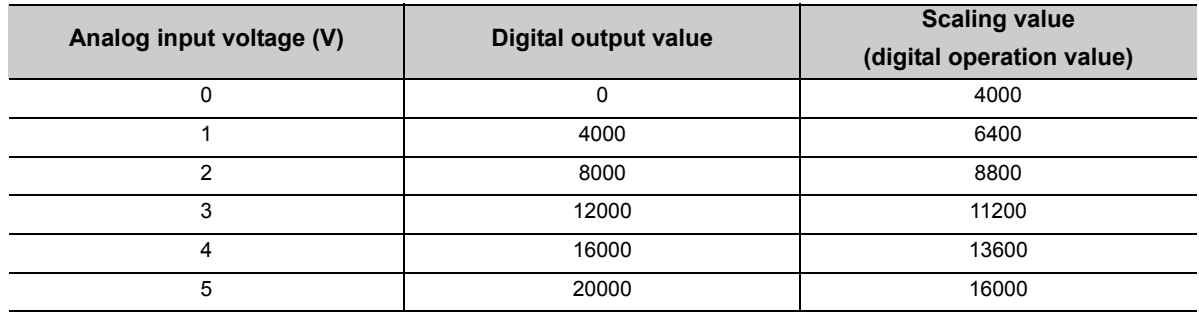

2. When values are set for a channel with input range of -10 to 10V as follows: **Ex.**

- "Scaling upper limit value": 16000
- "Scaling lower limit value": 4000

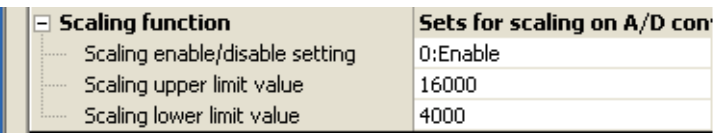

The digital output values and scaling values (digital operation values) are as follows:

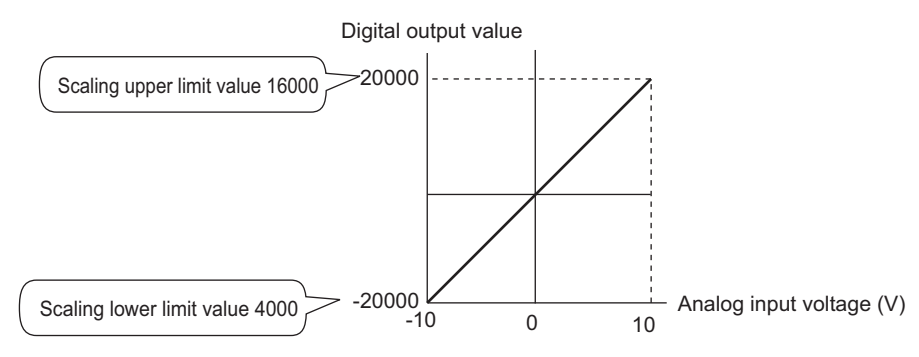

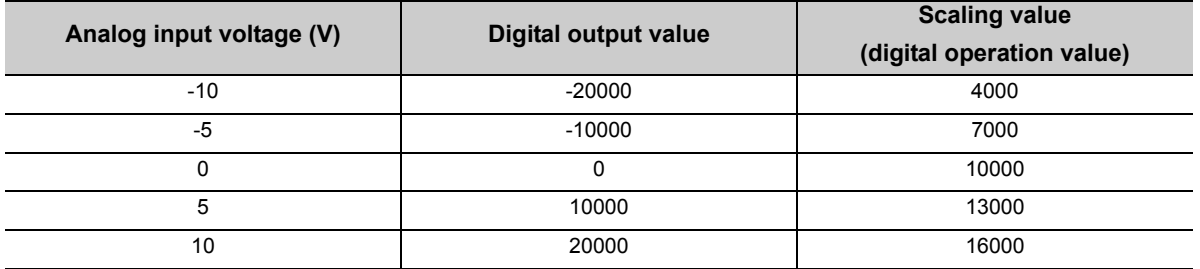

Ex. 3: When values are set for a channel with input range of 1 to 5V (Extended mode) as follows:

- "Scaling upper limit value": 16000
- "Scaling lower limit value": 4000

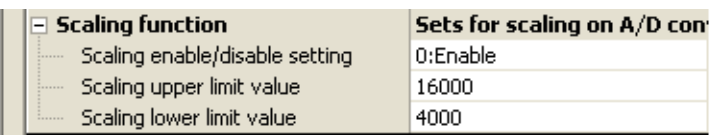

The digital output values and scaling values (digital operation values) are as follows:

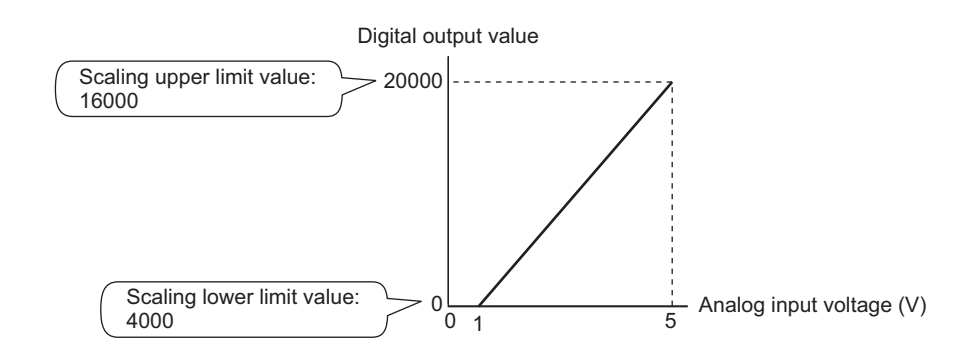

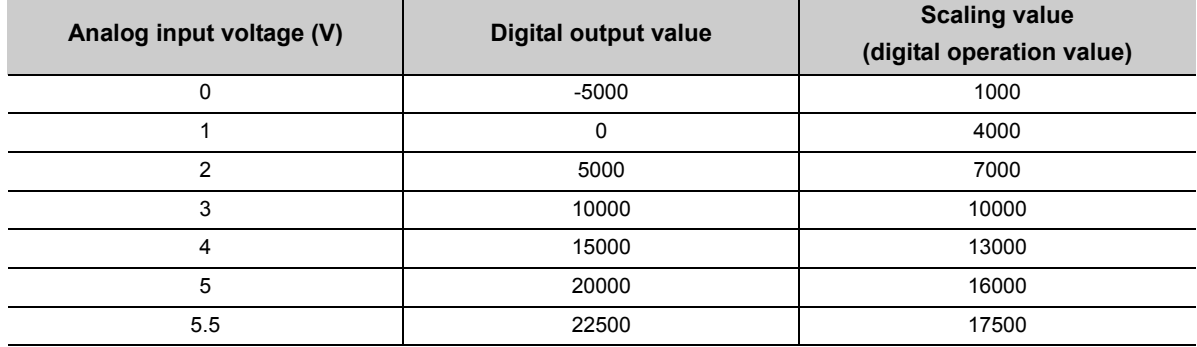

4: When values are set for a channel with user range of 2 to 10V as follows: **Ex.**

- "Scaling upper limit value": 16000
- "Scaling lower limit value": 4000

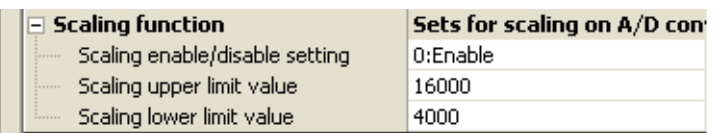

The digital output values and scaling values (digital operation values) are as follows:

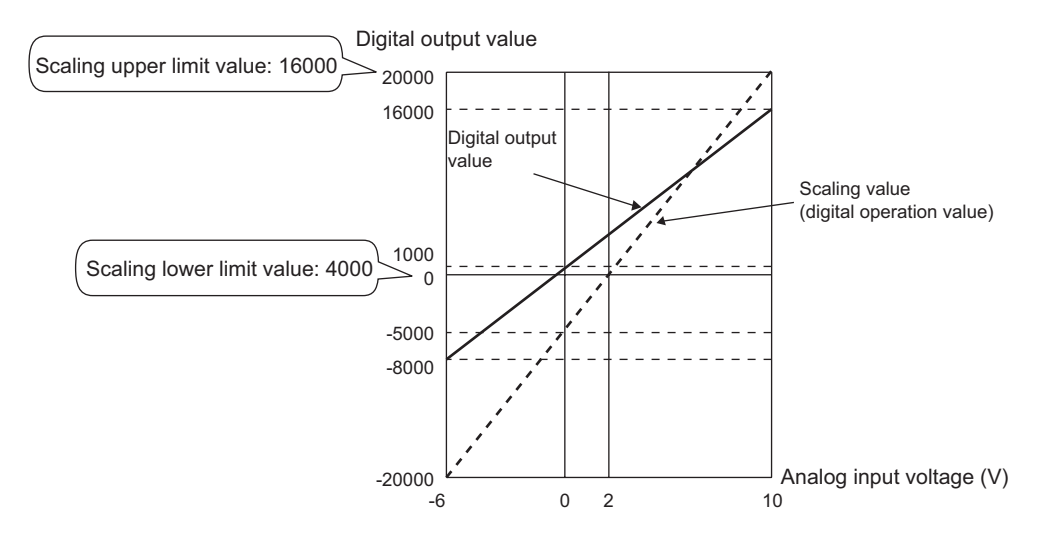

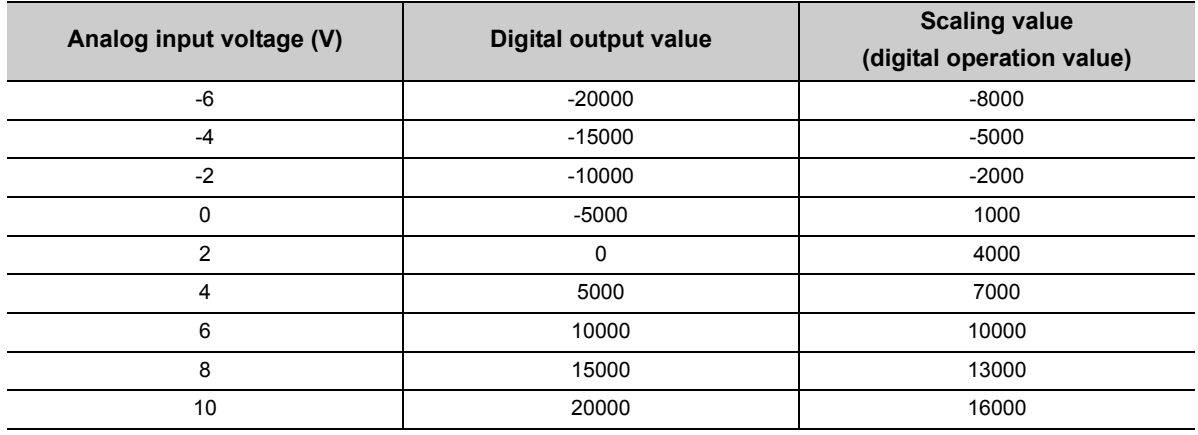

**8**

# **8.11 Shift Function**

Using this function, the set shifting amount to conversion value can be added (shifted) to the digital output value and it can be stored in the buffer memory. When the shifting amount to conversion value is changed, it is reflected to the scaling value (digital operation value) in real time. Therefore, fine adjustment can be easily performed when the system starts.

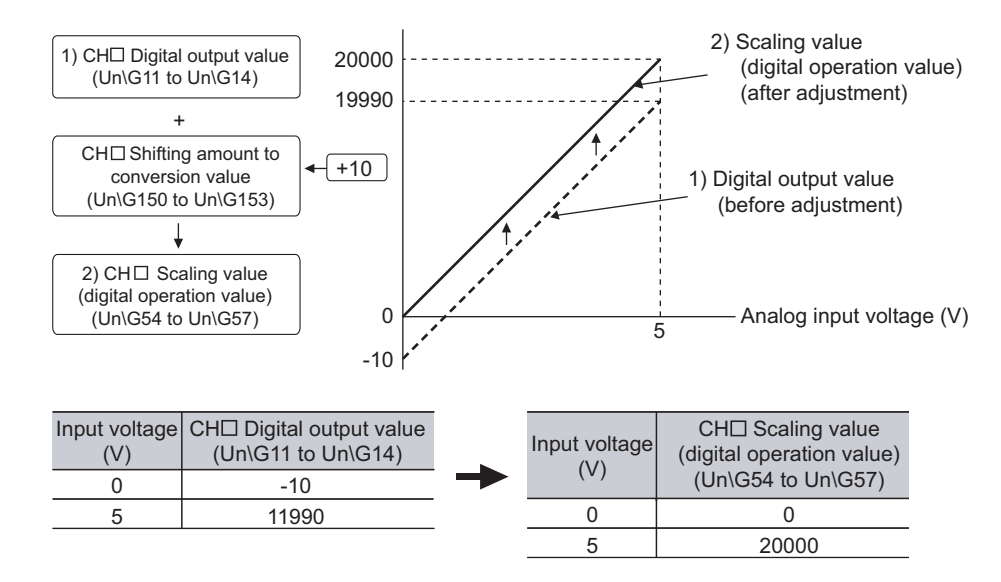

## **(1) Operation of the shift function**

The set shifting amount to conversion value is added to the scaling value (digital operation value). The scaling value (digital operation value) with shift addition is stored in CHO Scaling value (digital operation value) (Un\G54 to Un\G57). The shit amount is added in every sampling cycle for sampling processing, while it is added in every averaging process cycle for averaging processing. Then, those added values are stored in CHO Scaling value (digital operation value) (Un\G54 to Un\G57).

If some value is set to the shifting amount to conversion value, the shifting amount to conversion value is added regardless of the status change (OFF  $\rightarrow$  ON  $\rightarrow$  OFF) of Operating condition setting request (Y9).

## **(2) Setting procedure**

#### *1.* **Set "A/D conversion enable/disable setting" to "0: Enable".**

Project window  $\Leftrightarrow$  [Intelligent Function Module]  $\Leftrightarrow$  module name  $\Leftrightarrow$  [Parameter]

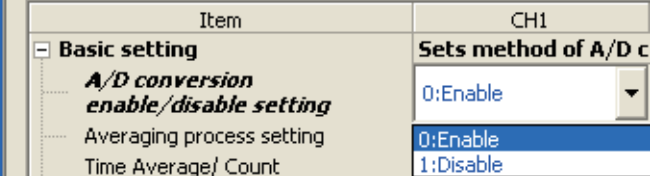

*2.* **Set a value to "Shifting amount to conversion value".**

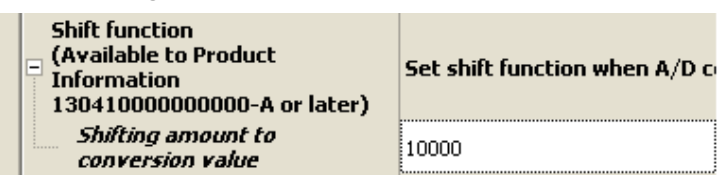

The initial value of the shifting amount to conversion value is 0.

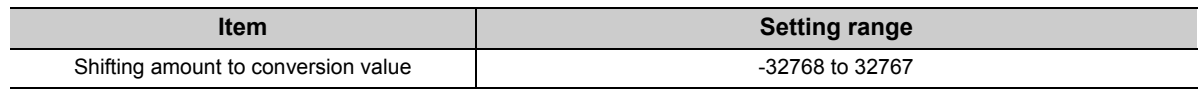

## $Point<sup>°</sup>$

If the digital output value exceeds the range of -32768 to 32767 as a result of shift addition, the digital output value is fixed to the lower limit value (-32768) or the upper limit value (32767).

## **(3) Setting example**

When the following settings are used for a channel with input range of -10 to 10V: **Ex.**

• "Shifting amount to conversion value": 20000

The following figure and table show CH1 Digital output value (Un\G11) and CH1 Scaling value (digital operation value) (Un\G54).

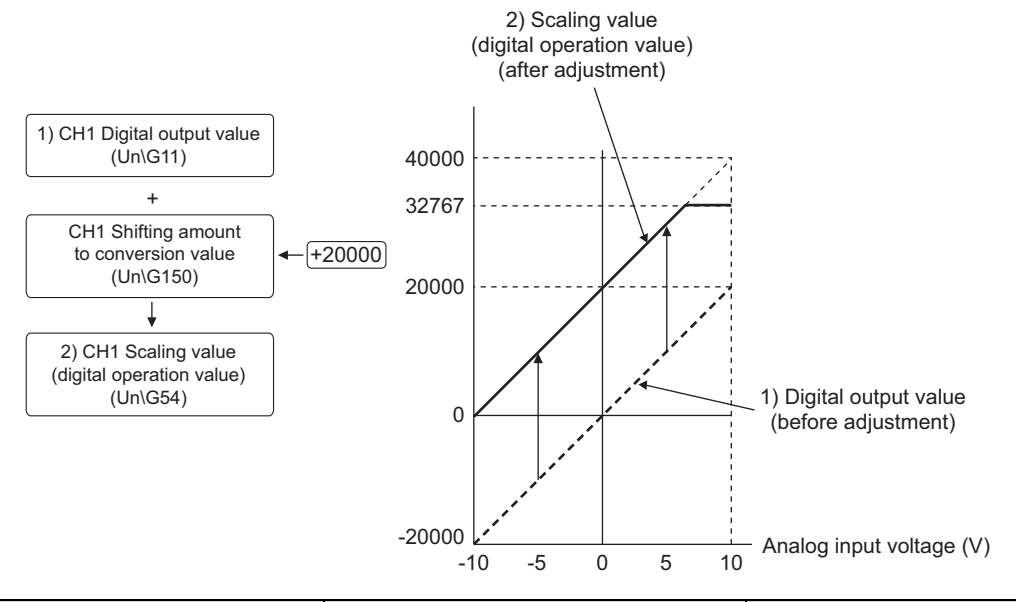

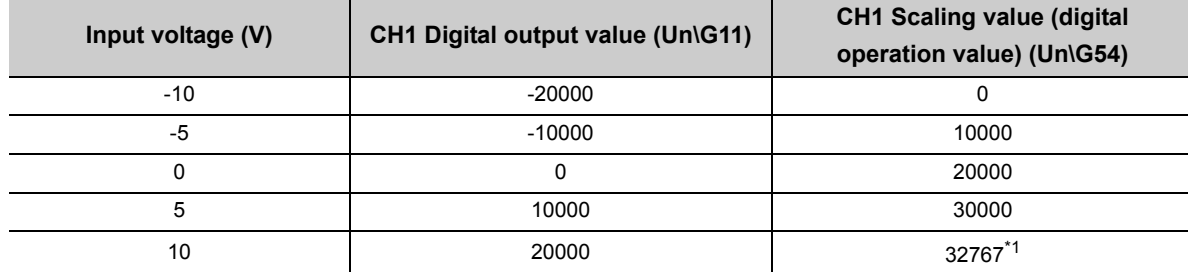

\*1 Since the value exceeds the range of -32768 to 32767, it is fixed to 32767 (the upper limit value).

## **(4) Setting example of when both the scaling function and shift function is used**

When the following settings are used for the A/D converter module with input range of 0 to 5V: **Ex.**

- "Scaling upper limit value": 12000
- "Scaling lower limit value": 2000
- "Shifting amount to conversion value": 2000
- *1.* **Set "A/D conversion enable/disable setting" to "0: Enable".**

 $\gamma$  Project window  $\Rightarrow$  [Intelligent Function Module]  $\Rightarrow$  module name  $\Rightarrow$  [Parameter]

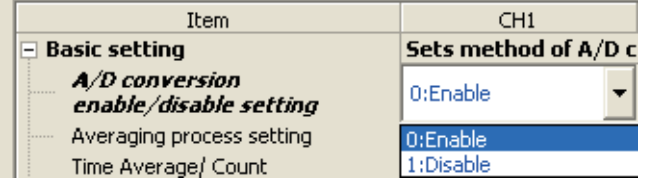

*2.* **Set "Scaling enable/disable setting" to "0: Enable".**

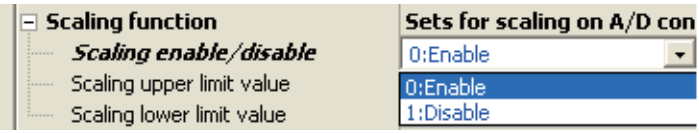

*3.* **Set values for "Scaling upper limit value" and "Scaling lower limit value".**

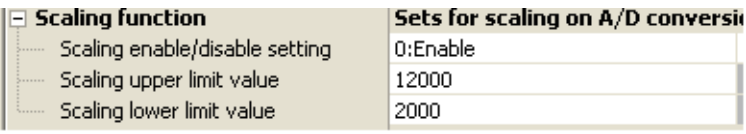

*4.* **Set a value to "Shifting amount to conversion value".**

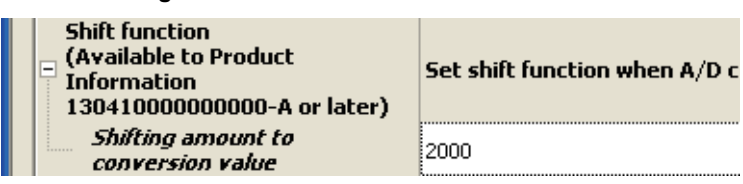

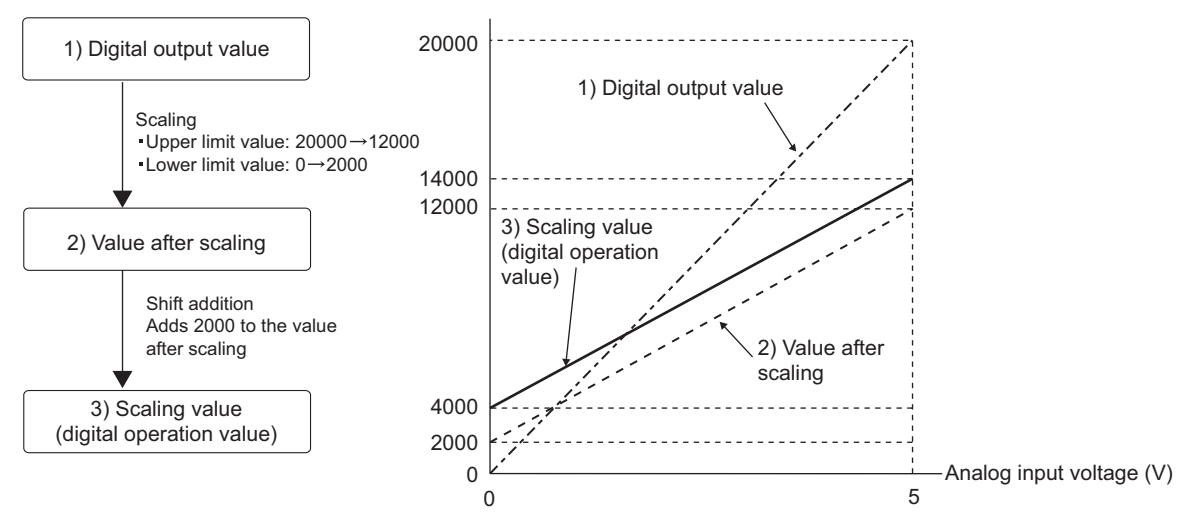

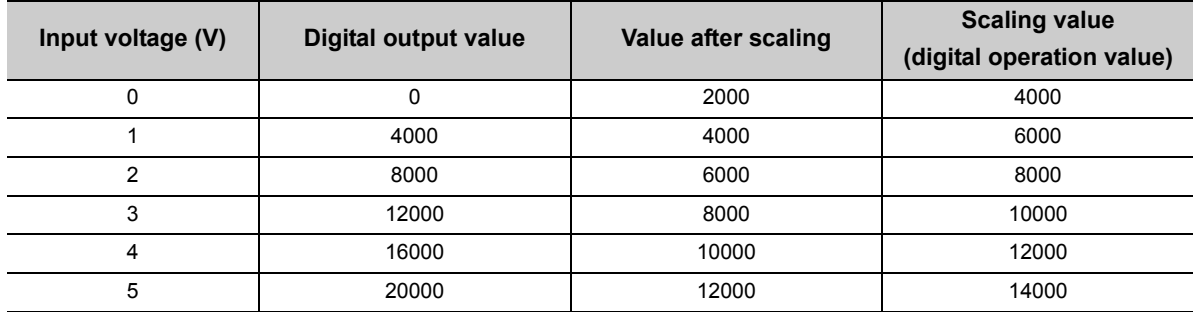

## $Point<sup>°</sup>$

When the shift function is used with the digital clipping function and scaling function, shift addition is executed on the value after digital clipping and scale conversion.

Therefore, the range of the scaling value (digital operation value) is determined as -32768 to 32767.

For a setting example of when the digital clipping function, scaling function, and shift function are used together, refer to the following.

 • Setting example of when the digital clipping function, scaling function, and shift function are used together  $(\sqrt{37}$  [Page 92, Section 8.12 \(4\)](#page-93-0))

# **8.12 Digital Clipping Function**

The range of the scaling value (digital operation value) for voltage or current over the input range is fixed between the maximum digital output value and the minimum digital output value.

## **(1) Concept of digital clipping setting**

The following table lists the output range of the scaling value (digital operation value) when the digital clipping function is enabled for each range.

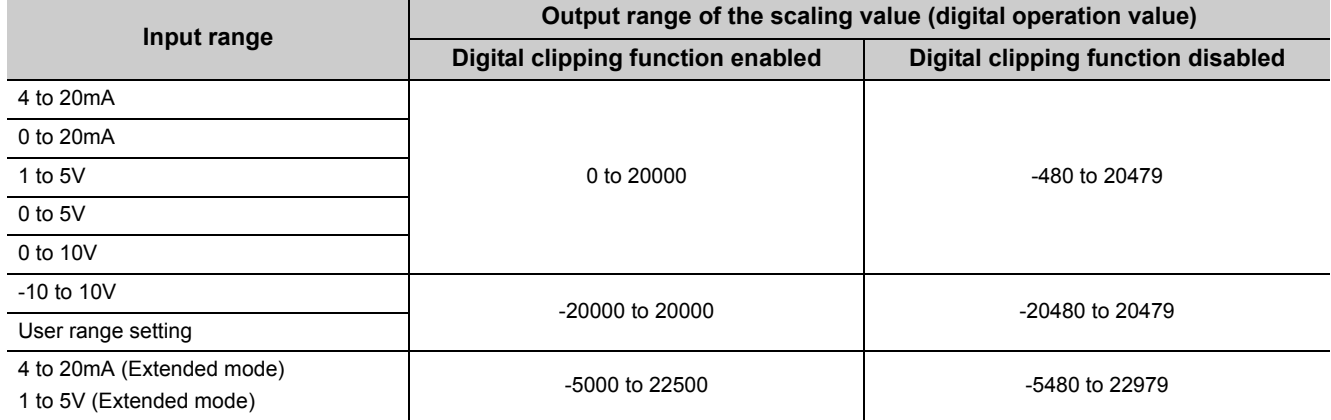

## **(2) Setting procedure**

*1.* **Set "A/D conversion enable/disable setting" to "0: Enable".**

Project window  $\Diamond$  [Intelligent Function Module]  $\Diamond$  module name  $\Diamond$  [Parameter]

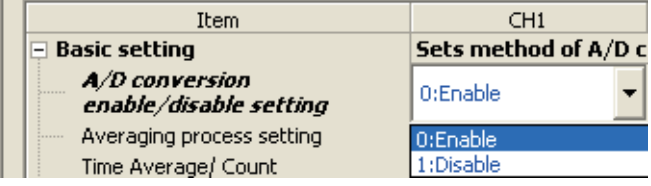

*2.* **Set "Digital clipping function enable/disable setting" to "0: Enable" .**

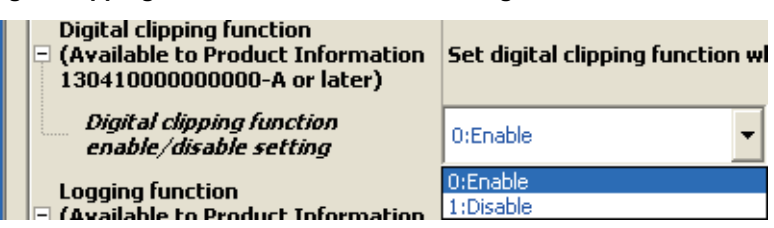

## **(3) Setting example of when both the digital clipping function and scaling function are used**

When setting as follows for the A/D converter module with input range of 0 to 5V: **Ex.**

- "Scaling upper limit value": 32000
- "Scaling lower limit value": 0
- "Digital clipping function enable/disable setting": "0: Enable"
- *1.* **Set "A/D conversion enable/disable setting" to "0: Enable".**

 $\heartsuit$  Project window  $\heartsuit$  [Intelligent Function Module]  $\Leftrightarrow$  module name  $\Leftrightarrow$  [Parameter]

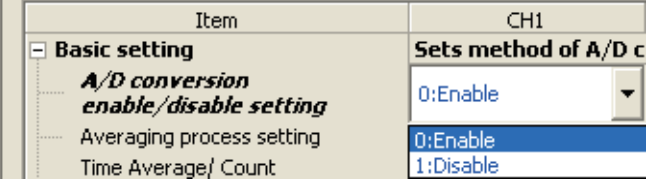

*2.* **Set "Scaling enable/disable setting" to "0: Enable".**

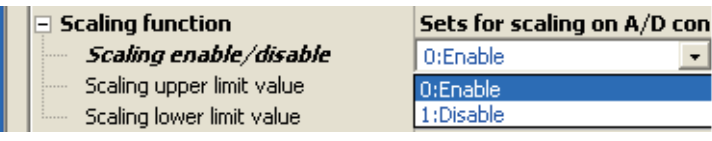

*3.* **Set values for "Scaling upper limit value" and "Scaling lower limit value".**

#### Sets for scaling on A/D conversi **Scaling function** Scaling enable/disable setting  $0:Enable$ Scaling upper limit value 32000 Scaling lower limit value I٥

*4.* **Set "Digital clipping function enable/disable setting" to "0: Enable".**

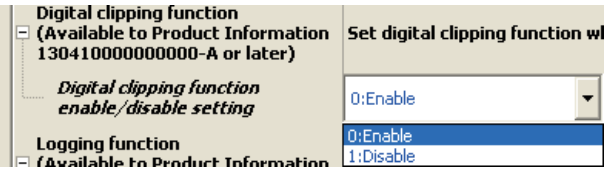

In this case, scale conversion is performed on the digital-clipped scaling value (digital operation value). Therefore, the digital output range of the scaling value (digital operation value) is determined as 0 to 32000.

## <span id="page-93-0"></span>**(4) Setting example of when the digital clipping function, scaling function, and shift function are used together**

When setting as follows for the A/D converter module with input range of 0 to 5V: **Ex.**

- "Scaling upper limit value": 12000
- "Scaling lower limit value": 2000
- "Shifting amount to conversion value": 2000
- "Digital clipping function enable/disable setting": "0: Enable"
- *1.* **Set "A/D conversion enable/disable setting" to "0: Enable".**

 $\mathbb{R}$  Project window  $\Rightarrow$  [Intelligent Function Module]  $\Rightarrow$  module name  $\Rightarrow$  [Parameter]

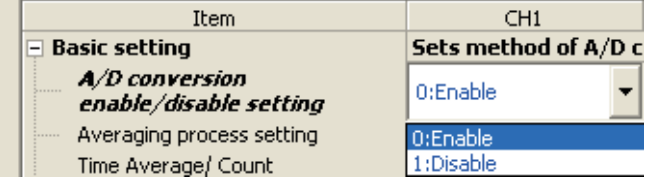

*2.* **Set "Scaling enable/disable setting" to "0: Enable".**

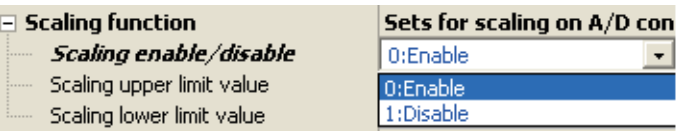

*3.* **Set values for "Scaling upper limit value" and "Scaling lower limit value".**

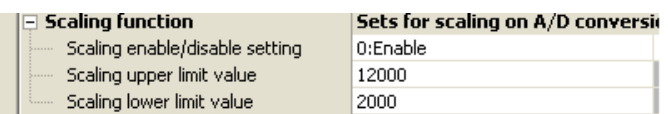

*4.* **Set a value to "Shifting amount to conversion value".**

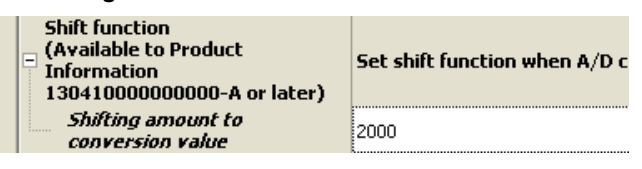

*5.* **Set "Digital clipping function enable/disable setting" to "0: Enable".**

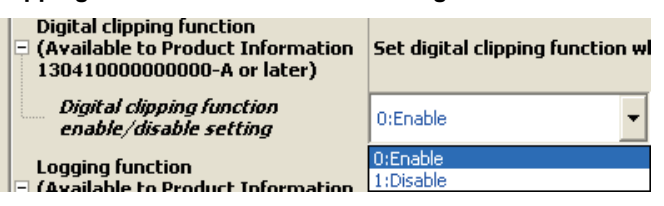

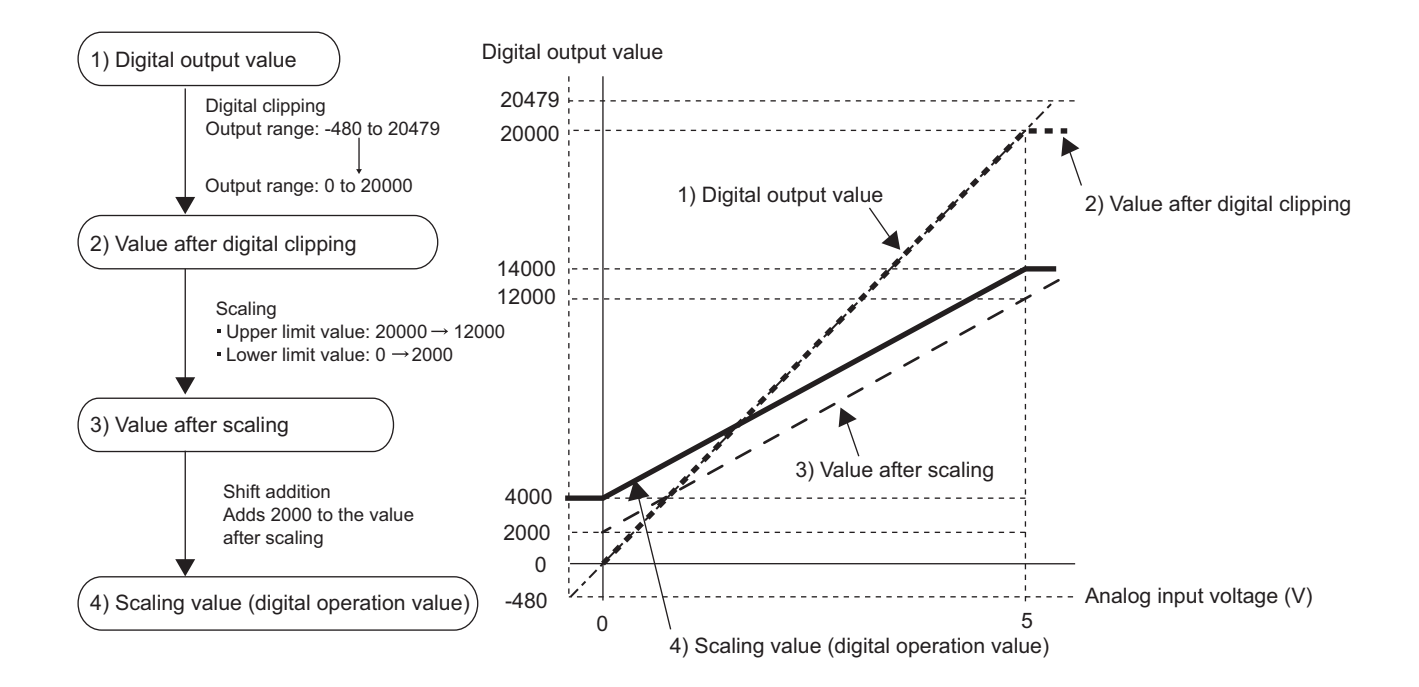

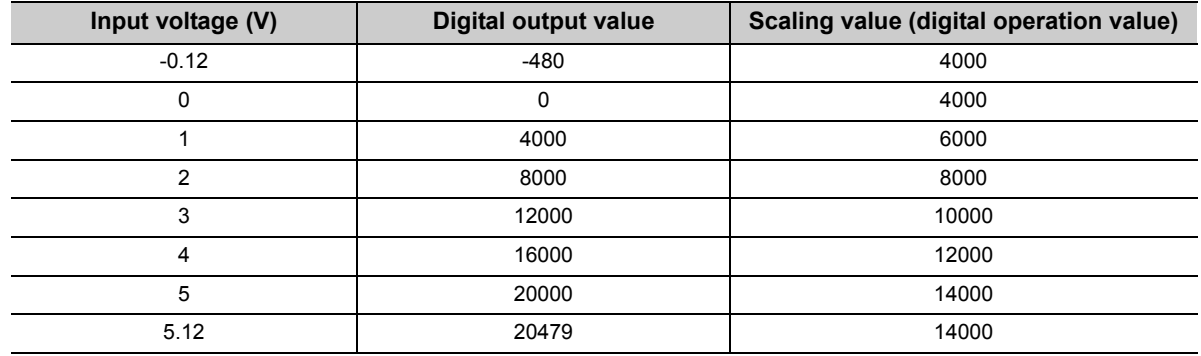

## $Point<sup>°</sup>$

When the digital clipping function is used with the scaling function, shift function, and difference conversion function, the scale conversion, shift addition, and difference conversion are executed on the value after digital clipping. For details, refer to the following.

• Processing each function  $(\sqrt{P^2 + 1})$  [Page 61, Section 8.1](#page-62-0))

## **8.13 Difference Conversion Function**

The scaling value (digital operation value) at the start of this function is treated as 0 (reference value). Thereafter, values that increase or decrease from the reference value are stored in the buffer memory.

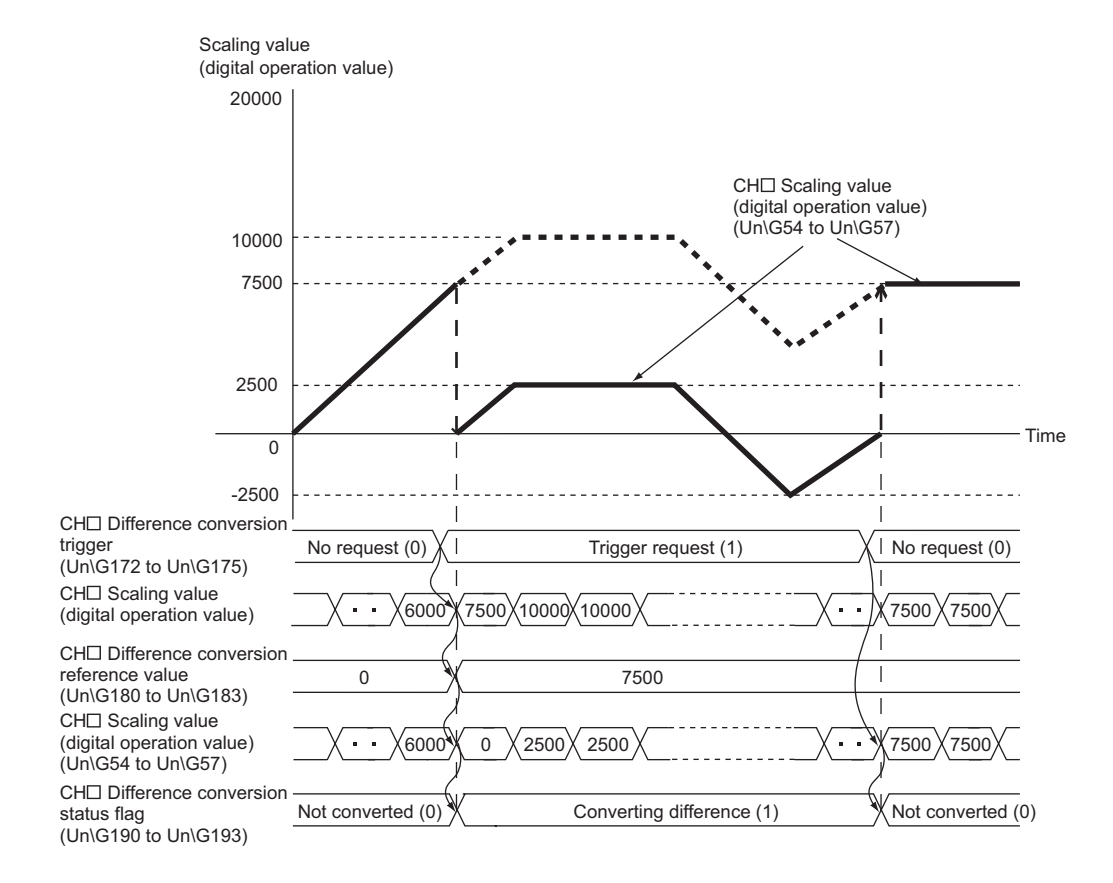

#### **(1) Operation of the difference conversion function**

When the difference conversion starts, the scaling value (digital operation value) at that time (the data stored inside the A/D converter module before difference conversion) is determined as the difference conversion reference value. The value acquired by subtracting the difference conversion reference value from the scaling value (digital operation value) is stored in CH□ Scaling value (digital operation value) (Un\G54 to Un\G57). Therefore, CHI Scaling value (digital operation value) (Un\G54 to Un\G57) at the start of this function is 0. (since the scaling value (digital operation value) equals to the difference conversion reference value at the start)

Scaling value (digital operation value) after difference conversion Scaling value<br>(digital operation value)  $=$   $\frac{1}{2}$  ocaling value

#### **(2) How to use difference conversion**

#### **(a) Starting difference conversion**

*1.* **Change CH Difference conversion trigger (Un\G172 to Un\G175) from No request (0) to Trigger request (1).**

The rise of No request (0)  $\rightarrow$  Trigger request (1) is detected as a trigger. When the trigger is detected, the scaling value (digital operation value) at the start is output to the difference conversion reference value. The value acquired by subtracting the difference conversion reference value from the scaling value (digital operation value) is stored in CH $\square$  Scaling value (digital operation value) (Un\G54 to Un\G57). After the value is stored, CHD Difference conversion status flag (Un\G190 to Un\G193) changes to Converting difference (1).

#### **(b) Stopping difference conversion**

*1.* **Change CH Difference conversion trigger (Un\G172 to Un\G175) from Trigger request (1) to No request (0).**

The fall of Trigger request (1)  $\rightarrow$  No request (0) is detected as a trigger. When the trigger is detected, the difference conversion stops, and CH□ Difference conversion status flag (Un\G190 to Un\G193) changes to Not converted (0). After that, the scaling value (digital operation value) is stored as it is in CHI Scaling value (digital operation value) (Un\G54 to Un\G57).

#### **(3) Points for the use of the difference conversion function**

#### **(a) Operation of when an input signal error occurs**

While an input signal error is occurring, even if Difference conversion trigger (Un\G172 to Un\G175) changes No request  $(0)$   $\rightarrow$  Trigger request (1), the difference conversion does not start. After the analog input value returns within the setting range, change Difference conversion trigger (Un\G172 to Un\G175) from No request (0) to Trigger request (1) again. If an input signal error occurs in the status of Trigger request (1), the difference conversion starts just when the analog input value returns within the setting value, treating the scaling value (digital operation value) as the difference conversion reference value.

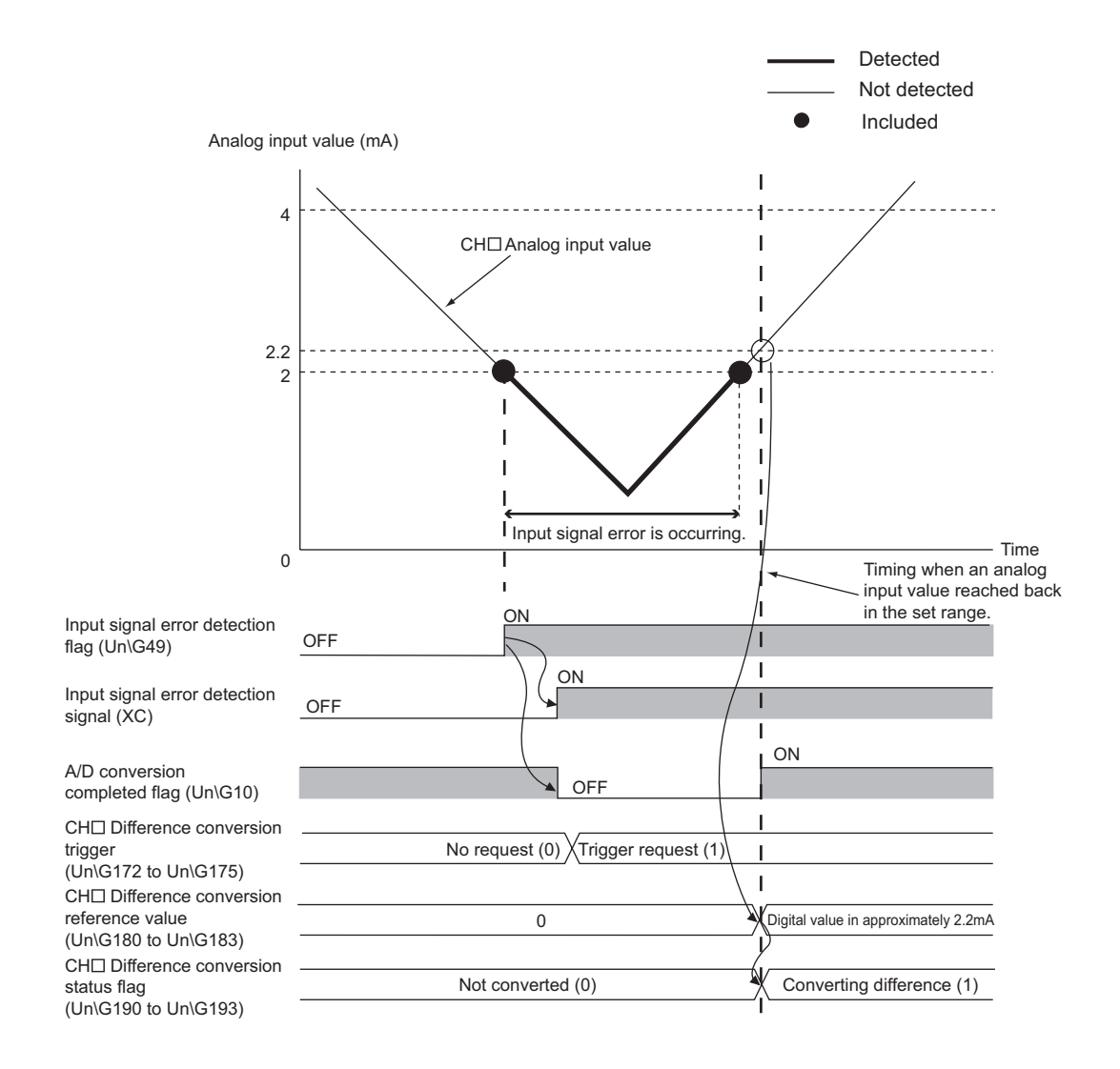

 $\alpha$ 

## **(b) Operation of when Operating condition setting request (Y9) is turned OFF** → **ON** → **OFF during difference conversion**

During the difference conversion, even if Operating condition setting request (Y9) is turned OFF  $\rightarrow$  ON  $\rightarrow$  OFF, the difference conversion before Operating condition setting request (Y9) continues and the difference conversion reference value is not updated. To update the difference conversion reference value, restart the difference conversion by changing Difference conversion trigger Trigger request (1)  $\rightarrow$  No request (0)  $\rightarrow$ Trigger request (1) again.

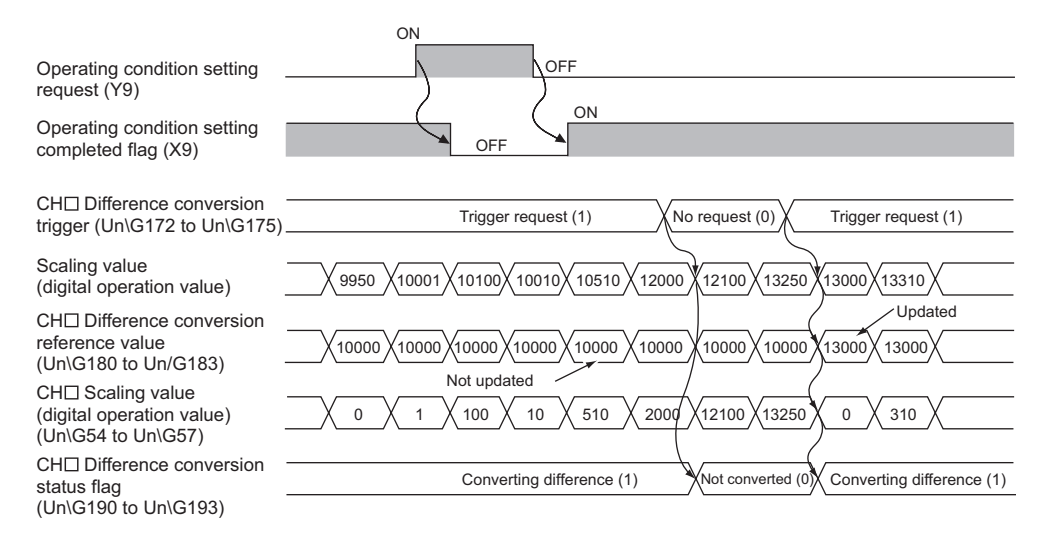

#### **(c) Operation of the maximum value and the minimum value**

When the difference conversion starts, the maximum value and the minimum value of the values acquired by the difference conversion are stored in CHO Maximum value and CHO Minimum value. By turning on Maximum value/minimum value reset request (YD), the maximum value and the minimum value after the start of the difference conversion can be checked.

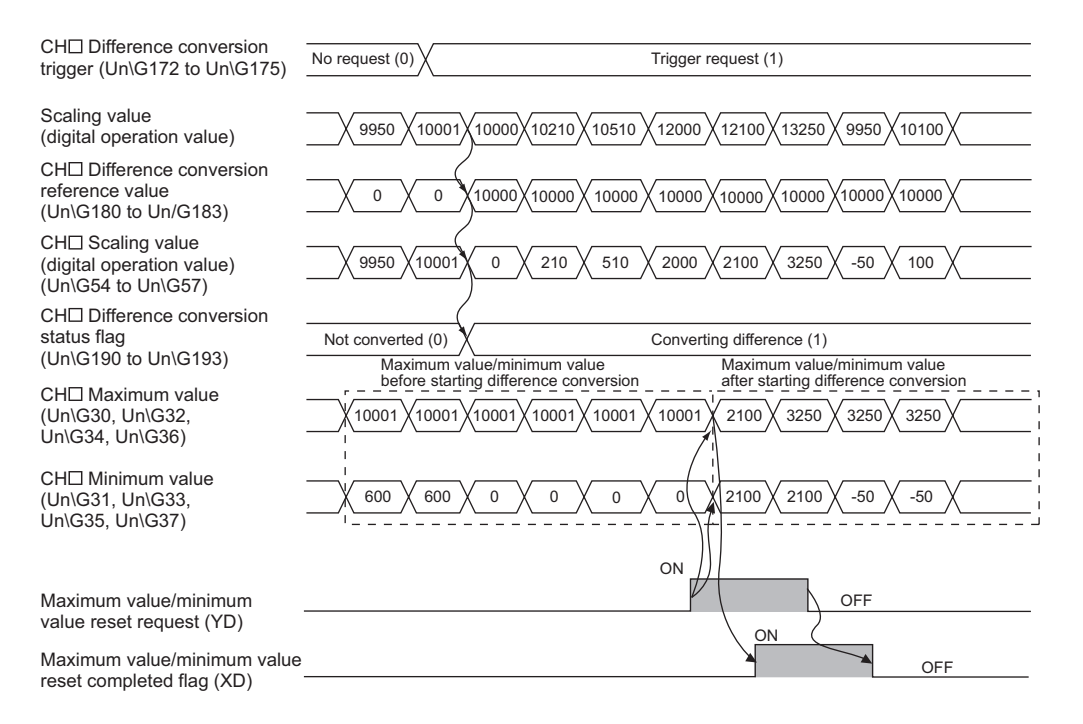

### **(d) Operation of when the averaging processing is set**

If the difference conversion starts while the averaging processing is set, the scaling value (digital operation value) at the completion of the averaging processing is determined as the difference conversion reference value. In addition, CH□ Difference conversion status flag (Un\G190 to Un\G193) changes to Converting difference (1).

## $Point<sup>0</sup>$

- The difference conversion function can be started at any timing.
- When the difference conversion function is used with the digital clipping function, scaling function, and shift function, each scaling value (digital operation value) is determined as a difference conversion reference value.
- If other than No request (0) or Trigger request (1) is set in CH□ Difference conversion trigger (Un\G172 to Un\G175) during the difference conversion, an error occurs. Though the difference conversion continues.
- Even if the digital clipping function, scaling function, and shift function are set valid, the difference conversion reference value is not updated. To update the difference conversion reference value, stop the difference conversion and restart it.

# **8.14 Logging Function**

Using this function, data can be consecutively collected at a set cycle and they can be stored in the buffer memory. Using the data stored in the buffer memory, debugging can be performed and the data variation can be checked periodically.

In addition, the time-series data imported as logs can be easily checked.

## **(1) Logging function**

### **(a) Collectable data**

The following two kinds of data can be collected.

- Digital output value
- Scaling value (digital operation value)

### **(b) Collectable points**

Up to 10000 points logging data can be stored for each channel.

### **(c) Collection cycle**

The data can be collected at intervals of 80µs at the minimum and of 3600s at the maximum.

For details of the collection cycle, refer to the following.

• Setting procedure  $(\sqrt{F}$  [Page 100, Section 8.14 \(3\)](#page-101-0))

### **(d) Storing the collected data**

Logging data are stored orderly in the logging data storage area of the buffer memory, starting from the head of the area.

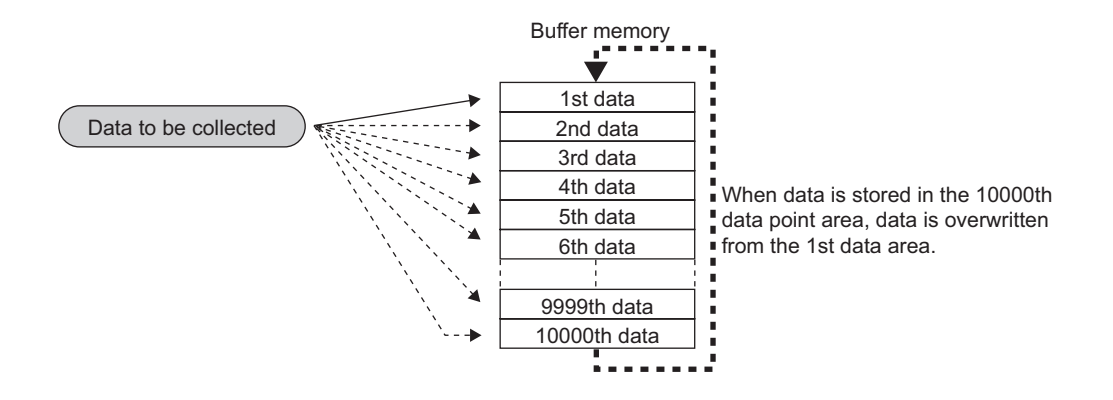

## **(2) Logging procedure**

## **(a) Use conditions of the logging function**

To use the logging function, set as follows.

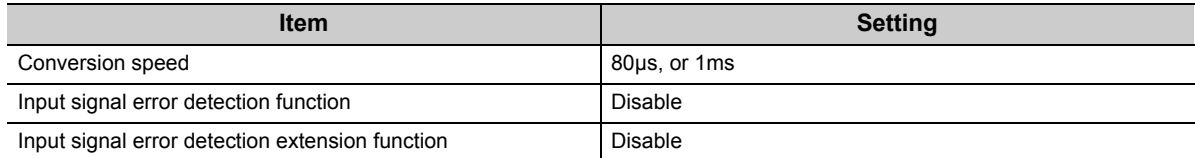

#### **(b) Starting logging and checking procedure of logging data**

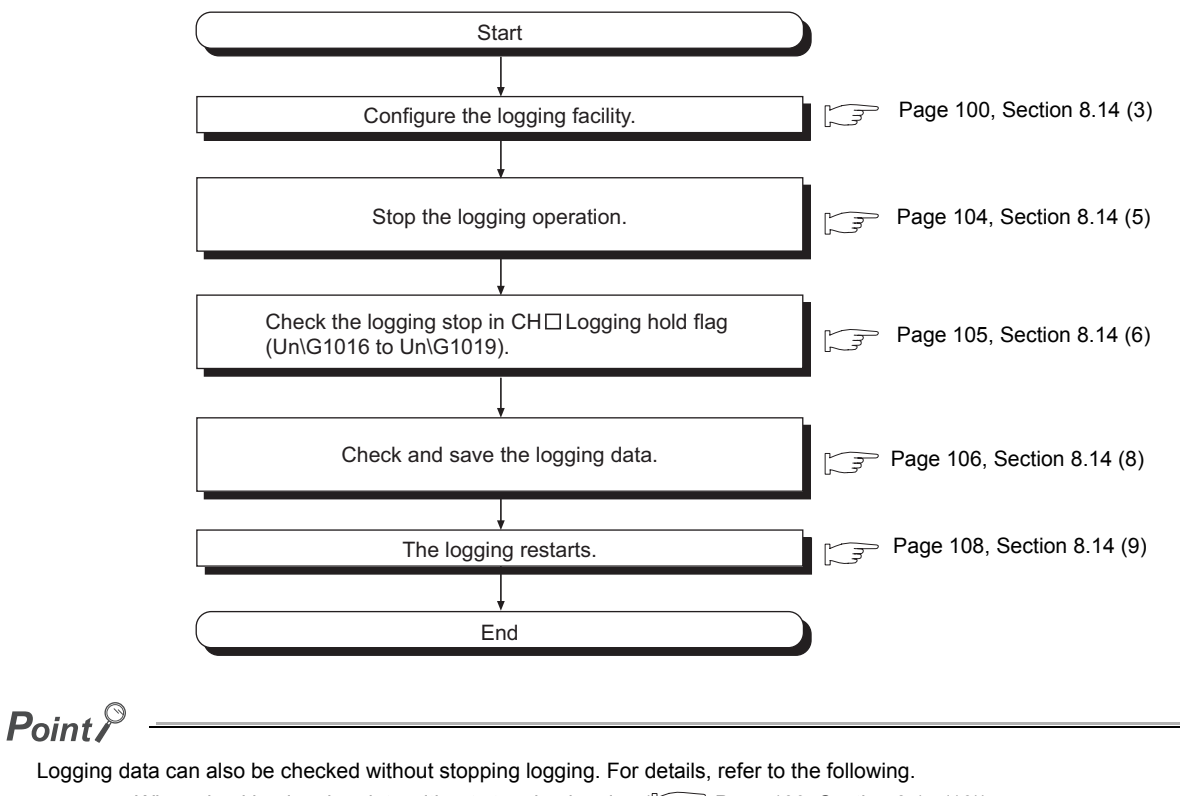

• When checking logging data without stopping logging ( $\widehat{F}$  [Page 109, Section 8.14 \(10\)](#page-110-0))

## <span id="page-101-0"></span>**(3) Setting procedure**

*1.* **Set "A/D conversion enable/disable setting" to "0: Enable".**

 $\gamma$  Project window  $\Rightarrow$  [Intelligent Function Module]  $\Rightarrow$  module name  $\Rightarrow$  [Parameter]

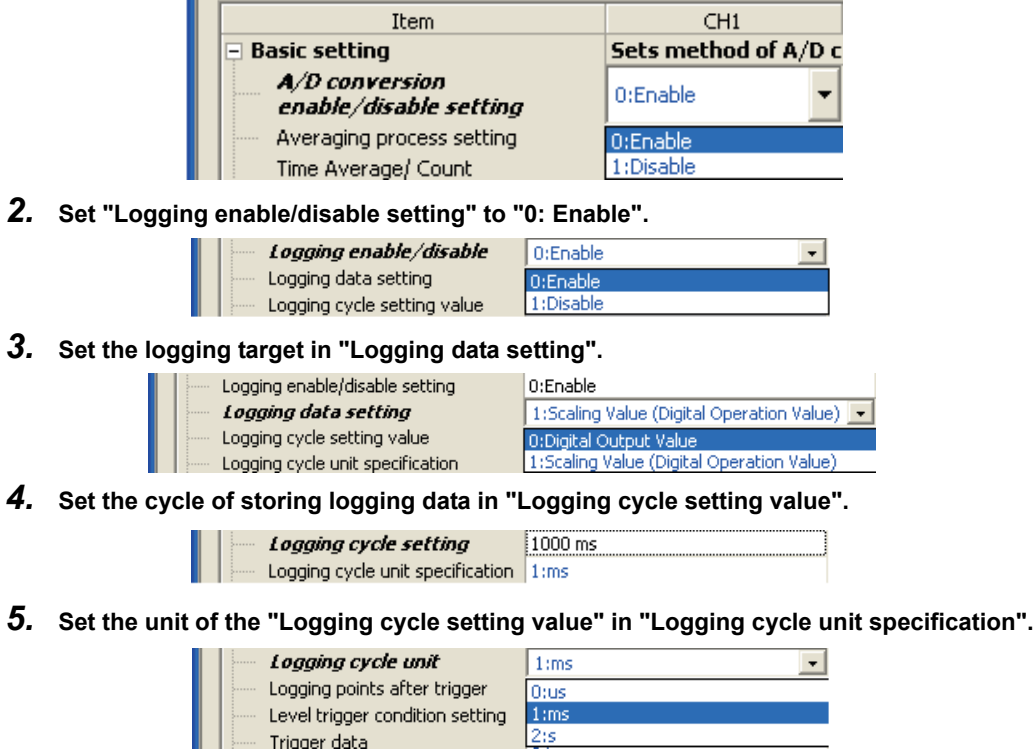

The following table lists the setting ranges.

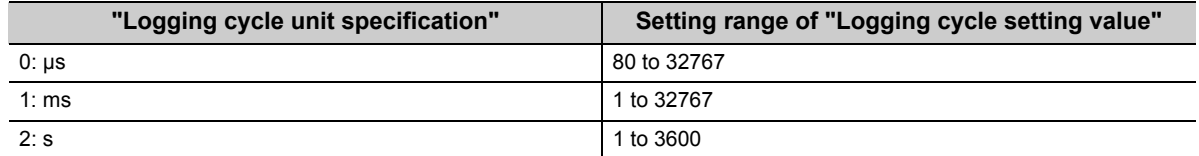

The actual logging cycle is "an integral multiple of the conversion cycle of each A/D conversion method".

**A/D conversion method The conversion cycle** Sampling processing | Conversion speed × Number of used channels Time average Count average Number of times set in "Time Average/ Count Average/Moving Average" × Conversion speed × Number of used channels Moving average | Conversion speed × Number of used channels Time set in "Time Average/Count Average/Moving Average" Conversion speed  $\times$  Number of used channels Conversion speed Number of used channels \*1

The following table lists the conversion cycle of each A/D conversion method.

\*1 The value after the decimal point is rounded off.

If the set logging cycle is not an integral multiple of the conversion cycle shown above, the logging function operates in the maximum cycle of an integral multiple within the setting range.

When setting as follows in CH1 to CH3: **Ex.**

- "Averaging process setting": "0: Sampling Processing"
- "Conversion speed setting": "1: 80µs"
- "Logging data setting": "0: Digital Output Value"
- "Logging cycle setting value": 7000
- "Logging cycle unit specification": "0: µs"

#### 80 × 3=240µs

The actual logging cycle is 6960µs (an integral multiple of 240µs).

The actual logging cycle can be checked at CHO Logging cycle monitor value (Un\G1122 to Un\G1133)

*6.* **In "Logging points after trigger", set the data points to be collected from stop request (hold trigger) for logging occurs until logging stops.**

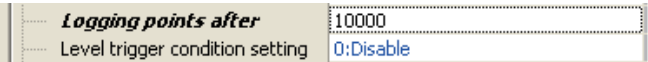

The following table lists the setting range of the "Logging points after trigger".

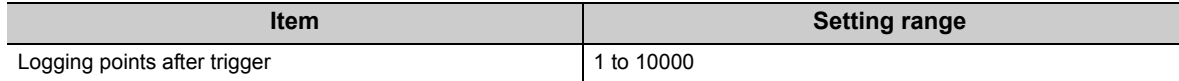

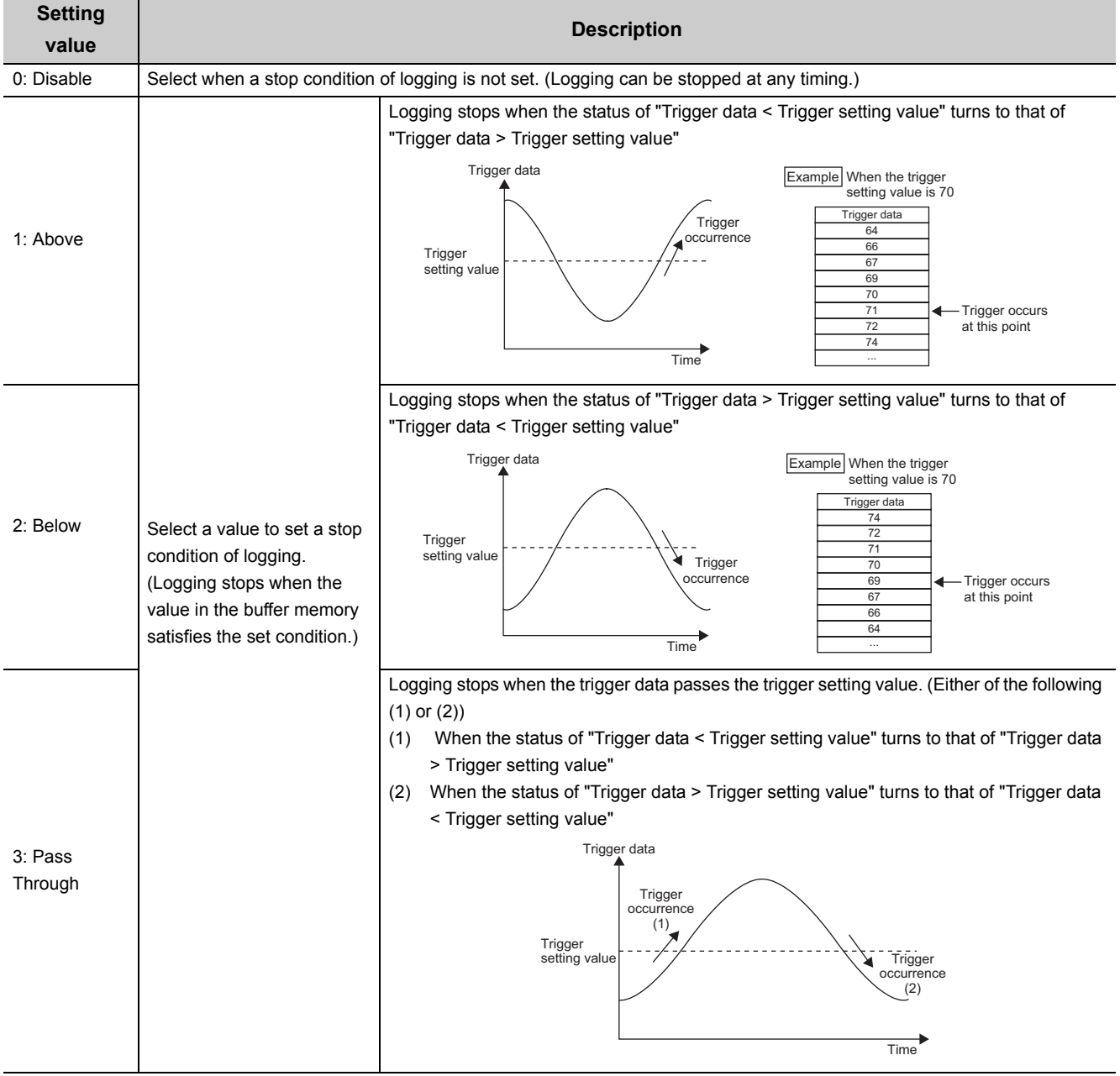

## *7.* **In "Level trigger condition setting", select any of the following.**

#### *8.* **When other than "0: Disable" in "Level trigger condition setting" is selected, set the stop condition of logging with "Trigger data" and "Trigger setting value".**

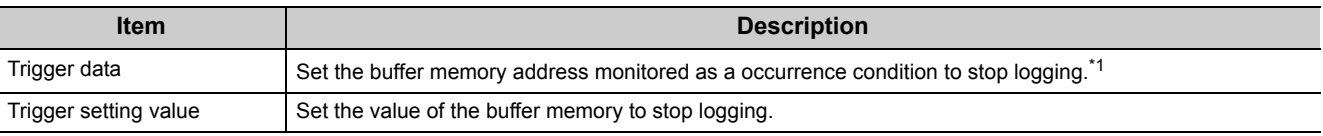

\*1 By setting Level data (Un\G1072 to Un\G1081) as a monitoring target, a device value of a CPU module can be set as a trigger data.

For details on the Level data, refer to the following.

• Level data  $(\sqrt{37})$  [Page 194, Appendix 2\(38\)](#page-195-0))

 $Point<sup>S</sup>$ 

- While "Conversion speed" is set as 20µs (0), setting CH□ Logging enable/disable setting (Un\G1000 to Un\G1003) to 0: Enable causes an error.
- When the input signal error detection function and the input signal error detection extension function are set, setting CH口 Logging enable/disable setting (Un\G1000 to Un\G1003) to Enable (0) causes an error.
- If the logging cycle setting value and the logging cycle set in the logging cycle input setting are below the digital output value and the cycle of updating the scaling value (digital operation value), an error occurs and logging cannot be performed.
- When the logging function turns disabled

The logging function turns disabled when any of the following error occurs after the logging function is enabled and Operating condition setting request (Y9) is turned OFF  $\rightarrow$  ON  $\rightarrow$  OFF.

- Error code (20<sup>[2]</sup>): Setting error of CHI Time Average/ Count Average/Moving Average (Un\G1 to Un\G4)
- Error code (300): Setting error of CHO Time Average/ Count Average/Moving Average (Un\G1 to Un\G4)
- Error code (31<sup>D</sup>): Setting error of CHD Time Average/ Count Average/Moving Average (Un\G1 to Un\G4)
- Error code (360): Setting error of Conversion speed setting (Un\G26)
- Error code (2000 to 2080): Setting error of a parameter setting item of the logging function

## **(4) Starting logging**

Turn Operating condition setting request (Y9) OFF  $\rightarrow$  ON  $\rightarrow$  OFF. Data is logged at every set logging cycle.

## <span id="page-105-0"></span>**(5) Stopping logging**

Use a hold trigger to stop logging. After the hold trigger is detected, the A/D converter module stops collecting data after logging for points that is previously set.

Logging stopping method are as follows.

*1.* **Turn CH Logging hold request (Un\G1008 to Un\G1011) from No request (0) to Requested (1).** When "Level trigger condition setting" is set to "0: Disable", the data corresponding to the set points are collected and logging stops.

When "Level trigger condition setting" is set to other than "0: Disable", data corresponding to set points are collected after the conditions of "Trigger data" and "Trigger setting value" are satisfied, and logging stops.

## $Point$

- When Operating condition setting request (Y9) is turned on, logging stops regardless of ON or OFF of the hold trigger. All the logging data stored before turning on Operating condition setting request (Y9) are cleared.
- $\bullet$  Turn CH $\Box$  Logging hold request (Un\G1008 to Un\G1011) Requested (1)  $\rightarrow$  No request (0) after confirming CH $\Box$ Logging hold flag (Un\G1016 to Un\G1019) turns Logging held (1). If CH□ Logging hold request (Un\G1008 to Un $\overline{G}$ 1011) is turned Requested (1)  $\rightarrow$  No request (0) before holding, logging does not stop.
- The following delay occurs at the maximum until the A/D converter module receives a hold trigger after CH口 Logging hold request (Un\G1008 to Un\G1011) is turned No request (0)  $\rightarrow$  Requested (1). Trigger delay = Logging cycle (Cycle at which logging is actually performed) + Scan time of CPU module

When "Level trigger condition setting" is set to "0: Disable" and CH1 Scaling value (digital operation value) **Ex.**

(Un\G54) is logged A Hold trigger is executed. CH1 Logging hold request (Un\G1008) The data stored before the last 10000 data are discarded. CH1 Logging points after trigger (Un\G1048) CH1 Logging data (Un\G5000 to Un\G14999) The logging is held. No request  $(0)$   $\times$  Requested (1)  $H_1$  Logging data points  $\leq$  10000 points (Un\G1106)

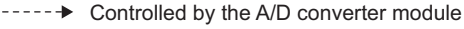

When "Level trigger condition setting" is set to other than "0: Disable" and CH1 Scaling value (digital **Ex.**

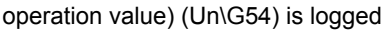

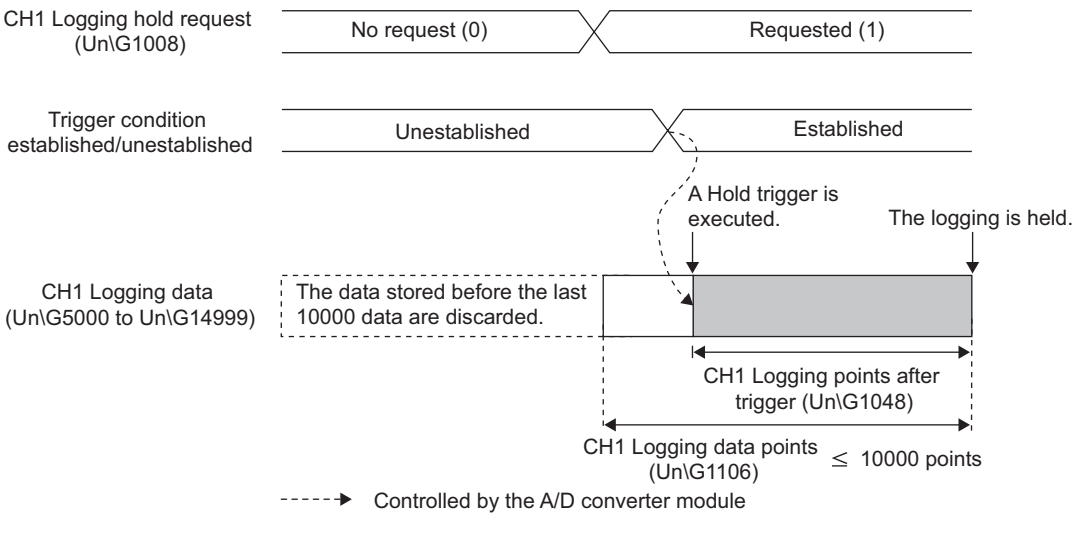

## <span id="page-106-0"></span>**(6) Confirming stop of logging**

Confirm that CHO Logging hold flag (Un\G1016 to Un\G1019) turns Logging held (1).

## **(7) Checking trigger detection time**

The time that the hold trigger is detected can be checked in the buffer memory.

Even when the logging cycle is set as less than 1s, the minimum time unit recorded in the Trigger detection time (Un\G1154 to Un\G1157) is second. Use trigger detection time as an indication to refer to the logging data. For the buffer memory areas in which trigger detection time is recorded, refer to the following.

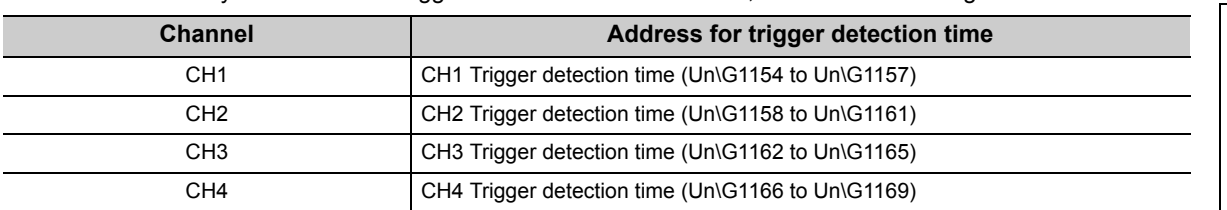

For CH1 Trigger detection time (Un\G1154 to Un\G1157) **Ex.**

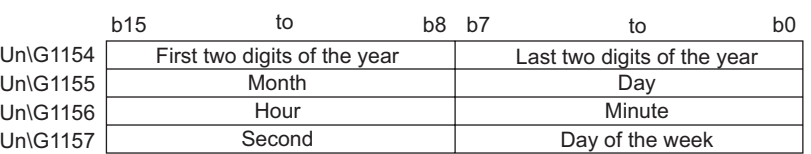

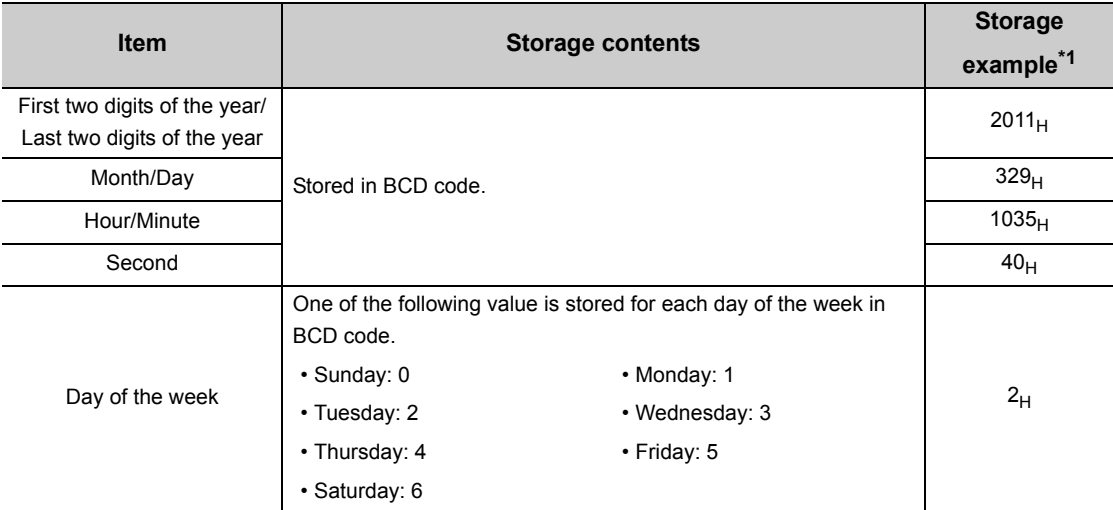

\*1 Those are values when a hold trigger is detected at 10:35:40 on Tuesday, March 29th, 2011.

## <span id="page-107-0"></span>**(8) Checking logging data**

Logging data are stored in the following buffer memory areas.

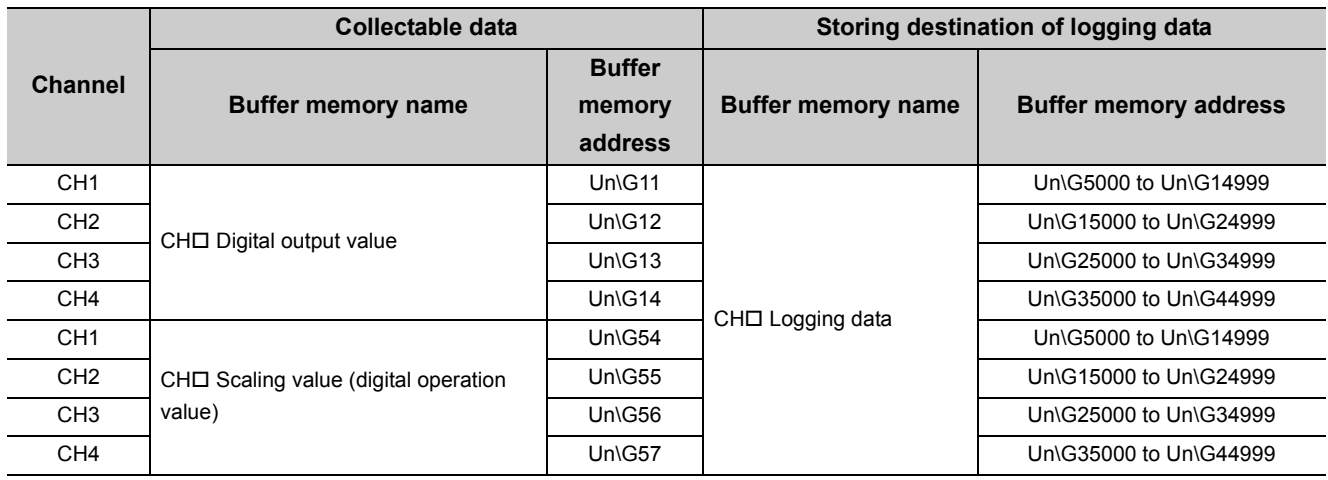

*1.* **Check the number of valid logging data in CH Number of logging data (Un\G1106 to Un\G1109).**

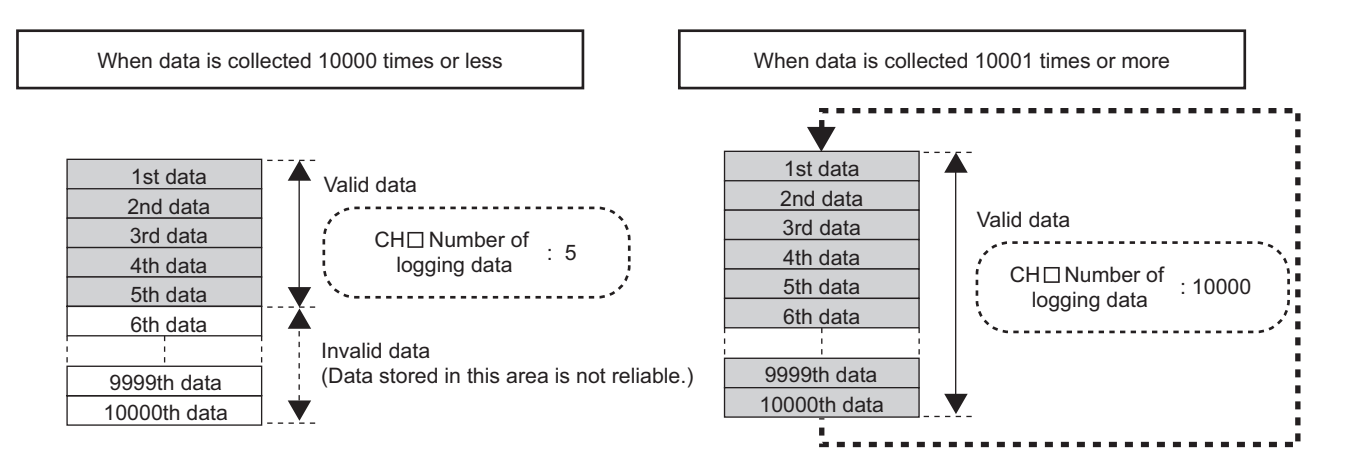
#### *2.* **Check the places where the latest data and the oldest data are stored.**

Those places can be checked in the following buffer memory areas.

- CH $\Box$  Head pointer (Un\G1090 to Un\G1093) ( $\circled{r}$  [Page 195, Appendix 2\(40\)\)](#page-196-0)
- CH $\Box$  Latest pointer (Un\G1098 to Un\G1101) ( $\sqrt{r}$  [Page 195, Appendix 2\(41\)\)](#page-196-1)

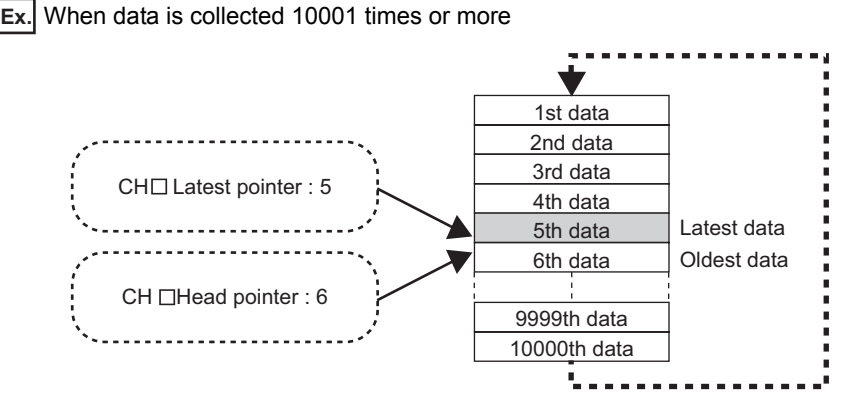

#### 3. Check the storage location when logging stops with CH□ Trigger pointer (Un\G1114 to Un\G1117).

When logging stops under the following conditions **Ex.**

- CHO Logging points after trigger (Un\G1048 to Un\G1051): 6505 points
- Logging hold request: Performed at 3500th

(Because of the above condition, the hold location is determined as 5th.)

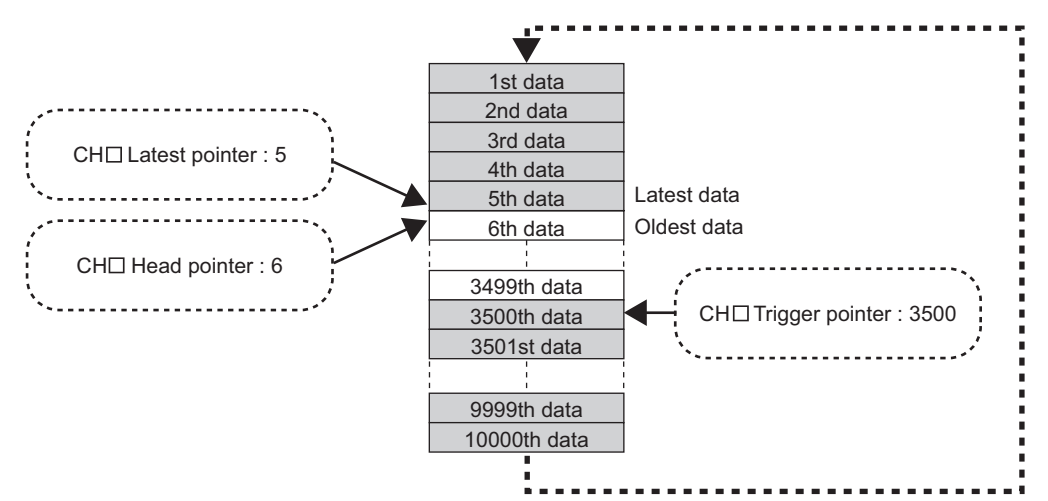

#### **(9) Restarting logging**

To restart logging, turn CH $\Box$  Logging hold request (Un\G1008 to Un\G1011) ON  $\rightarrow$  OFF. Logging is restarted from the head of the logging data storage area.

At this time, head pointer, trigger pointer, and the number of logging data are cleared, and CHO Logging hold flag (Un\G1016 to Un\G1019) turns off.

#### **(a) Precautions**

• It may take time for CH $\square$  Logging hold flag (Un\G1016 to Un\G1019) to turn on after CH $\square$  Logging hold request (Un\G1008 to Un\G1011) is turned OFF  $\rightarrow$  ON. To restart logging, turn CH $\Box$  Logging hold request (Un\G1008 to Un\G1011) ON  $\rightarrow$  OFF after confirming CH $\Box$  Logging hold flag (Un\G1016 to Un\G1019) turns on.

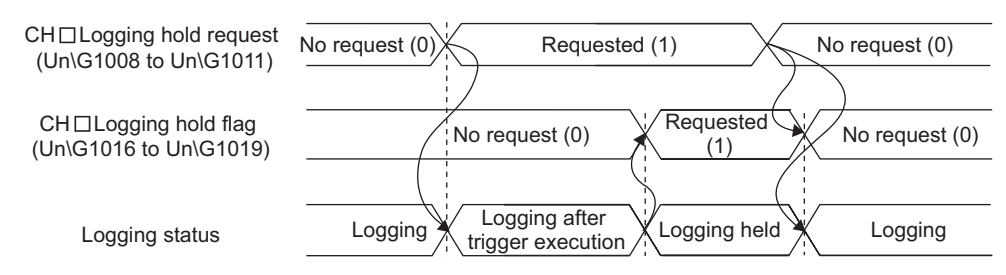

• If CH $\Box$  Logging hold request (Un\G1008 to Un\G1011) is turned ON  $\rightarrow$  OFF before CH $\Box$  Logging hold flag (Un\G1016 to Un\G1019) turns on, logging does not stop.

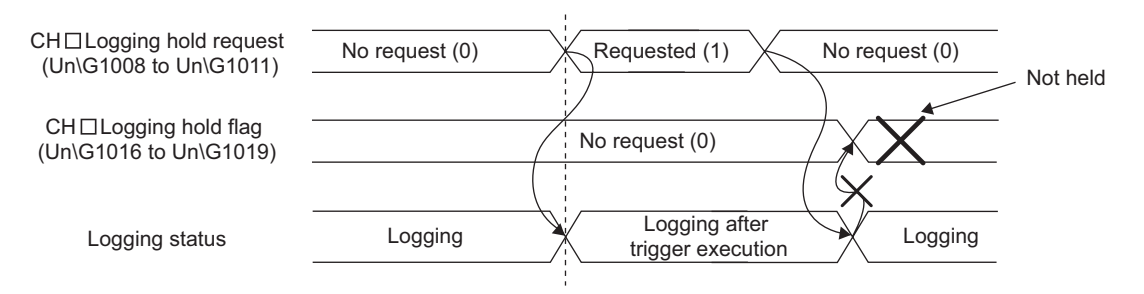

#### **(b) Each buffer memory when logging is restarted**

When logging resumes, the value in each buffer memory area below is as follows.

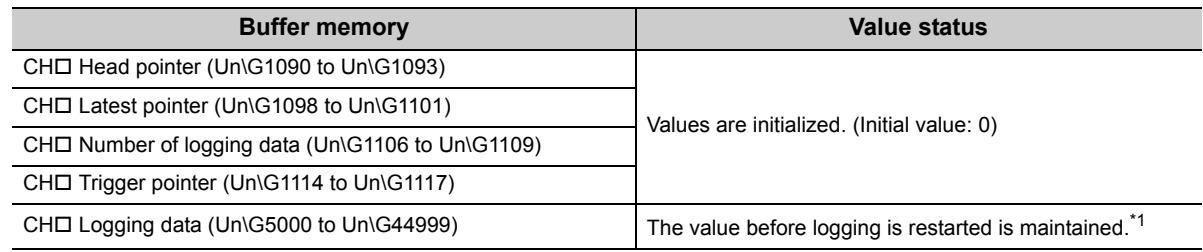

\*1 After logging is restarted, values are stored starting from the head buffer memory of the logging data storage area. Since the value before logging is restarted is stored in CHO Logging data (Un\G5000 to Un\G44999), check the valid data with CH□ Number of logging data (Un\G1106 to Un\G1109) to refer to the logging data.

#### **(10)When checking logging data without stopping logging**

Logging data can be checked during logging. Logging data can be easily checked on a display device just by monitoring the buffer memory without stopping logging on the display device.

To check the logging data, adjust the logging cycle to prevent the logging data from being updated during read.

#### **(a) Checking method**

Read the logging data monitoring the storage locations of the latest data and of the oldest data in the following buffer memory areas.

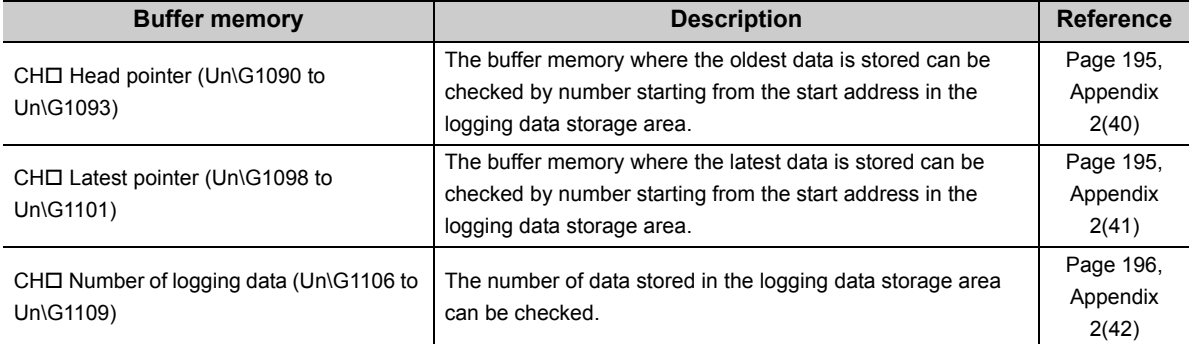

#### **(b) Precautions**

- Set CHI Logging cycle setting value (Un\G1032 to Un\G1035) to the cycle that confirmation and read of data surely complete before logging data is updated. If the logging cycle is short, logging data may be updated while confirming and reading data.
- After acquiring the logging data which need to be checked, monitor the variation of the head pointer and the number of logging data. Acquire logging data after the stored value changes.
- If the update of the data and the data being checked do not synchronize due to the relationship between the logging cycle and the scan time of the CPU module, adjust the logging cycle.
- To check the data without paying attention to logging cycle, use the logging hold.

# **8.15 Flow Amount Integration Function**

This function performs the A/D conversion of analog input value (voltage or current) from a flow meter and others, and integrates the digital output value by every integration cycle. In this function, integral processing is performed regarding the scaling value (digital operation value) as the instantaneous flow amount. In the flow amount integration function, the conversion speed can be set in 1ms.

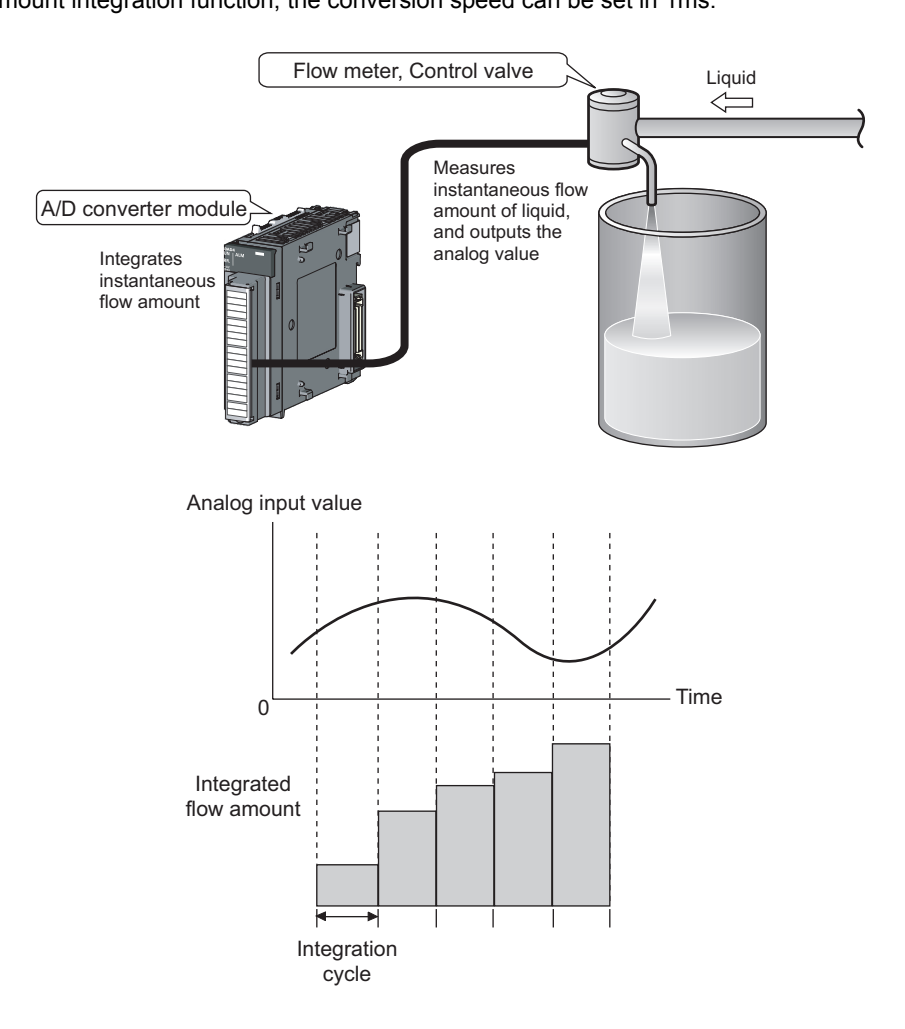

#### **(1) Concept of integral processing**

With this function, integral processing is performed using the following formula.

Integrated flow amount = (Instantaneous flow amount  $\times$   $\frac{\Delta T}{T}$   $\times$  Unit scaling) + Previous amount

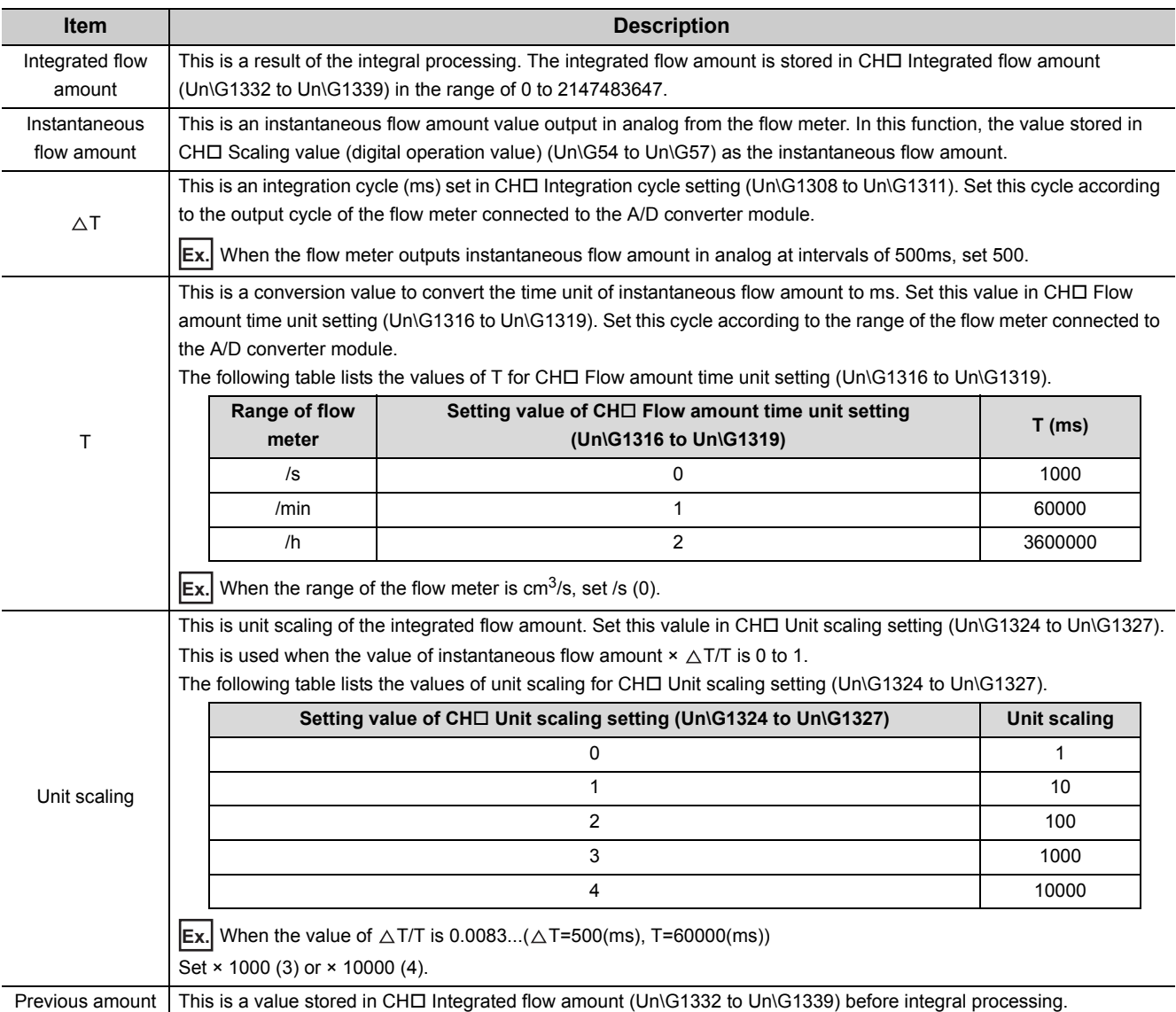

### $Point<sup>°</sup>$

- If the instantaneous flow amount is less than 0, integral processing is not performed.
- The value acquired by rounding off the part after the decimal point is stored in CHロ Integrated flow amount (Un\G1332 to Un\G1339). (Inside the A/D converter module, calculation is performed including the value after the decimal point in integral processing.)
- The value within the range of 0 to 2147483647 is stored in CH口 Integrated flow amount (Un\G1332 to Un\G1339). If the value exceeds the upper limit (2147483647), the excessive part is stored in CH $\Box$  Integrated flow amount (Un\G1332 to Un\G1339).

 When the previous amount is 2147483000 and the present amount (Instantaneous flow amount × Unit scaling × **Ex.** $\triangle$ T/T) is 5000,

(2147483000 + 5000) - 2147483647 = 4353 is stored in CH□ Integrated flow amount (Un\G1332 to Un\G1339).

#### **(2) Concept of integration cycle**

Set the integration cycle according to the analog output cycle of the flow meter connected to the A/D converter module. In addition, set this cycle as an integral multiple of the updating cycle of CHO Scaling value (digital operation value) (Un\G54 to Un\G57).

The updating cycle of CH□ Scaling value (digital operation value) (Un\G54 to Un\G57) equals to the conversion cycle of the specified A/D conversion method. The following table lists the conversion cycle of each A/D conversion method.

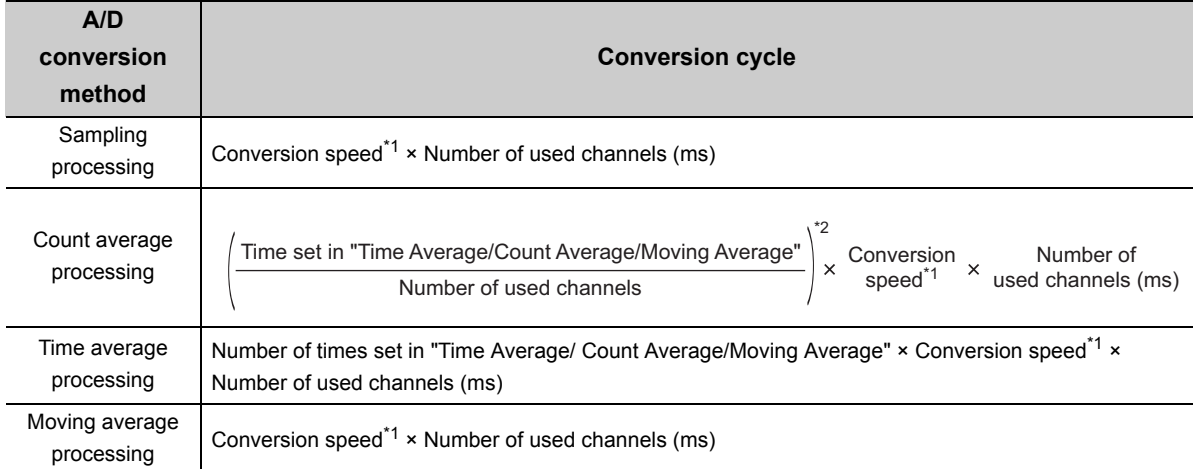

\*1 In the flow amount integration function, the conversion speed can be set in 1ms. Therefore, the conversion speed is 1ms.

\*2 The value after the decimal point is rounded off.

If the setting value of CH $\square$  Integration cycle setting (Un\G1308 to Un\G1311) is not an integral multiple of the updating cycle of CHO Scaling value (digital operation value) (Un\G54 to Un\G57), the maximum value of an integral multiple less than the value set in CH□ Integration cycle setting (Un\G1308 to Un\G1311) is calculated as the integration cycle.

Check the calculated integration cycle, which is stored in CHO Integration cycle monitor value (Un\G1348 to Un\G1351).

When the integration cycle is calculated with the following settings **Ex.**

- A/D conversion enable in CH1 to CH3
- "Averaging process setting" is "0: Sampling processing"
- "Integration cycle setting" is 5000

Since the updating cycle of CH $\square$  Scaling value (digital operation value) (Un\G54 to Un\G57) is 3ms, the integration cycle is determined as 4998ms (the maximum cycle of an integral multiple of 3ms).

#### $Point<sup>6</sup>$

If CHO Integration cycle setting (Un\G1308 to Un\G1311) is less than the updating cycle of CHO Scaling value (digital operation value) (Un\G54 to Un\G57), the flow amount integration function turns disabled and an error (error code: 212 $\Box$ ) occurs.

#### **(3) Concept of unit scaling**

Unit scaling adjusts the number of digits of the integrated flow amount by multiplying "instantaneous flow amount  $\times$   $\triangle$  T/T" by a multiple of 10.

Set the unit scaling to store the value after the decimal point of "instantaneous flow amount  $\times \triangle T/T$ " in CH $\square$ Integrated flow amount (Un\G1332 to Un\G1339).

Ex. When the value of "instantaneous flow amount  $\times$   $\triangle$ T/T" is 123.45

By setting 100 as a unit scaling, the value of "instantaneous flow amount  $\times$   $\triangle$ T/T" turns 12345 and the value after the decimal point can be stored in CH□ Integrated flow amount (Un\G1332 to Un\G1339).

The following table lists the indications of the calculated value of  $\triangle$ T/T acquired by the combination of CH $\Box$  Flow amount time unit setting (Un\G1316 to Un\G1319) and CHI Integration cycle setting (Un\G1308 to Un\G1311) and the value set in CH□ Unit scaling setting (Un\G1324 to Un\G1327).

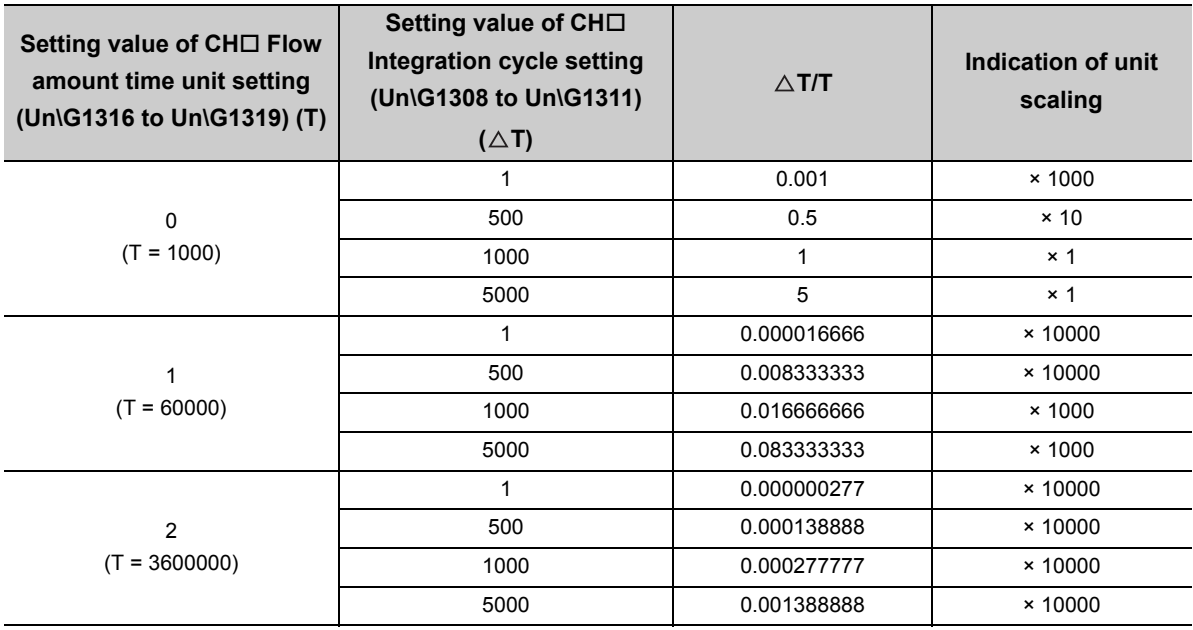

#### **(4) Setting procedure**

*1.* **Set "A/D conversion enable/disable setting" to "0: Enable".**

 $P$ roject window  $\Rightarrow$  [Intelligent Function Module]  $\Rightarrow$  module name  $\Rightarrow$  [Parameter]

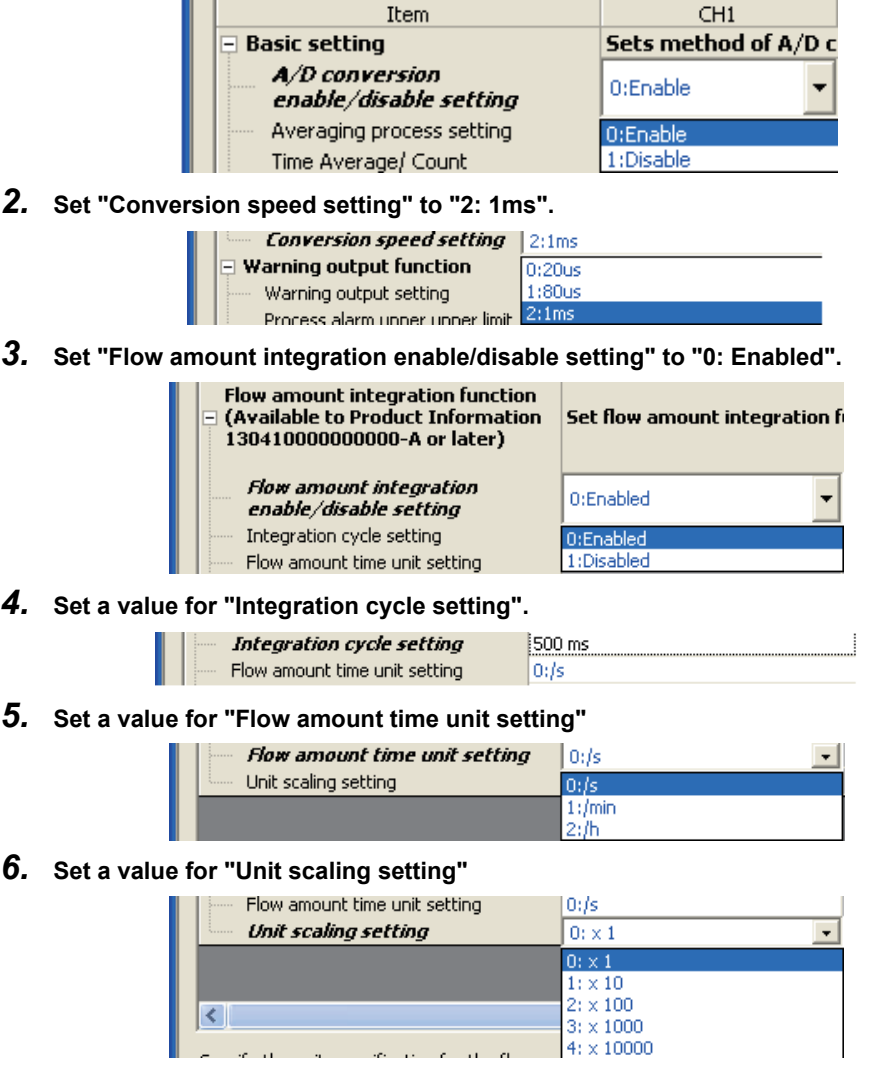

 $\overline{\left\langle \right\rangle }$ 

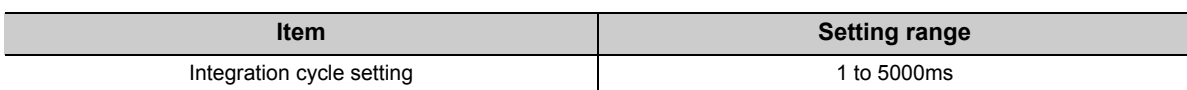

ما بن ال

 When the flow meter connected to the A/D converter module output the instantaneous flow amount (range: **Ex.**  $cm<sup>3</sup>/min$ ) in analog at intervals of 500ms

- "Integration cycle setting": 500ms
- "Flow amount time unit setting": "1: /min"
- "Unit scaling setting": "2: × 100"
- Value in CHI Scaling value (digital operation value) (Un\G54 to Un\G57) when integral processing is performed: 5000
- Previous amount: 11000 (Maintained amount inside the A/D converter module: 11000.127)

The following formulation shows the integrated flow amount with the above settings.

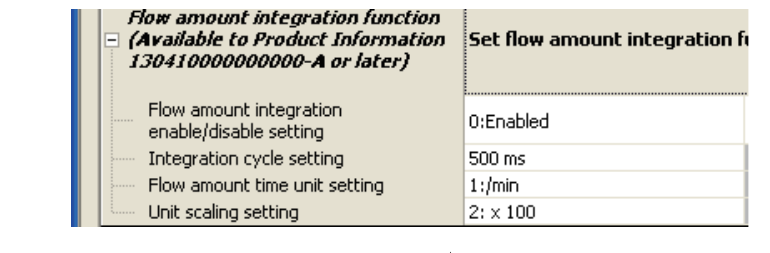

Integrated flow amount = (Instantaneous flow amount  $\times$  -(Instantaneous flow amount  $\times \frac{\Delta T}{T} \times$  Unit scaling) + Previous amount

$$
= (5000 \times \frac{500}{60000} \times 100) + 11000.127
$$

 $= 4166.666...+11000.127$ 

 $= 15166.7936...$ 

"15166" acquired by rounding off the value after the decimal point is stored in CHO Integrated flow amount (Un\G1332 to Un\G1339).

#### **(5) Flow amount integration temporary stop**

The flow amount integration can be stopped temporarily through a program. Flow amount integration function can be temporarily stopped by changing the value of CHO Flow amount integration temporary stop request (Un\G1356 to Un\G1359) during its operation. CH Flow amount integration temporary stop request (Un\G1356 to Un\G1359) operates only when the flow amount integration function is enabled.

#### **(a) Operation procedure to stop the flow amount integration temporarily**

- 1. While the flow amount integration function is operating, change the CH□ Flow amount integration **temporary stop request (Un\G1356 to Un\G1359) of the channel to be stopped temporarily No request (0)** → **Temporary stop request (1).**
- *2.* **When the rise of No request (0)** → **Temporary stop request (1) is detected, the flow amount**  integration function is temporarily stopped, and CH□ Flow amount integration temporary stop flag **(Un\G1364 to Un\G1367) of the corresponding channel turns Temporarily stopped (1).**

#### **(b) Operation procedure to restart the flow amount integration (to cancel temporary stop)**

- **1.** While the flow amount integration function is temporarily stopped, change the CH□ Flow amount **integration temporary stop request (Un\G1356 to Un\G1359) of the stopped channel Temporary**  stop request  $(1) \rightarrow$ **No request (0).**
- *2.* **When the fall of Temporary stop request (1)** → **No request (0) is detected, the flow amount**  integration function is restarted, and CH□ Flow amount integration temporary stop flag (Un\G1364 **to Un\G1367) of the corresponding channel turns No temporary stop request (0).**

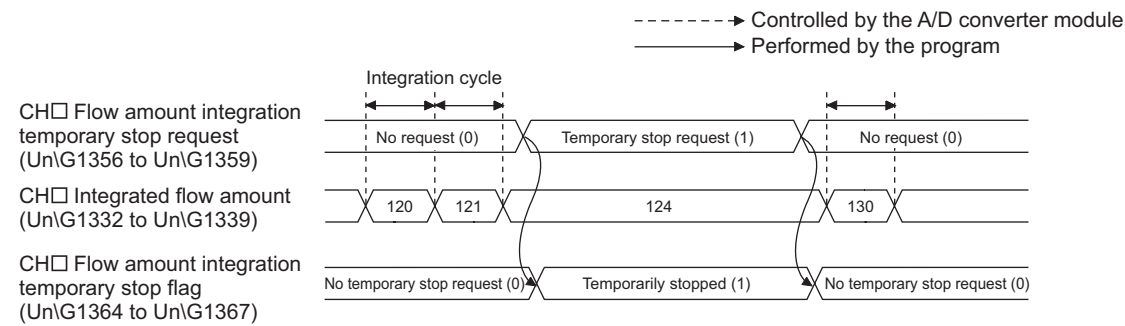

#### **(6) Clearing the integrated flow amount**

The integrated flow amount can be cleared in a program. The integrated flow amount can be cleared by changing the value of CH□ Integrated flow amount clear request (Un\G1372 to Un\G1375) while the flow amount integration function is operating. CH□ Integrated flow amount clear request (Un\G1372 to Un\G1375) operates only when the flow amount integration function is enabled.

#### **(a) Operation procedure to clear the integrated flow amount**

- 1. While the flow amount integration function is operating, change the CH□ Integrated flow amount **clear request (Un\G1372 to Un\G1375) of the channel to be cleared No request (0)** → **Clear request (1).**
- 2. When the rise of No request (0)  $\rightarrow$  Clear request (1) is detected, the value of CH $\Box$  Integrated flow **amount (Un\G1332 to Un\G1339) of the corresponding channel is cleared to zero.**
- *3.* **After it is cleared, CH Integrated flow amount clear flag (Un\G1380 to Un\G1383) of the cleared channel turns Cleared (1)**
- 4. Confirm CH□ Integrated flow amount clear flag (Un\G1380 to Un\G1383) is Cleared (1) and change **CH Integrated flow amount clear request (Un\G1372 to Un\G1375) Clear request (1)** → **No request (0).**
- *5.* When the fall of Clear request (1) → No request (0) is detected, CH□ Integrated flow amount clear **flag (Un\G1380 to Un\G1383) turns No request (0).**

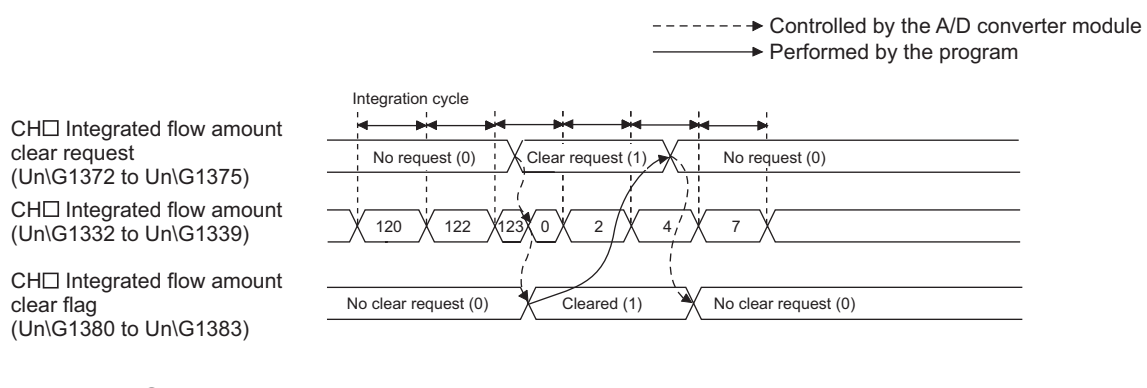

- $Point<sup>°</sup>$ 
	- CHI Integrated flow amount (Un\G1332 to Un\G1339) is also cleared to zero in the following case. • Set CHI Flow amount integration enable/disable setting (Un\G1300 to Un\G1303) to Enable (0) and turn Operating condition setting request (Y9) OFF  $\rightarrow$  ON  $\rightarrow$  OFF.

#### **(7) Change of the integrated flow amount**

The following timing chart shows the timings that the integrated flow amount changes.

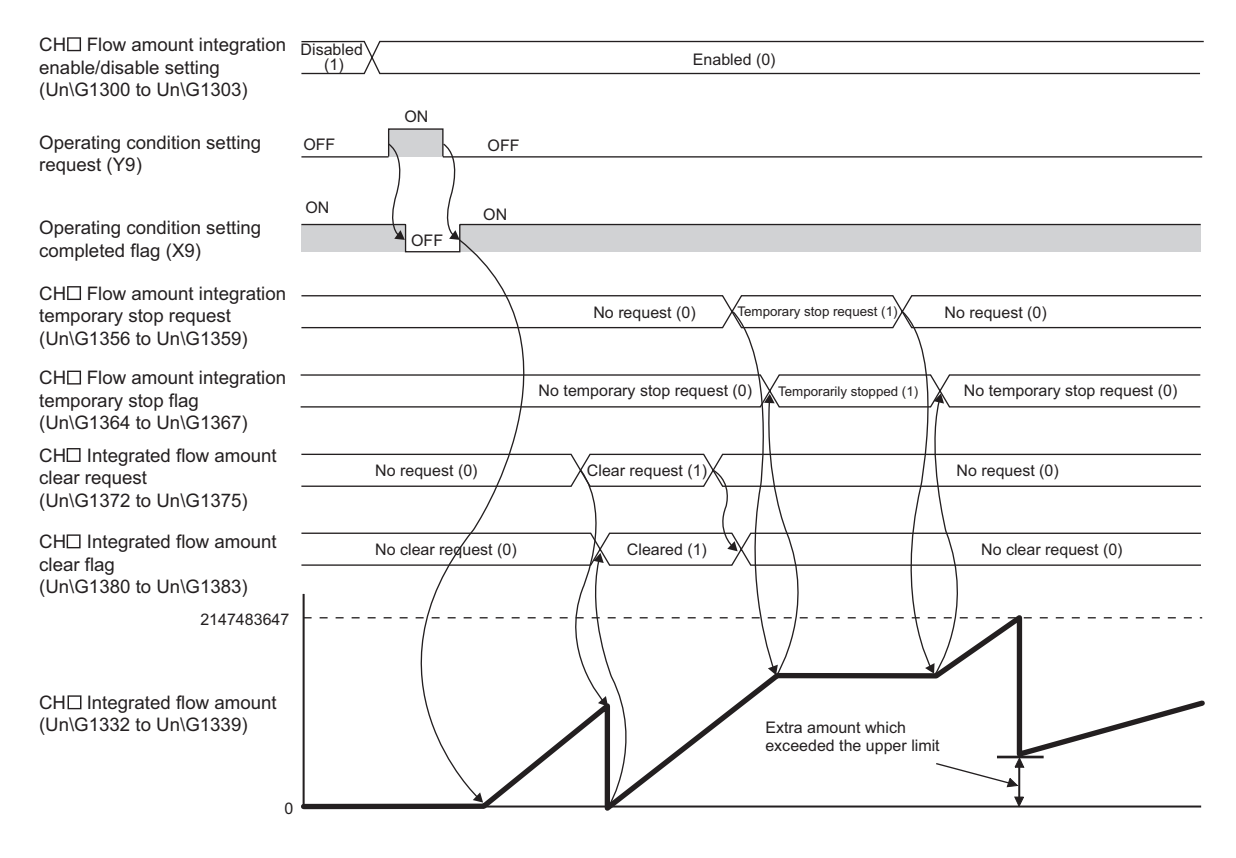

#### **(8) Operation when an input signal error occurs**

The integral processing cannot be performed while an input signal error is occurring. When the analog input value returns within the setting range and the A/D conversion is restarted, the integral processing is performed.

### **(9) Operation when Operating condition setting request (Y9) is turned OFF** → **ON**  → **OFF**

The following processing is performed by changing the settings in the following buffer memory areas and turning Operating condition setting request (Y9) OFF  $\rightarrow$  ON  $\rightarrow$  OFF. The flow amount integration function is performed with the changed settings.

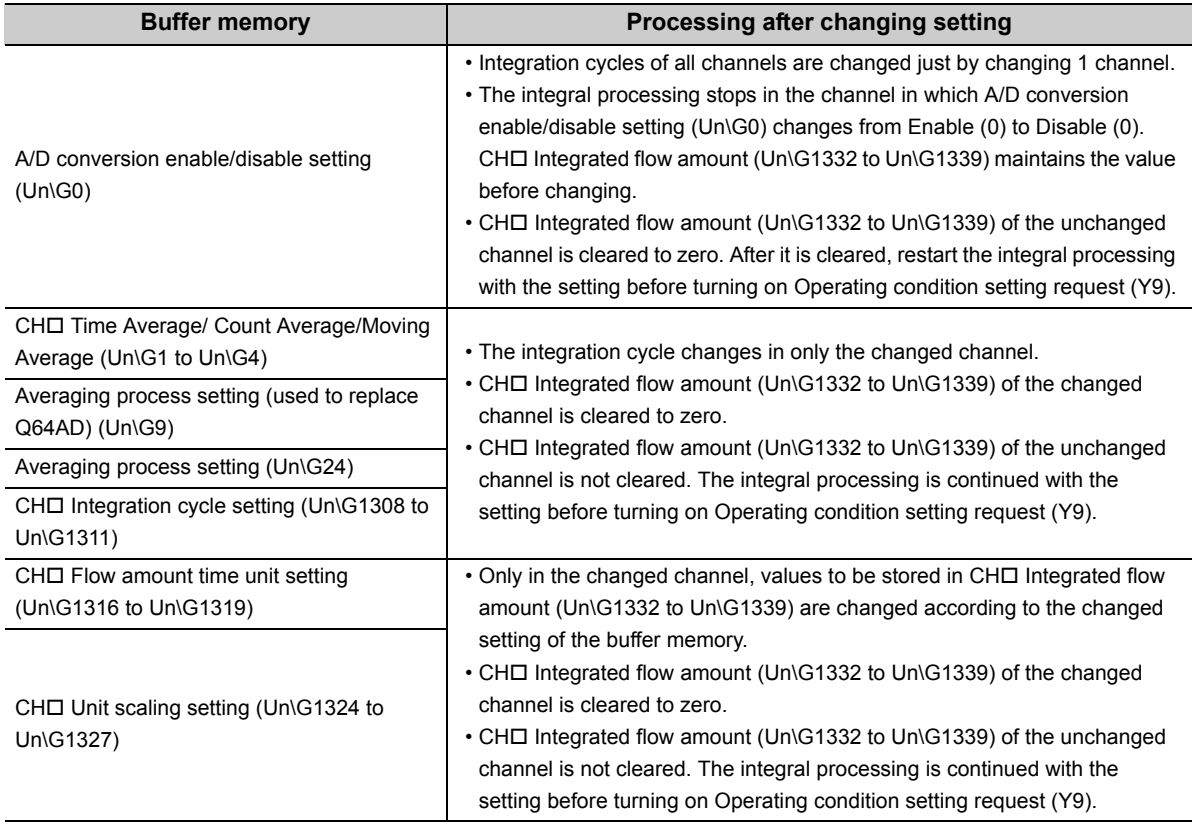

### $Point<sup>°</sup>$

If Operating condition setting request (Y9) is turned OFF  $\rightarrow$  ON  $\rightarrow$  OFF and one of the following error occurs, the flow amount integration function turns disabled.

- Setting error of CHO Time Average/ Count Average/Moving Average (Un\G1 to Un\G4) (error code: 200, error  $code: 30\square$ , error code:  $31\square$ )
- Setting error of Conversion speed setting (Un\G26) (error code: 360 $\Box$ , error code: 210 $\Box$ )
- Setting error of CHO Flow amount integration enable/disable setting (Un\G1300 to Un\G1303) (error code: 2100)
- Setting error of CHI Integration cycle setting (Un\G1308 to Un\G1311) (error code: 211I, error code 212I)
- Setting error of CHI Flow amount time unit setting (Un\G1316 to Un\G1319) (error code: 213II)
- Setting error of CHO Unit scaling setting (Un\G1324 to Un\G1327) (error code: 214D)

For details on the error contents, refer to the following.

• Error code list  $(\sqrt{3})$  [Page 159, Section 11.4\)](#page-160-0)

# **8.16 Error Log Function**

Stores a history of errors and alarms that occurred in the A/D converter module to the buffer memory (Un\G1810 to Un\G1969).

A maximum of 16 errors and alarms can be stored.

#### **(1) Process of the error log function**

The error code and the time of error occurrence are stored in the buffer memory address, starting from error history No.1 (start address Un\G1810) and sequentially thereafter. Error occurrence time is stored as follows:

**Ex.** For error history No. 1

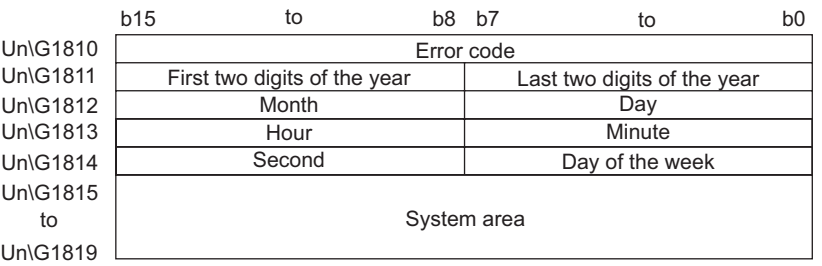

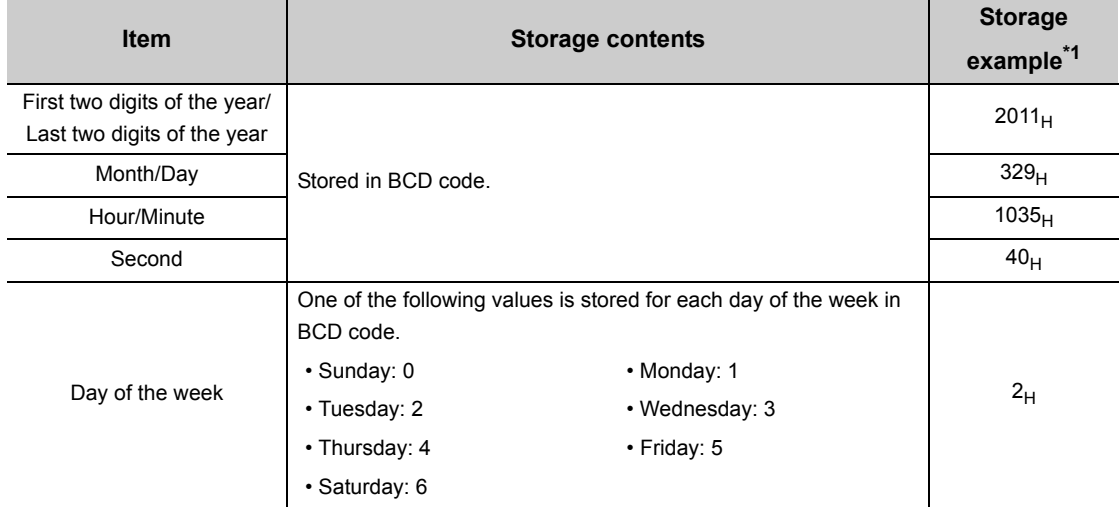

\*1 Those are values when an error occurs at 10:35:40 on Tuesday, March 29th, 2011.

#### **(2) Checking error history**

You can check the start address of the latest stored error at Latest address of error history (Un\G1800)

#### 1. When the third error occurs: **Ex.**

The third error is stored in error history No.3, and the value "1830" (start address of error history No.3) is stored to Latest address of error history (Un\G1800).

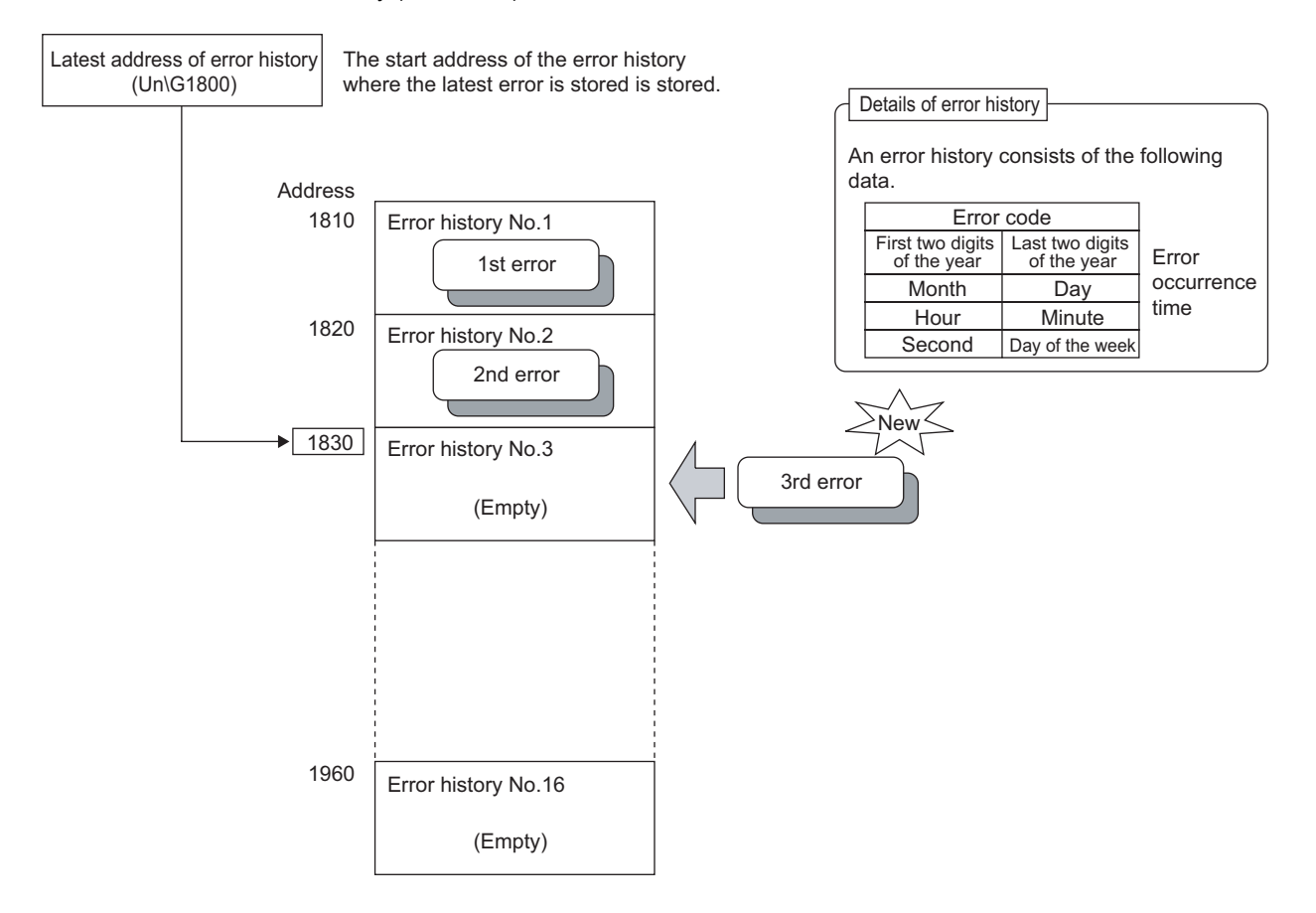

2. When a 17th error occurs: **Ex.**

The 17th error is stored in error history No.1, and the value "1810" (start address of error history No.1) gets stored to Latest address of error history (Un\G1800).

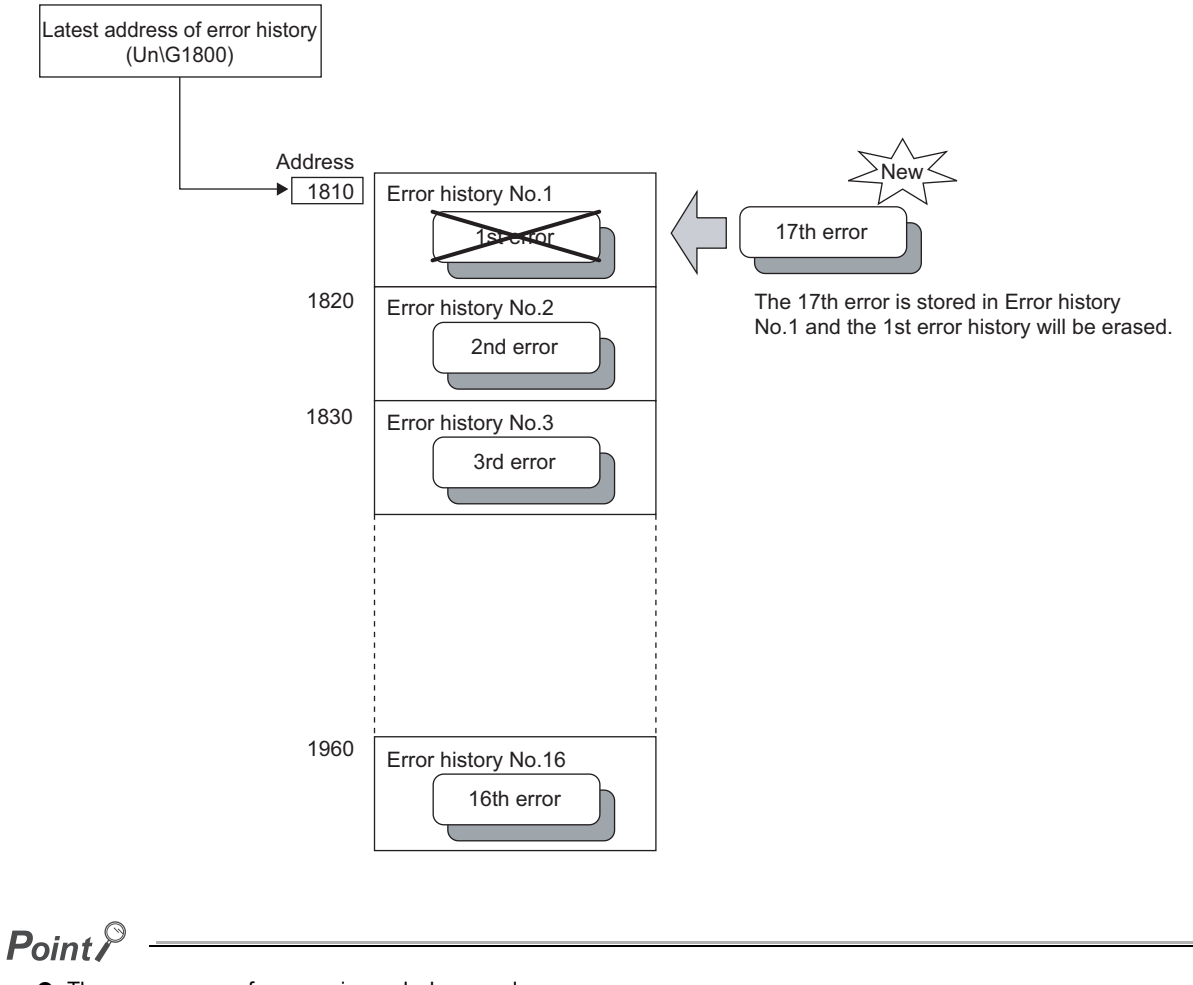

- The same process for errors is used when an alarm occurs.
- Once the error history storage area becomes full, subsequent errors will overwrite the previous errors, starting from error history No.1, and continues sequentially thereafter (Un\G1810 to Un\G1819). (The overwritten history is deleted.)
- The stored error history is cleared when power supply is turned OFF, or when the CPU module is reset.

# **8.17 Module Error Collection Function**

Collects the errors and alarms that occurred in the A/D converter module, into the CPU module or the head module. By holding the module errors in a memory that can hold data in the event of power failure, the errors can be held even after powering off or resetting the CPU module or the head module.

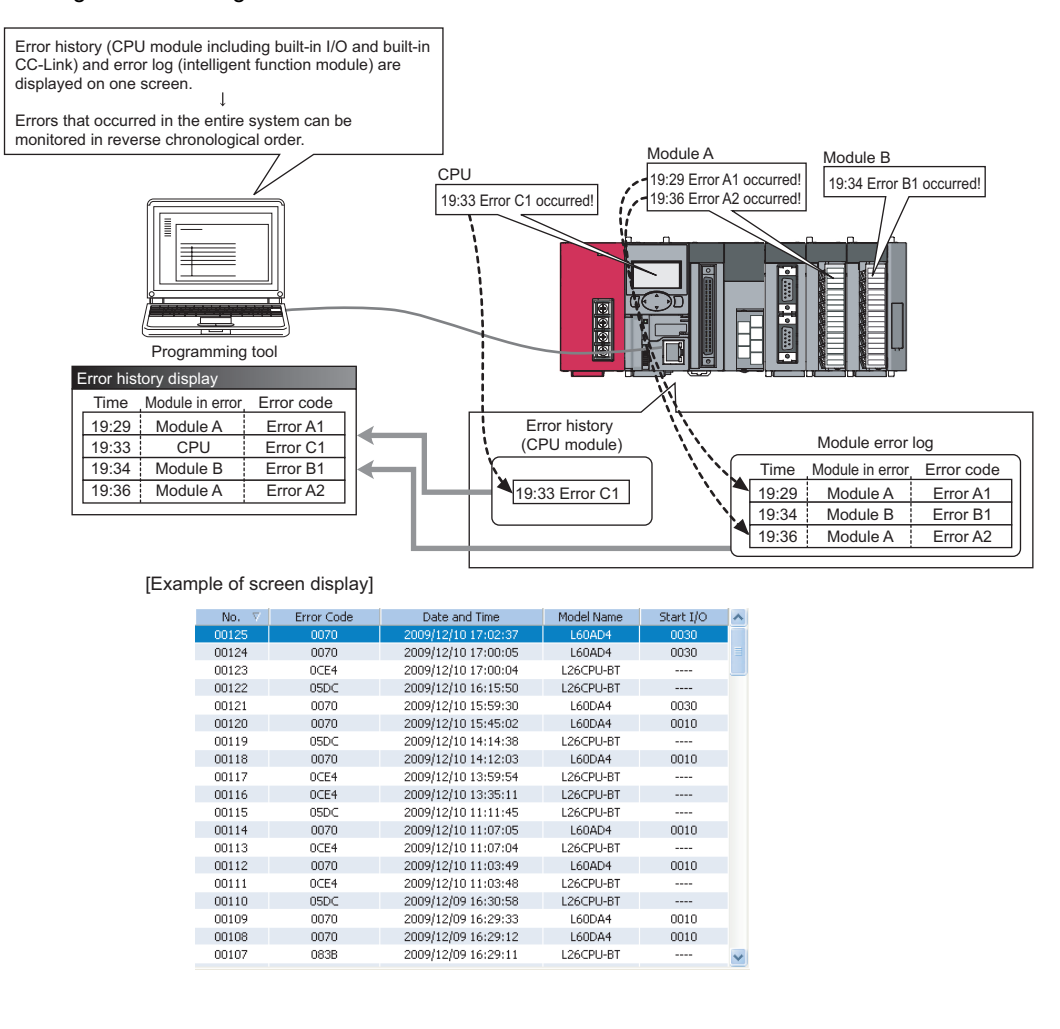

### $Point$

For details on the module error collection function, refer to the following.

MELSEC-L CPU Module User's Manual (Function Explanation, Program Fundamentals)

# **8.18 Error Clear Function**

When an error occurs, you can clear the error from the system monitor.

By clicking the **E**rror Clear button in the system monitor, the latest error code stored in Latest error code

(Un\G19) is cleared and the ERR. LED is also turned off. The operation is the same as Error clear request (YF) as well as executing error clear from the display unit.

However, error history cannot be cleared.

For instructions on Error clear request (YF) and executing error clear from the display unit, refer to the following.

- Error clear request (YF)  $(\sqrt{r})$  [Page 167, Appendix 1](#page-168-0))
- Checking/Clearing an Error ( $\sqrt{F}$  [Page 138, Section 9.4\)](#page-139-0)

**◯ [Diagnostics]**  $\leq$  **[System Monitor...]**  $\leq$  **Error Module** 

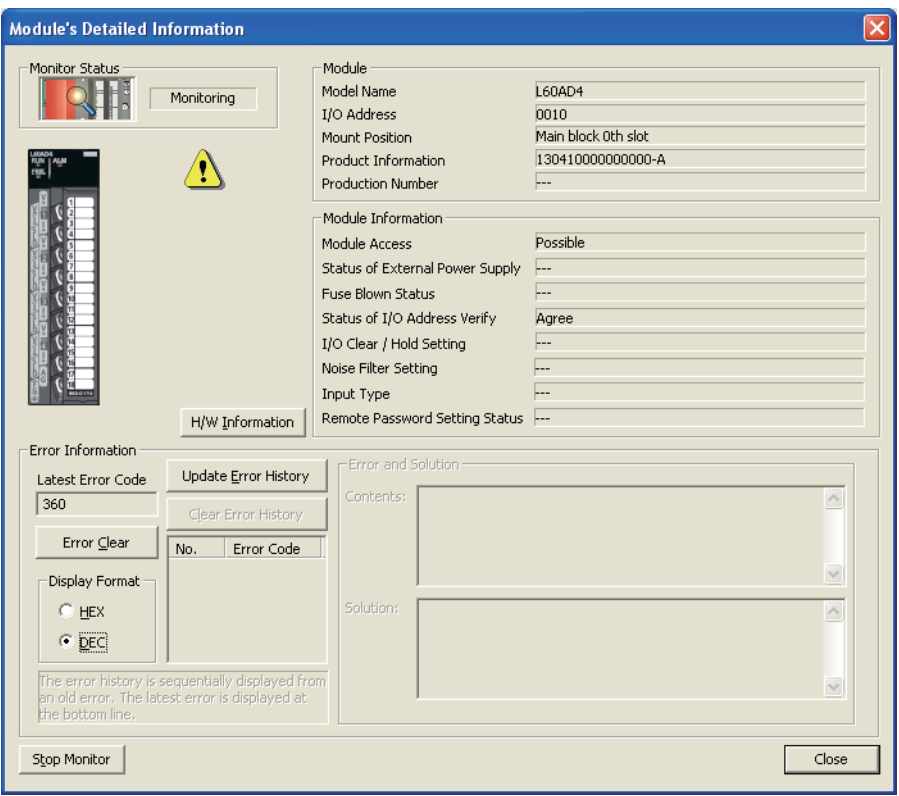

# **8.19 Saving and Restoring Offset/Gain Values**

With the A/D converter module, you can save and restore offset/gain values in the user range setting.

In the event that the A/D converter module fails and need to be replaced, you can restore the offset/gain values of the failed A/D converter module onto a replacement A/D converter module.

In addition, if multiple A/D converter modules are connected on a system, you can apply the offset/gain settings of one of the modules to the other modules.

However, if you save and restore the offset/gain values, the accuracy after the restoration decreases by approximately three times compared to that before the restoration.

Reconfigure the offset/gain as necessary.

#### **(1) Procedure for saving and restoring offset/gain values**

#### **(a) To restore offset/gain values onto a new replacement module:**

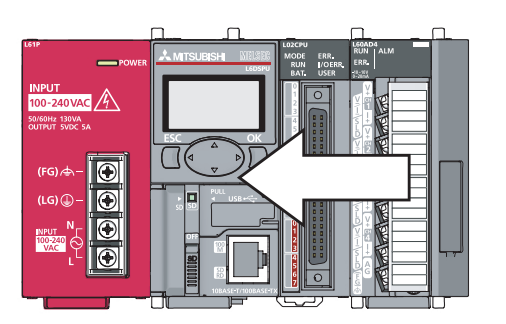

*1.* **Save the offset/gain values.**

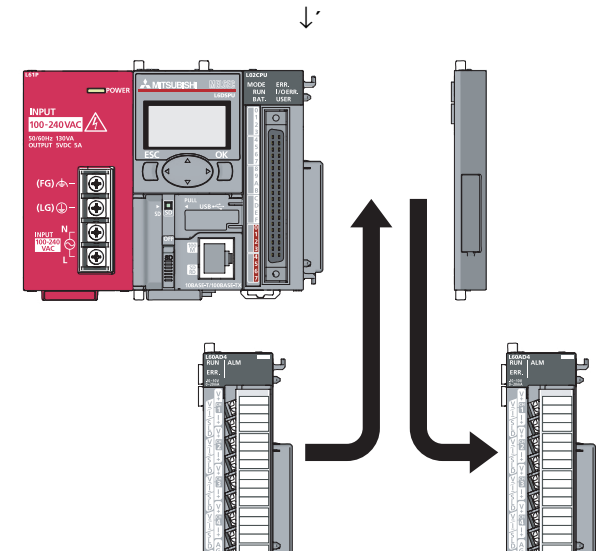

*2.* **Replace A/D converter unit.**

*3.* **Restore the offset/gain values.**

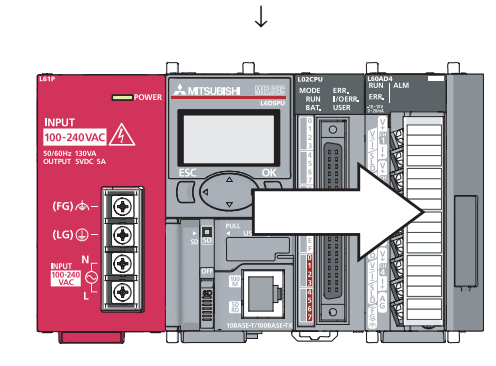

#### **(b) To apply the offset/gain values of one module to the other modules in the same system:**

Ex. Here, the offset/gain setting of module No.1 is applied to modules No.2 to No.4.

*1.* **Save the offset/gain values of module No.1.**

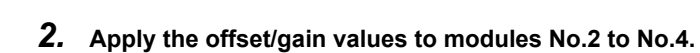

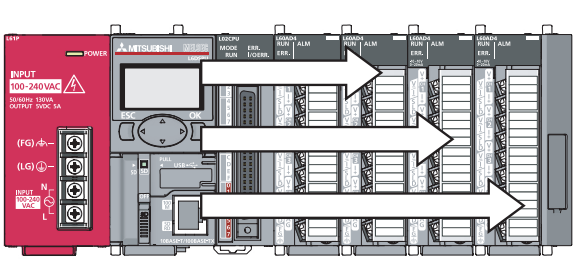

↓

#### **(2) Methods for saving and restoring offset/gain values**

There are two methods for saving and restoring offset/gain values.

- Saving and restoring by dedicated instructions
- Saving and restoring by reading from and writing to the buffer memory

#### **(a) Saving and restoring by a dedicated instruction**

Use the dedicated instruction G(P).OGLOAD to temporarily save the offset/gain values of the source A/D converter module to the CPU module's internal device, then use G(P).OGSTOR to write to the destination A/D converter module.

You can prevent the saved offset/gain value data from getting deleted, by doing one of the following before replacing the modules:

- Use latch settings for the internal device of the destination module.
- Save the data onto an SD memory card.
	- To write data: use SP.FWRITE instruction
	- To read data: use SP.FREAD instruction
- Store the saved data

For use of dedicated instructions, refer to the following.

• Dedicated Instructions ( $\sqrt{r}$  [Page 209, Appendix 5\)](#page-210-0)

#### **(b) Saving and restoring by reading from and writing to the buffer memory**

In the buffer memory, use Pass data classification setting (Un\G200), CH1 Industrial shipment settings offset value (L)(Un\G202) to CH4 User range settings gain value (H)(Un\G233), and User range write request (YA) to read the offset/gain values from the source A/D converter module, then use the buffer memory again to write to the destination A/D converter module.

The procedure for using the buffer memory is described below.

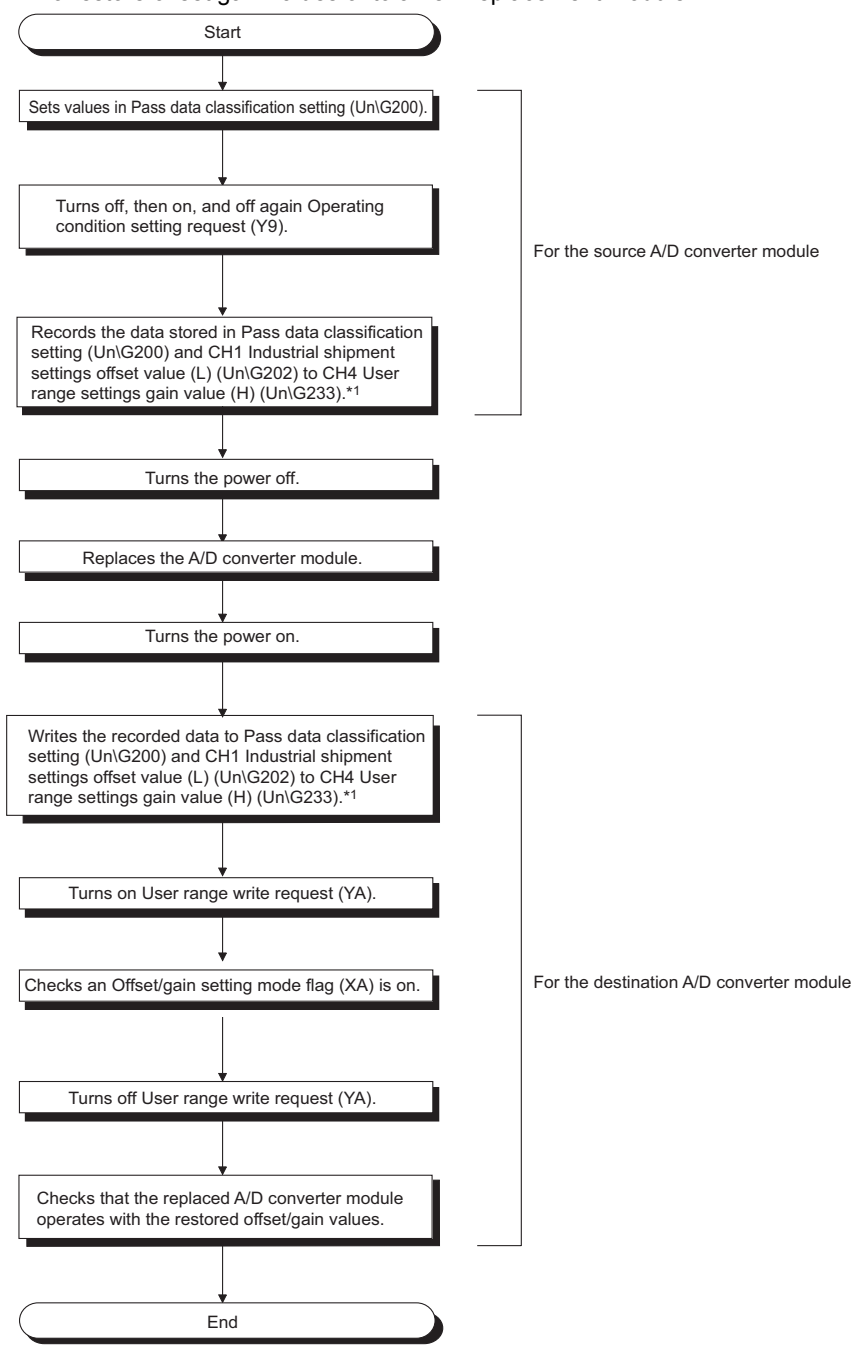

• To restore offset/gain values onto a new replacement module:

- \*1 When replacing modules, you can prevent the saved offset/gain value data from getting deleted, by doing one of the following before turning the power off:
	- Use latch settings for the internal device of the destination module.
	- Save the data onto an SD memory card.
	- To write data: use SP.FWRITE instruction
	- To read data: use SP.FREAD instruction
	- Store the saved data

• To apply the offset/gain values of one module to the other modules:

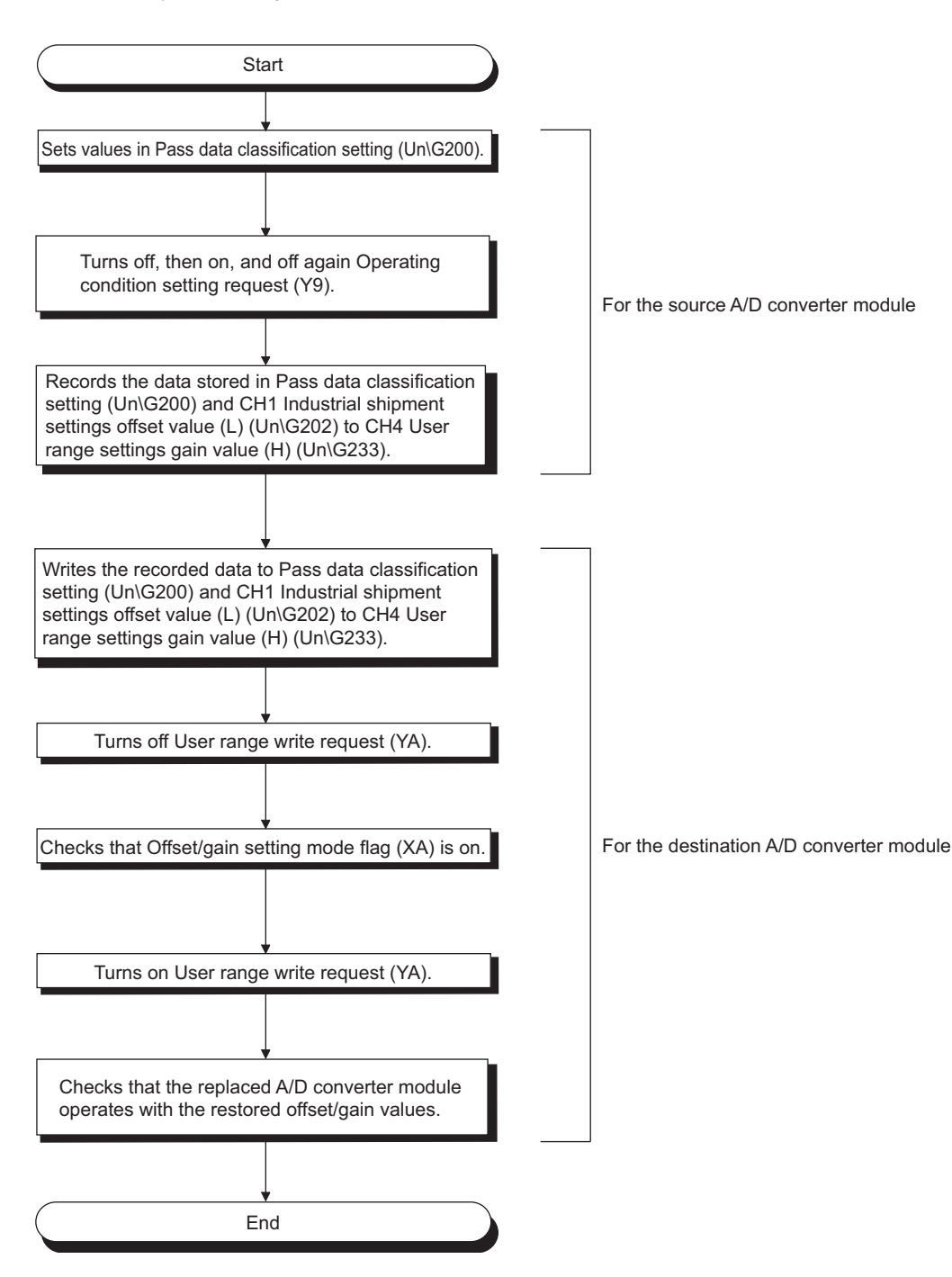

#### **(3) Range reference tables**

Below are reference ranges to be used for saving and restoring offset/gain values.

#### **(a) Reference table for CH1 Industrial shipment settings offset value (L)(Un\G202) to CH4 Industrial shipment settings gain value (H)(Un\G217)**

The reference values will vary depending on Pass data classification setting (Un\G200) (voltage or current).

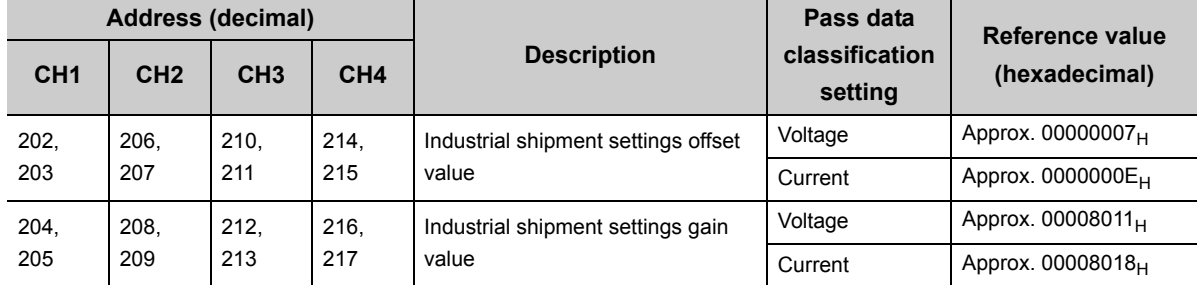

#### **(b) Reference table for CH1 User range settings offset value (L)(Un\G218) to CH4 User range settings gain value (H)(Un\G233)**

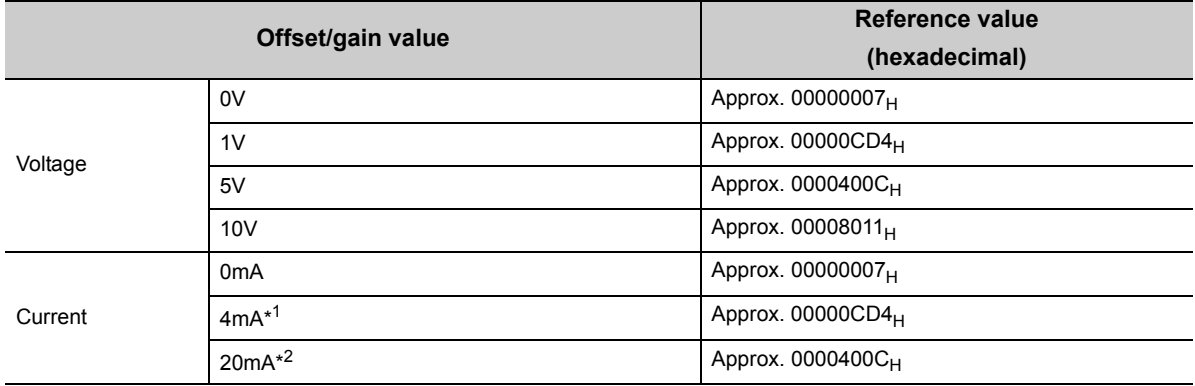

\*1 This is the value that is stored in user range offset value at the time of shipping.

\*2 This is the value that is stored in user range gain value at the time of shipping.

# **CHAPTER 9 DISPLAY UNIT**

This chapter describes the functions of the display unit that can be used with the A/D converter module. For instruction on operating the display unit, or for details on the functions and menu configuration, refer to the following.

MELSEC-L CPU Module User's Manual (Function Explanation, Program Fundamentals)

## **9.1 Display Unit**

The display unit is an LCD to be attached to the CPU module. By attaching it to the CPU module, you can check the status of the system and change system settings without the software package.

In addition, in the event a problem occurs, you can identify the cause of the problem by displaying the error information.

For details on how to check and clear an error from the display unit, refer to the following.

• Checking/Clearing an Error ( $\sqrt{F}$  [Page 138, Section 9.4](#page-139-1))

### **9.2 Menu Transition**

#### **(1) Organization**

The diagram below shows how the "MOD MON/TEST" and "MOD SETTINGS" menus are organized.

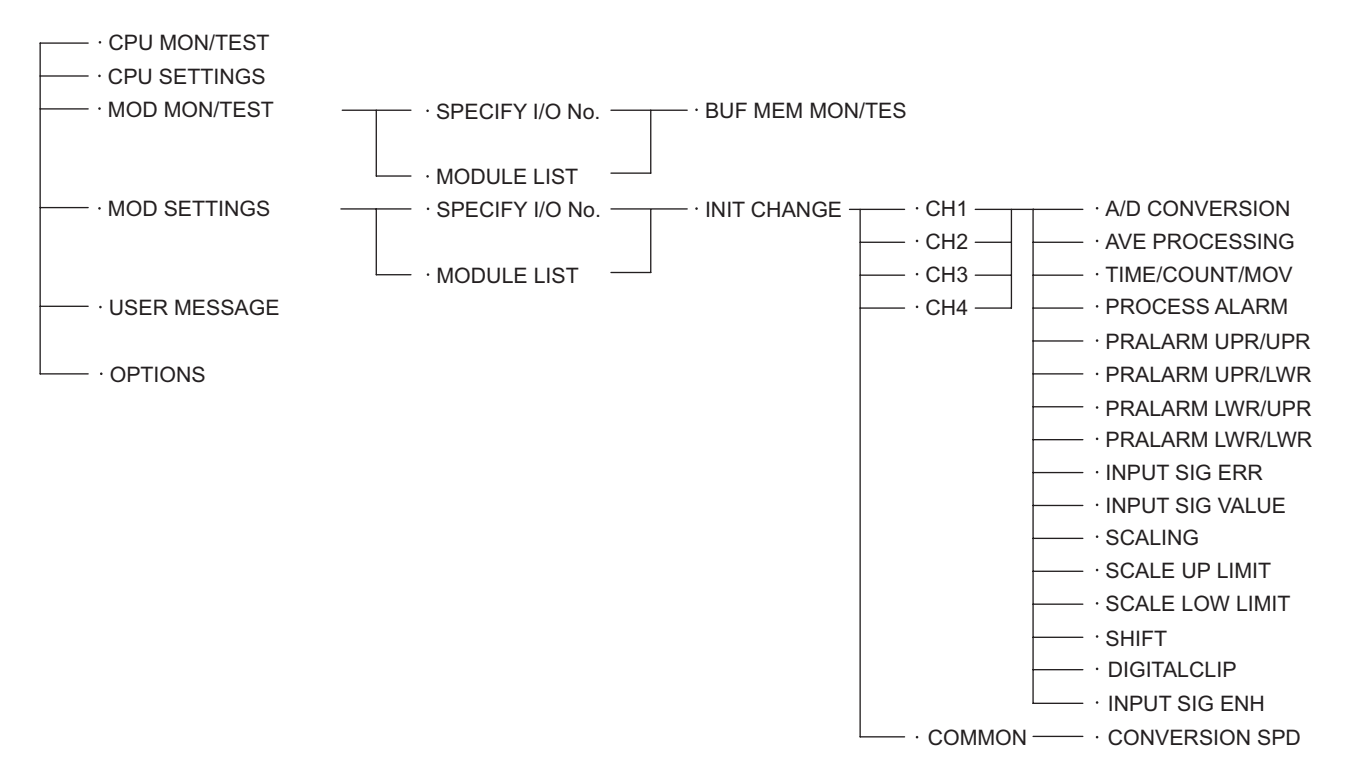

**9**

#### **(2) Screen transitions up to the initial setting change screen**

The diagram below shows how the screens transition to the initial setting change screen.<br>A/D conversion enable and

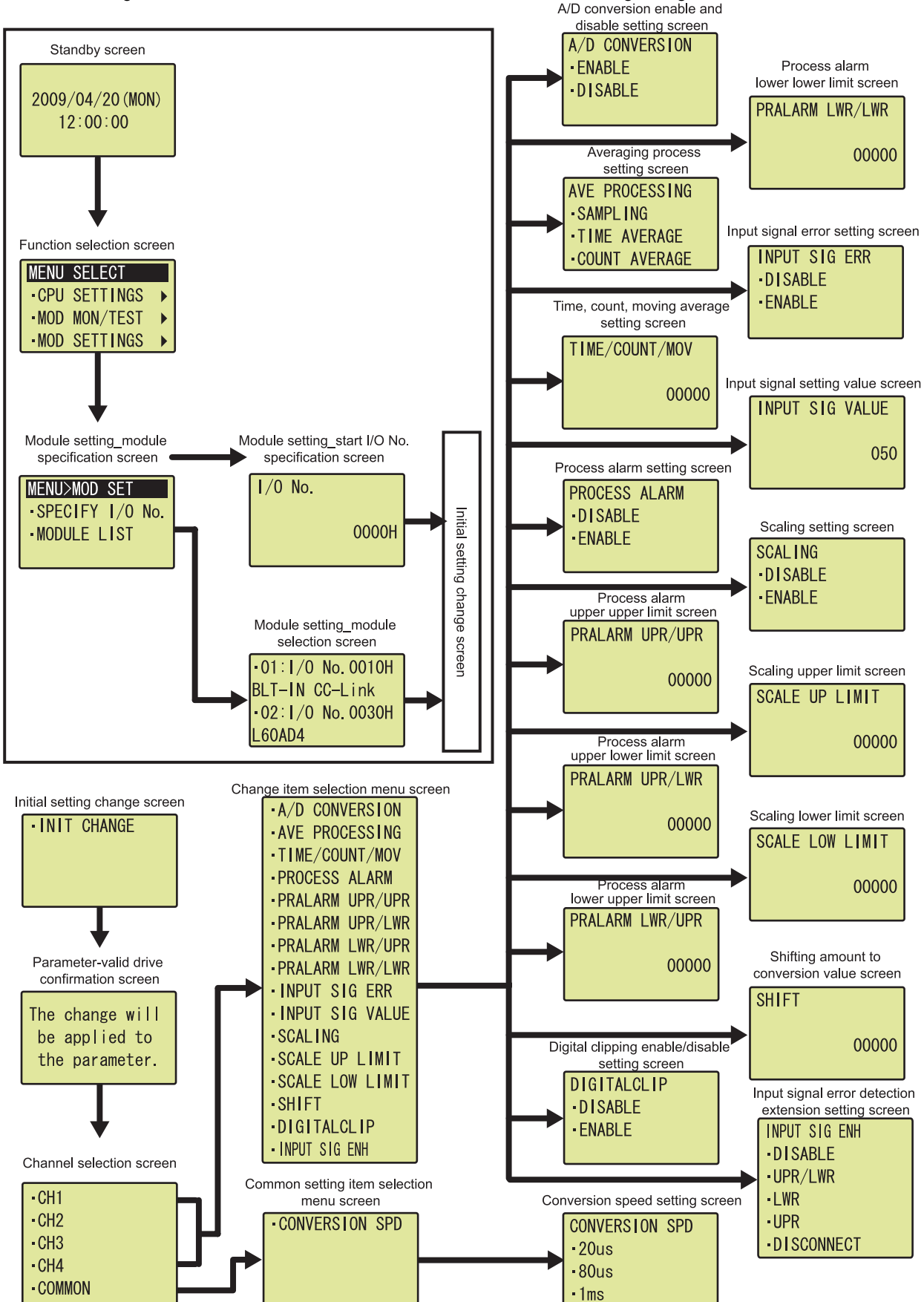

# **9.3 List of Setting Value Change Screens**

The following is a list of setting value change screens.

### **(1) Displayed in English:**

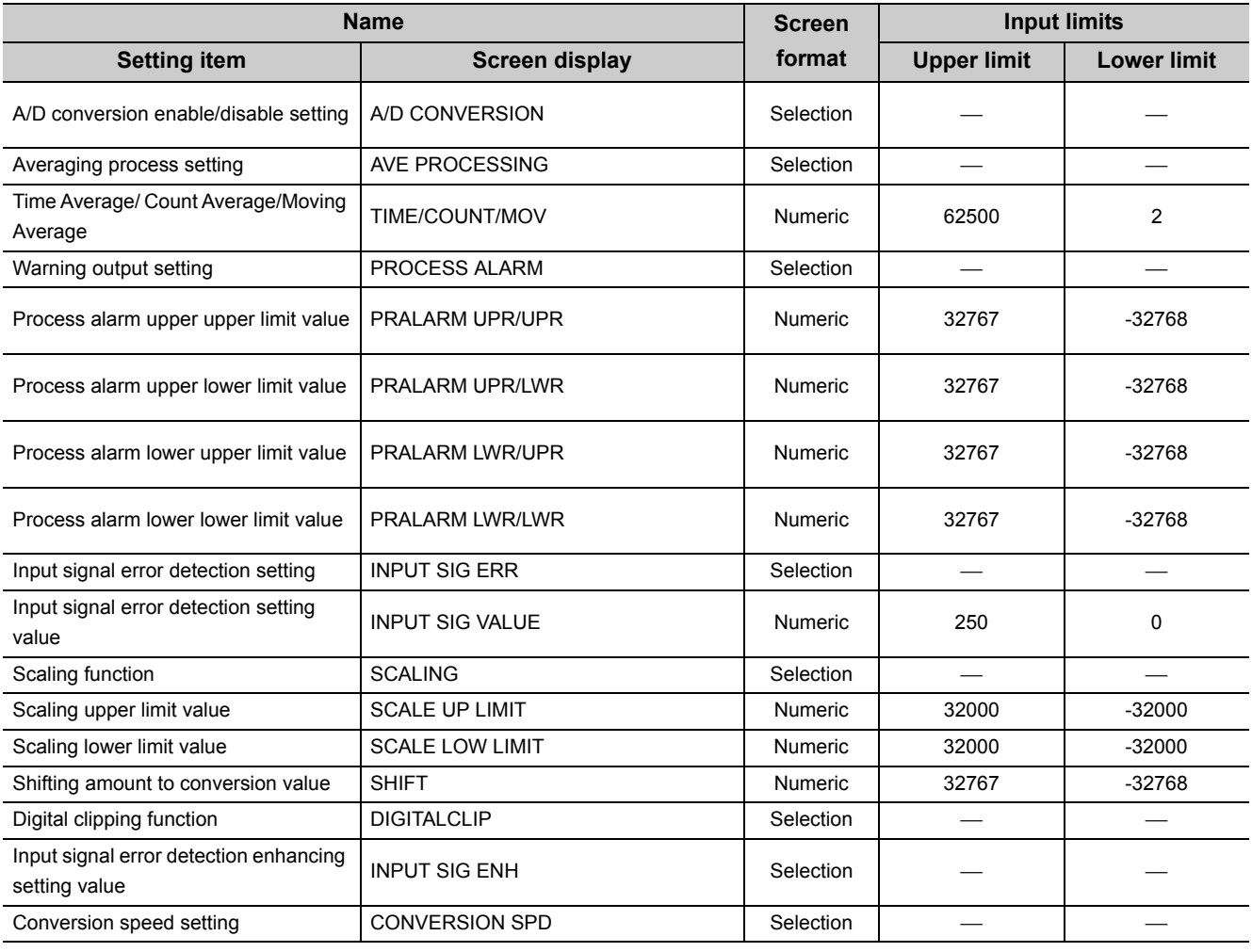

#### **(2) A/D conversion enable/disable setting**

Select "ENABLE" or "DISABLE" in the "A/D CONVERSION" screen.

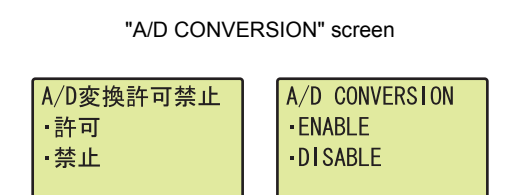

"A/D CONVERSION" screen **1.** Use the **A** and **V** buttons to select "ENABLE" or "DISABLE", and then confirm with the  $\overline{\circ}$  button.

#### **(3) Averaging process setting**

In the "AVE PROCESSING" screen, select whether to perform sampling processing or averaging processing (time average, count average, moving average).

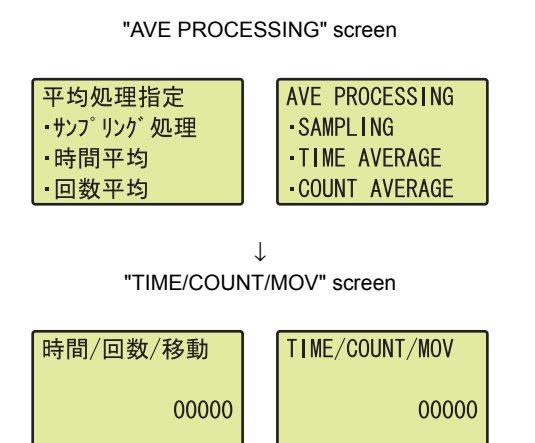

- "AVE PROCESSING" screen **1.** Use the **△** and ▼ buttons to select "SAMPLING", **"TIME AVERAGE", "COUNT AVERAGE", or "MOVING**  AVERAGE", and then confirm with the  $\overline{\mathbb{R}}$ . (If you **selected any item other than "SAMPLING", proceed to step 2.)**
	- 2. Move the cursor using the **4** and **buttons**, then **increment or decrement the value at the cursor, using**  the **A** and ▼ buttons, respectively. Confirm with the  **button. OK**

#### Table of input items

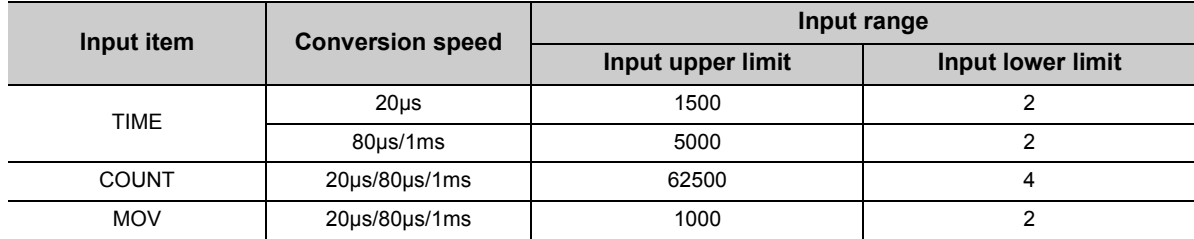

### $Point<sup>°</sup>$

The display unit allows you to input between 2 to 62500 for any type of averaging processing, however, if the value is outside the setting range of the averaging processing that you selected, an error will occur on the A/D converter module side.

### **9**

#### **(4) Warning output setting**

Select "DISABLE" or "FNABLE" in the "PROCESS ALARM" screen.

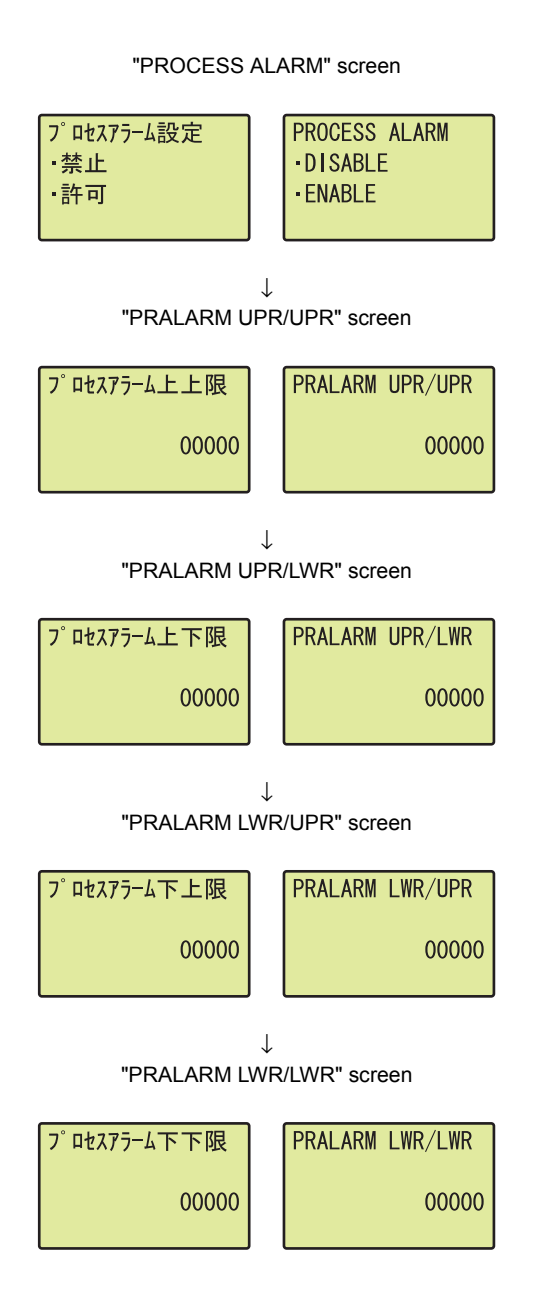

#### Table of input items

- "PROCESS ALARM" screen **1.** Use the **△** and ▼ buttons to select "DISABLE" or "ENABLE", and then confirm with the  $\overline{)}\infty$  button. (If **you selected "ENABLE", follow the rest of the procedure.)**
- "PRALARM UPR/UPR" screen **2.** Move the cursor using the **and buttons**, then **increment or decrement the value at the cursor, using**  the **▲ and ▼ buttons, respectively. Confirm with the button. OK**
	- **3.** Move the cursor using the **4** and **buttons**, then **increment or decrement the value at the cursor, using**  the **▲ and ▼ buttons, respectively. Confirm with the button. OK**
	- **4.** Move the cursor using the **4** and **b** buttons, then **increment or decrement the value at the cursor, using**  the **▲** and ▼ buttons, respectively. Confirm with the  **button. OK**
- "PRALARM LWR/LWR" screen **5.** Move the cursor using the  $\triangleleft$  and  $\triangleright$  buttons, then **increment or decrement the value at the cursor, using**  the **▲ and ▼ buttons, respectively. Confirm with the button. OK**

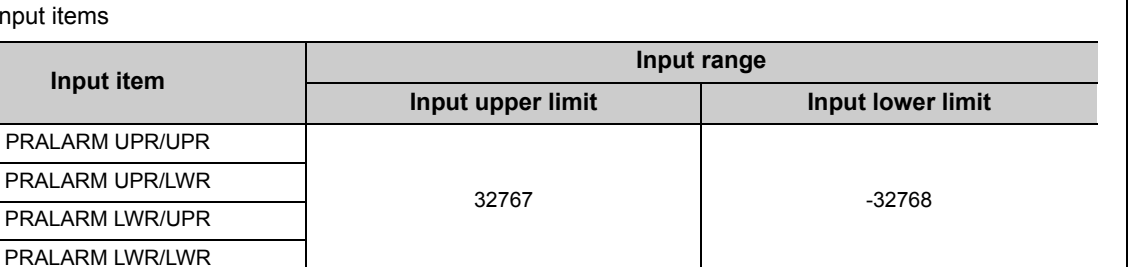

#### **(5) Input signal error detection setting**

Select "DISABLE" or "ENABLE" in the "INPUT SIG ERR" screen.

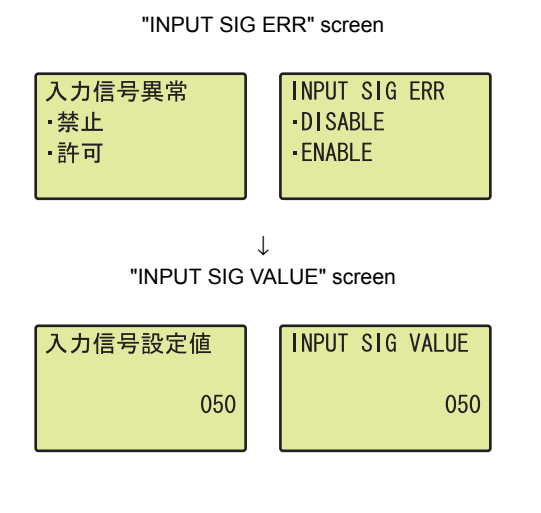

- "INPUT SIG ERR" screen **1.** Use the ▲ and ▼ buttons to select "DISABLE" or "ENABLE", and then confirm with the  $\overline{)}\infty$  button. (If **you selected "ENABLE", proceed to step 2.)**
	- 2. Move the cursor using the  $\triangleleft$  and  $\triangleright$  buttons, then **increment or decrement the value at the cursor, using**  the **▲ and ▼ buttons, respectively. Confirm with the button. OK**

Table of input items

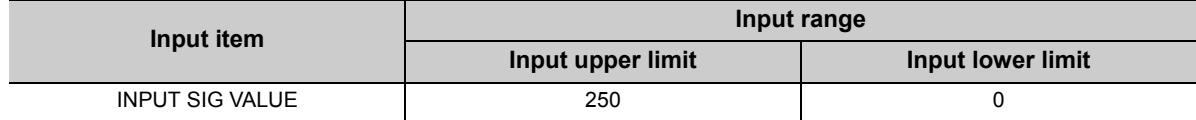

### **9**

#### **(6) Scaling setting**

Select "DISABLE" or "ENABLE" in the "SCALING" screen.

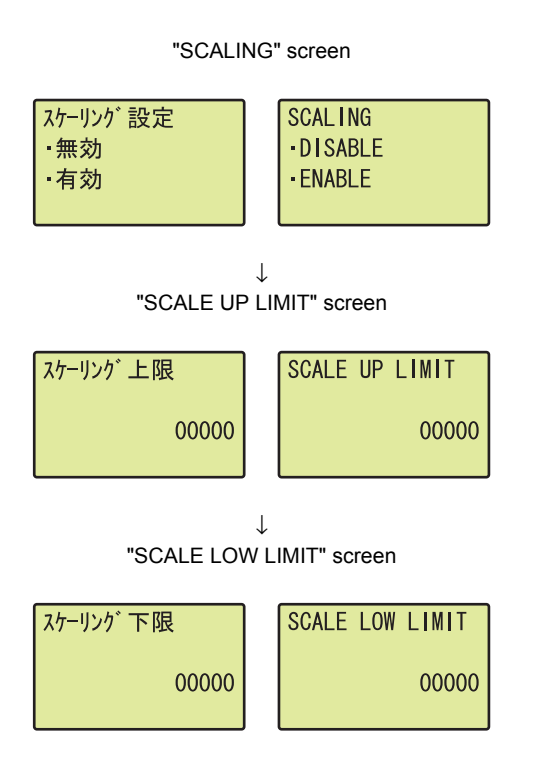

- "SCALING" screen **1.** Use the ▲ and ▼ buttons to select "DISABLE" or "ENABLE", and then confirm with the  $\overline{)}\infty$  button. (If **you selected "ENABLE", follow the rest of the procedure.)**
- "SCALE UP LIMIT" screen **2.** Move the cursor using the **and buttons, then increment or decrement the value at the cursor, using**  the **▲** and  $\blacktriangledown$  buttons, respectively. Confirm with the  **button. OK**
	- **3.** Move the cursor using the **4** and **buttons**, then **increment or decrement the value at the cursor, using**  the **▲ and ▼ buttons, respectively. Confirm with the button. OK**

Table of input items

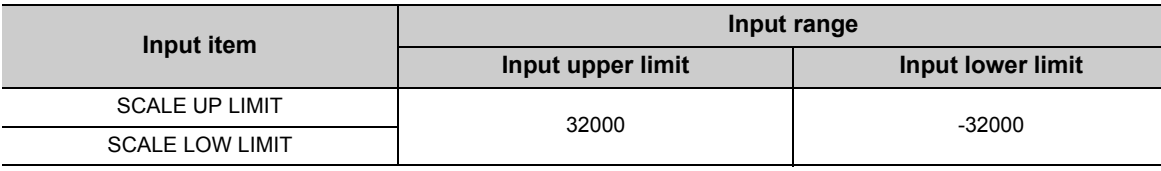

#### **(7) Shifting amount to conversion value**

Set the shifting amount to conversion value in the "SHIFT" screen.

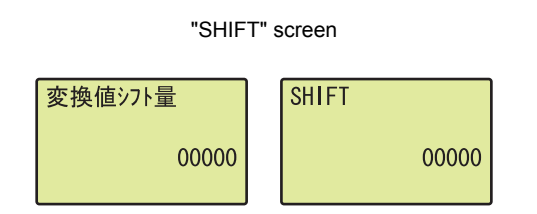

"SHIFT" screen **1.** Move the cursor using the **and buttons, then increment or decrement the value at the cursor, using**  the **A** and  $\blacktriangledown$  buttons, respectively. Confirm with the  **button. OK**

Input item lists

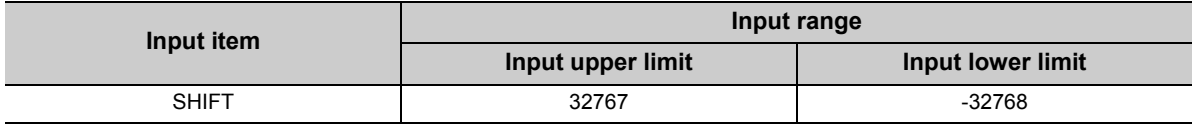

 $Point<sup>°</sup>$ 

The "Shifting amount to conversion value" is reflected to the scaling value regardless of turning Operating condition setting request (Y9) OFF  $\rightarrow$  ON  $\rightarrow$  OFF. However, when the "Shifting amount to conversion value" is set in a display unit, it is not reflected just after setting. As well as other functions of display unit, turn the CPU module STOP  $\rightarrow$  RUN  $\rightarrow$  STOP  $\rightarrow$  RUN to reflect the setting value.

#### **(8) Digital clipping enable/disable setting**

Select "DISABLE" or "ENABLE" in the "DIGITALCLIP" screen.

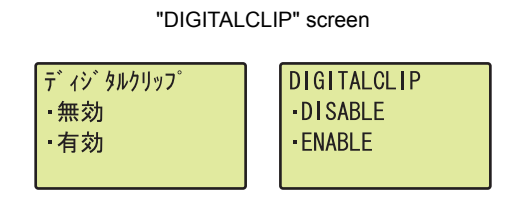

"DIGITALCLIP" screen *1.* **Use the and buttons to select "DISABLE" or**  "ENABLE", and then confirm with the  $\overline{)}\infty$  button.

**(9) Input signal error detection extension setting**

Select a detection method in the "INPUT SIG ENH" screen.

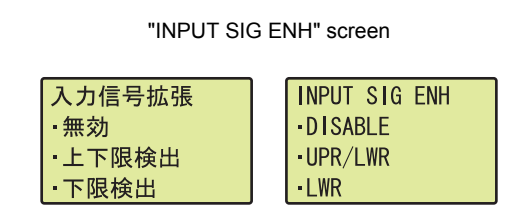

"INPUT SIG ENH" screen *1.* **Use the and buttons to select "DISABLE" or "ENABLE" from the following detection methods,** 

and then confirm with the  $\overline{)}\infty$  button.

- DISABLE
- UPR/LWR
- LWR
- UPR
- DISCONNECT

```
Point<sup>°</sup>
```
When "INPUT SIG ENH" is set to other than "DISABLE", setting "INPUT SIG ERR" to "ENABLE" is not necessary. The setting of "INPUT SIG ERR" will be ignored.

#### **(10)Conversion speed setting**

In the "CONVERSION SPD" screen, specify the conversion speed of the A/D conversion processing.

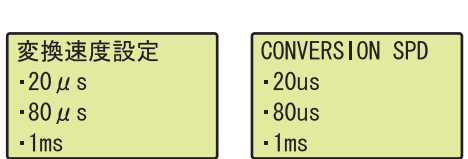

"CONVERSION SPD" screen **1.** Use the ▲ and ▼ buttons to select the conversion speed, and then confirm with the  $\overline{)}\infty$  button.

**9**

# <span id="page-139-1"></span><span id="page-139-0"></span>**9.4 Checking and Clearing Errors**

You can check the errors that occurred in the A/D converter module, from the display unit. In addition, you can also clear an error during its occurrence.

#### **(1) Checking the error**

You can check the error that occurred in the A/D converter module, by specifying Latest error code (Un\G19) from "buffer memory monitor/test".

When an error occurs in the A/D converter module with a start I/O number of 1 **Ex.**

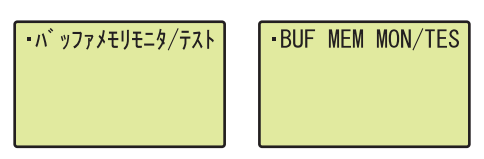

↓

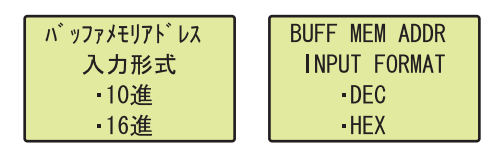

↓

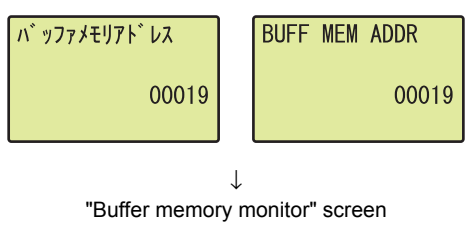

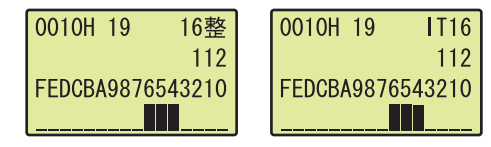

- "Buffer memory monitor/test" screen **1. Press the**  $\overline{p}$  **button.**
- "Buffer memory address input format selection" screen **2.** Use the **A** and **V** buttons to select "DEC" for the **input format of the buffer memory address, and then confirm with the**  $\overline{)}\infty$  **button.** 
	- "Buffer memory address setting" screen **3.** Move the cursor using the  $\triangleleft$  and  $\triangleright$  buttons, then **increment or decrement the value at the cursor, using**  the **A** and ▼ buttons, and set the value to 19. Confirm with the  $\overline{)}\infty$  button.
		- 4. You can check the error that occurred, in the "Buffer **memory monitor" screen.**

#### **(2) Clearing errors**

You can clear an error by eliminating the cause of the error, and turning Error clear request (YF) OFF  $\rightarrow$  ON  $\rightarrow$ OFF from "Device Monitor/Test".

When an error occurs in the A/D converter module with a start I/O number of 1 **Ex.**

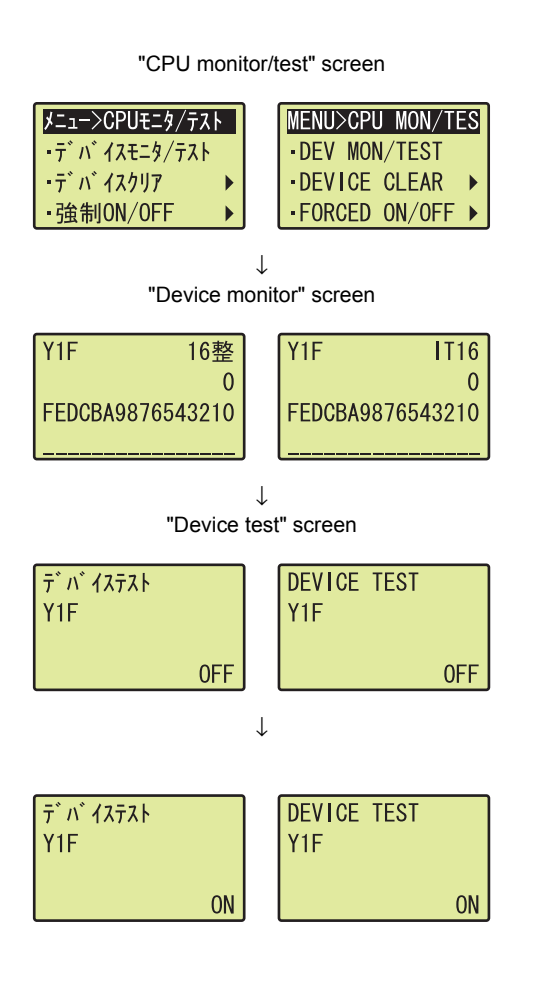

- "CPU monitor/test" screen **1.** Use the **△** and ▼ buttons to select "DEV MON/ TEST", and then confirm with the **DK** button.
- "Device monitor" screen **2.** Set the device to Y and press the  $\overline{p}$  button.
- "Device test" screen **3.** Use the **△** and ▼ buttons to set the device to Y1F, and then confirm with the  $\overline{)}\infty$  button.
	- 4. Use the **A** and ▼ buttons to switch ON/OFF. Press the  $\overline{\mathsf{dw}}$  button to set the value at the device test **setting.**

# **CHAPTER 10PROGRAMMING**

This chapter describes the procedure for programming and the basic program of the A/D converter module.

## **10.1 Procedure for Programming**

NO YES **Start** End A/D conversion enable/disable program Averaging processing setting program Conversion speed setting program Scaling function program<sup>\*1</sup> Shift function program\*1 Digital clipping function program\*1 Difference conversion function program\*1 Logging function program\*1 Flow amount integration function program\*1 Input signal error detection function program\*1 Warning output function (process alarm) program<sup>\*</sup> Switch setting, parameter setting, and auto refresh setting Error reset program Use the configuration function? (1) Initial setting program (2) Auxiliary program\*2 Do the setting by using a program. 1 A program that is created according to the function to be used \*2 A program that is added according to the control target (Create a program if needed.) Initial setting Program to read a digital output value, scaling value (digital operation value, warning output flag (process alarm), and input signal error detection flag  $\left(\begin{matrix} \diagup \Box \end{matrix}\right)$  [Page 141, Section 10.2](#page-142-0) )  $(\sqrt{3})$  [Page 141, Section 10.2](#page-142-0)

Create a program to execute A/D conversion, according to the following procedure.

### <span id="page-142-0"></span>**10.2 When Using the Module in a Standard System Configuration**

The following shows program examples for the system configuration and usage conditions of the A/D converter module.

#### **(1) System configuration**

The following shows an example of the system configuration when using the module in a standard system configuration.

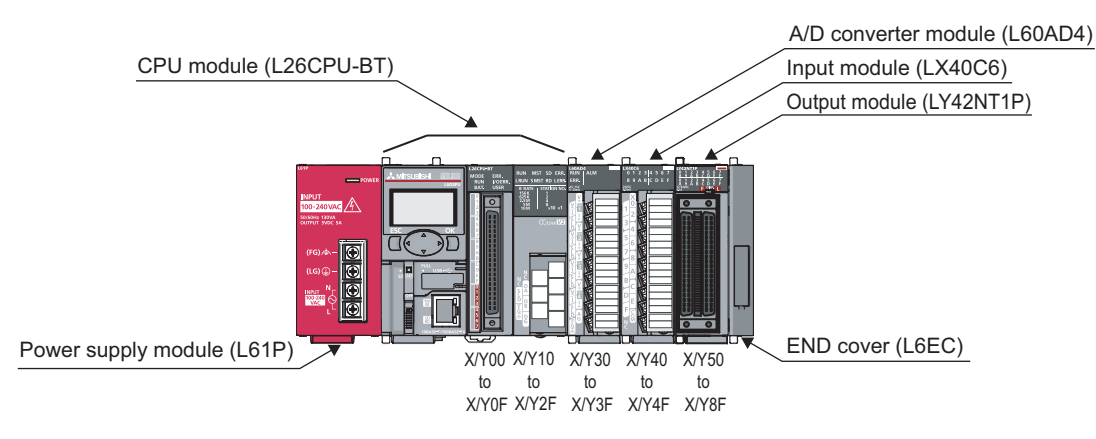

### $Point<sup>°</sup>$

For configuring the same I/O assignment as the system above, when using the L02CPU, set the I/O assignment of the A/D converter module within X/Y30 to 3F. Also, set the I/O assignment of the LX40C6 within X/Y40 to 4F, and the same of the LY42NT1P, within X/Y50 to 8F.

#### **(2) Programming condition**

This program reads digital output values enabled for A/D conversion at CH1 to CH3 in the A/D converter module.

CH1 executes sampling processing, CH2 executes averaging processing every 50 times and CH3 executes A/D conversion every 10 moving averages. If an error occurs in the module, an error code is displayed in BCD notation.

#### **(3) Switch setting**

Set the input range and the operation mode.

 Project window  $\uparrow$  [Intelligent Function Module]  $\uparrow$  [L60AD4]  $\uparrow$  [Switch Setting]

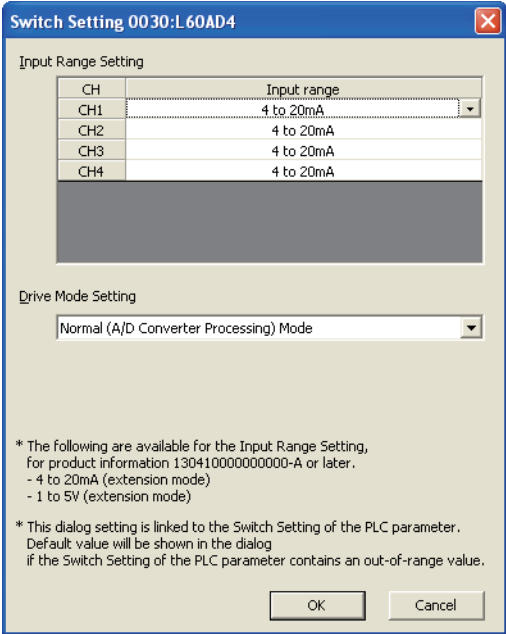
# **(4) Initial setting description**

# **(a) Channel setting**

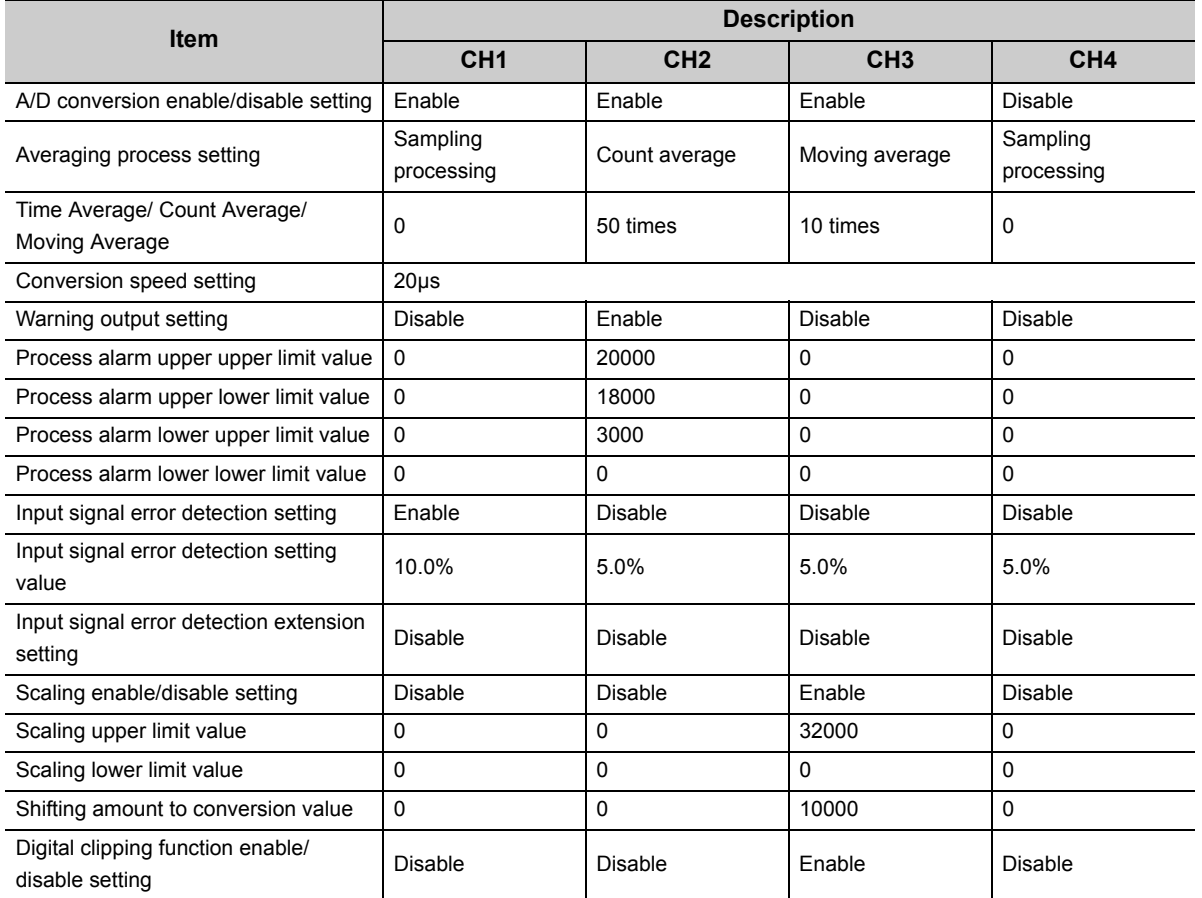

# **(b) Device for user**

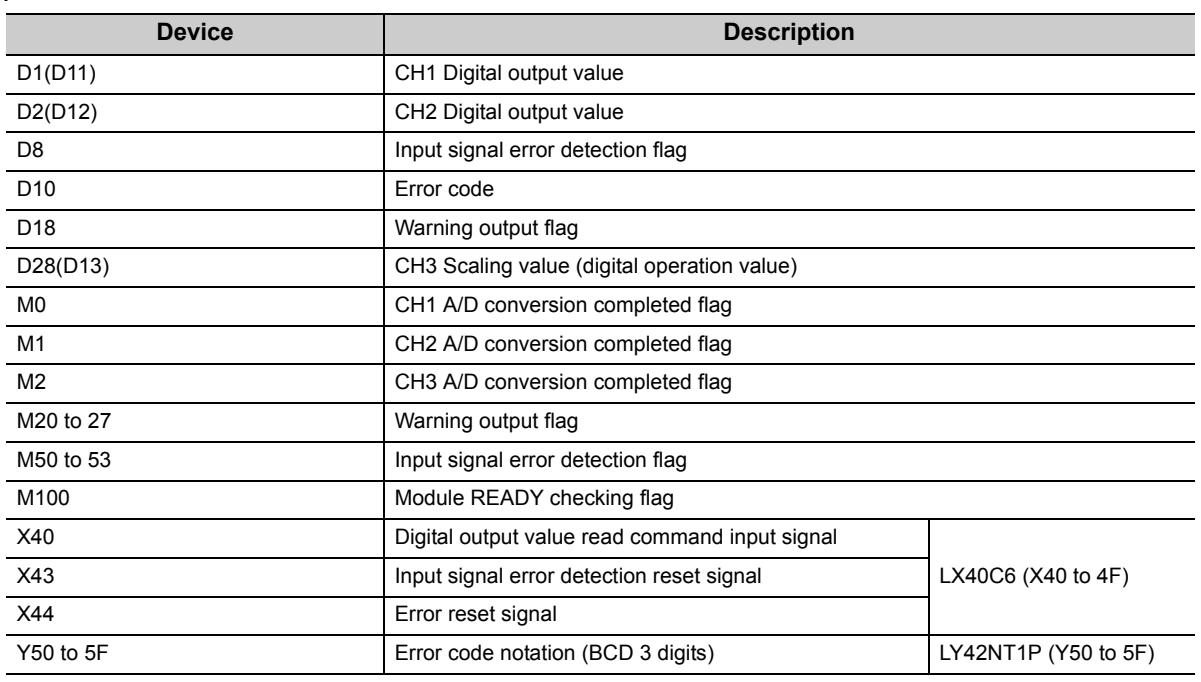

# **(5) Program example when using the parameter of intelligent function module**

#### **(a) Parameter setting**

Set the contents of initial settings in the parameter.

 **Project window**  $\Leftrightarrow$  **[Intelligent Function Module]**  $\Leftrightarrow$  **[L60AD4]**  $\Leftrightarrow$  **[Parameter]** 

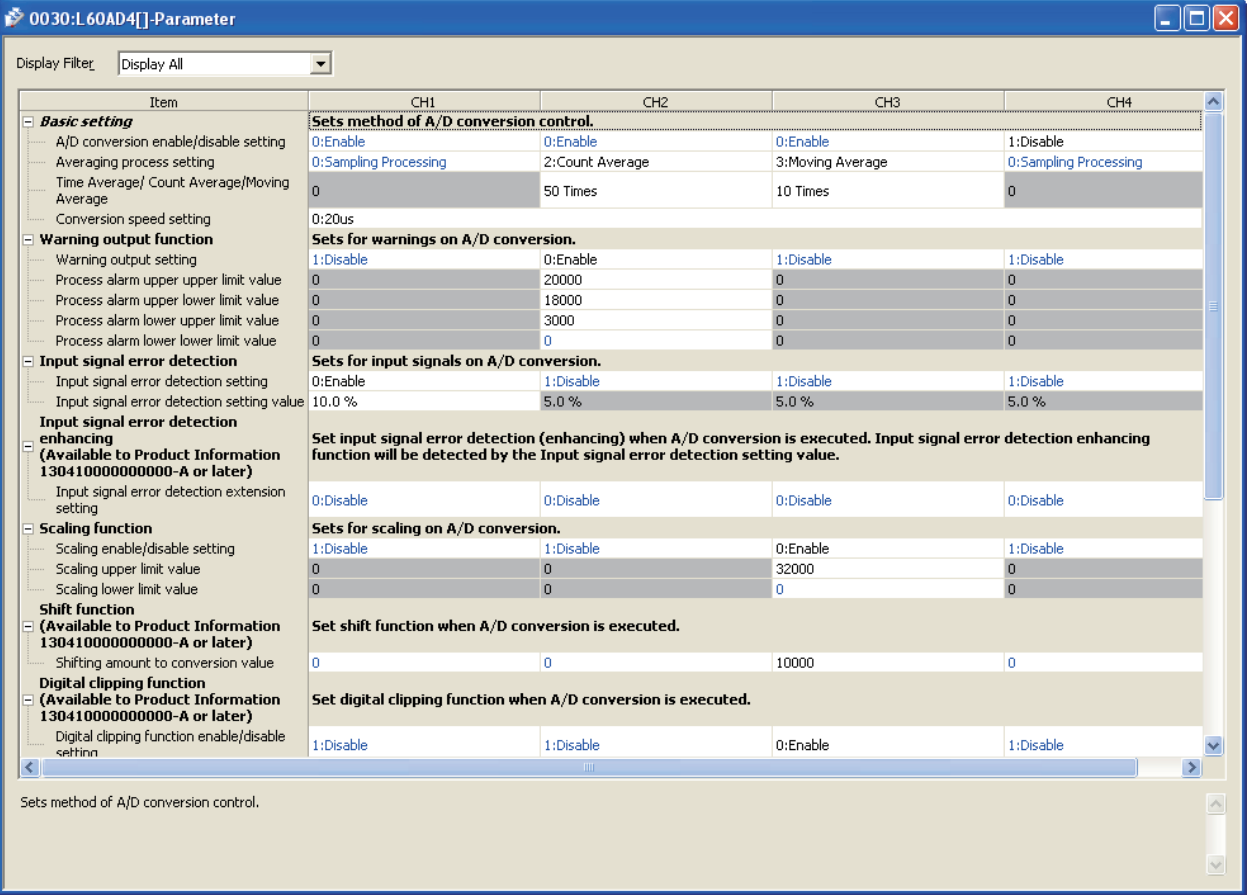

## **(b) Auto refresh setting**

 *Project window*  $\uparrow$ *>* [Intelligent Function Module]  $\uparrow$ > [L60AD4]  $\uparrow$ > [Auto\_Refresh]

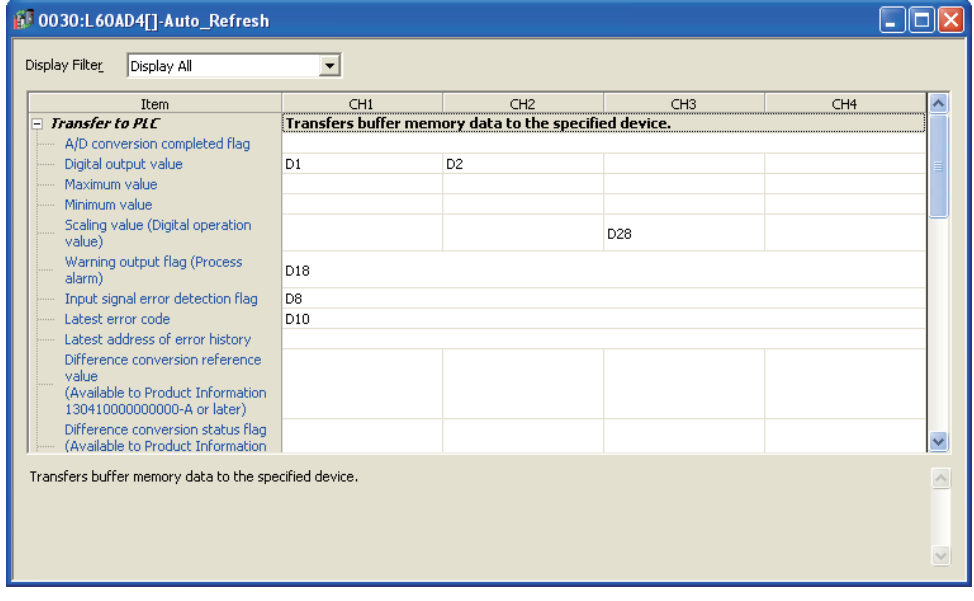

## **(c) Writing parameter of intelligent function module**

Write the set parameter to the CPU module and reset the CPU module, or then off and then on the programmable controller power supply.

**◯ [Online]**  $\Leftrightarrow$  **[Write to PLC...]** 

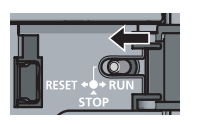

or Power OFF  $\rightarrow$  ON

#### **(d) Program example**

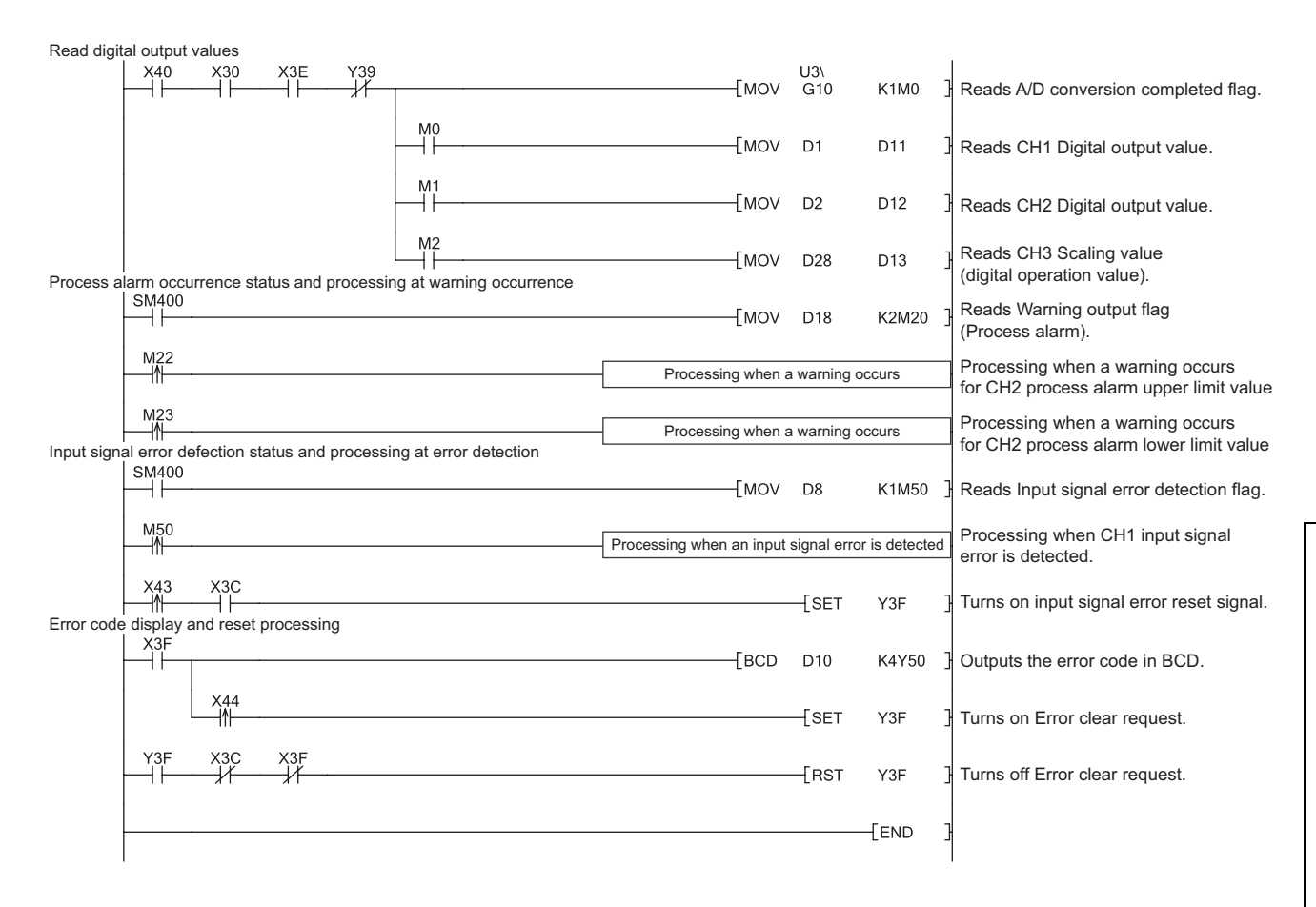

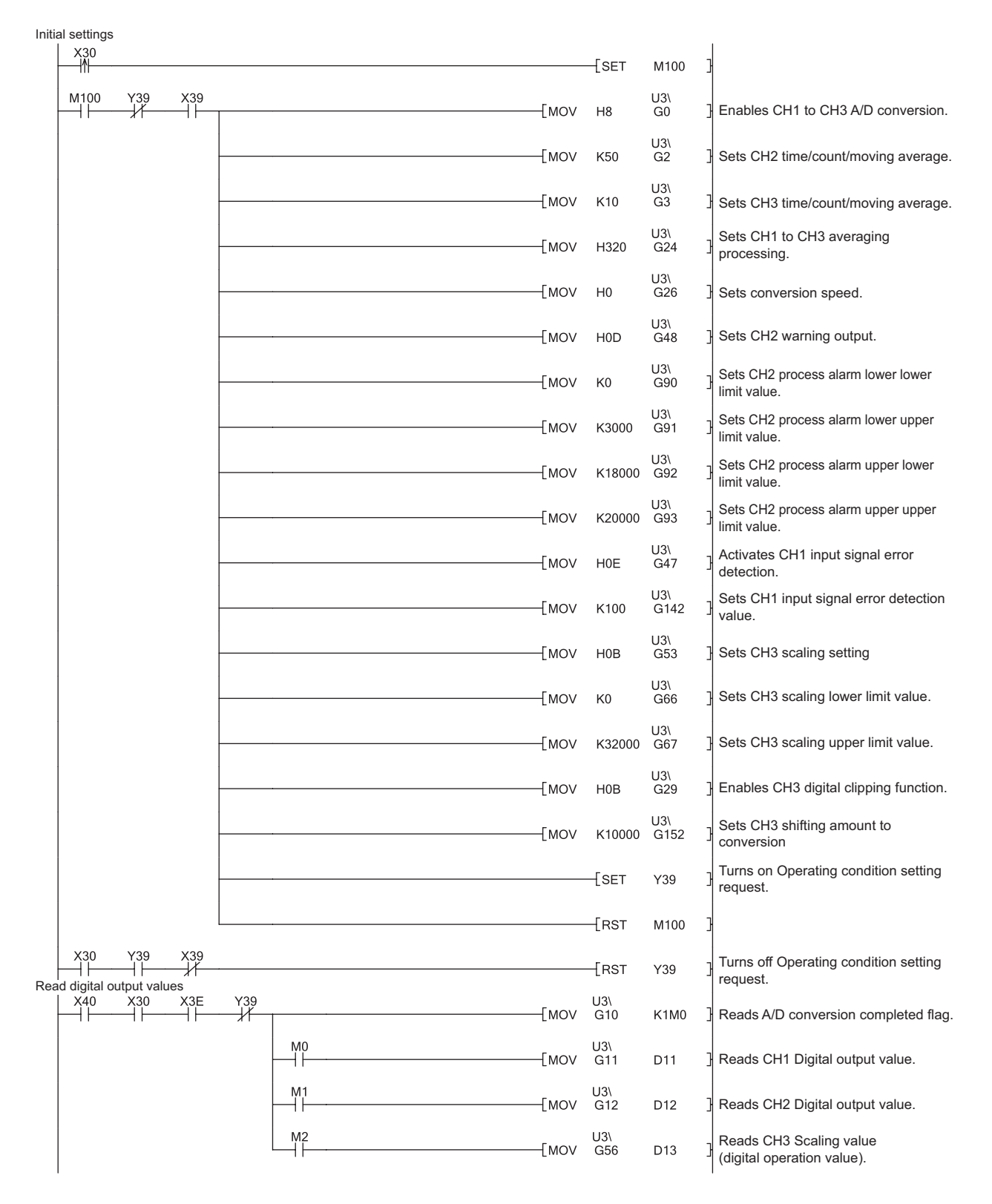

# **(6) Program example when not using the parameter of intelligent function module**

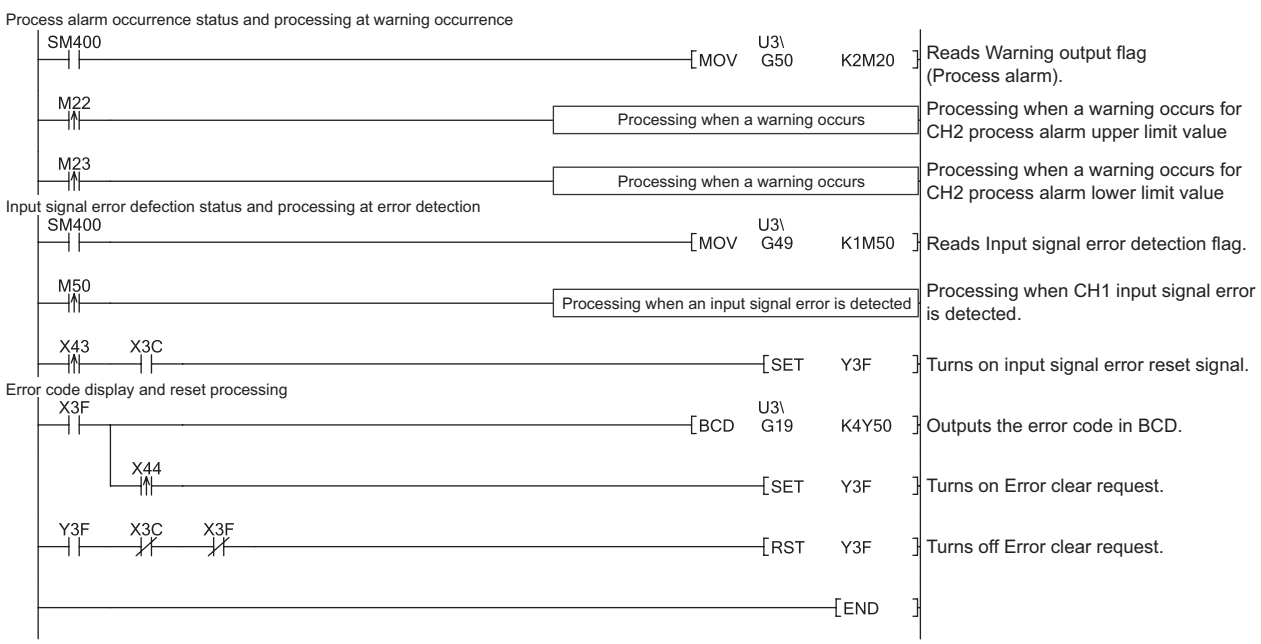

# **10.3 When A/D Converter Module is Connected to Head Module**

This section describes the system configuration of A/D converter module and a program example of operation condition.

# **(1) System configuration**

The following describes the system configuration examples when the A/D converter module is mounted to a head module.

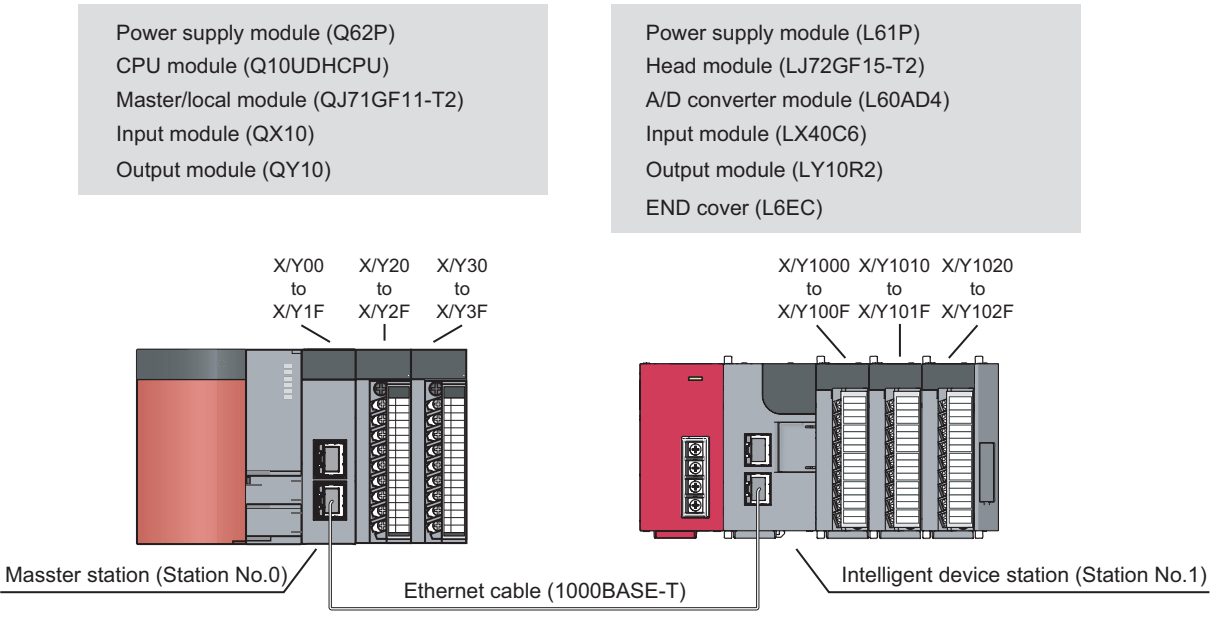

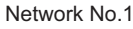

# **(2) Programming conditions**

This program reads digital output values enabled for A/D conversion at CH1 to CH3 in the A/D converter module. CH1 executes sampling processing, CH2 executes averaging processing every 50 times and CH3 executes A/D conversion every 10 moving averages. If an error occurs in the module, an error code is displayed in BCD notation.

# **(3) Description of initial settings**

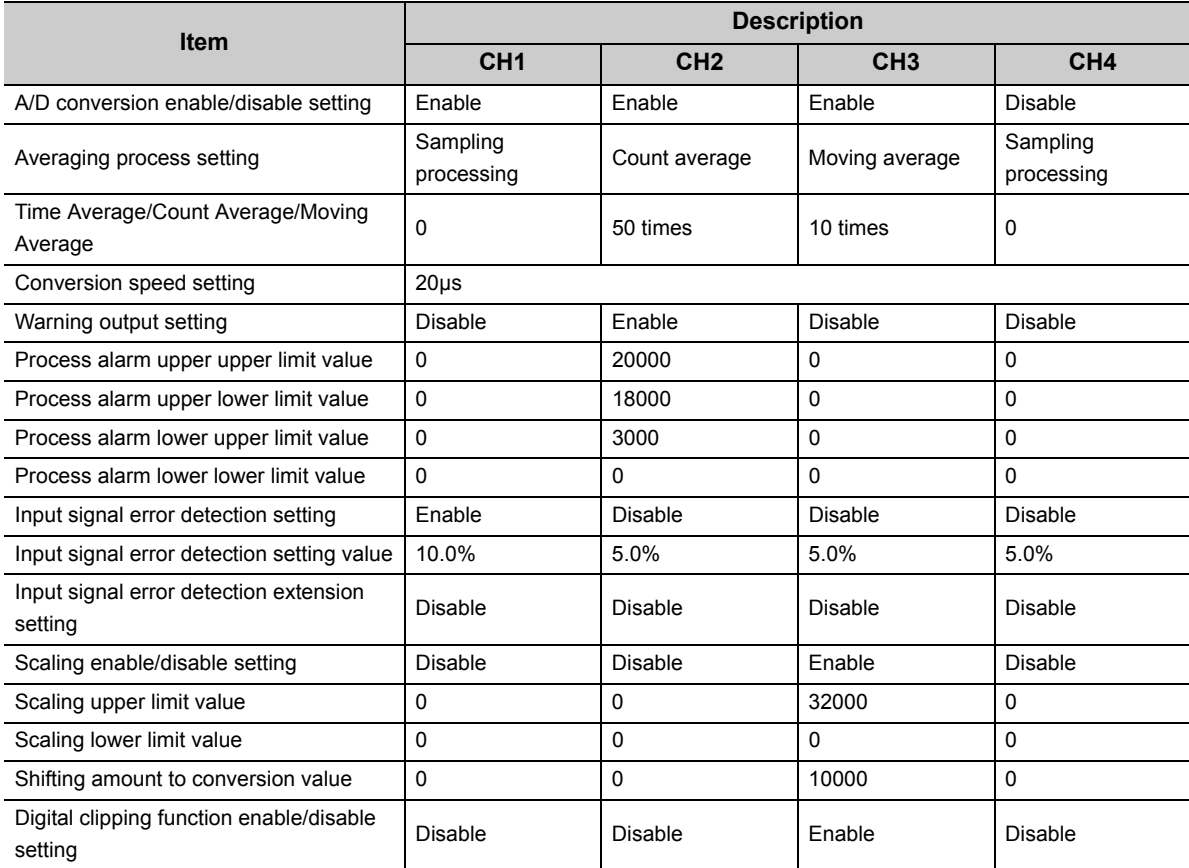

# **(4) Devices used by a user**

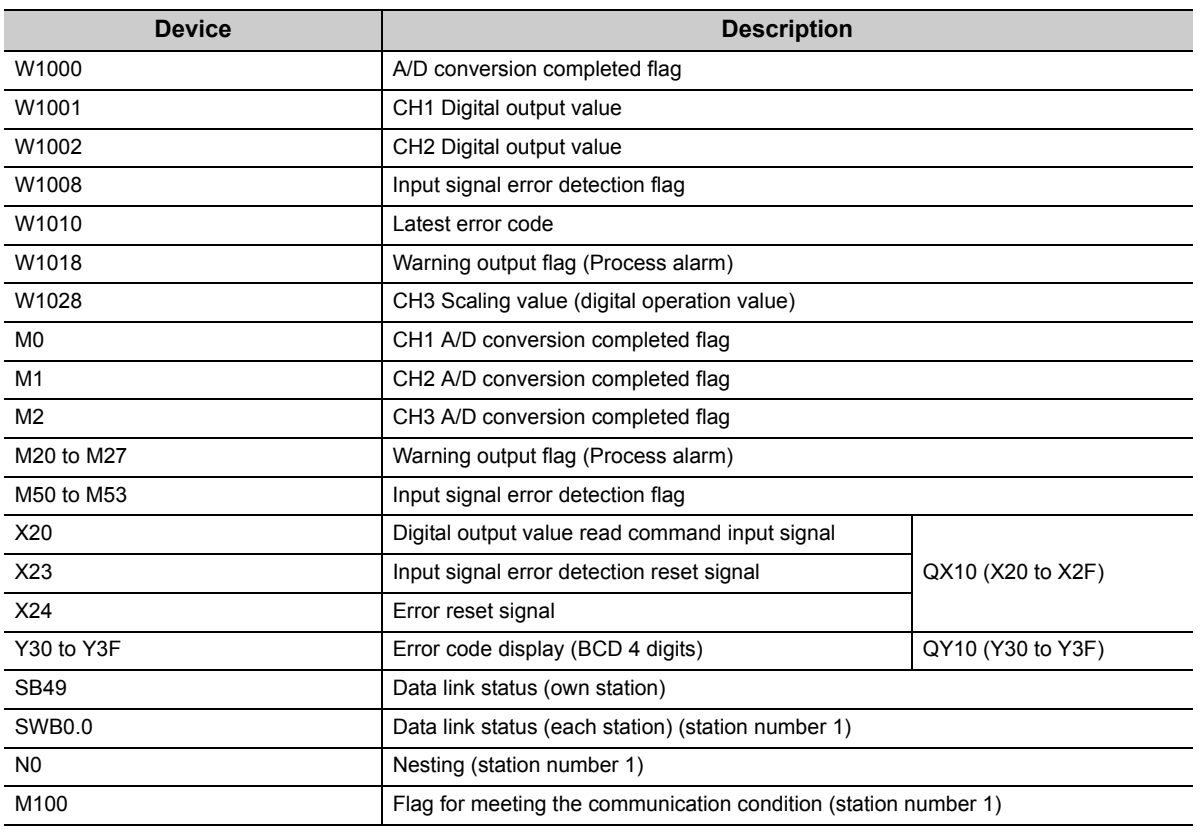

# **(5) Setting on master station**

# *1.* **Create a project on GX Works2.**

Select "QCPU (Q mode)" for "PLC Series" and select "Q10UDH" for "PLC Type."

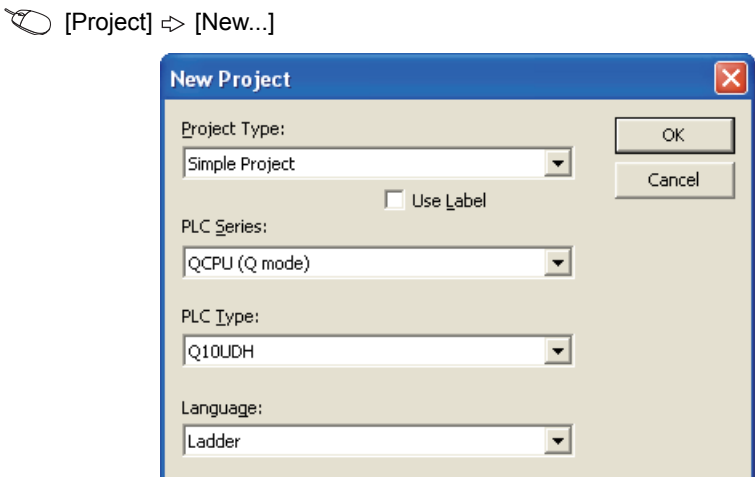

*2.* **Display the network parameter setting screen and configure the setting as follows.**

**• Project window**  $\uparrow$  **[Parameter]**  $\uparrow$  **[Network Parameter]**  $\uparrow$  **[Ethernet/CC IE/MELSECNET]** 

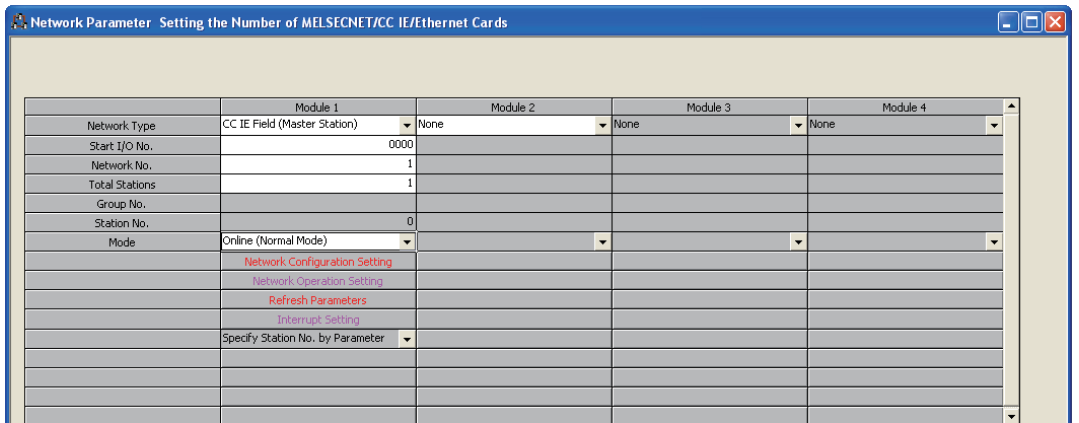

*3.* **Display the Network Configuration Setting screen and configure the setting as follows.**

Project window  $\Leftrightarrow$  [Parameter]  $\Leftrightarrow$  [Network Parameter]  $\Leftrightarrow$  [Ethernet/CC IE/MELSECNET]  $\Leftrightarrow$ Metwork Configuration Setting | button

Network Parameter CC IE Field Network Configuration Setting Module No:1  $\Box$ o $\boxtimes$ Set up Network configuration. Assignment Method The column contents for refresh device will be changed corresponding to refresh parameter setting contents.<br>Please reopen the window after completing refresh parameter setting when changing refresh parameter. Points/Start C Start/End RX/RY Setting RWw/RWr Setting Refresh Dev lumber of PLCs Station No Station Type Points Start End Points Start End  $\overline{R}$  $\overline{RY}$ Y1000(256) 1 Intelligent Device Station 256 0000 00FF 256 0000 00FF X1000(256)

*4.* **Display the Auto Refresh setting screen for the A/D converter module (L60AD4) and configure the setting as follows.**

 $\text{Poisson} \subset \text{Poisson}$  [Parameter]  $\Rightarrow$  [Network Parameter]  $\Rightarrow$  [Ethernet/CC IE/MELSECNET]  $\Rightarrow$  $\overline{\phantom{a}}$ **button** 

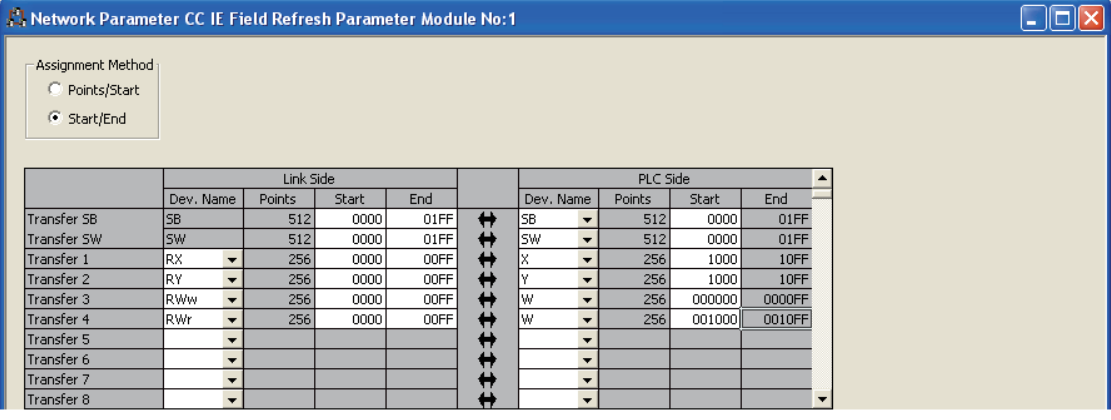

*5.* **Write the set parameter to the CPU module of the master station and reset the CPU module, or turn off and then on the programmable controller power supply.**

 $\mathbb{Z}$  [Online]  $\Rightarrow$  [Write to PLC...]

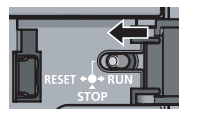

or Power OFF  $\rightarrow$  ON

# **(6) Setting by intelligent device station**

# *1.* **Create a project for GX Works2.**

Select "LCPU" for "PLC Series" and select "LJ72GF15-T2" for "PLC Type."

 $\textcircled{x}$  [Project]  $\Rightarrow$  [New...]

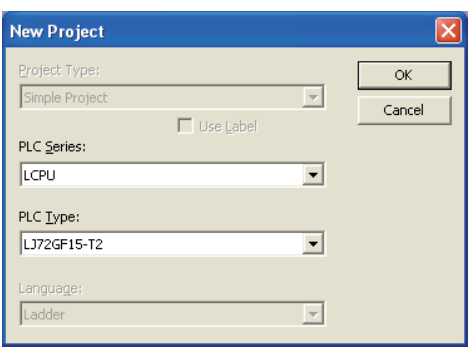

*2.* **Display the PLC Parameter setting screen and configure the setting as follows.**

**•** Project window  $\uparrow$  [Parameter]  $\uparrow$  [PLC Parameter]  $\uparrow$  "Communication Head Setting"

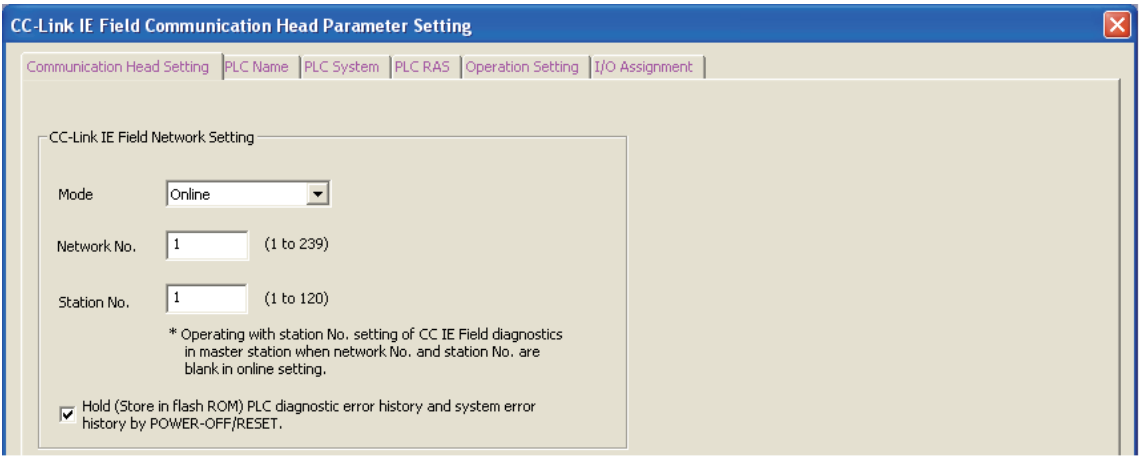

## *3.* **Add the A/D converter module (L60AD4) to the GX Works2 project.**

**• Project window**  $\phi$  **[Intelligent Function Module]**  $\phi$  **Right-click**  $\phi$  **[New Module]** 

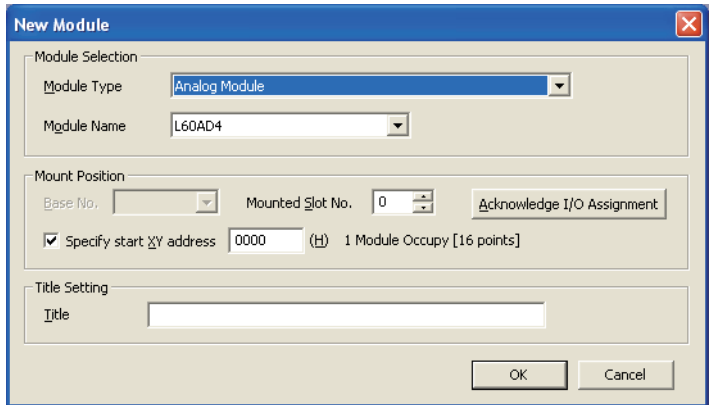

*4.* **Display the Switch Setting screen for the A/D converter module (L60AD4) and configure the setting as follows.**

**• Project window**  $\Rightarrow$  **[Intelligent Function Module]**  $\Rightarrow$  **[L60AD4]**  $\Rightarrow$  **[Switch Setting]** 

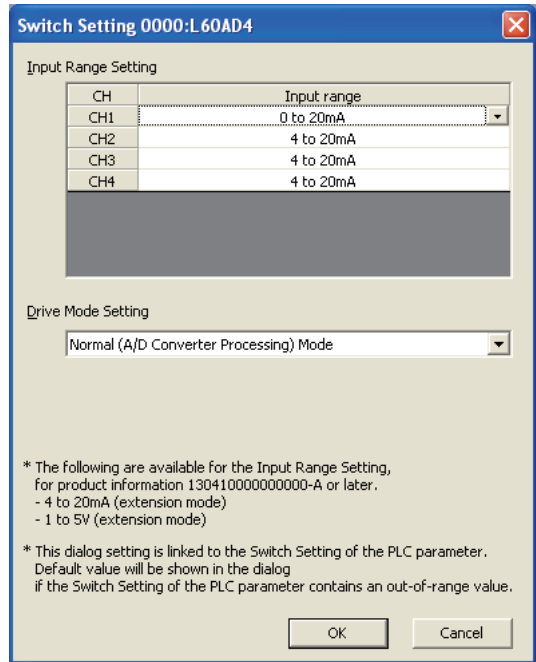

#### *5.* **Display the initial setting screen for the A/D converter module (L60AD4) and configure the setting as follows.**

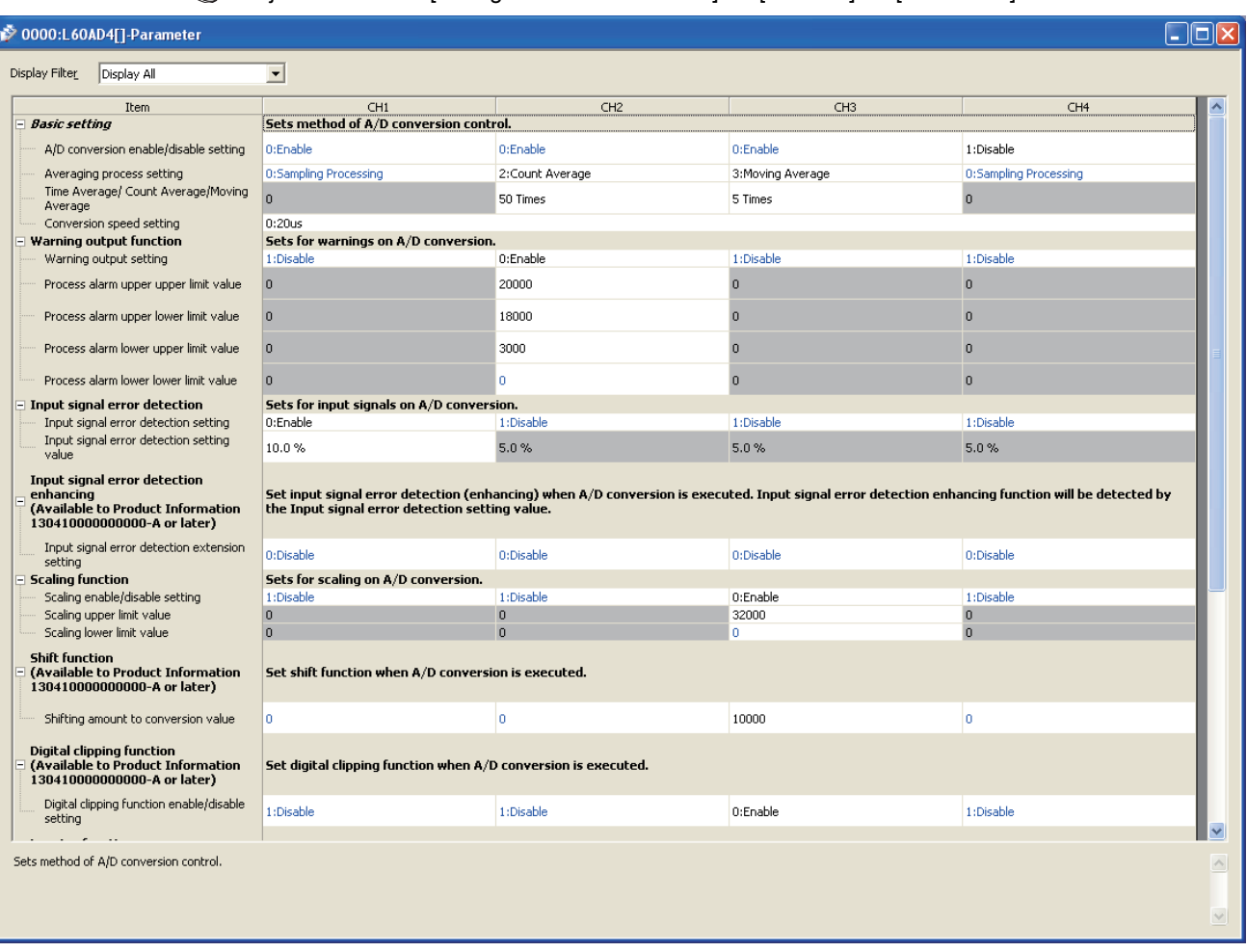

 Project window  $\uparrow$  [Intelligent Function Module]  $\uparrow$  [L60AD4]  $\uparrow$  [Parameter]

*6.* **Display the Auto Refresh setting screen for the A/D converter module (L60AD4) and configure the setting as follows.**

Project window  $\Leftrightarrow$  [Intelligent Function Module]  $\Leftrightarrow$  [L60AD4]  $\Leftrightarrow$  [Auto\_Refresh]

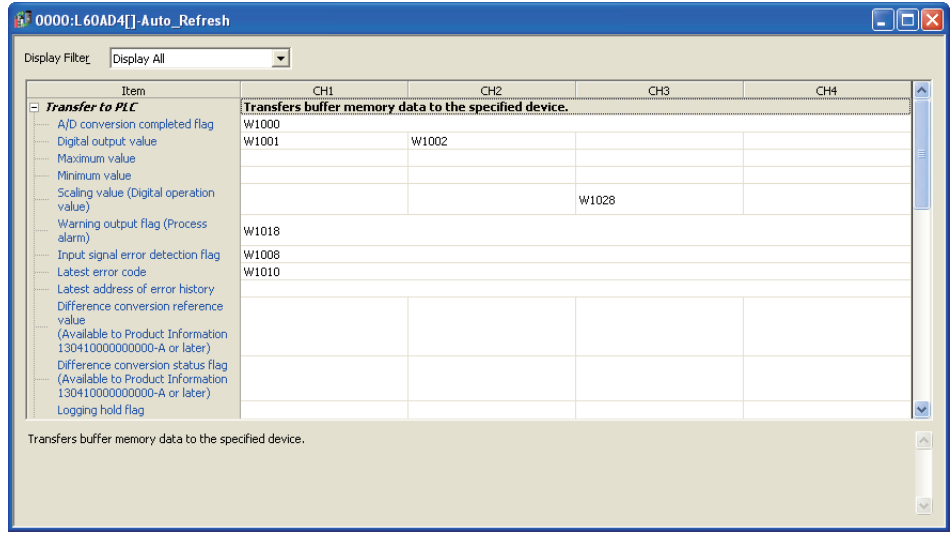

*7.* **Write the set parameter to the head module and reset the head module, or turn off and then on the programmable controller power supply.**

◯ [Online]  $\qquad$  [Write to PLC...]

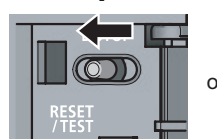

or Power OFF $\rightarrow$ ON

# **(7) Program example**

The following shows a program example. The program can be written to the CPU module of the master station.

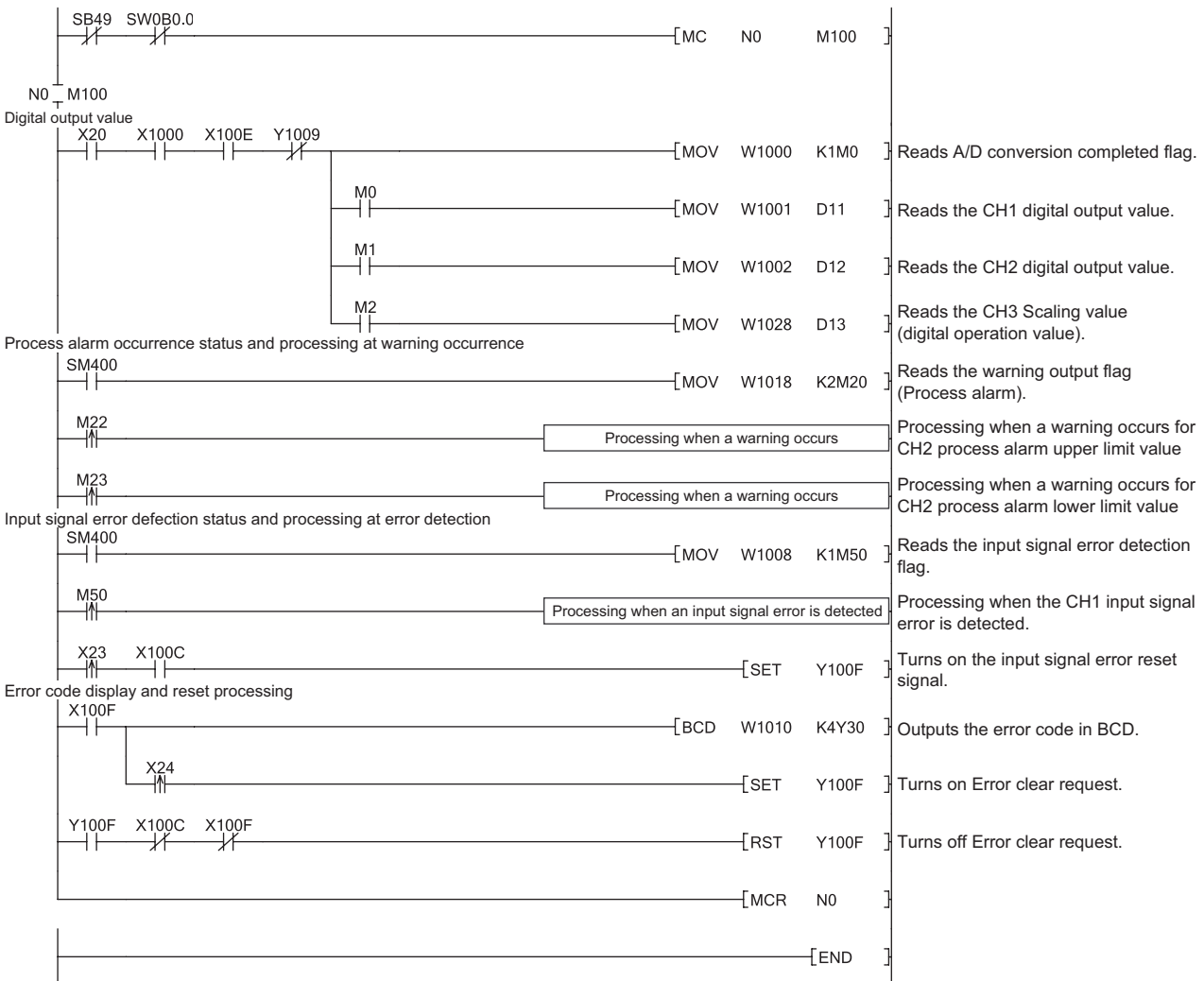

# **CHAPTER 11 TROUBLESHOOTING**

This chapter describes errors that may occur while the use of the A/D converter module, those troubleshooting.

## **(1) Checking for the error codes and the alarm codes**

Errors and alarms occurred in the A/D converter module can be checked by any of the following methods:

- Checking on the module detailed Information ( $\sqrt{F}$  [Page 157, Section 11.1](#page-158-0))
- Checking by Latest Error Code (Un\G19) ( $\sqrt{3}$  [Page 158, Section 11.2](#page-159-0))
- Checking on the module error collection function  $(\sqrt{3})$  [Page 158, Section 11.3](#page-159-1))
- Checking by a display unit  $\left(\sqrt{F} \right)$  [Page 138, Section 9.4](#page-139-0))

Choose the checking methods for the purpose and application.

# <span id="page-158-0"></span>**11.1 Checking on the Module Detailed Information**

The following describes how to check the errors on the module detailed information.

 $\bigotimes$  [Diagnostics]  $\Rightarrow$  [System Monitor...]

**chine** Channel Lieb **TAT** Serial Port PLC Module Connection(USB)  $M$ onitorino System Image... Main Block<br>Main blor  $\sqrt{2}$ .<br>Slot Model L60AD4 Main block Detailed In tion Diagnostic Error History Detail Block Info **Sodule** in List (Main block Power Number Of Total<br>Supply Modules Occupation Status Block-Model Nat  $\overline{ov}$ L6DSPU er<br>lay Module .<br>Mo İΔ  $n - n$ Legend<br>La Error Major Error A Moderate Error<br>La Minor Error **O** Assignment Error O Assignment Incorrect  $\begin{tabular}{|c|c|} \hline Stop Monitor \end{tabular}$ Print Product Information List System Error History Close *1.* **Select the A/D converter module in "Main** 

**Block" and click the Detailed Information button.** 

Module<br>Model Name<br>I/O Address<br>Mount Position<br>Production Numbe<br>Production Numbe **RIT** i snapa **Monitoring** LeuaD4<br>0010<br>Main block Oth slo<br>13041000000000  $\wedge$ Production Number<br>Module Enformation<br>Module Access<br>Status of External Power Sup<br>Fuse Blown Status<br>Status of I/O Address Verify<br>I/O Clear / Hold Setting<br>Noise Filter Setting Possible Agree Nuese Filter<br>Input Type H/W Information -<br>Frysk Info Error Information<br>Latest Error Code Update Error History  $\label{eq:error} \mathsf{Error} \subseteq \mathsf{lear}$ Error Code  $\overline{\overline{\mathbb{N}}}$ Display Forms  $\qquad \qquad \overline{\text{Close}}$ Stop Monitor

↓

*2.* **"Module's Detailed Information" of the A/D converter module is displayed.**

# <span id="page-159-0"></span>**11.2 Checking by Latest Error Code (Un\G19)**

The following describes how to check the error codes and alarm codes in Latest error code (Un\G19).

#### **Tempony Conline [condition]** condition] condition in Device/Buffer Memory Batch]

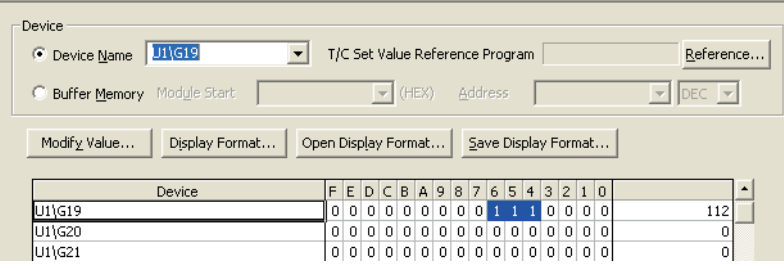

# <span id="page-159-1"></span>**11.3 Checking on the Module Error Collection Function**

Using the module error collection function stores the errors occurred in the A/D converter module to the CPU module or the head module. Once being stored, the errors remain even after powering off or resetting the CPU module or the head module.

#### **(1) How to check the errors by the module error collection function**

To check the errors of the A/D converter module collected by the CPU module, open the "Error History" dialog box.

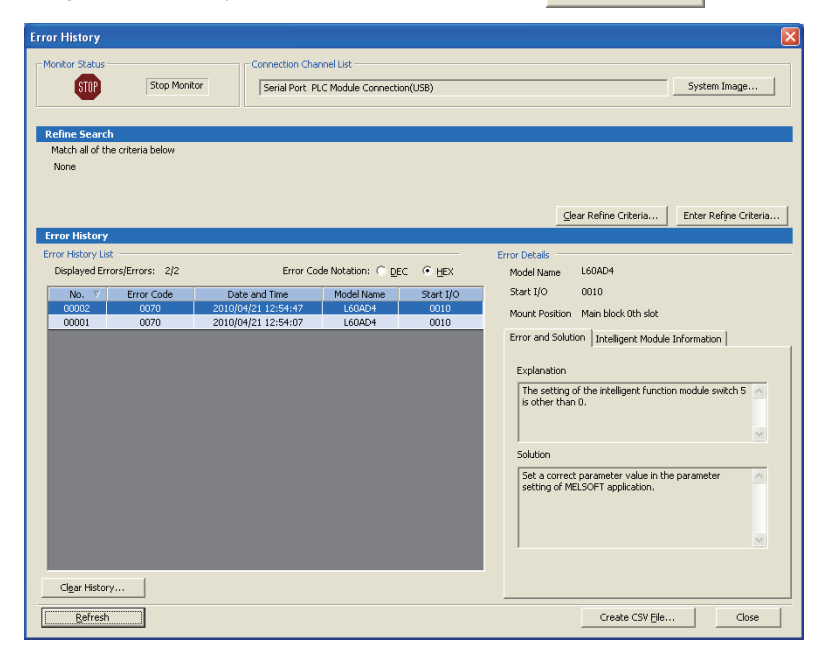

◯ [Diagnostics]  $\circ$  [System Monitor...]  $\circ$  click the **Error History Detail** button

# **(2) Errors to be collected**

The A/D converter module reports the following contents to the CPU module:

- Error code list  $(\sqrt{3})$  [Page 159, Section 11.4](#page-160-0))
- Alarm code list  $(\sqrt{3})$  [Page 163, Section 11.5\)](#page-164-0)

# <span id="page-160-1"></span><span id="page-160-0"></span>**11.4 Error Code List**

If the following errors occur on the A/D converter module while data is written to or read from the CPU module, the corresponding error code below is stored in Latest error code (Un\G19).

The error is reported to the CPU module also.

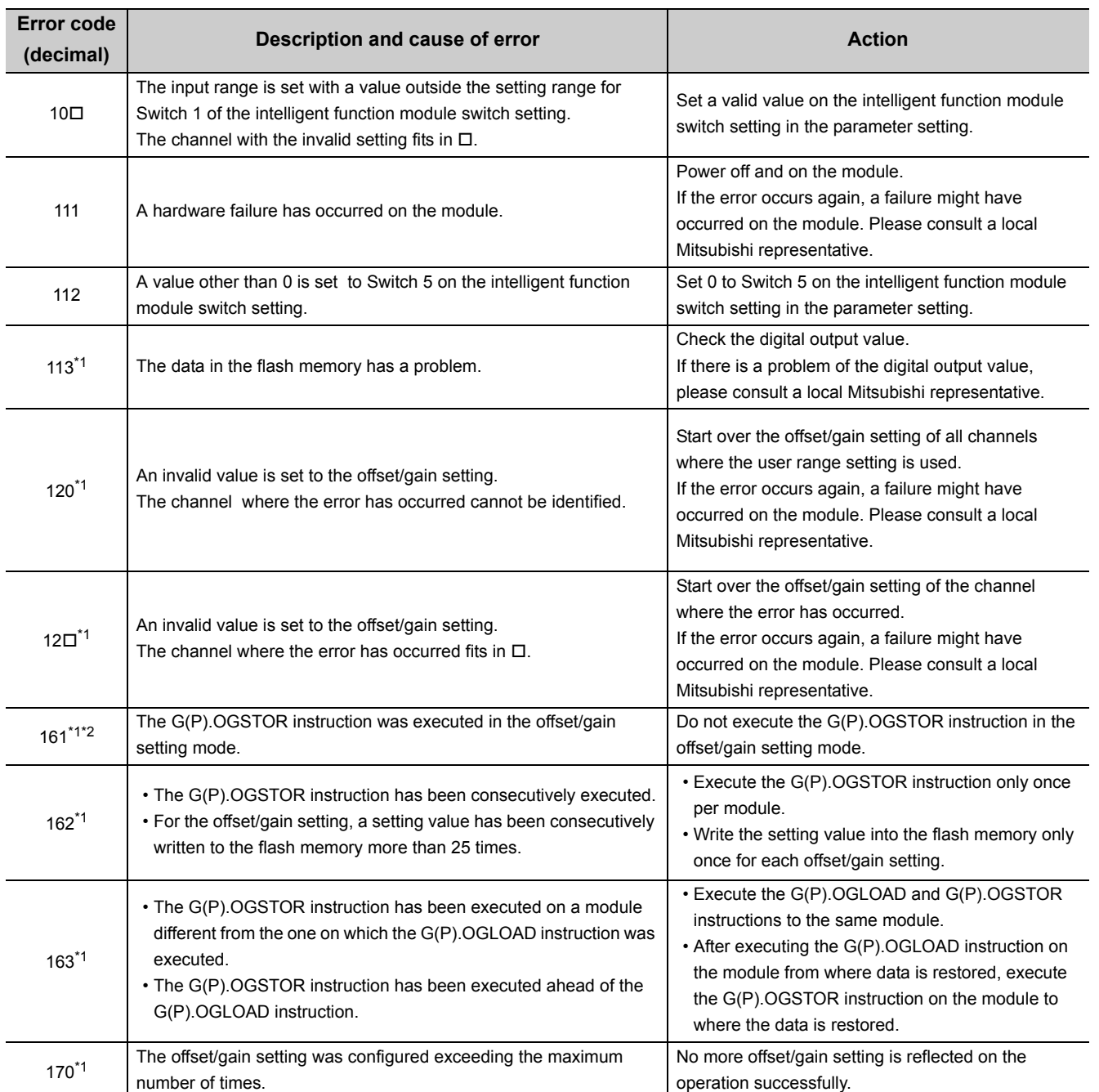

11.4 Error Code List

11.4 Error Code List

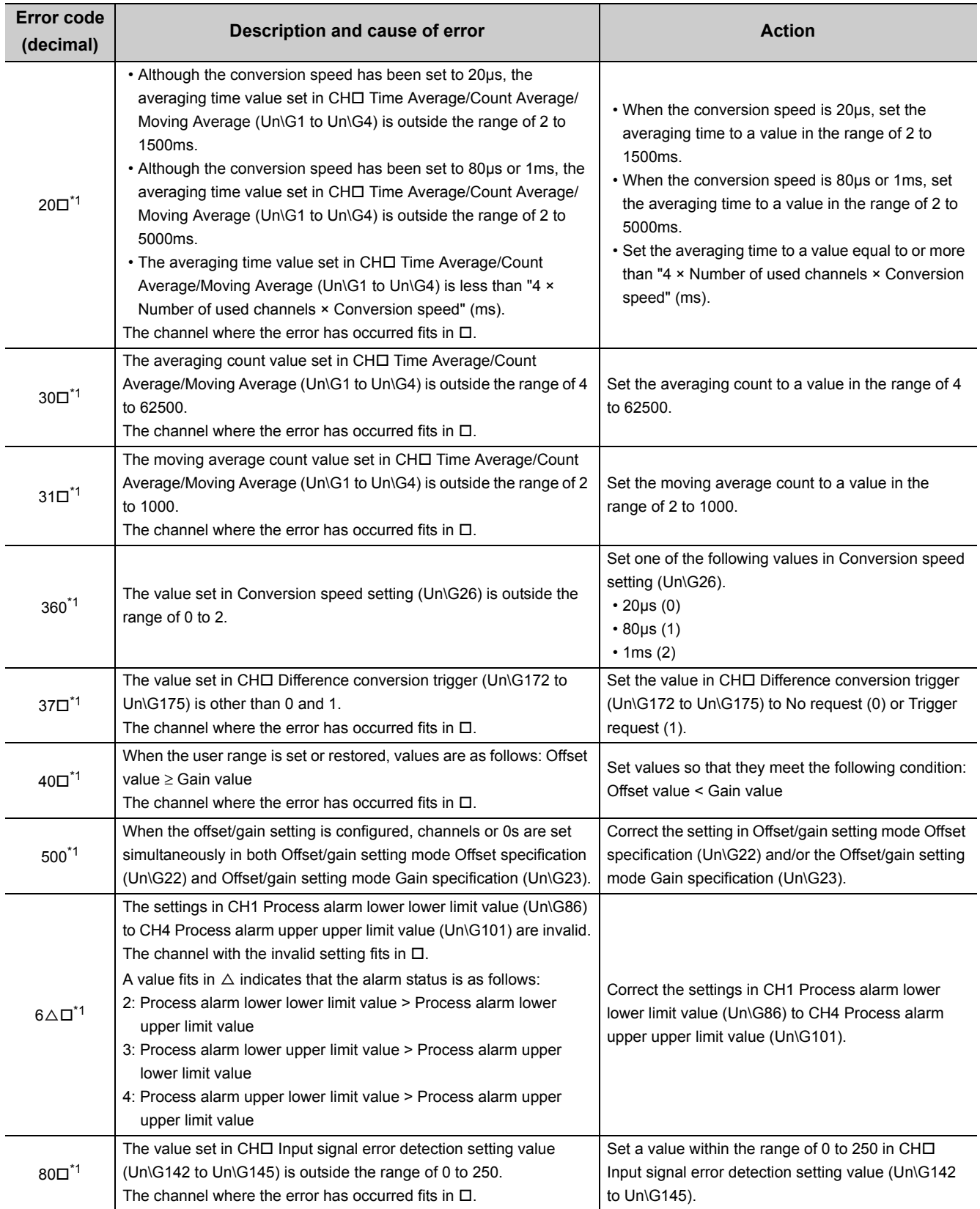

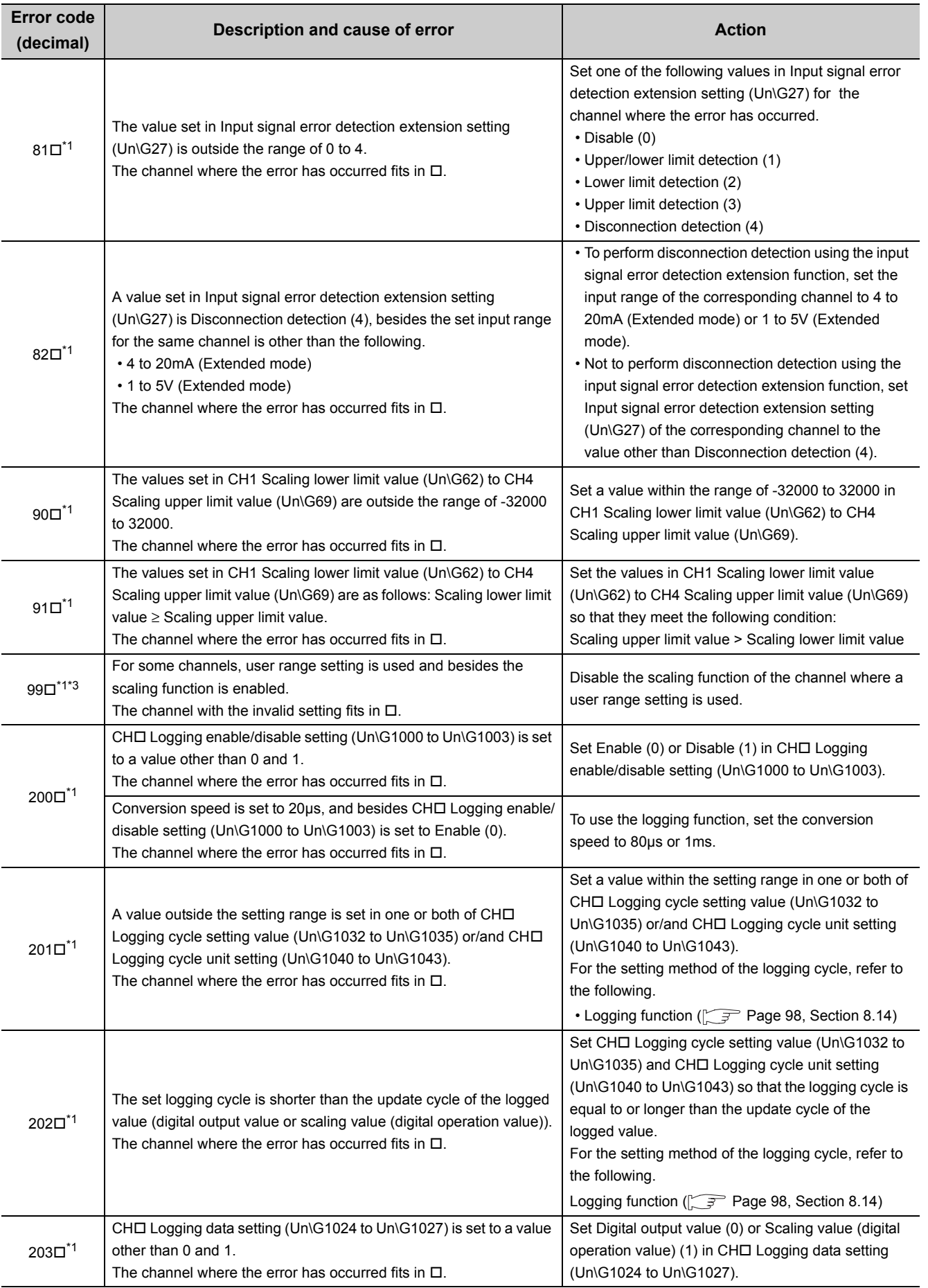

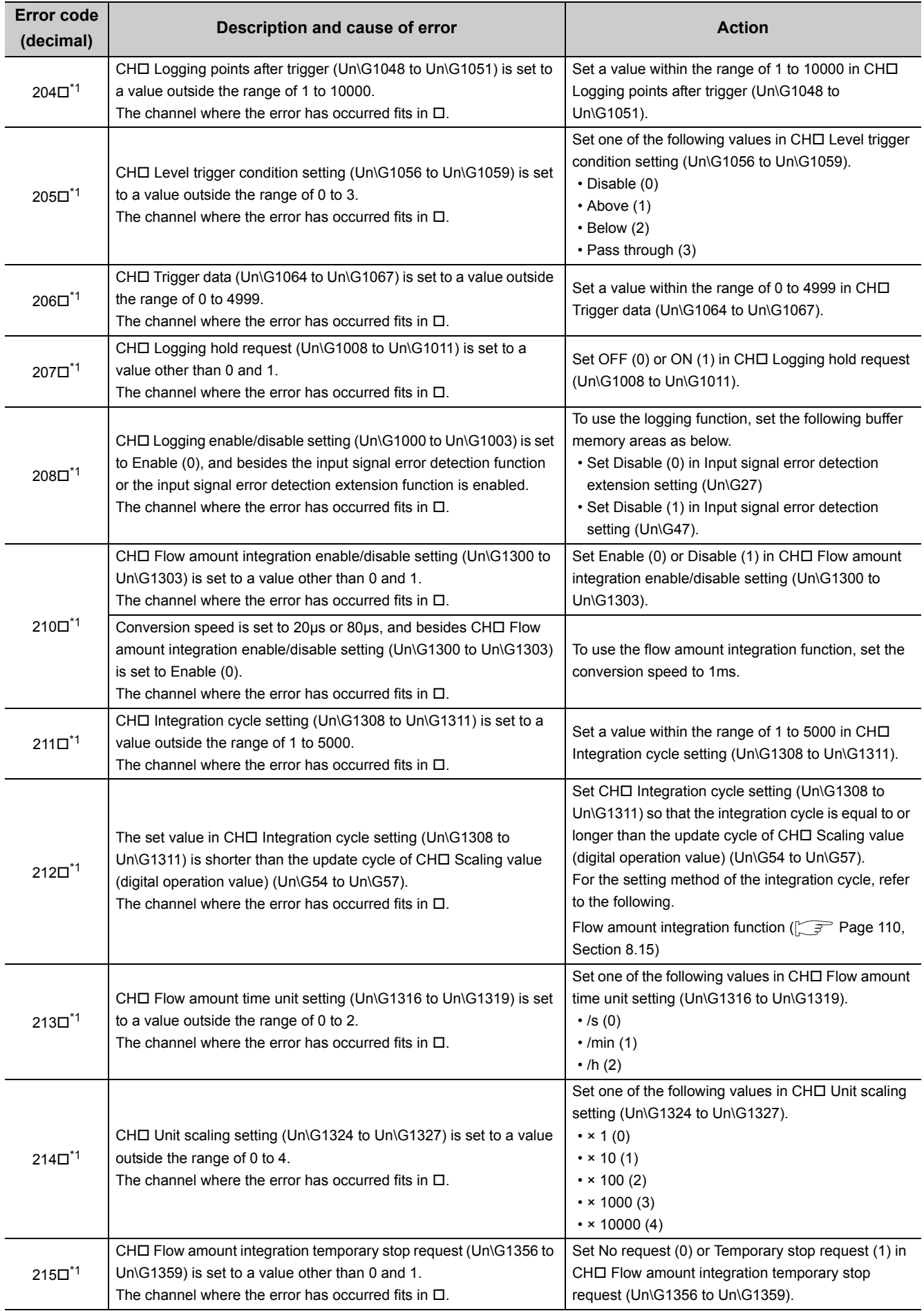

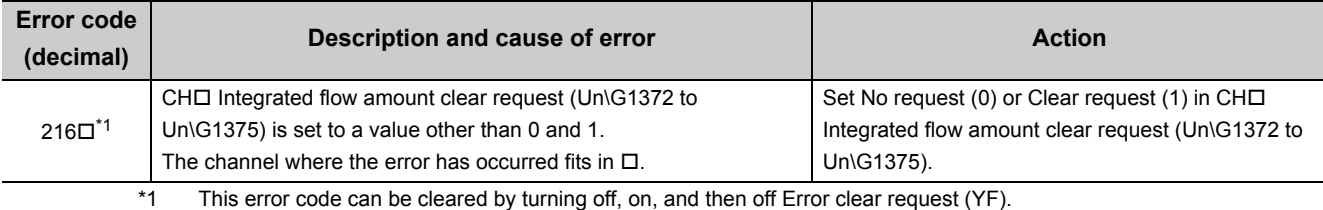

\*2 An error code is not stored in Latest error code (Un\G19) but in the completion status of the G(P). OGSTOR instruction

<span id="page-164-1"></span>\*3 For A/D converter modules whose serial number (first five digits) is 13041 or later, the scaling function can be used on the channel where a user range setting is used; therefore, an error does not occur.

# <span id="page-164-0"></span>**11.5 Alarm Code List**

The following shows an alarm code list.

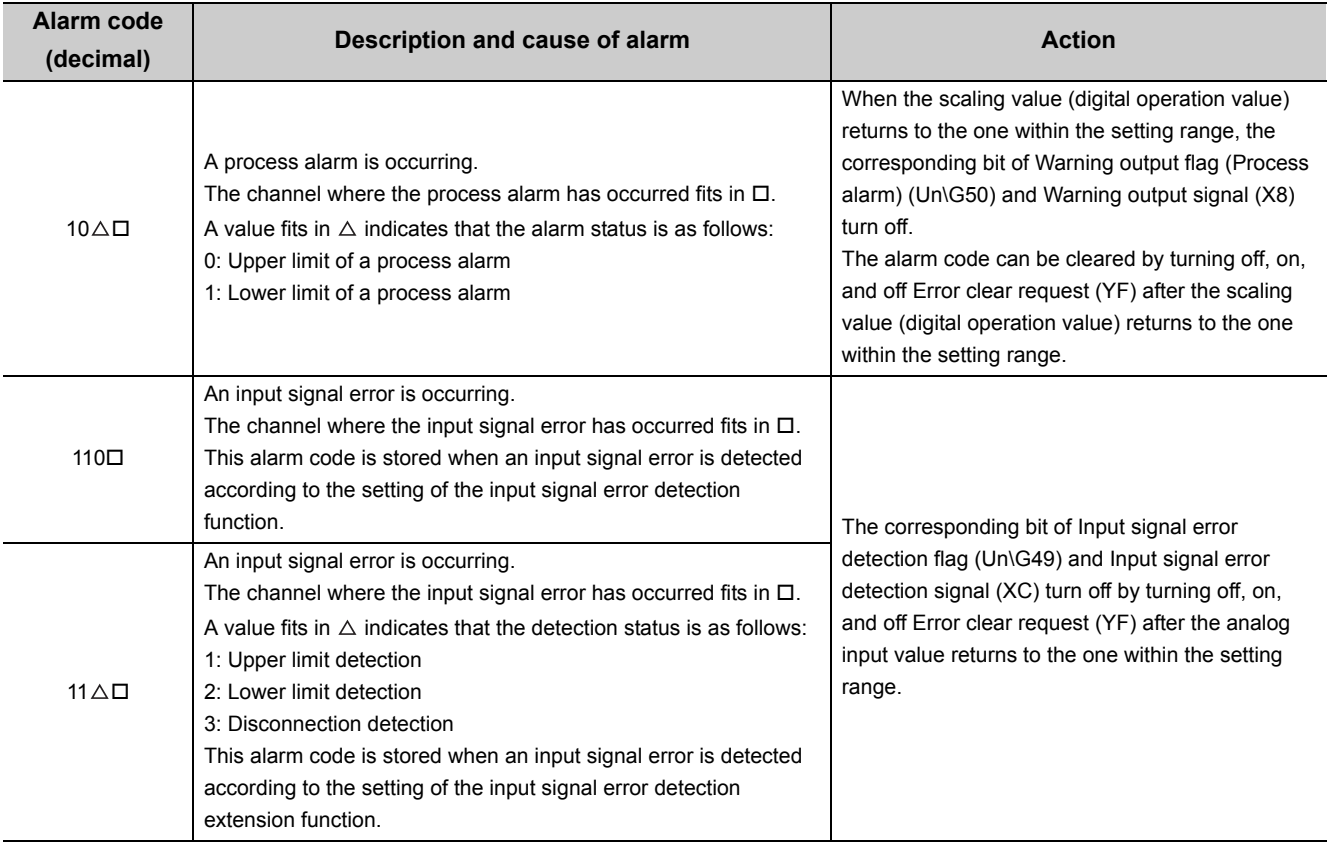

 $(S) + 1$ ).

# **11.6 Troubleshooting**

# **(1) When the RUN LED flashes or turns off**

## **(a) When flashing**

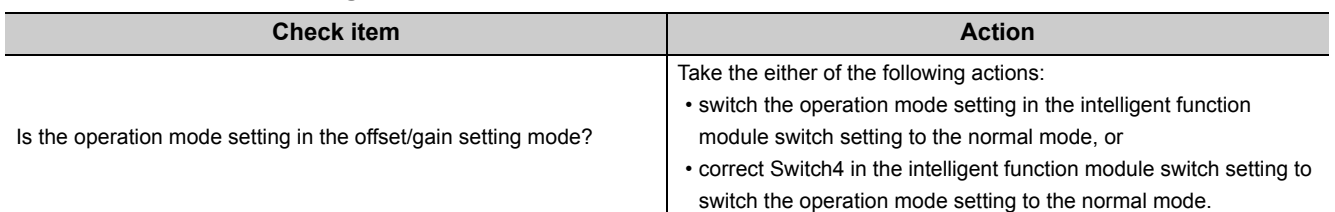

# **(b) When turning off**

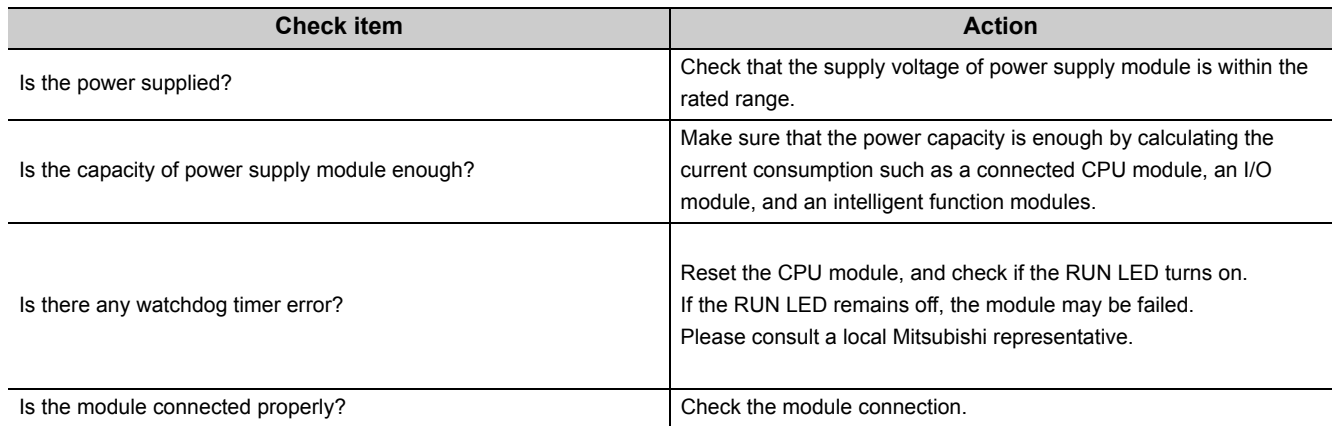

# **(2) When the ERR. LED turns on or flashes**

#### **(a) When turning on**

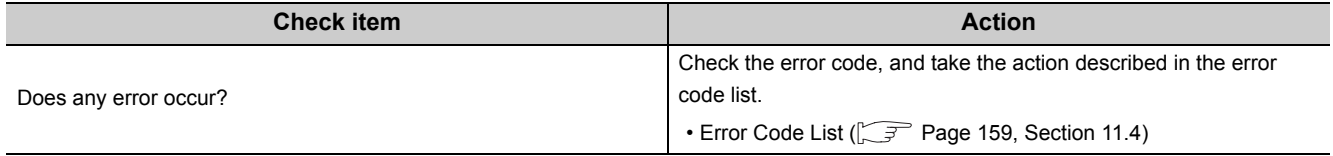

# **(b) When flashing**

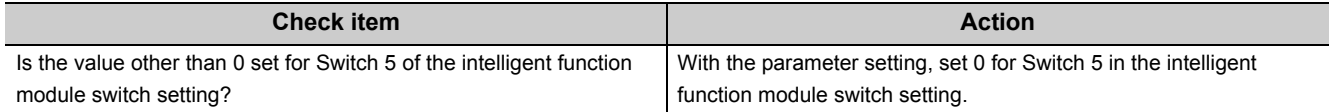

# **(3) When the ALM LED turns on or flashes**

# **(a) When turning on**

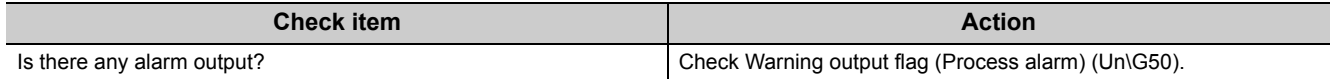

# **(b) When flashing**

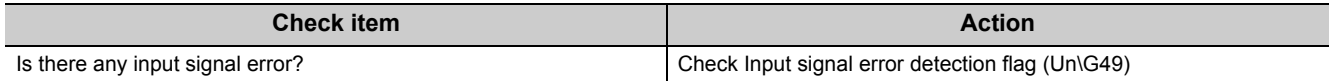

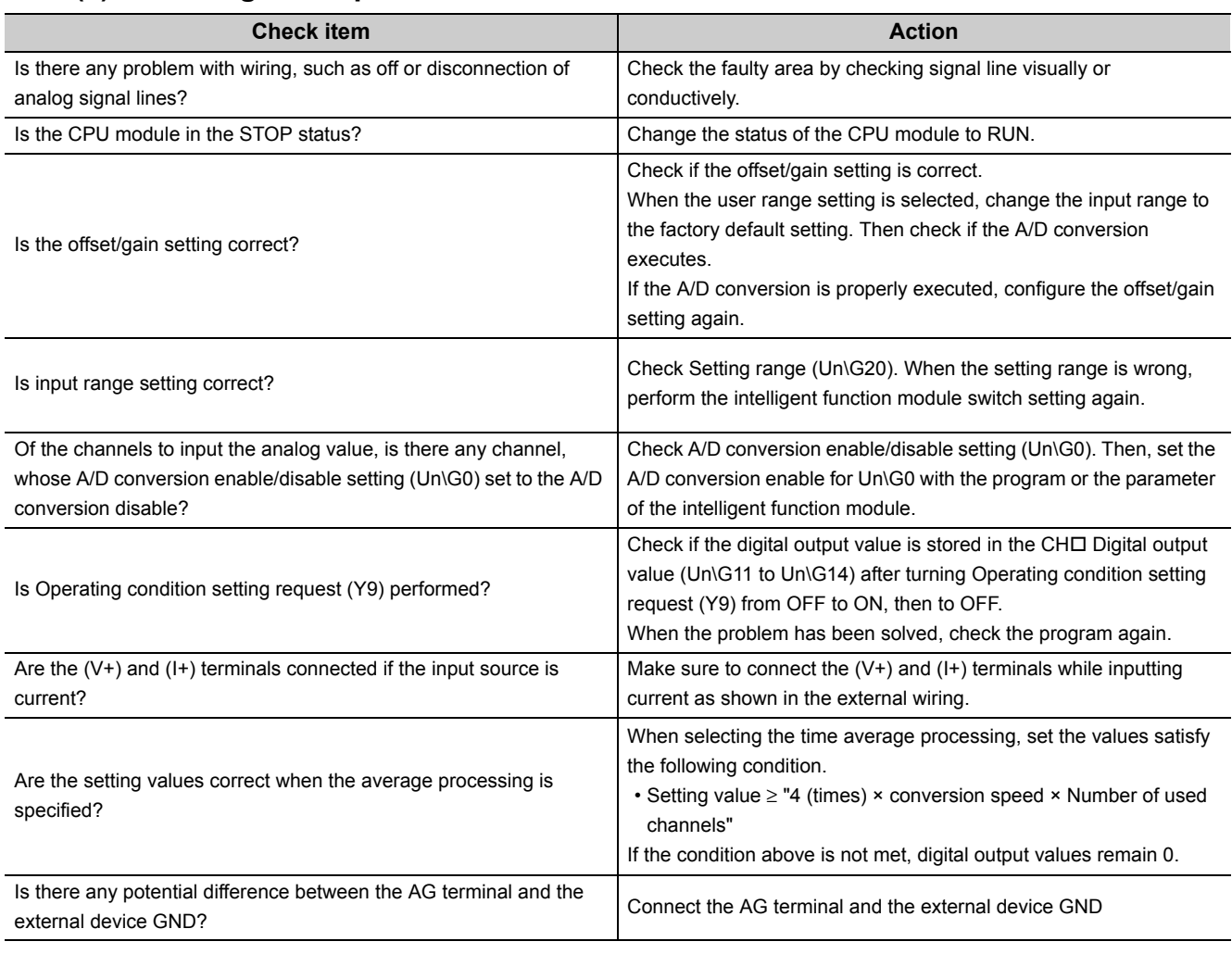

# **(4) When digital output value cannot be read**

# $Point<sup>°</sup>$

If digital output value cannot be read even after taking the above actions, the A/D converter module may be failed. Please consult a local Mitsubishi representative.

# **(5) When an A/D conversion completed flag does not turn on in the normal mode**

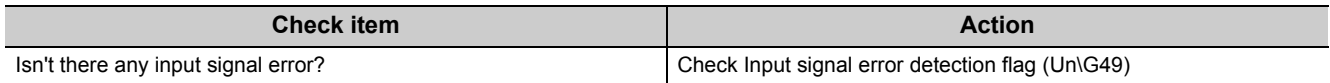

# **11.7 Checking the Status of the A/D Converter Module by the System Monitor**

To check the LED status or the setting status of the intelligent function module switch setting, select the H/W information of the A/D converter module on the system monitor of GX Works2.

# **(1) Hardware LED information**

LED status is displayed.

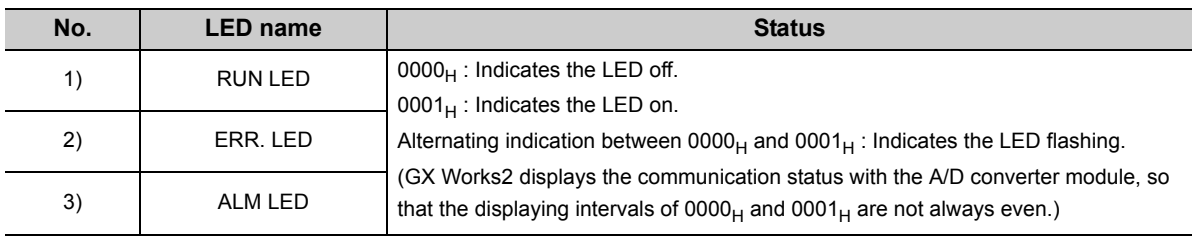

## **(2) Hardware switch information**

The setting status of the intelligent function module switch setting is displayed. For details on the setting status, refer to the following.

• Intelligent function module switch setting  $(\sqrt{r})$  [Page 227, Appendix 9.1\(2\)](#page-228-0))

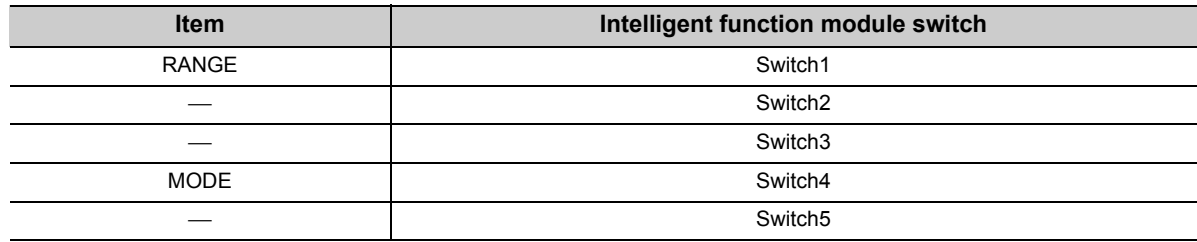

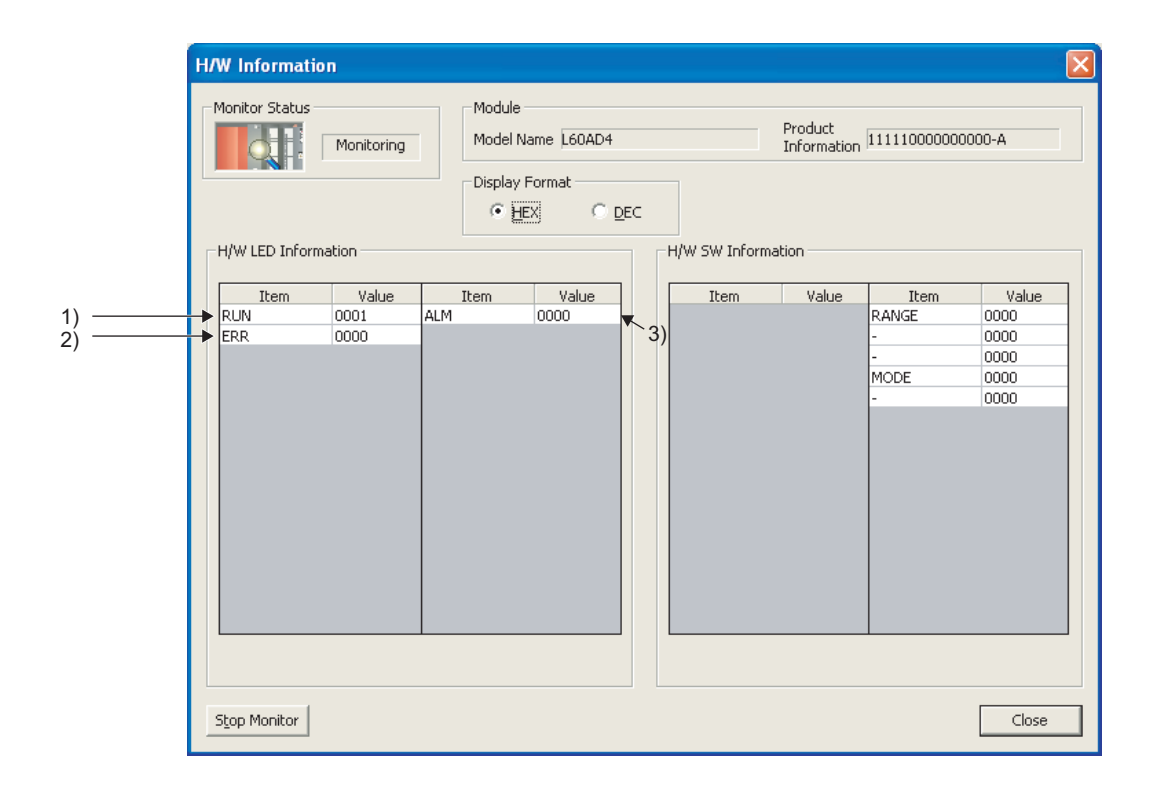

# **APPENDICES**

# Appendix 1 Details of I/O Signals

The following describes the details of the A/D converter module I/O signals assigned to the CPU module. The I/O numbers (X/Y) described in Appendix 1are for the case when the start I/O number of the A/D converter module is set to 0.

# <span id="page-168-0"></span>**Appendix 1.1** Input signal

## **(1) Module READY (X0)**

Module READY (X0) turns ON to indicate the preparation for the A/D conversion is completed after the power-on or after the reset operation of the CPU module, and then the A/D conversion is proceeded.

In the following cases, Module READY (X0) turns off.

- In the offset/gain setting mode (In this case, the A/D conversion processing is executed)
- When a watch dog timer error occurs to the A/D converter module (In this case, the A/D conversion processing is not executed)

## **(2) Warning output signal (X8)**

Warning output signal (X8) turns ON when the process alarm has been detected.

#### **(a) Process alarm**

- Warning output signal (X8) turns ON when digital output values of the A/D conversion enabled channels exceed the ranges set for CH1 Process alarm lower lower limit value (Un\G86) to CH4 Process alarm upper upper limit value (Un\G101) after validating the alarm output setting (process alarm). The ALM LED also turns on along with the on of the signal.
- Warning output signal (X8) turns OFF when the digital output values fall within the setting range for all the A/D conversion enabled channels.

The ALM LED also turns off along with the off of the signal.

 $-----+$  Controlled by the A/D converter module

 $\rightarrow$  Controlled by the program

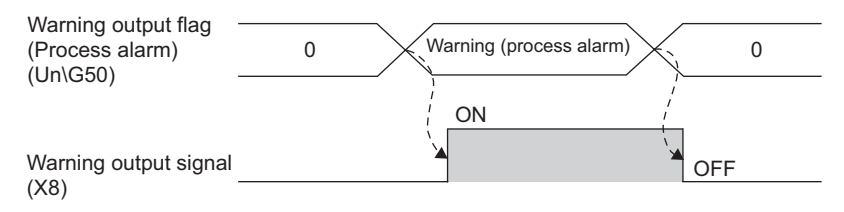

**A**

# **(3) Operating condition setting completed flag (X9)**

When changing the following settings, use Operating condition setting completed flag (X9) as an interlock condition to turn Operating condition setting request (Y9) OFF  $\rightarrow$  ON  $\rightarrow$  OFF.

- A/D conversion enable/disable setting (Un\G0)
- CHO Time Average/ Count Average/Moving Average (Un\G1 to Un\G4)
- Averaging process setting (used to replace Q64AD) (Un\G9)
- Averaging process setting (Un\G24)
- Conversion speed setting (Un\G26)
- Input signal error detection extension setting (Un\G27)
- Digital clipping enable/disable setting (Un\G29)
- Input signal error detection setting (Un\G47)
- Warning output setting (Un\G48)
- Scaling enable/disable setting (Un\G53)
- CHI Scaling lower limit value (Un\G62, Un\G64, Un\G66, Un\G68)
- CHI Scaling upper limit value (Un\G63, Un\G65, Un\G67, Un\G69)
- CHI Process alarm lower lower limit value (Un\G86, Un\G90, Un\G94, Un\G98)
- CHO Process alarm lower upper limit value (Un\G87, Un\G91, Un\G95, Un\G99)
- CHI Process alarm upper lower limit value (Un\G88, Un\G92, Un\G96, Un\G100)
- CHO Process alarm upper upper limit value (Un\G89, Un\G93, Un\G97, Un\G101)
- CHO Input signal error detection setting value (Un\G142 to Un\G145)
- CHO Logging enable/disable setting (Un\G1000 to Un\G1003)
- CHO Logging data setting (Un\G1024 to Un\G1027)
- CHO Logging cycle setting value (Un\G1032 to Un\G1035)
- CHO Logging cycle unit setting (Un\G1040 to Un\G1043)
- CHO Logging points after trigger (Un\G1048 to Un\G1051)
- CHO Level trigger condition setting (Un\G1056 to Un\G1059)
- $\cdot$  CH $\Box$  Trigger data (Un\G1064 to Un\G1067)
- $\cdot$  CH $\Box$  Trigger setting value (Un\G1082 to Un\G1085)
- CHO Flow amount integration enable/disable setting (Un\G1300 to Un\G1303)
- CHO Integration cycle setting (Un\G1308 to Un\G1311)
- CHO Flow amount time unit setting (Un\G1316 to Un\G1319)
- $\cdot$  CH $\Box$  Unit scaling setting (Un\G1324 to Un\G1327)

When Operating condition setting completed flag (X9) is OFF, the A/D conversion processing is not executed. In the case of the following status, Operating condition setting completed flag (X9) turns OFF.

• When Operating condition setting request (Y9) is ON

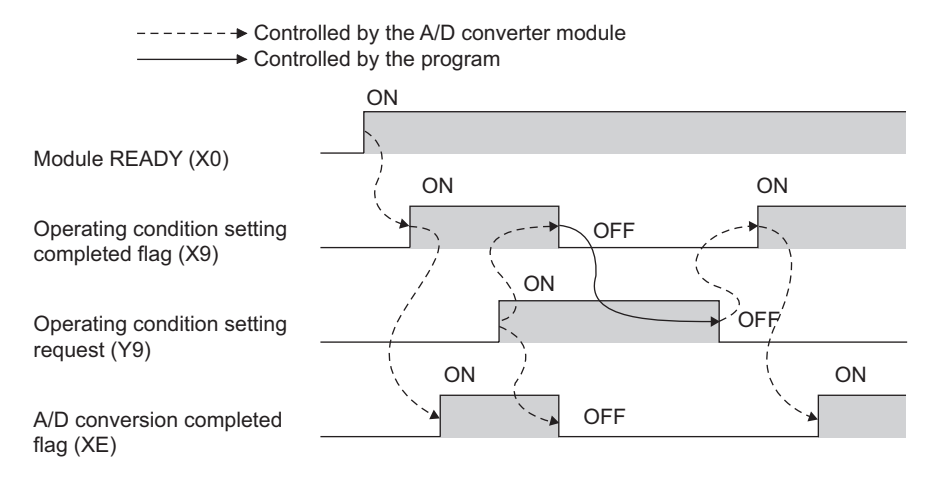

# **(4) Offset/gain setting mode flag (XA)**

#### **(a) Offset/gain setting mode**

When registering the value, which was adjusted with the offset/gain setting, to the module, use Offset/gain setting mode flag (XA) as an interlock condition to turn User range write request (YA) OFF  $\rightarrow$  ON  $\rightarrow$  OFF. For the offset/gain setting, refer to the following.

• Offset/gain setting  $(\sqrt{3})$  [Page 54, Section 7.5\)](#page-55-0)

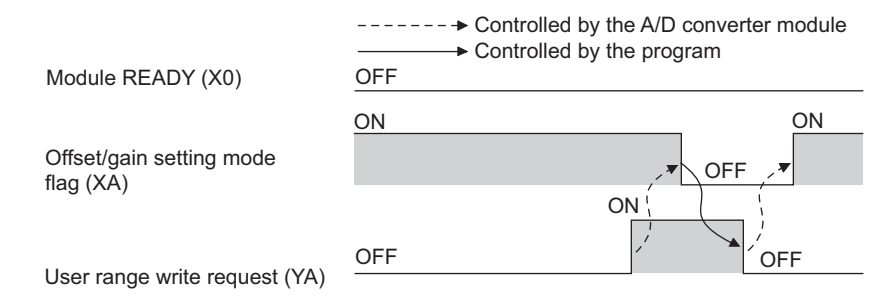

#### **(b) Normal mode**

In the user range restoration, use Offset/gain setting mode flag (XA) as an interlock condition to turn User range write request (YA) OFF  $\rightarrow$  ON  $\rightarrow$  OFF.

For user range restoration, refer to the following.

• Save/restoration of offset/gain value  $\sqrt{r}$  [Page 124, Section 8.19](#page-125-0))

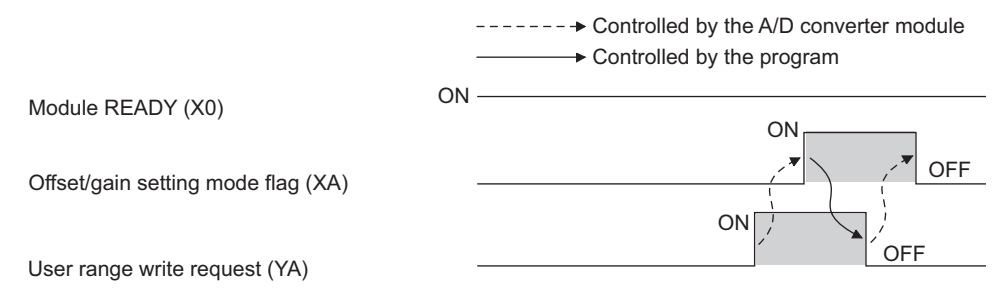

## **(5) Channel change completed flag (XB)**

When changing a channel to perform the offset/gain setting, use Channel change completed flag (XB) as an interlock condition to turn Channel change request (YB) OFF  $\rightarrow$  ON  $\rightarrow$  OFF.

For the offset/gain setting, refer to the following.

• Offset/gain setting  $(\sqrt{3})$  [Page 54, Section 7.5\)](#page-55-0)

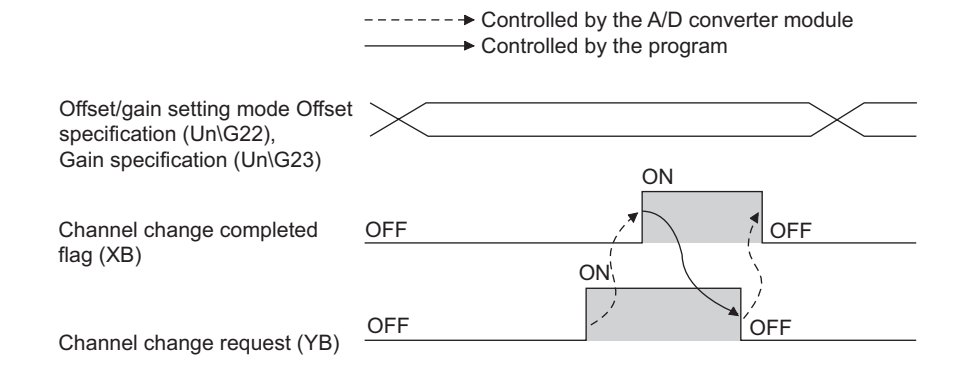

**A**

# **(6) Input signal error detection signal (XC)**

#### **(a) Turning Input signal error detection signal (XC) ON**

- Input signal error detection signal (XC) turns to ON when an analog input value exceeds the range set with CH $\Box$  Input signal error detection setting value (Un\G142 to Un\G145) in any channel which has been A/D conversion-enabled, after validating Input signal error detection setting (Un\G47).
- Input signal error detection signal (XC) turns to ON when an analog input value exceeds the range set with CH $\Box$  Input signal error detection setting value (Un\G142 to Un\G145) in any channel which has been A/D conversion-enabled, after setting the detection condition in Input signal error detection extension setting  $(Un\backslash G27)$ . When the disconnection detection is set, the signal ignores the setting for CH $\Box$  Input signal error detection setting value (Un\G142 to Un\G145), and turns to ON at the disconnection detection.

#### **(b) Turning Input signal error detection signal (XC) OFF**

After setting the analog input value within the range set, turn Error clear request (YF) OFF  $\rightarrow$  ON  $\rightarrow$  OFF to turn OFF Input signal error detection signal (XC).

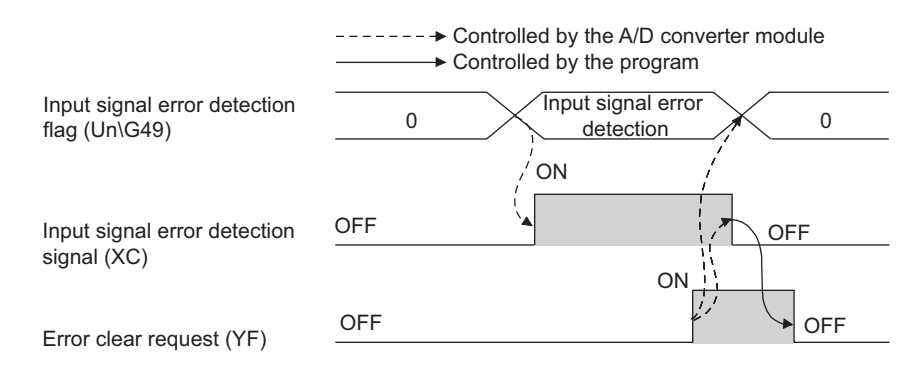

#### **(c) When Input signal error detection signal (XC) turns ON**

- A/D conversion completed flag (Un\G10) for the corresponding channels turns OFF.
- For the error detected channel, the digital output value immediately before the error detection is held in the buffer memory.
- ALM LED flashes.

#### **(d) When Input signal error detection signal (XC) turns OFF**

- ALM LED turns off.
- Latest error code (Un\G19) is cleared.

 $Point<sup>°</sup>$ 

When the analog input value falls within the range set, A/D conversion resumes regardless of Input signal error detection signal (XC) reset.

When the first A/D conversion after the resumption is completed, A/D conversion completed flag (Un\G10) is turned to A/D conversion completion (1).

Averaging processing starts over after the A/D conversion resumed.

## **(7) Maximum value/minimum value reset completed flag (XD)**

Maximum value/minimum value reset completed flag (XD) turns ON after resetting the maximum or minimum values stored in CHO Maximum value (Un\G30, Un\G32, Un\G34, Un\G36) and CHO Minimum value (Un\G31, Un\G33, Un\G35, Un\G37) by turning Maximum value/minimum value reset request (YD) OFF → ON → OFF.

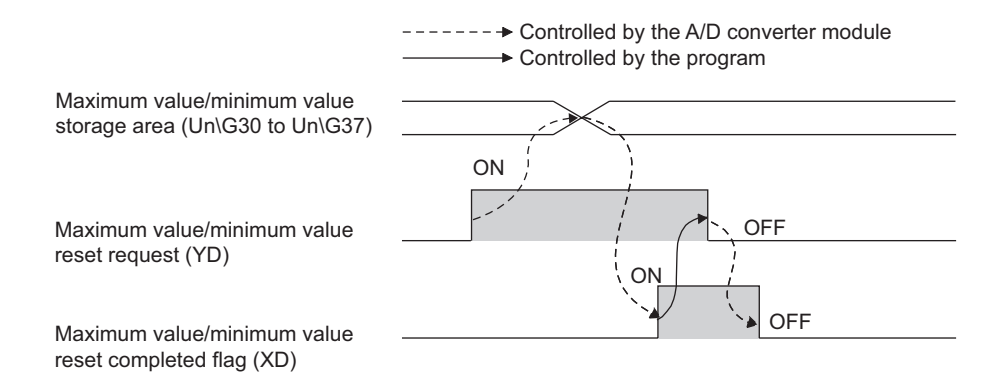

# **(8) A/D conversion completed flag (XE)**

A/D conversion completed flag (XE) turns ON when all A/D conversion-enabled channels are converted.

# **(9) Error flag (XF)**

Error flag (XF) turns ON when an error occurs.

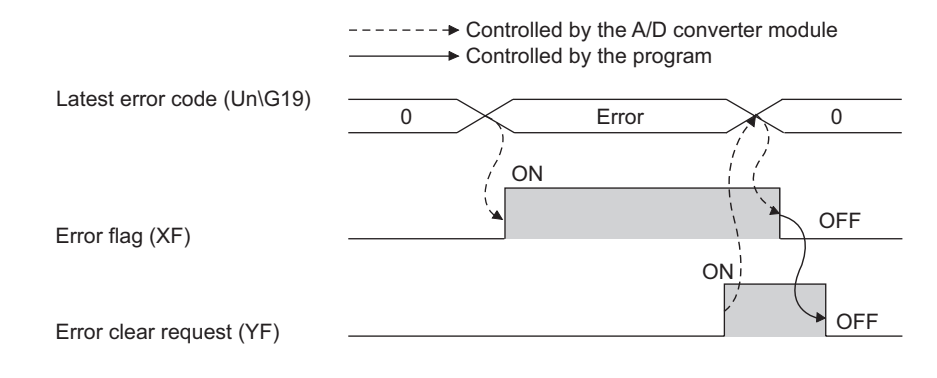

#### **(a) Clearing the latest error code and Error flag (XF)**

Turn Error clear request (YF) OFF  $\rightarrow$  ON  $\rightarrow$  OFF.

# **Appendix 1.2** Output signal

## **(1) Operating condition setting request (Y9)**

To validate the following settings, turn Operating condition setting request (Y9) OFF→ ON → OFF**.**

- A/D conversion enable/disable setting (Un\G0)
- CHO Time Average/ Count Average/Moving Average (Un\G1 to Un\G4)
- Averaging process setting (used to replace Q64AD) (Un\G9)
- Averaging process setting (Un\G24)
- Conversion speed setting (Un\G26)
- Input signal error detection extension setting (Un\G27)
- Digital clipping enable/disable setting (Un\G29)
- Input signal error detection setting (Un\G47)
- Warning output setting (Un\G48)
- Scaling enable/disable setting (Un\G53)
- CHI Scaling lower limit value (Un\G62, Un\G64, Un\G66, Un\G68)
- CHO Scaling upper limit value (Un\G63, Un\G65, Un\G67, Un\G69)
- CHI Process alarm lower lower limit value (Un\G86, Un\G90, Un\G94, Un\G98)
- CHI Process alarm lower upper limit value (Un\G87, Un\G91, Un\G95, Un\G99)
- CHO Process alarm upper lower limit value (Un\G88, Un\G92, Un\G96, Un\G100)
- CHI Process alarm upper upper limit value (Un\G89, Un\G93, Un\G97, Un\G101)
- CHO Input signal error detection setting value (Un\G142 to Un\G145)
- CHO Logging enable/disable setting (Un\G1000 to Un\G1003)
- CH $\square$  Logging data setting (Un\G1024 to Un\G1027)
- CHO Logging cycle setting value (Un\G1032 to Un\G1035)
- CHO Logging cycle unit setting (Un\G1040 to Un\G1043)
- CHO Logging points after trigger (Un\G1048 to Un\G1051)
- CHO Level trigger condition setting (Un\G1056 to Un\G1059)
- CHO Trigger data (Un\G1064 to Un\G1067)
- CHO Trigger setting value (Un\G1082 to Un\G1085)
- CHO Flow amount integration enable/disable setting (Un\G1300 to Un\G1303)
- CHO Integration cycle setting (Un\G1308 to Un\G1311)
- $\cdot$  CH $\Box$  Flow amount time unit setting (Un\G1316 to Un\G1319)
- CHO Unit scaling setting (Un\G1324 to Un\G1327)

For the timing of turning the signal OFF  $\rightarrow$  ON  $\rightarrow$  OFF, refer to the following.

• Operating condition setting completed flag (X9) ( $\sqrt{r}$  [Page 167, Appendix 1.1\)](#page-168-0)

#### **(2) User range write request (YA)**

#### **(a) Offset/gain setting mode**

Turn User range write request (YA) OFF  $\rightarrow$  ON  $\rightarrow$  OFF to register the adjusted offset/gain setting values in the A/D converter module.

The data is written to the flash memory at the timing when this signal is turned on from off.

For the timing of turning the signal OFF  $\rightarrow$  ON  $\rightarrow$  OFF, refer to the following.

• Offset/gain setting mode flag  $(XA)$  ( $\sqrt{F}$  [Page 167, Appendix 1.1\)](#page-168-0)

#### **(b) Normal mode**

Turn User range write request (YA) OFF  $\rightarrow$  ON  $\rightarrow$  OFF to perform the user range restoration.

- For the timing of turning the signal OFF  $\rightarrow$  ON  $\rightarrow$  OFF, refer to the following.
- Offset/gain setting mode flag  $(XA)$  ( $\sqrt{F}$  [Page 167, Appendix 1.1\)](#page-168-0)

## **(3) Channel change request (YB)**

Turn Channel change request (YB) OFF  $\rightarrow$  ON  $\rightarrow$  OFF to change a channel to perform the offset/gain setting. For the timing of turning the signal OFF  $\rightarrow$  ON  $\rightarrow$  OFF, refer to the following.

• Channel change completed flag (XB) ( $\sqrt{P}$  [Page 167, Appendix 1.1\)](#page-168-0)

#### **(4) Maximum value/minimum value reset request (YD)**

Turn Maximum value/minimum value reset request (YD) OFF  $\rightarrow$  ON  $\rightarrow$  OFF to clear the maximum or minimum values stored in CHO Maximum value (Un\G30, Un\G32, Un\G34, Un\G36) and CHO Minimum value (Un\G31, Un\G33, Un\G35, Un\G37).

For the timing of turning the signal OFF  $\rightarrow$  ON  $\rightarrow$  OFF, refer to the following.

• Maximum value/minimum value reset completed flag (XD) ( $\sqrt{r}$  [Page 167, Appendix 1.1](#page-168-0))

#### **(5) Error clear request (YF)**

To clear Error flag (XF), Input signal error detection signal (XC), and Latest error code (Un\G19), turn Error clear request (YF) OFF  $\rightarrow$  ON  $\rightarrow$  OFF.

For the timing of turning the signal OFF  $\rightarrow$  ON  $\rightarrow$  OFF, refer to the following.

- Input signal error detection signal (XC) ( $\sqrt{r}$  [Page 167, Appendix 1.1](#page-168-0))
- Error flag (XF)  $(\sqrt{r})$  [Page 167, Appendix 1.1\)](#page-168-0)

# **Appendix 2** Details of Buffer Memory Addresses

The following describes the details of buffer memory addresses of the A/D converter module.

#### **(1) A/D conversion enable/disable setting (Un\G0)**

Set if the A/D conversion is enabled or disabled for each channel.

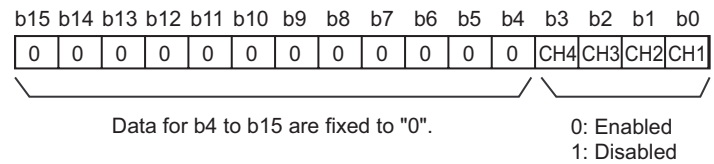

#### **(a) Enabling the setting**

Turn OFF  $\rightarrow$  ON  $\rightarrow$  OFF Operating condition setting request (Y9) to enable the setting.

#### **(b) Default value**

All channels are set to A/D conversion enable (0) as the default value.

## **(2) CH Time Average/ Count Average/Moving Average (Un\G1 to Un\G4)**

Configure the time/count/moving average setting for each channel to which the averaging processing is specified. The following shows the setting range.

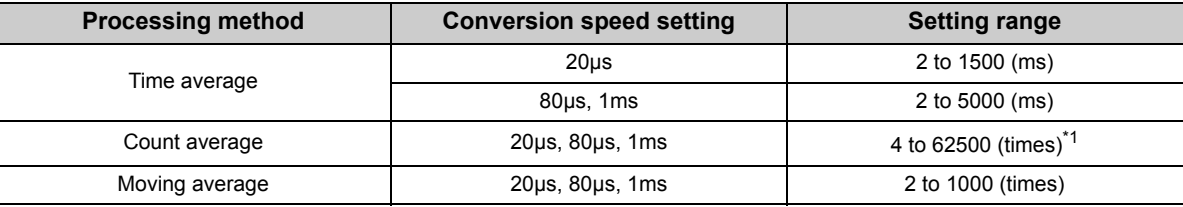

\*1 When specifying a setting between 32768 and 62500 (times) in the program, configure the setting in hexadecimal. Ex. When specifying a setting of 62500 (times), set F424<sub>H</sub>.

#### **(a) Enabling the setting**

Turn OFF  $\rightarrow$  ON  $\rightarrow$  OFF Operating condition setting request (Y9) to enable the setting.

#### **(b) Default value**

All channels are set to Disable (0).

 $Point<sup>9</sup>$ 

- When the value out of the setting range above is written, an error occurs in the channel to which the value is written, the error code is stored in Latest error code (Un\G19) and Error flag (XF) is turned ON. The A/D conversion is processed in the setting configured before the error occurrence.
- 0 is set as default value, so change the value according to the processing method.
- When the sampling is set to the channel to which the setting value has been set, the setting value is ignored.

## **(3) Averaging process setting (used to replace Q64AD) (Un\G9)**

Write the setting for averaging processing when using the sequence program for initial setting of the Q64AD.

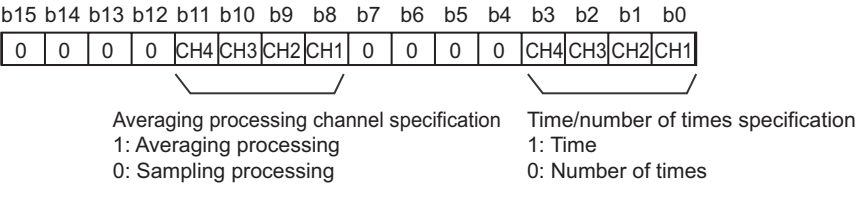

#### **(a) Enabling the setting**

To enable the setting, turn OFF  $\rightarrow$  ON  $\rightarrow$  OFF Operating condition setting request (Y9) after setting Averaging process setting (Un\G24) to sampling processing (0).

Point

When selecting the moving average, it is necessary to write 0 to (Un\G9), and write the moving average to Averaging process setting (Un\G24).

#### **(b) Default value**

All channels are set to sampling (0) as the default value.

# **(4) A/D conversion completed flag (Un\G10)**

A/D conversion status can be checked with this flag.

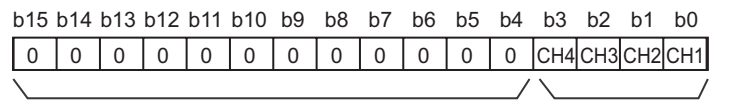

Data for b4 to b15 are fixed to "0".

1: Conversion completed 0: During conversion or unused

#### **(a) A/D conversion completion**

When the first A/D conversion is completed in the channel where the A/D conversion is enabled, the flag is turned to A/D conversion completion (1).

A/D conversion completed flag (XE) is turned to ON when the conversion of all the channels where the A/D conversion is enabled are completed.

Turning OFF  $\rightarrow$  ON  $\rightarrow$  OFF Operating condition setting request (Y9) turns the flag to 0 (default value), and the flag is turned to A/D conversion completion (1) when the first A/D conversion is completed.

 When A/D conversion enable is set to CH1 and CH2 and all the A/D conversions in CH1 and CH2 are **Ex.** completed,  $0003_H(3)$  is stored in A/D conversion completed flag (Un\G10), as shown below.

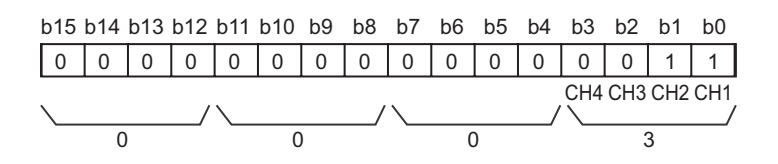

# **(5) CH Digital output value (Un\G11 to Un\G14)**

The A/D-converted digital output value is stored as a signed 16-bit binary.

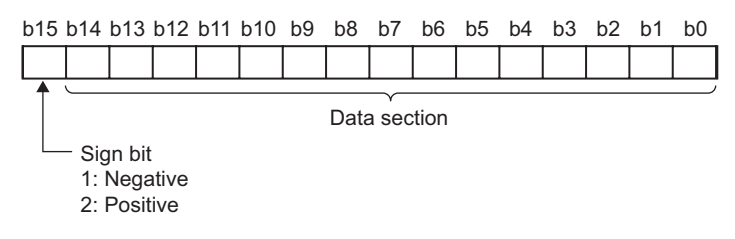

#### **(a) Updating cycle**

When performing the average processing, the value is updated in each specified averaging processing cycle. When the average processing is not performed, the value is updated in each sampling cycle.

#### **(6) Latest error code (Un\G19)**

Error codes or alarm codes detected in the A/D converter module are stored.

For details on error code and alarm code, refer to the following.

- Error code list  $(\sqrt{3})$  [Page 159, Section 11.4](#page-160-1))
- Alarm code list  $(\sqrt{3})$  [Page 163, Section 11.5\)](#page-164-1)

#### **(a) Clearing an error**

Turn OFF  $\rightarrow$  ON  $\rightarrow$  OFF Error clear request (YF).

## **(7) Setting range (Un\G20)**

The setting content for input range can be checked.

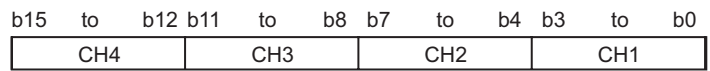

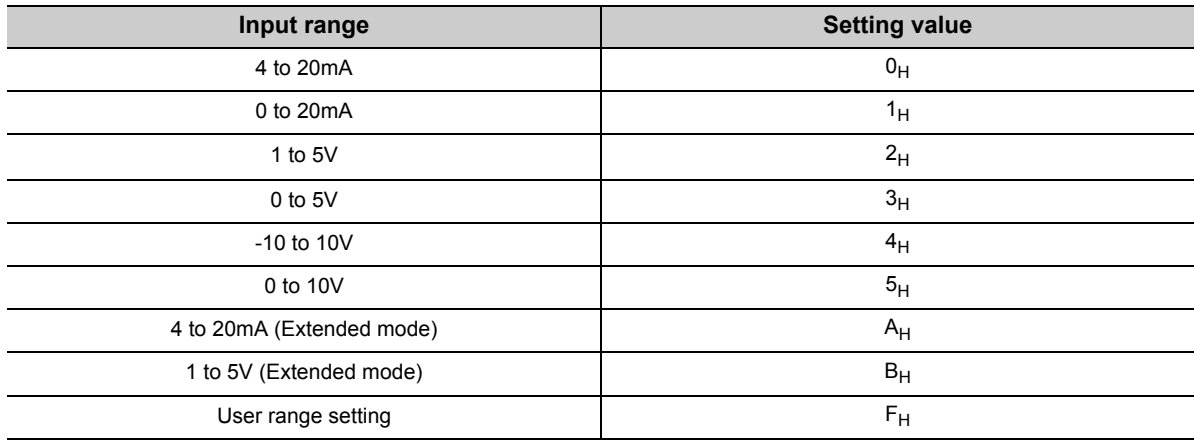

# $Point<sup>°</sup>$

Input range cannot be changed in Setting range (Un\G20). For changing the setting, refer to the following.

• Switch setting  $(\sqrt{3})$  [Page 49, Section 7.2\)](#page-50-0)

# **(8) Offset/gain setting mode Offset specification (Un\G22), Offset/gain setting mode Gain specification (Un\G23)**

Specify the channel to perform the offset/gain setting adjustment.

Offset/gain setting mode Offset specification (Un\G22): channel to adjust the offset

Offset/gain setting mode Gain specification (Un\G23): channel to adjust the gain

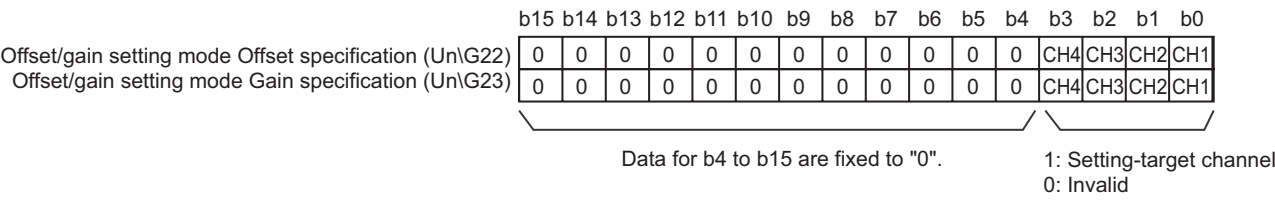

 $Point<sup>°</sup>$ 

- The settings for multiple channels can be configured at the same time. However, set either of Offset/gain setting mode Offset specification (Un\G22) or Offset/gain setting mode Gain specification (Un\G23) to be disabled (0). When the settings for both of them are configured at the same time, a gain setting mode error (error code: 500) occurs.
- For details on offset/gain setting, refer to the following.
	- Offset/gain setting (CF [Page 54, Section 7.5](#page-55-0))

# **(9) Averaging process setting (Un\G24)**

Configure the setting when selecting sampling or averaging processing for each channel. Averaging processing includes time average, count average and moving average.

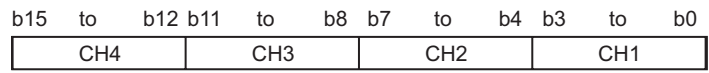

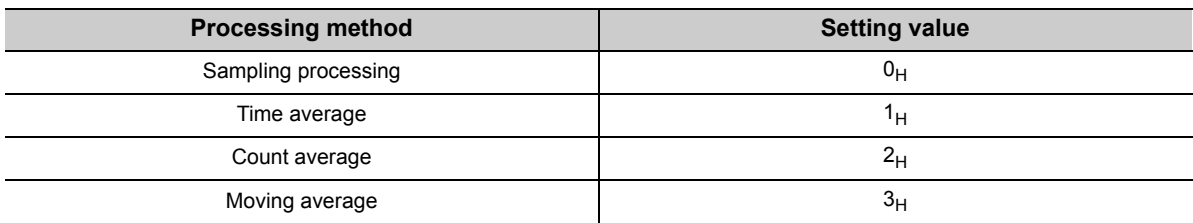

#### **(a) Enabling the setting**

Turn OFF  $\rightarrow$  ON  $\rightarrow$  OFF Operating condition setting request (Y9) to enable the setting.

#### **(b) Default value**

All channels are set to sampling (0) as the default value.

 $Point<sup>S</sup>$ 

- When using Averaging process setting (used to replace Q64AD) (Un\G9), the value set in Averaging process setting (Un\G24) is ignored. (The operation is performed in the averaging process setting in Averaging process setting (used to replace Q64AD) (Un\G9).)
- The channel to which a value out of the above setting range is written performs the operation in the sampling processing.

**A**

# **(10)Conversion speed setting (Un\G26)**

Set the conversion speed for all channels.

When the value of 0003 $_H$  to FFFF $_H$  is set, an error occurs and the operation is performed in the previous setting.

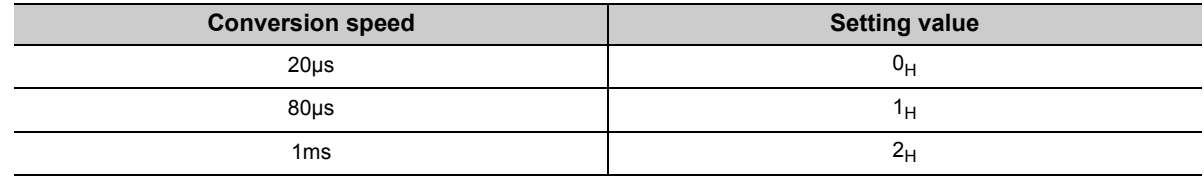

#### **(a) Enabling the setting**

Turn OFF  $\rightarrow$  ON  $\rightarrow$  OFF Operating condition setting request (Y9) to enable the setting.

#### **(b) Default value**

80μs (1) is set as the default value.

## **(11)Input signal error detection extension setting (Un\G27)**

In the input signal error detection extension function, set the error detection method for each channel. When Input signal error detection extension setting (Un\G27) is set to other than Disable (0), the input signal error detection extension function turns enabled.

For details on the input signal error detection extension function, refer to the following.

#### • Input signal error detection extension function  $(\sqrt{r})$  [Page 74, Section 8.8](#page-75-0))

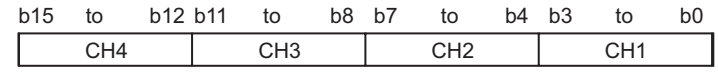

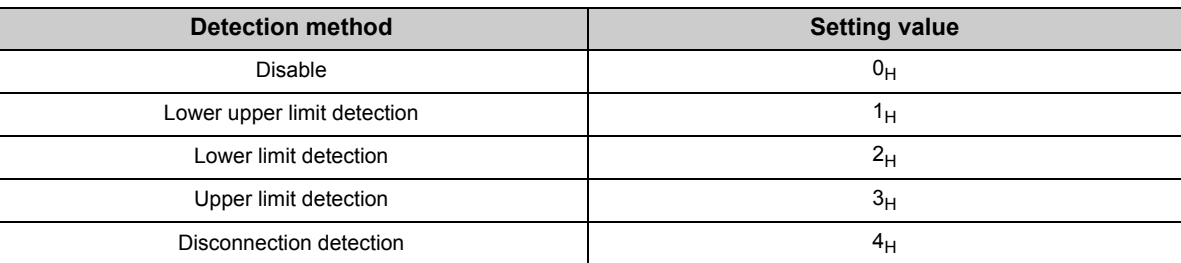

#### **(a) Enabling the setting**

Turn OFF  $\rightarrow$  ON  $\rightarrow$  OFF Operating condition setting request (Y9) to enable the setting.

#### **(b) Default value**

All channels are set to Disable (0).

 $Point$ 

- When a value out of the setting range above is set to a channel, an error occurs in the channel, an error code is stored in Latest error code (Un\G19) and Error flag (XF) is turned to ON. The operation is performed in the setting configured before the error occurrence.
- Disconnection detection (4) is valid only when the input range is set as 4 to 20mA (extended mode) or 1 to 5V (extended mode). When the channel with another range is set to Disconnection detection (4), an error occurs.
- When Input signal error detection extension setting (Un\G27) is set to Lower upper limit detection (1), Upper limit detection (2), Lower limit detection (3), or Disconnection detection (4), the setting of Input signal error detection setting (Un\G47) is ignored.
## **(12)Digital clipping enable/disable setting (Un\G29)**

Set whether the digital clipping function is enabled or disabled, for each channel. For details on the digital clipping function, refer to the following.

• Digital Clipping Function  $(\sqrt{P})$  [Page 90, Section 8.12](#page-91-0))

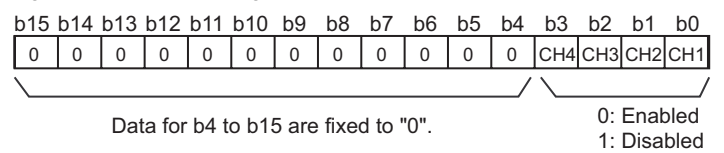

#### **(a) Enabling the setting**

Turn OFF  $\rightarrow$  ON  $\rightarrow$  OFF Operating condition setting request (Y9) to enable the setting.

#### **(b) Default value**

All channels are set to Disable (1).

## **(13)CH Maximum value (Un\G30, Un\G32, Un\G34, Un\G36), CH Minimum value (Un\G31, Un\G33, Un\G35, Un\G37)**

The maximum and minimum values of converted digital output value are stored as signed 16-bit binary. In the following cases, CH□ Maximum value (Un\G30, Un\G32, Un\G34, Un\G36) and CH□ Minimum value (Un\G31, Un\G33, Un\G35, Un\G37) are updated with the current value.

- When turning OFF  $\rightarrow$  ON  $\rightarrow$  OFF Operating condition setting request (Y9) changes the setting
- When Maximum value/minimum value reset request (YD) is turned OFF  $\rightarrow$  ON  $\rightarrow$  OFF

 $Point<sup>8</sup>$ 

- For the channel to which the averaging processing is specified, the maximum and minimum values are stored at averaging processing time intervals.
- $\bullet$  In CH $\Box$  Maximum value (Un\G30, Un\G32, Un\G34, Un\G36) and CH $\Box$  Minimum value (Un\G31, Un\G33, Un\G35, Un\G37), the values calculated by each function is stored using the following functions:
	- Digital clipping function
	- Scaling function
	- Shift function
	- Difference conversion function

## **(14)Input signal error detection setting (Un\G47)**

Set whether the alarm output of input signal error detection is enabled or disabled for each channel. Only the lower upper limit detection can be used as the detection method of an input signal error in this area.

• Input Signal Error Detection Function  $(\sqrt{P})$  [Page 69, Section 8.7\)](#page-70-0)

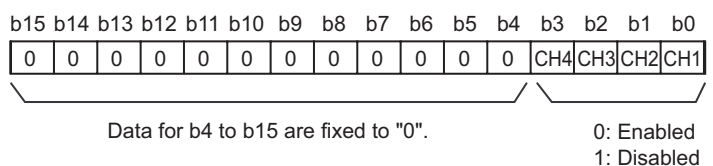

#### **(a) Enabling the setting**

Turn OFF  $\rightarrow$  ON  $\rightarrow$  OFF Operating condition setting request (Y9) to enable the setting.

#### **(b) Default value**

All channels are set to disable (1) as the default value.

$$
\mathit{Point}^{\, \circledcirc}
$$

When Input signal error detection extension setting (Un\G27) is set to other than Disable (0), the setting in this area is ignored.

## **(15)Warning output setting (Un\G48)**

Set whether the alarm output of process alarm is enabled or disabled for each channel.

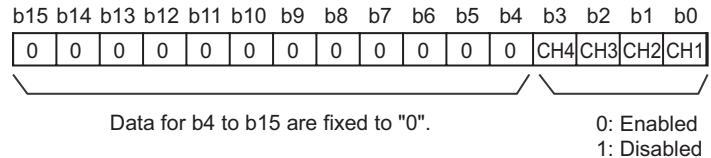

#### **(a) Enabling the setting**

Turn OFF  $\rightarrow$  ON  $\rightarrow$  OFF Operating condition setting request (Y9) to enable the setting.

#### **(b) Default value**

All channels are set to disable (1) as the default value.

## **(16)Input signal error detection flag (Un\G49)**

Input signal status can be checked with this flag.

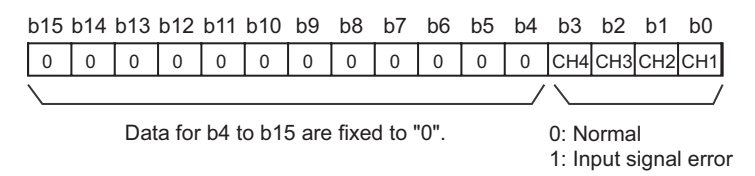

#### **(a) Input signal error detection flag (Un\G49) status**

- When setting the detection method in Input signal error detection extension setting (Un\G27) When the analog input value out of the setting range for CHO Input signal error detection setting value (Un\G142 to Un\G145) is detected according to the set condition of detection method, Input signal error detection flag (Un\G49) corresponding to each channel is turned to input signal error (1).
- When setting Input signal error detection setting (Un\G47) to Enable (0) and Input signal error detection extension setting (Un\G27) to Disable (0) When the analog input value out of the setting range for  $CH\Box$  Input signal error detection setting value (Un\G142 to Un\G145) is detected, Input signal error detection flag (Un\G49) corresponding to each channel is turned to input signal error (1).
- When an error is detected in any A/D conversion enable or input signal error detection enable channels, Input signal error detection signal (XC) is turned to ON.

#### **(b) Clearing Input signal error detection flag (Un\G49)**

Input signal error detection flag (Un\G49) can be cleared in the following two procedures.

- Turn OFF  $\rightarrow$  ON  $\rightarrow$  OFF Operating condition setting request (Y9)
- Turn OFF  $\rightarrow$  ON  $\rightarrow$  OFF Error clear request (YF)

## **(17)Warning output flag (Process alarm) (Un\G50)**

Alarms can be checked if the alarm is the upper limit alarm or lower limit alarm, for each channel.

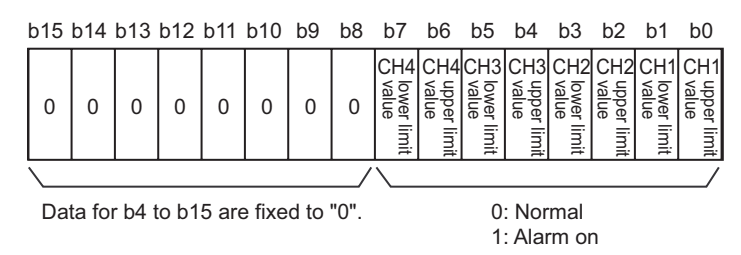

#### **(a) Warning output flag (Process alarm) (Un\G50) status**

- When the value is out of the range specified in CH1 Process alarm lower lower limit value (Un\G86) to CH4 Process alarm upper upper limit value (Un\G101), Warning output flag (Process alarm) (Un\G50) corresponding to each channel is turned to alarm ON (1).
- When an error is detected in any A/D conversion enable or alarm output enable channels, Warning output signal (X8) is also turned to ON.

#### **(b) Clearing Warning output flag (Process alarm) (Un\G50)**

- When the digital output value returns within the setting range, the flag is automatically cleared.
- When Operating condition setting request (Y9) is turned OFF  $\rightarrow$  ON  $\rightarrow$  OFF, it is cleared.

## **(18)Scaling enable/disable setting (Un\G53)**

Set whether the scaling is enabled or disabled, for each channel.

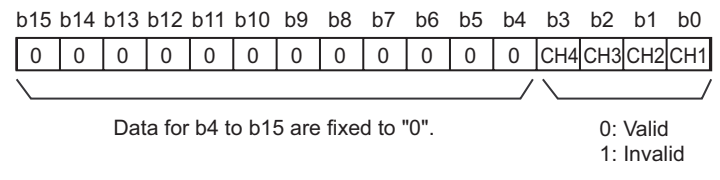

#### **(a) Enabling the setting**

Turn OFF  $\rightarrow$  ON  $\rightarrow$  OFF Operating condition setting request (Y9) to enable the setting.

#### **(b) Default value**

All channels are set to disable (1) as the default value.

## **(19)CH Scaling value (digital operation value) (Un\G54 to Un\G57)**

The scaling value (digital operation value) which is obtained by the scaling function, shift function, digital clipping function, and difference conversion function is stored as signed 16-bit binary.

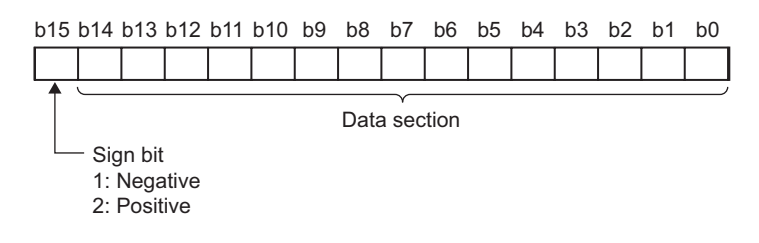

# $Point<sup>°</sup>$

When the digital clipping function, scaling function, shifting function, or difference conversion function is not used, the same value as the one in CHO Digital output value (Un\G11 to Un\G14) is stored.

## **(20)CH Scaling lower limit value (Un\G62, Un\G64, Un\G66, Un\G68), CH Scaling upper limit value (Un\G63, Un\G65, Un\G67, Un**\**G69)**

Set the range of scale conversion for each channel.

For details on scaling function, refer to the following.

• Scaling Function ( $\sqrt{r}$  [Page 80, Section 8.10](#page-81-0))

#### **(a) Setting range**

Setting range: -32000 to 32000 (scaling upper limit value > scaling lower limit value)

#### **(b) Enabling the setting**

Turn OFF  $\rightarrow$  ON  $\rightarrow$  OFF Operating condition setting request (Y9) to enable the setting.

#### **(c) Default value**

All channels are set to 0.

Point

- When a value set to a channel is out of the setting range above or a value does not satisfy "scaling upper limit value > scaling lower limit value", an error occurs to the channel. Then, an error code is stored in Latest error code (Un\G19), Error flag (XF) is turned ON and the operation is performed in the setting configured before the error occurrence.
- Change the setting value, since 0 is set as the default value.
- When Scaling enable/disable setting (Un\G53) is set to Disable (1), the setting for CH□ Scaling lower limit value (Un\G62, Un\G64, Un\G66, Un\G68) and CH Scaling upper limit value (Un\G63, Un\G65, Un\G67, Un\G69) are ignored.

# **(21)CH Process alarm lower lower limit value (Un\G86, Un\G90, Un\G94, Un\G98),**  CH□ Process alarm lower upper limit value (Un\G87, Un\G91, Un\G95, Un\G99), **CH Process alarm upper lower limit value (Un\G88, Un\G92, Un\G96, Un\G100), CH Process alarm upper upper limit value (Un\G89, Un\G93, Un\G97, Un\G101)**

Set the digital output value range for each channel.

For details on warning output function (process alarm), refer to the following.

• Warning Output Function (Process Alarm) ( $\sqrt{r}$  [Page 77, Section 8.9\)](#page-78-0)

#### **(a) Setting range**

- Setting range is -32768 to 32767.
- Configure the 4-step setting of process alarm upper upper limit value, process alarm upper lower limit value, process alarm lower upper limit value and process alarm lower lower limit value.

#### **(b) Enabling the setting**

Turn OFF  $\rightarrow$  ON  $\rightarrow$  OFF Operating condition setting request (Y9) to enable the setting.

#### **(c) Default value**

0 is set as the default value.

 $Point<sup>°</sup>$ 

- When a value out of the setting range above or a value which does not satisfy the formula of process alarm upper upper limit value ≥ process alarm upper lower limit value ≥ process alarm lower upper limit value ≥ process alarm lower lower limit value is set to a channel, an error occurs in the channel. The error code is stored in Latest error code (Un\G19), and Error flag (XF) is turned to ON. The operation is performed in the setting configured before the error occurrence.
- Change the setting value, since 0 is set as the default value.
- When the following functions are used, warning targets are scaling values that reflect the operations of each function. Set values considering operation results of each function.
	- Digital clipping function
	- Scaling function
	- Shift function
	- Difference conversion function

## **(22)CH Input signal error detection setting value (Un\G142 to Un\G145)**

Set the setting value to detect an input analog value error for each channel.

For details on the input signal error detection function and input signal error detection extension function, refer to the following.

- Input signal error detection function  $(\sqrt{F})$  [Page 69, Section 8.7](#page-70-0))
- Input signal error detection extension function  $(\sqrt{r})$  [Page 74, Section 8.8](#page-75-0))

#### **(a) Setting procedure**

- Setting range is 0 to 250 (0 to 25.0%). Set in increments of 1 (0.1%).
- The input signal error detection upper and lower limit values are calculated as follows based on the input signal error detection setting value. The calculating input signal error detection upper and lower limit values will be different depending on the input range to be used.

[Input signal error detection upper limit value]

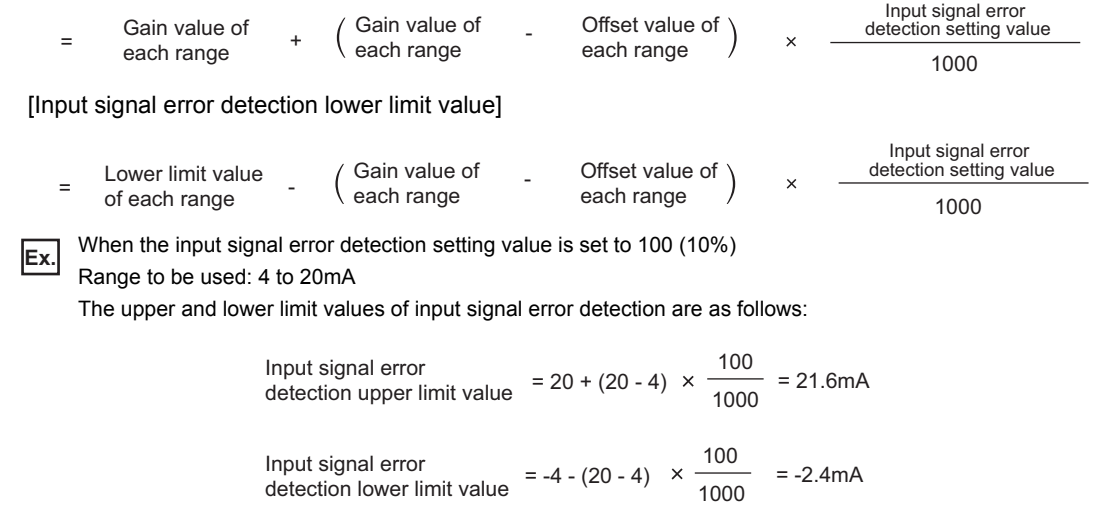

 • Conditions vary as follows depending on the setting in Input signal error detection extension setting (Un\G27).

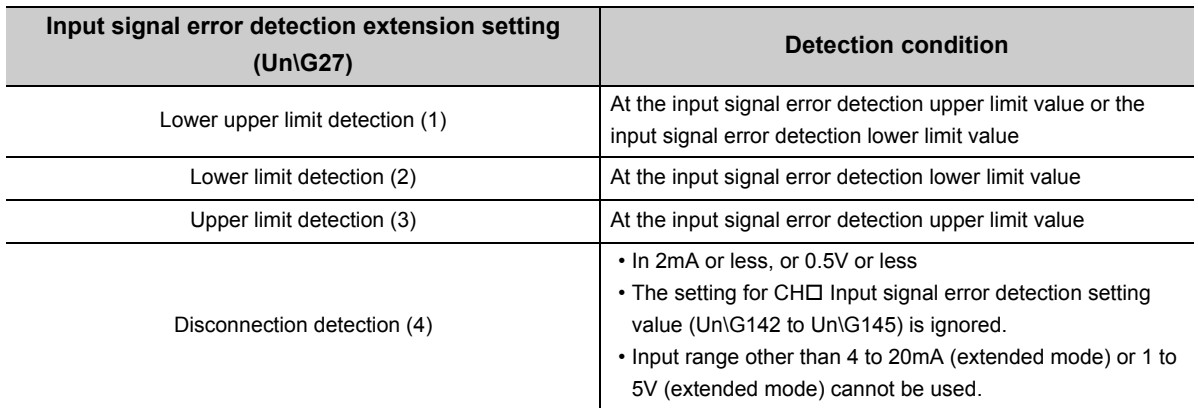

#### **(b) Enabling the setting**

Turn OFF  $\rightarrow$  ON  $\rightarrow$  OFF Operating condition setting request (Y9) to enable the setting.

#### **(c) Default value**

All channels are set to 5% (50).

# $Point<sup>°</sup>$

When a value out of the setting range above is set to a channel, an error occurs in the channel, an error code is stored in Latest error code (Un\G19) and Error flag (XF) is turned to ON. The operation is performed in the setting configured before the error occurrence.

## **(23)CH Shifting amount to conversion value (Un\G150 to Un\G153)**

Set the shifting amount to conversion value that is to be used for the shift function.

For details on the shift function, refer to the following.

• Shift function  $(\sqrt{p})$  [Page 86, Section 8.11\)](#page-87-0)

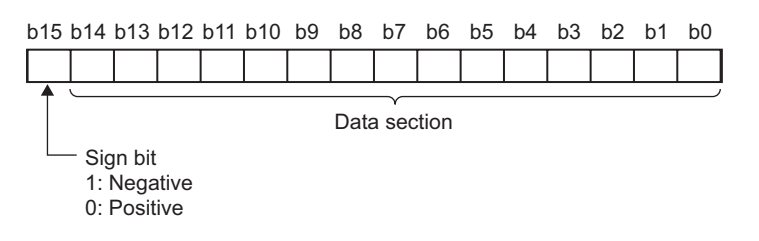

#### **(a) Setting range**

Setting range is -32768 to 32767.

#### **(b) Enabling the setting**

 • When the value is set, set shifting amount to conversion value turns valid regardless of turning Operating condition setting request (Y9) OFF  $\rightarrow$  ON  $\rightarrow$  OFF.

#### **(c) Default value**

All channels are set to Disable (0).

## **(24)Mode switching setting (Un\G158, Un\G159)**

Set the setting value for the mode to be switched to.

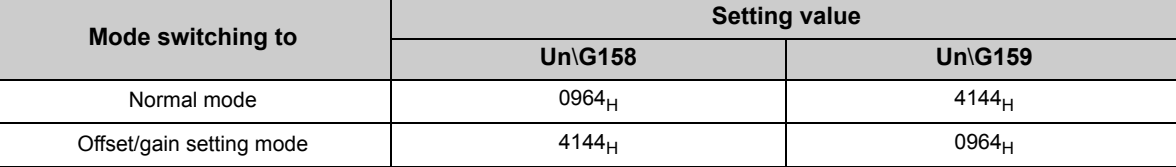

#### **(a) Enabling the setting**

Turn OFF  $\rightarrow$  ON  $\rightarrow$  OFF Operating condition setting request (Y9) to enable the setting.

#### **(b) After the mode is switched**

When the mode is switched, this area is cleared to zero and Operating condition setting completed flag (X9) is turned to OFF.

After checking that the operating condition setting complete/completion flag is OFF, turn Operating condition setting request (Y9) to OFF

 $Point\mathcal{F}$ 

When a value out of the setting range above is written, the mode is not switched and only the operating condition is changed.

## **(25)CH Difference conversion trigger (Un\G172 to Un\G175)**

Use this buffer memory as a trigger to start/stop the difference conversion.

For details on the difference conversion function, refer to the following.

• Difference Conversion Function  $(\sqrt{p})$  [Page 94, Section 8.13](#page-95-0))

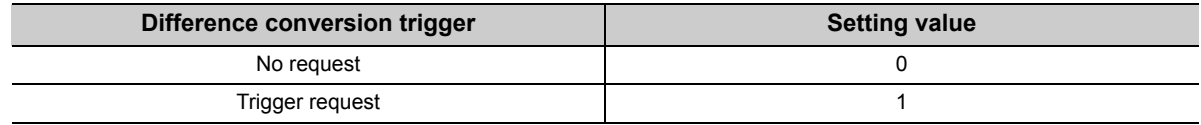

#### **(a) Starting/Stopping the difference conversion**

- When the setting value is turned No request (0)  $\rightarrow$  Trigger request (1), the difference conversion starts.
- When the setting value is turned Trigger request  $(0) \rightarrow$  No request (1), the difference conversion stops.

#### **(b) Default value**

All channels are set to No request (0).

 $Point P$ 

In the channel where a setting value other than the above is set, an error occurs. The error code is stored in Latest error code (Un\G19) and Error flag (XF) turns on. However, the difference conversion continues.

## **(26)CH Difference conversion reference value (Un\G180 to Un\G183)**

This is the area for storing the scaling value (digital operation value) at the start of the difference conversion as the difference conversion reference value.

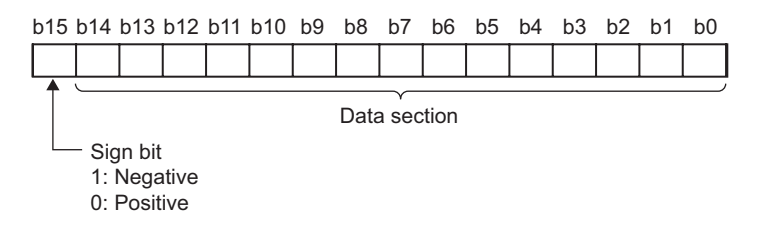

#### **(a) Setting range**

Setting range is -32768 to 32767.

 $Point<sup>°</sup>$ 

- The difference conversion reference value is updated when CHロ Difference conversion trigger (Un\G172 to Un\G175) is turned No request (0)  $\rightarrow$  Trigger request (1).
- Even if CH口 Difference conversion status flag (Un\G190 to Un\G193) is turned Converting difference (1)  $\rightarrow$  Not converted (0), CH Difference conversion reference value (Un\G180 to Un\G183) is not cleared.

## **(27)CH Difference conversion status flag (Un\G190 to Un\G193)**

Difference conversion status can be checked with this flag.

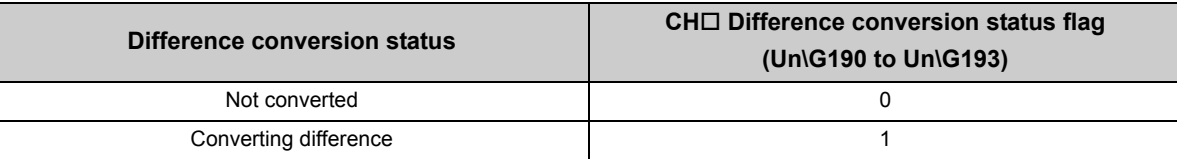

• When CH $\square$  Difference conversion trigger (Un\G172 to Un\G175) is turned No request (0)  $\rightarrow$  Requested (1), CH Difference conversion status flag (Un\G190 to Un\G193) is turned to Converting difference (1).

• When CH $\square$  Difference conversion trigger (Un\G172 to Un\G175) is turned Requested (1)  $\rightarrow$  No request (0), CH $\Box$  Difference conversion status flag (Un\G190 to Un\G193) is turned Converting difference (1)  $\rightarrow$  Not converted (0).

## **(28)Pass data classification setting (Un\G200)**

This is the area for saving and restoring the offset/gain setting value in user range setting. Specify if the offset/gain setting value to be saved or restored is either voltage or current.

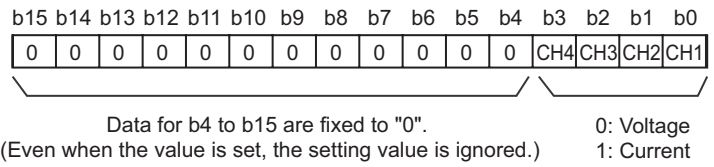

## **(29)CH1 Industrial shipment settings offset value (L) (Un\G202) to CH4 User range settings gain value (H) (Un\G233)**

This is the area for restoring the offset/gain setting value in user range setting.

When the offset/gain setting of the user range setting is restored, the data to be used is stored with the following operation.

- Writing the initial setting by utility
- Turning OFF  $\rightarrow$  ON Operating condition setting request (Y9)<sup> $*1$ </sup>
- Turning OFF  $\rightarrow$  ON User range write request (YA) (in offset/gain setting mode)

\*1 The data is not saved when the setting value is written to Mode switching setting (Un\G158, Un\G159).

When restoring the offset/gain setting value in user range setting, set the data saved in this area to the same area in the A/D converter module where the data is restored.

For the setting procedure of offset/gain values or saving and restoring offset/gain values, refer to the following.

- Offset/gain setting  $(\sqrt{3})$  [Page 54, Section 7.5](#page-55-0))
- Saving and restoring offset/gain values ( $\circled{F}$  [Page 124, Section 8.19\)](#page-125-0)

## **(30)CH Logging enable/disable setting (Un\G1000 to Un\G1003)**

Set whether the logging is enabled or disabled.

For details on the logging function, refer to the following.

#### • Logging function ( $\sqrt{r}$  [Page 98, Section 8.14\)](#page-99-0)

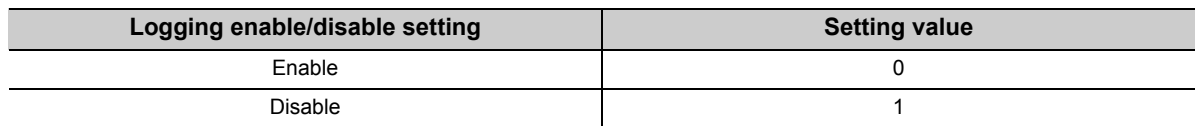

#### **(a) Enabling the setting**

Turn OFF  $\rightarrow$  ON  $\rightarrow$  OFF Operating condition setting request (Y9) to enable the setting.

#### **(b) Default value**

All channels are set to Disable (1).

# $Point<sup>0</sup>$

● Enabling the setting starts the logging.

- In the channel where the following conditions are set, an error occurs. Then, the error code is stored in Latest error code (Un\G19), Error flag (XF) is turned to ON and logging cannot be performed.
	- When a value other than the above setting values is set
		- When Conversion speed setting (Un\G26) is set to 20µs (0) and CHI Logging enable/disable setting (Un\G1000 to Un\G1003) is set to Enable (0)
		- When Input signal error detection setting (Un\G47) is set to Enable (0) and CHI Logging enable/disable setting (Un\G1000 to Un\G1003) is set to Enable (0)
		- When Input signal error detection extension setting (Un\G27) is set to other than Disable (0) and CHI Logging enable/disable setting (Un\G1000 to Un\G1003) is set to Enable (0)

## **(31)CH Logging hold request (Un\G1008 to Un\G1011)**

Use Logging hold request (Un\G1008 to Un\G1011) as a trigger to hold (stop) the logging at any timing during the logging.

For details on the logging function, refer to the following.

• Logging function ( $\sqrt{F}$  [Page 98, Section 8.14](#page-99-0))

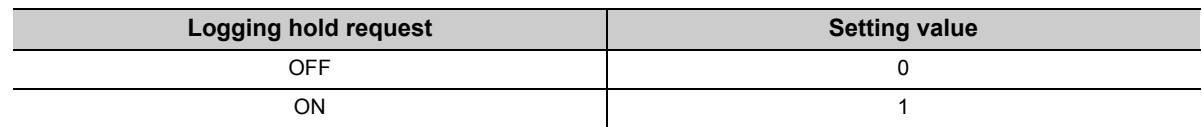

#### **(a) Operation of the logging hold processing**

- In the case that CH $\Box$  Level trigger condition setting (Un\G1056 to Un\G1059) is set to Disable (0), when CHO Logging hold request (Un\G1008 to Un\G1011) changes from OFF (0) to ON (1), the logging hold processing starts.
- In the case that CHI Level trigger condition setting (Un\G1056 to Un\G1059) is set to other than Disable (0), when the trigger condition is satisfied after CH $\square$  Logging hold request (Un\G1008 to Un\G1011) changes from OFF (0) to ON (1), the logging hold processing starts.

When the level trigger is enabled, use Logging hold request (Un\G1008 to Un\G1011) as an interlock to operate the level trigger.

• If CH $\Box$  Logging hold request (Un\G1008 to Un\G1011) is turned to ON (1)  $\rightarrow$  OFF (1), the hold status (stop) is cleared and the logging restarts.

#### **(b) Default value**

All channels are set to OFF (0).

 $Point<sup>°</sup>$ 

- In the channel where a value other than the above setting values is set, an error occurs. Then, the error code is stored in Latest error code (Un\G19) and Error flag (XF) is turned to ON. However, the logging continues.
- When CHI Logging enable/disable setting (Un\G1000 to Un\G1003) is set to Disable (1), the setting for CHI Logging hold request (Un\G1008 to Un\G1011) is ignored.

## **(32)CH Logging hold flag (Un\G1016 to Un\G1019)**

Hold status of logging can be checked with this flag.

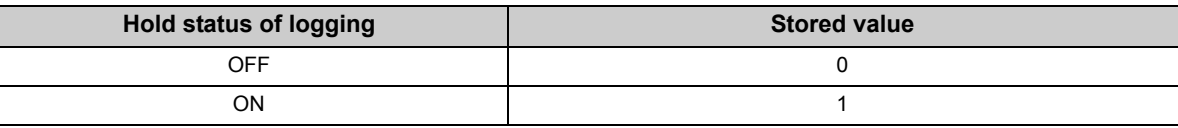

 • Logging hold flag (Un\G1016 to Un\G1019) is turned to ON (1) when the status of logging changes to the hold (stop) from the status where the logging is recording data in the logging data storage area.

## **(33)CH Logging data setting (Un\G1024 to Un\G1027)**

When the logging function is used, set whether the logging data type is Digital output value or Scaling value (digital operation value).

For details on the logging function, refer to the following.

• Logging function ( $\circled{F}$  [Page 98, Section 8.14\)](#page-99-0)

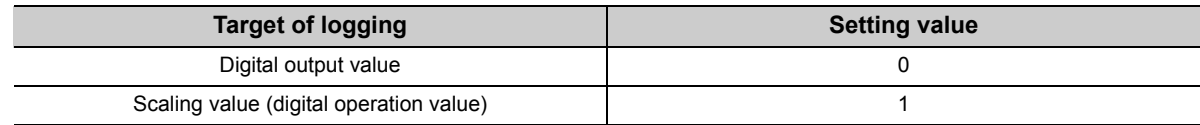

#### **(a) Enabling the setting**

Turn OFF  $\rightarrow$  ON  $\rightarrow$  OFF Operating condition setting request (Y9) to enable the setting.

#### **(b) Default value**

All channels are set to Scaling value (digital operation value) (1).

 $Point<sup>0</sup>$ 

- In the channel where a value other than the above setting values is set, an error occurs. Then, the error code is stored in Latest error code (Un\G19), Error flag (XF) is turned to ON and the logging cannot be performed.
- When CHI Logging enable/disable setting (Un\G1000 to Un\G1003) is set to Disable (1), the setting for CHI Logging data setting (Un\G1024 to Un\G1027) is ignored.

## **(34)CH Logging cycle setting value (Un\G1032 to Un\G1035), CH Logging cycle unit setting (Un\G1040 to Un\G1043)**

Set the cycle of storing the logging data.

Set a value for 1 cycle in CHO Logging cycle setting value (Un\G1032 to Un\G1035).

Set a unit of cycle in CHO Logging cycle unit setting (Un\G1040 to Un\G1043).

For details on the logging function, refer to the following.

• Logging function ( $\sqrt{3}$  [Page 98, Section 8.14](#page-99-0))

#### **(a) Setting range**

The available setting range of CH□ Logging cycle setting value (Un\G1032 to Un\G1035) depends on the setting for CHO Logging cycle unit setting (Un\G1040 to Un\G1043).

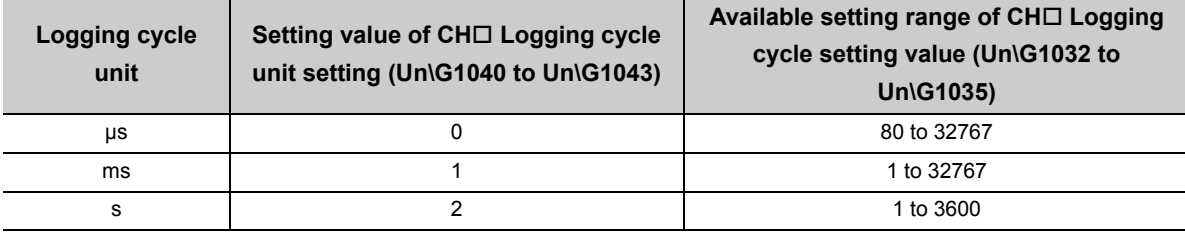

#### **(b) Actual logging cycle**

The actual logging cycle is an integral multiple of the conversion cycle of digital output value or scaling value (digital operation value).

 When the conversion cycle is set to 80µs and the A/D conversion is performed for CH1 to CH3 with the **Ex.**sampling processing

 $\rightarrow$  The actual logging cycle is an integral multiple of 240µs (80µs × 3) with the value set in CH $\Box$  Logging cycle setting value (Un\G1032 to Un\G1035) and CH□ Logging cycle unit setting (Un\G1040 to Un\G1043) as the upper limit value.

#### **(c) Enabling the setting**

Turn OFF  $\rightarrow$  ON  $\rightarrow$  OFF Operating condition setting request (Y9) to enable the setting.

#### **(d) Default value**

- For CHO Logging cycle setting value (Un\G1032 to Un\G1035), all channels are set to 4.
- For CH $\Box$  Logging cycle unit setting (Un\G1040 to Un\G1043), all channels are set to ms (1).

 $Point^{\mathcal{S}}$ 

● In the channel where the following conditions are set, an error occurs. Then, the error code is stored in Latest error code (Un\G19), Error flag (XF) is turned to ON and logging cannot be performed.

- When a value out of the above setting range is set in either of CHI Logging cycle setting value (Un\G1032 to Un\G1035) or CH $\square$  Logging cycle unit setting (Un\G1040 to Un\G1043)
- When the set logging cycle is below the update cycle of data to be logged
- When CHI Logging enable/disable setting (Un\G1000 to Un\G1003) is set to Disable (1), the setting for CHI Logging cycle setting value (Un\G1032 to Un\G1035) and CHI Logging cycle unit setting (Un\G1040 to Un\G1043) are ignored.

## **(35)CH Logging points after trigger (Un\G1048 to Un\G1051)**

When the logging function is used, set the data points recorded from hold trigger occurs until logging holds (stops).

For details on the logging function, refer to the following.

• Logging function ( $\sqrt{F}$  [Page 98, Section 8.14\)](#page-99-0)

#### **(a) Setting range**

Setting range is 1 to 10000.

#### **(b) Enabling the setting**

Turn OFF  $\rightarrow$  ON  $\rightarrow$  OFF Operating condition setting request (Y9) to enable the setting.

#### **(c) Default value**

All channels are set to 5000.

## $Point<sup>°</sup>$

- In the channel where a value out of the above range is set, an error occurs. Then, the error code is stored in Latest error code (Un\G19), Error flag (XF) is turned to ON and logging cannot be performed.
- When CHI Logging enable/disable setting (Un\G1000 to Un\G1003) is set to Disable (1), the setting for CHI Logging points after trigger (Un\G1048 to Un\G1051) is ignored.

## **(36)CH Level trigger condition setting (Un\G1056 to Un\G1059)**

When the level trigger is used with the logging function, set the occurrence condition of the hold trigger.

For details on the logging function, refer to the following.

#### • Logging function ( $\sqrt{3}$  [Page 98, Section 8.14\)](#page-99-0)

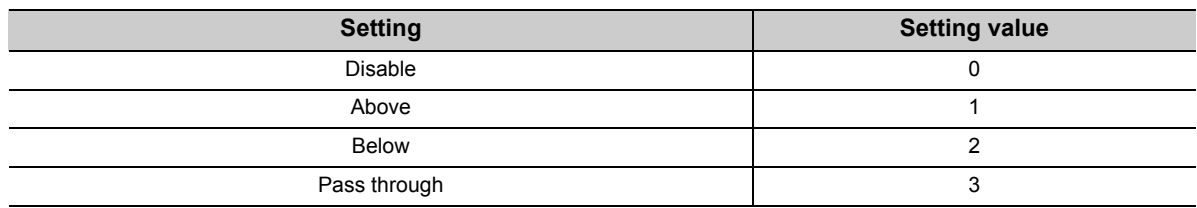

#### **(a) Enabling the setting**

Turn OFF  $\rightarrow$  ON  $\rightarrow$  OFF Operating condition setting request (Y9) to enable the setting.

#### **(b) Default value**

All channels are set to Disable (0).

 $Point<sup>°</sup>$ 

- In the channel where a value other than the above setting values is set, an error occurs. Then, the error code is stored in Latest error code (Un\G19), Error flag (XF) is turned to ON and logging cannot be performed.
- When CHI Logging enable/disable setting (Un\G1000 to Un\G1003) is set to Disable (1), the setting for CHI Level trigger condition setting (Un\G1056 to Un\G1059) is ignored.

## **(37)CH Trigger data (Un\G1064 to Un\G1067)**

When the logging function is used, set the buffer memory address monitored for the occurrence condition of level trigger.

For details on the logging function, refer to the following.

• Logging function ( $\sqrt{r}$  [Page 98, Section 8.14](#page-99-0))

#### **(a) Setting range**

Setting range is 0 to 4999.

#### **(b) Enabling the setting**

Turn OFF  $\rightarrow$  ON  $\rightarrow$  OFF Operating condition setting request (Y9) to enable the setting.

#### **(c) Default value**

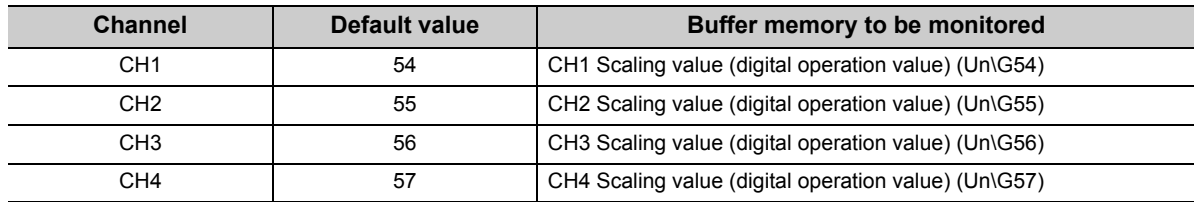

# $Point<sup>°</sup>$

- In the channel where a value out of the above setting range is set, an error occurs. Then, the error code is stored in Latest error code (Un\G19), Error flag (XF) is turned to ON and logging cannot be performed.
- Set CHI Digital output value (Un\G11 to Un\G14), CHI Scaling value (digital operation value) (Un\G54 to Un\G57), Level data  $\overline{\Box}$  (Un\G1072 to Un\G1081), or a buffer memory address with "R" in List of Buffer Memory Addresses to the trigger data.

 Buffer memory address, system area, etc. with "R/W" or "W" in List of Buffer Memory Addresses **Ex.**For details on the buffer memory address, refer to the following.

• List of buffer memory addresses ( $\circled{F}$  [Page 26, Section 3.5\)](#page-27-0)

## **(38)Level data (Un\G1072 to Un\G1081)**

This is the area for storing the data to be monitored when the level trigger of the logging function is used. 10 types of data are available: Level data 0 (Un\G1072) to Level data 9 (Un\G1081)

Use Level data □ (Un\G1072 to Un\G1081) to monitor device values in other than the A/D converter module and generate triggers.

• Logging function ( $\sqrt{r}$  [Page 98, Section 8.14\)](#page-99-0)

#### **(a) Application example**

To monitor data register D100 in the CPU module and operate the level trigger in CH1, create a program as follows.

- *1.* **Set 1073 (Level data 1) for CH1 Trigger data (Un\G1064). (When Level data 1 is used)**
- *2.* **Store the storage data which is D100 in the program in Level data 1 (Un\G1073) as needed. (The**  start I/O number is set to 10<sub>H</sub> in the following program example.)

 $\begin{array}{|c|c|c|c|}\n\hline\nX10 & Y19 & X19 \\
\hline\n\end{array}$  $\begin{bmatrix} 111 & 011 & 011 \\ 0 & 0 & 0 & 0 & 0 & 0 \end{bmatrix}$ 

#### **(b) Setting range**

Setting range is -32768 to 32767.

#### **(c) Default value**

All are set to 0.

### **(39)CH Trigger setting value (Un\G1082 to Un\G1085)**

When the logging function is used, set a level where a level trigger is generated.

For details on the logging function, refer to the following.

• Logging function ( $\sqrt{r}$  [Page 98, Section 8.14\)](#page-99-0)

#### **(a) Setting range**

Setting range is -32768 to 32767.

#### **(b) Enabling the setting**

Turn OFF  $\rightarrow$  ON  $\rightarrow$  OFF Operating condition setting request (Y9) to enable the setting.

#### **(c) Default value**

All channels are set to 0.

## **(40)CH Head pointer (Un\G1090 to Un\G1093)**

The buffer memory address where the oldest data is stored can be checked in CHO Logging data (Un\G5000 to Un\G44999). The difference between the buffer memory address where the oldest data is stored and the start address in CH□ Logging data (Un\G5000 to Un\G44999) is stored.

 When the value of CH2 Head pointer (Un\G1091) is 8551 **Ex.**

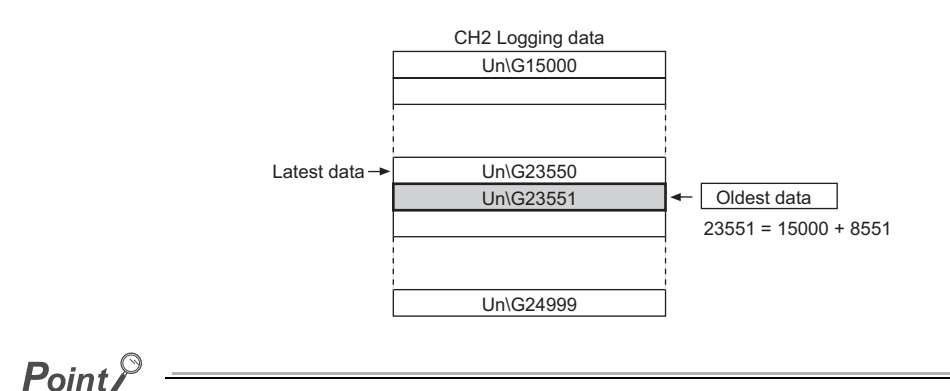

- The value in CH口 Head pointer (Un\G1090 to Un\G1093) is fixed to 0 since the oldest data is stored in the start address of CHI Logging data (Un\G5000 to Un\G44999) while the data of first 10000 points is logged from the logging is stated. After the 10001st data, the place of CH□ Latest pointer (Un\G1090 to Un\G1093) increases one by one.
- When CHI Logging hold request (Un\G1008 to Un\G1011) is turned ON (1)  $\rightarrow$  OFF (0), CHI Head pointer (Un\G1090 to Un\G1093) is cleared to zero.

## **(41)CH Latest pointer (Un\G1098 to Un\G1101)**

The buffer memory address where the latest data is stored can be checked in CHO Logging data (Un\G5000 to Un\G44999). The difference between the buffer memory address where the latest data is stored and the start address in CHO Logging data (Un\G5000 to Un\G44999) is stored.

When the value of CH2 Latest pointer (Un\G1099) is 8550 **Ex.**

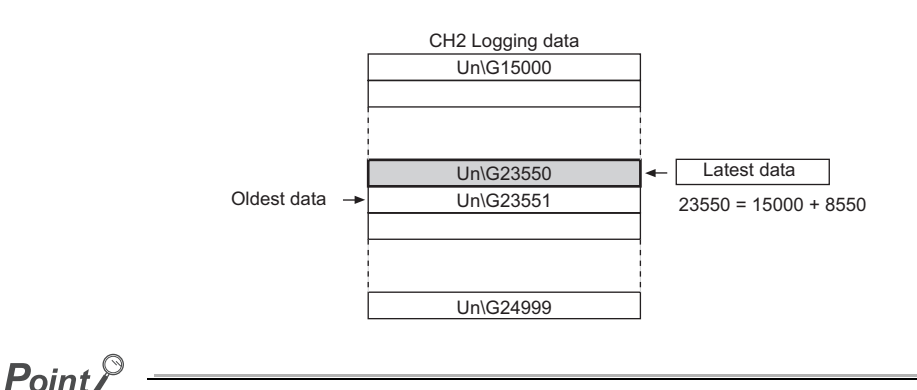

- CHI Latest pointer (Un\G1098 to Un\G1101) increases one by one each time data is stored from the logging starts.
- When CHI Logging hold request (Un\G1008 to Un\G1011) is turned ON (1)  $\rightarrow$  OFF (0), CHI Latest pointer (Un\G1098 to Un\G1101) is cleared to zero.

## **(42)CH Number of logging data (Un\G1106 to Un\G1109)**

The number of data stored in the logging data storage area can be checked during the logging.

$$
Point^{\circ}
$$

- The number of logging data increases one by one each time data is stored from the logging starts.
- When the value in the logging data storage area reaches 10000, CH口 Number of logging data (Un\G1106 to Un\G1109) is fixed to 10000 since the value is overwritten from the head again.
- When CH $\Box$  Logging hold request (Un\G1008 to Un\G1011) is turned ON (1)  $\rightarrow$  OFF (0), CH $\Box$  Number of logging data (Un\G1106 to Un\G1109) is cleared to zero.

## **(43)CH Trigger pointer (Un\G1114 to Un\G1117)**

The address of buffer memory which stores the data of when a hold trigger was executed can be checked in CHO Logging data (Un\G5000 to Un\G44999).

The difference between the address of buffer memory which stores the data of when a hold trigger was executed and the start address in CHO Logging data (Un\G5000 to Un\G44999) is stored.

When the value of CH2 Trigger pointer (Un\G1115) is 8550 **Ex.**

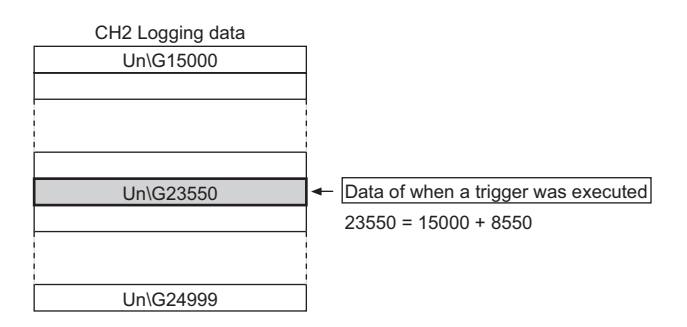

 $Point<sup>°</sup>$ 

● When CHI Logging hold request (Un\G1008 to Un\G1011) is turned ON (1)  $\rightarrow$  OFF (0), CHI Trigger pointer (Un\G1114 to Un\G1117) is cleared to zero.

## **(44)CH Logging cycle monitor value (Un\G1122 to Un\G1133)**

This is the area for storing the actual logging cycle which is calculated from the update cycle of data to be logged. When Operating condition setting request (Y9) is turned OFF  $\rightarrow$  ON  $\rightarrow$  OFF, the logging cycle is stored in CH $\Box$ Logging cycle monitor value (Un\G1122 to Un\G1133) in the corresponding channel where the logging function is enabled.

For details on the logging function, refer to the following.

• Logging function ( $\sqrt{r}$  [Page 98, Section 8.14](#page-99-0))

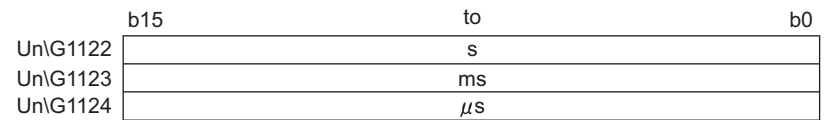

When the calculated value of logging cycle in CH1 is 6960µs **Ex.**

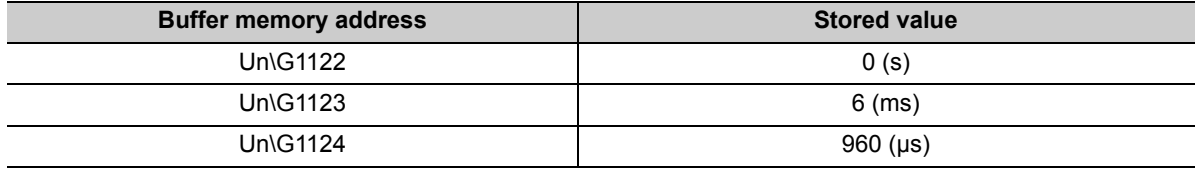

## **(45)CH Trigger detection time (Un\G1154 to Un\G1169)**

The time that the hold trigger occurred is recorded.

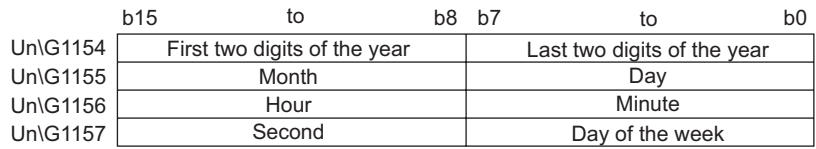

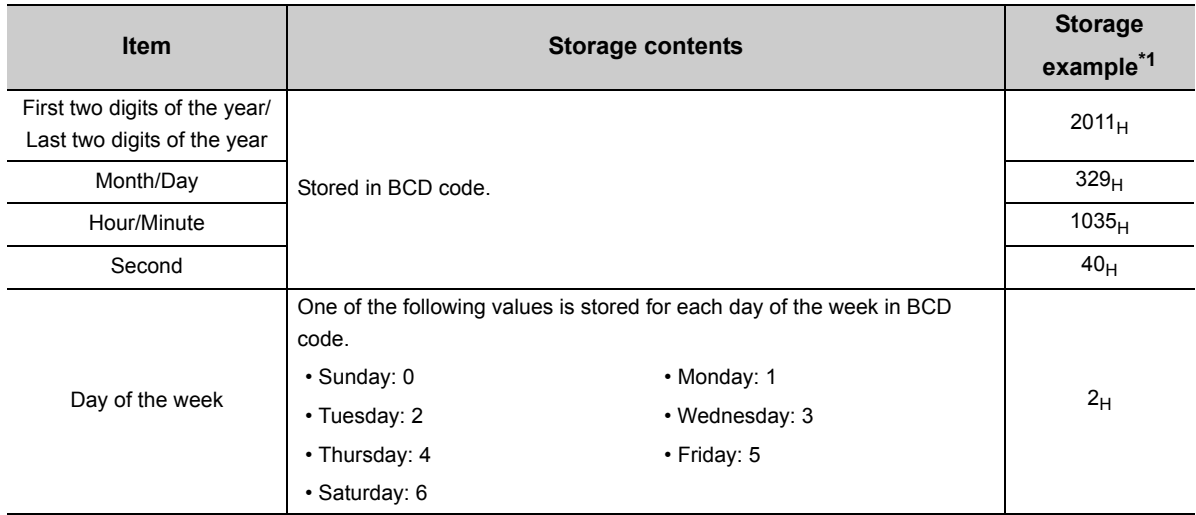

\*1 Those are values when a hold trigger is detected at 10:35:40 on Tuesday, March 29th, 2011.

## $Point \mathcal{E}$

- Time units shorter than one second are not recorded.
- When CH $\square$  Logging hold request (Un\G1008 to Un\G1011) is turned ON (1)  $\rightarrow$  OFF (0), CH $\square$  Trigger detection time (Un\G1154 to Un\G1169) is cleared to zero.

## **(46)CH Flow amount integration enable/disable setting (Un\G1300 to Un\G1303)**

Set whether the flow amount integration function is enabled or disabled.

For details on the flow amount integration function, refer to the following.

• Flow amount integration function  $(\sqrt{P})$  [Page 110, Section 8.15\)](#page-111-0)

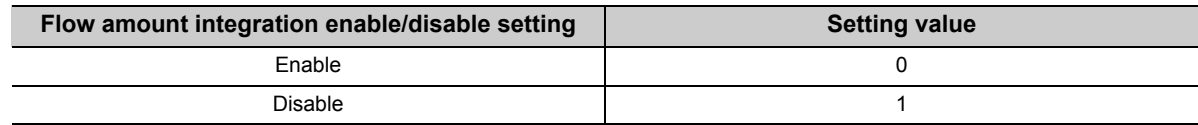

#### **(a) Enabling the setting**

Turn OFF  $\rightarrow$  ON  $\rightarrow$  OFF Operating condition setting request (Y9) to enable the setting.

#### **(b) Default value**

All channels are set to Disable (1).

 $Point<sup>°</sup>$ 

- In the channel where a setting value other than the above is set, an error occurs. The error code is stored in Latest error code (Un\G19) and Error flag (XF) is turned to ON.
- In the channel where the conversion speed is set to 20µs or 80µs and CH口 Flow amount integration enable/disable setting (Un\G1300 to Un\G1303) is Enabled (0), an error occures. The error code is stored in Latest error code (Un\G19), Error flag (XF) is turned to ON, and the flow amount integration function is not enabled.

## **(47)CH Integration cycle setting (Un\G1308 to Un\G1311)**

Set the integration cycle of flow amount integration in each channel.

For details on the flow amount integration function, refer to the following.

• Flow amount integration function  $\sqrt{r}$  [Page 110, Section 8.15\)](#page-111-0)

#### **(a) Setting range**

Setting range is 1 to 5000 (ms).

#### **(b) Default value**

All channels are set to 4 (ms).

## $Point<sup>8</sup>$

In the channel where the following conditions are set, an error occurs. Then, the error code is stored in Latest error code (Un\G19), Error flag (XF) is turned to ON and the flow amount integration function cannot be performed.

• When a value other than the above is set

• When the calculated integration cycle is below the data updated cycle of CHI Scaling value (digital operation value) (Un\G54 to Un\G57)

## **(48)CH Flow amount time unit setting (Un\G1316 to Un\G1319)**

Set a conversion value to convert the time unit of instantaneous flow amount to ms.

Set CH□ Flow amount time unit setting (Un\G1316 to Un\G1319) to the range of the flow meter connected to the A/D converter module.

For details on the flow amount integration function, refer to the following.

• Flow amount integration function ( $\sqrt{r}$  [Page 110, Section 8.15\)](#page-111-0)

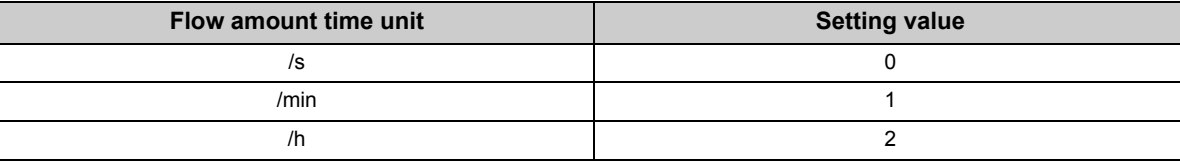

Ex. When the range of the flow meter is "cm<sup>3</sup>/s", set  $/(0)$ .

#### **(a) Default value**

All channels are set to /s (0).

 $Point<sup>°</sup>$ 

In the channel where a setting value other than the above is set, an error occurs. The error code is stored in Latest error code (Un\G19), Error flag (XF) is turned to ON, and the flow amount integration function is not enabled.

## **(49)CH Unit scaling setting (Un\G1324 to Un\G1327)**

Set the unit scaling that is used for the flow amount integration function.

For details on the flow amount integration function, refer to the following.

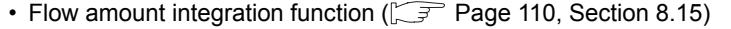

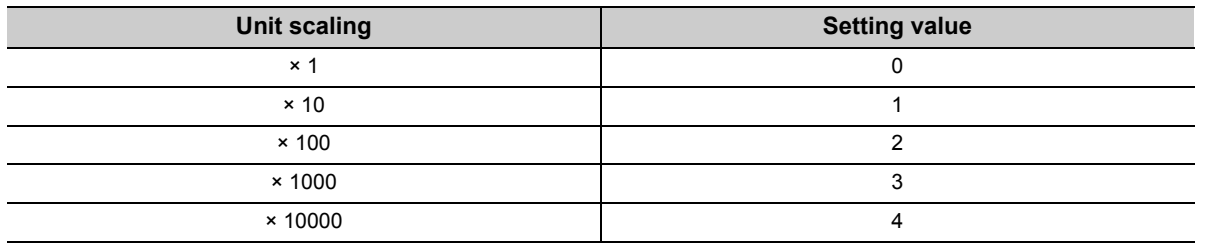

#### **(a) Default value**

All channels are set to  $\times$  1 (0).

 $Point<sup>°</sup>$ 

In the channel where a setting value other than the above is set, an error occurs. The error code is stored in Latest error code (Un\G19), Error flag (XF) is turned to ON, and the flow amount integration function is not enabled.

## **(50)CH Integrated flow amount (Un\G1332 to Un\G1339)**

This is the area for storing the result of the integral processing performed by the flow amount integration function. The integrated flow amount is stored with 32-bit signed binary.

CH1 Integrated flow amount (H) (Un/G1333) CH1 Integrated flow amount (L) (Un/G1332)

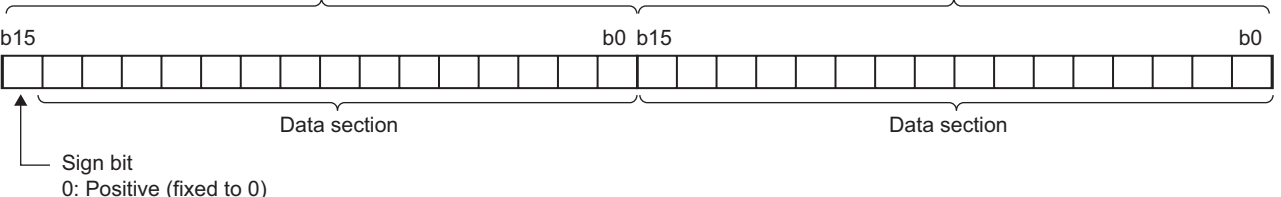

#### **(a) Storage range**

The value is stored within the range of 0 to 2147483647.

## **(51)CH Integration cycle monitor value (Un\G1348 to Un\G1351)**

This is the area for storing the integration cycle which is calculated from the update cycle of  $CH\Box$  Scaling value (digital operation value) (Un\G54 to Un\G57).

For details on the flow amount integration function, refer to the following.

• Flow amount integration function  $[\sqrt{3}$  [Page 110, Section 8.15\)](#page-111-0)

#### **(a) Storage range**

When CHO Flow amount integration enable/disable setting (Un\G1300 to Un\G1303) is Enable (0), the value is stored within the range of 1 to 5000. When it is Disable (1), the value is fixed to 0.

#### **(52)CH Flow amount integration temporary stop request (Un\G1356 to Un\G1359)**

Stops the integral processing temporarily while the flow amount integration function is operating.

For details on the flow amount integration function, refer to the following.

• Flow amount integration function  $(\sqrt{F})$  [Page 110, Section 8.15\)](#page-111-0)

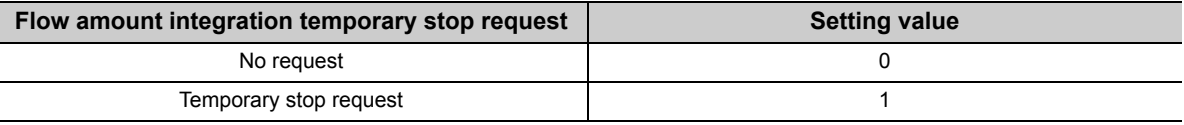

- When CHO Flow amount integration temporary stop request (Un\G1356 to Un\G1359) is turned No request (0)  $\rightarrow$  Temporary stop request (1) while the flow amount integration function is operating, the flow amount integration function temporarily stops.
- When CHI Flow amount integration temporary stop request (Un\G1356 to Un\G1359) is turned Temporary stop request  $(1) \rightarrow$  No request (0) while the flow amount integration function temporarily stops, the flow amount integration function restarts.

#### **(a) Default value**

All channels are set to No request (0).

 $Point<sup>9</sup>$ 

In the channel where a setting value other than the above is set, an error occurs. The error code is stored in Latest error code (Un\G19), Error flag (XF) is turned to ON, and the setting is ignored.

## **(53)CH Flow amount integration temporary stop flag (Un\G1364 to Un\G1367)**

Flow amount integration temporary stop request status can be checked with this flag.

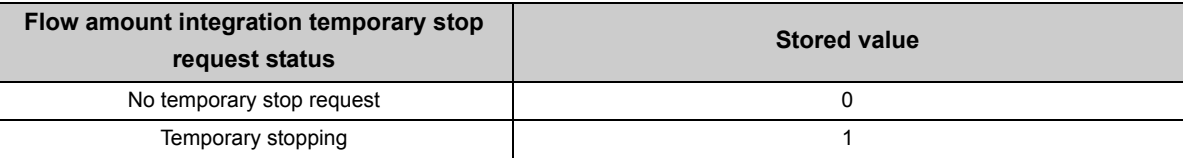

• While the flow amount integration function temporarily stops by CHO Flow amount integration temporary stop request (Un\G1356 to Un\G1359) being turned No request (0)  $\rightarrow$  Temporary stop request (1), CH $\Box$ Flow amount integration temporary stop flag (Un\G1364 to Un\G1367) is turned to Temporary stop request (1).

• When the flow amount integration function restarts by CHI Flow amount integration temporary stop request (Un\G1356 to Un\G1359) being turned Temporary stop request (1)  $\rightarrow$  No request (0), CH $\Box$  Flow amount integration temporary stop flag (Un\G1364 to Un\G1367) is turned to No temporary stop request (1).

### **(54)CH Integrated flow amount clear request (Un\G1372 to Un\G1375)**

When the flow amount integration function is enabled, the value of CHO Integrated flow amount (Un\G1332 to Un\G1339) can be cleared to zero.

For details on the flow amount integration function, refer to the following.

• Flow amount integration function ( $\sqrt{r}$  [Page 110, Section 8.15\)](#page-111-0)

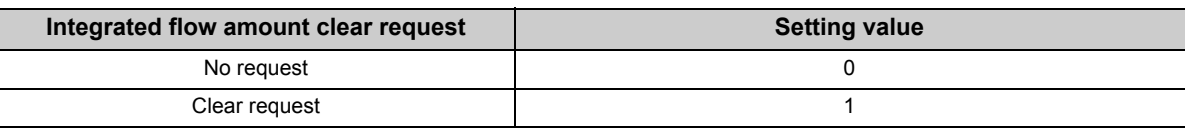

When CH $\Box$  Integrated flow amount clear request (Un\G1372 to Un\G1375) is turned to No request (0)  $\rightarrow$  Clear request (1) while the flow amount integration function is operating, the value of CH Integrated flow amount (Un\G1332 to Un\G1339) in the corresponding channel is cleared to zero.

#### **(a) Default value**

All channels are set to No request (0).

Point

In the channel where a setting value other than the above is set, an error occurs. The error code is stored in Latest error code (Un\G19), Error flag (XF) is turned to ON, and the value of CHI Integrated flow amount (Un\G1332 to Un\G1339) is not cleared.

## **(55)CH Integrated flow amount clear flag (Un\G1380 to Un\G1383)**

Integrated flow amount clear request status can be checked with this flag.

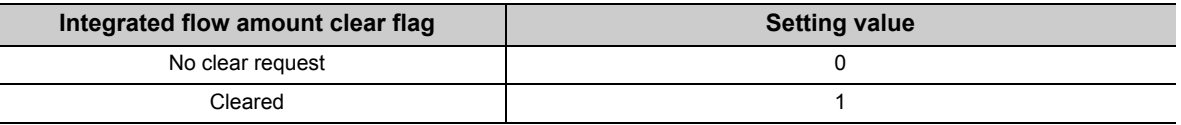

- When CH $\Box$  Integrated flow amount clear request (Un\G1372 to Un\G1375) is turned No request (0)  $\rightarrow$  Clear request (1) and the value of CH $\square$  Integrated flow amount (Un\G1332 to Un\G1339) is cleared, CH $\square$ Integrated flow amount clear flag (Un\G1380 to Un\G1383) is turned to Cleared (1).
- When CHI Integrated flow amount clear request (Un\G1372 to Un\G1375) is turned to Clear request (1)  $\rightarrow$ No request (0), CH $\square$  Integrated flow amount clear flag (Un\G1380 to Un\G1383) is turned to No clear request (0).

## **(56)Latest error code address (Un\G1800)**

The latest address of error log is stored.

## **(57)Error history No. (Un\G1810 to Un\G1969)**

Up to 16 errors occurred in the module are recorded.

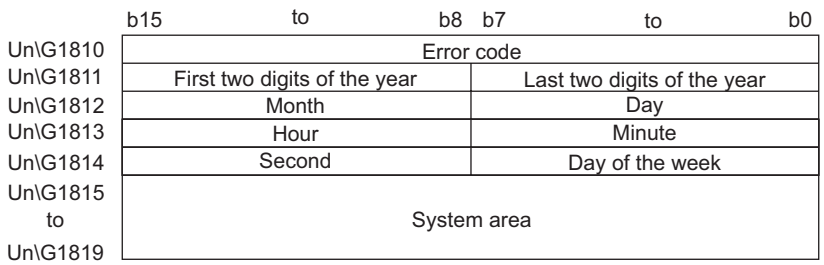

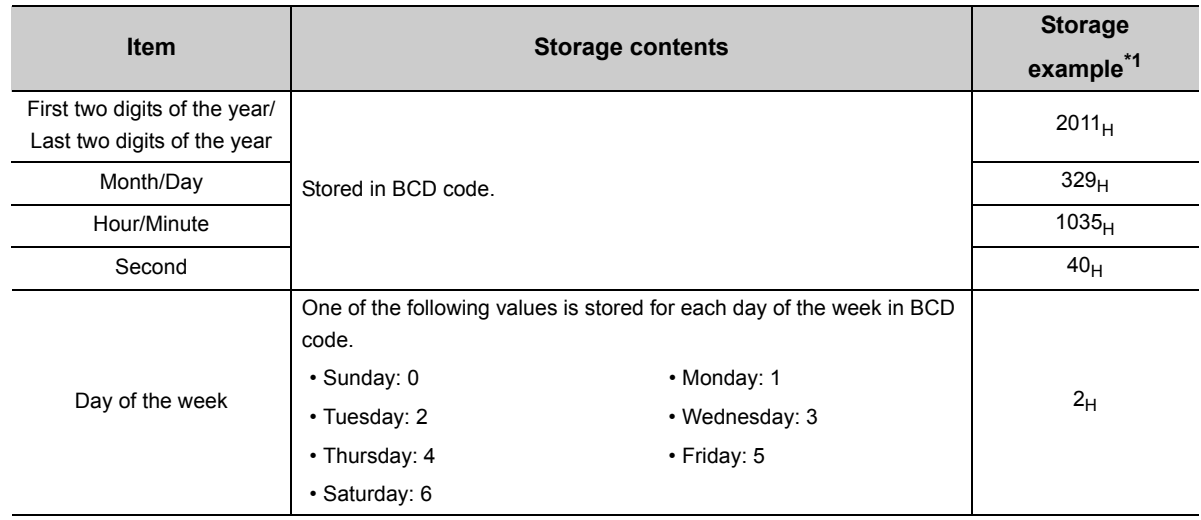

\*1 Those are values when an error occurs at 10:35:40 on Tuesday, March 29th, 2011.

## **(58)CH Logging data (Un\G5000 to Un\G44999)**

This is an area for storing the logged data. Up to 10000 data can be stored per channel. After the 10001st data for CHO Logging data (Un\G5000 to Un\G44999) for each channel, the logging is continued overwriting the data from the head.

For details on the logging function, refer to the following.

• Logging function ( $\sqrt{F}$  [Page 98, Section 8.14\)](#page-99-0)

 $Point<sup>°</sup>$ 

- When Operating condition setting request (Y9) is turned OFF  $\rightarrow$  ON  $\rightarrow$  OFF, the logging data in all the channels are cleared.
- $\bullet$  Even if CH $\Box$  Logging hold request (Un\G1008 to Un\G1011) is turned ON (1)  $\rightarrow$  OFF (0) and the logging restarts, the logged data is not cleared to zero.

# **Appendix 3** I/O Conversion Characteristic of A/D Conversion

I/O conversion characteristic of A/D conversion means the slope of the line connected between the offset value and gain value when converting the analog signal (voltage or current input) from outside of programmable controller to digital value.

## **(1) Offset value**

This is the analog input value (voltage or current) when the digital output value becomes 0.

## **(2) Gain value**

This is the analog input value (voltage or current) when the digital output value becomes 20000.

## **(3) Voltage input characteristic**

The following graph shows the voltage input characteristic.

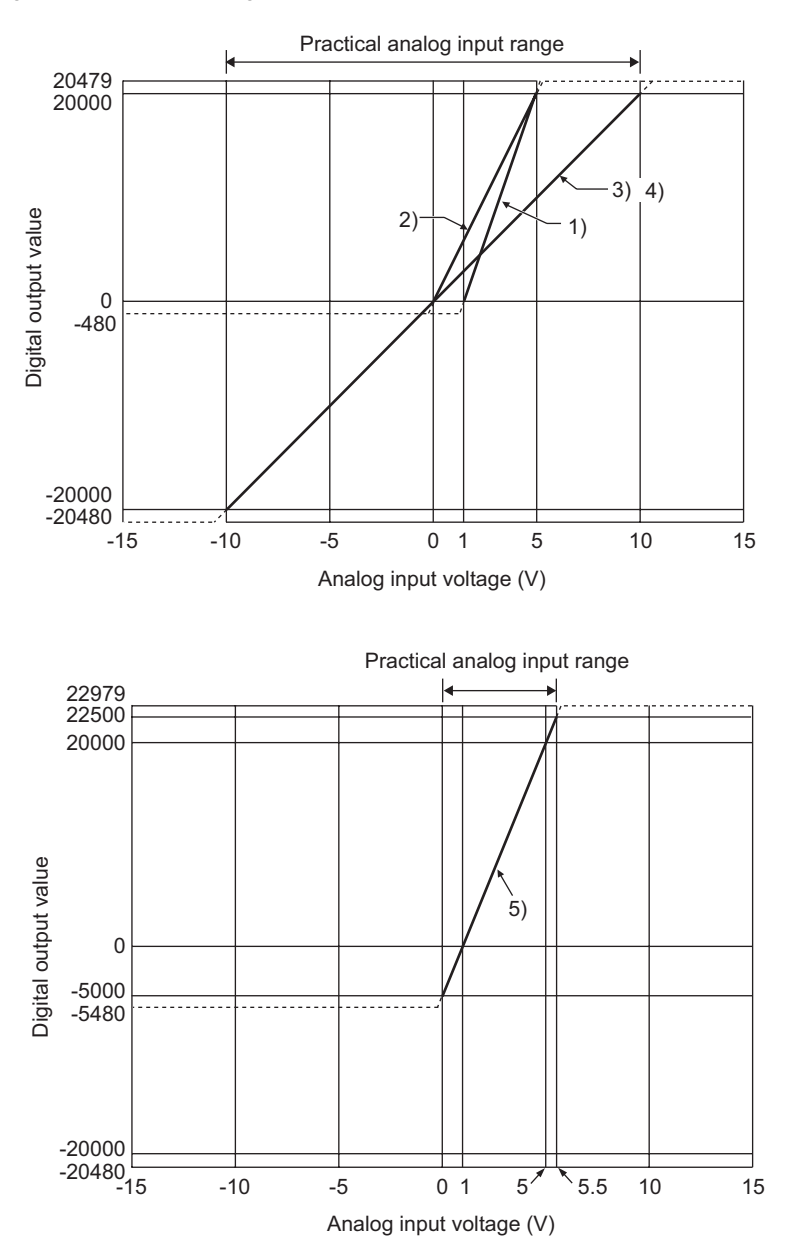

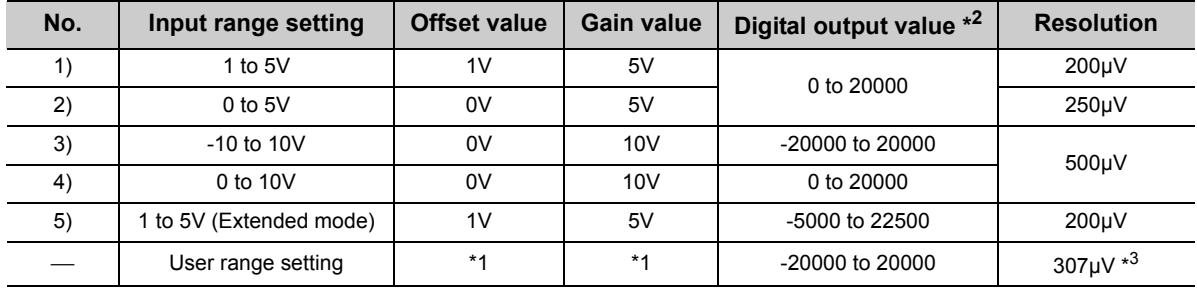

- \*1 Set the offset value and gain value in user range setting within the range satisfying the following conditions. If the following conditions are not satisfied, A/D conversion may not be properly performed.
	- Setting range for offset value and gain value: -10 to 10V
	- ((gain value)-(offset value)) ≥ 4.0V
- \*2 When analog input is performed exceeding the range of digital output value, the digital output value is fixed to the maximum or minimum.

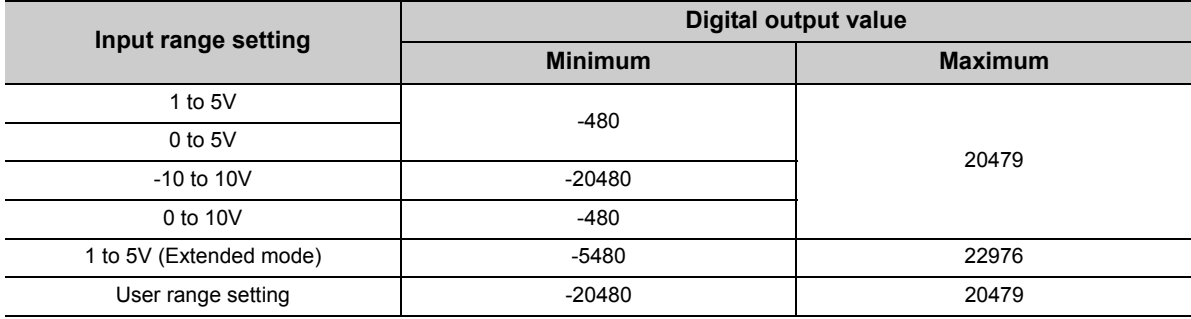

\*3 This is the maximum resolution in user range setting.

# $Point<sup>°</sup>$

- Use the value within the practical analog input range and practical digital output range. If a value is out of the range, the resolution and accuracy may not fall within the range of performance specifications. (Do not use the value in the dotted line region in the graph of voltage input characteristic.)
- Do not input a value of ±15V or more. This may damage the elements.

## **(4) Current input characteristic**

The following graph shows the current input characteristic.

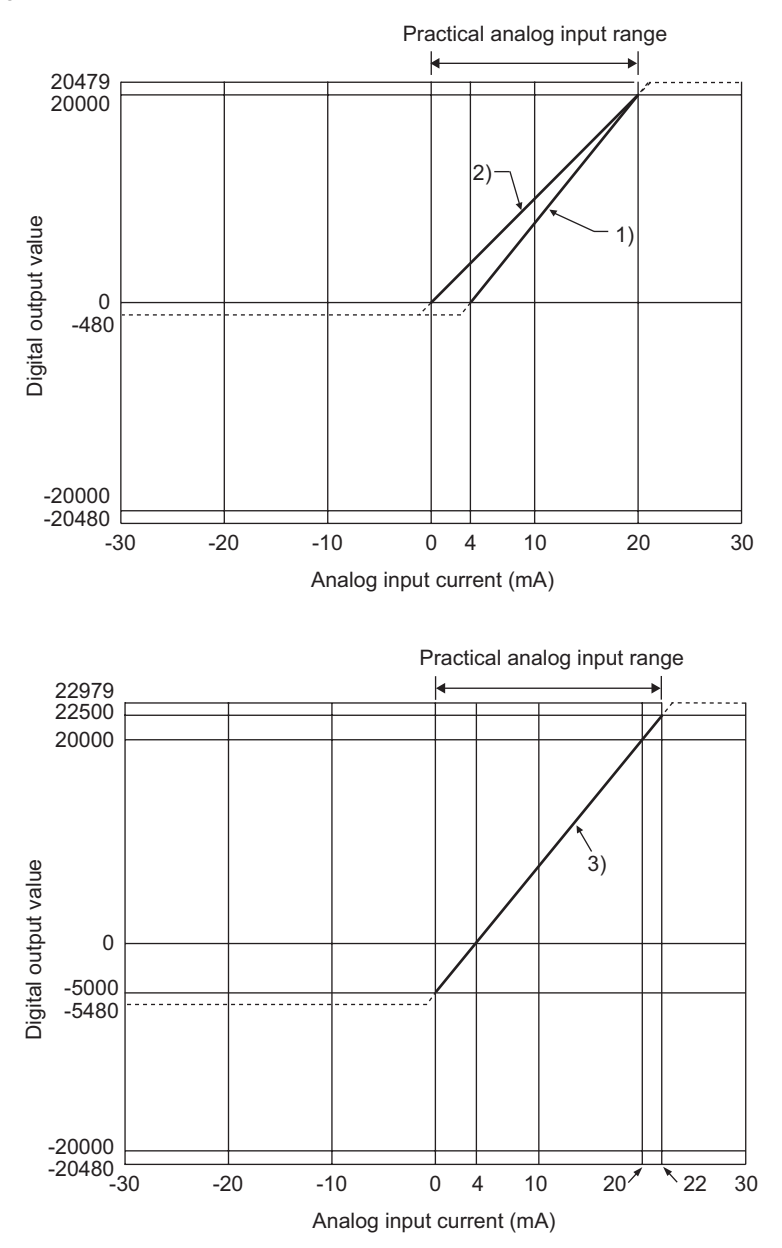

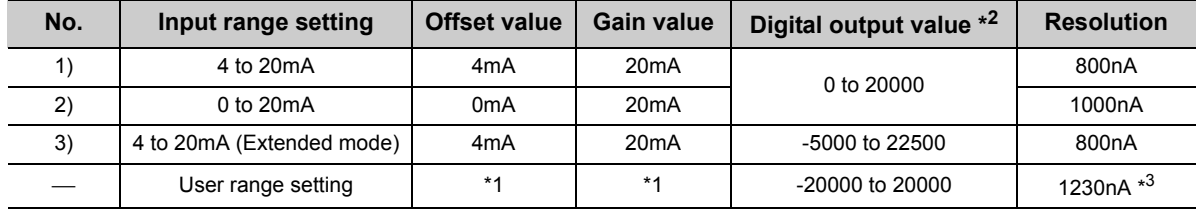

- \*1 Set the offset value and gain value in the user range setting within the range satisfying the following conditions. If the following conditions are not satisfied, A/D conversion may not be properly performed. • gain value ≤ 20mA, offset value ≥ 0mA
	- ((gain value) (offset value)) ≥ 16.0mA
- \*2 When analog input is performed exceeding the range of digital output value, the digital output value is fixed to the maximum or minimum.

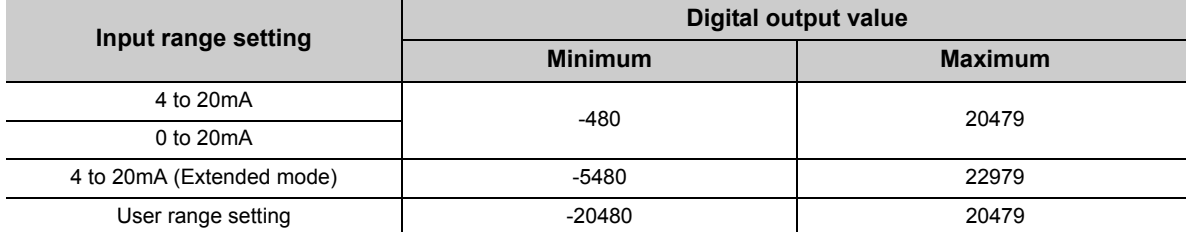

\*3 This is the maximum resolution in user range setting.

 $Point$ 

- Use the value within the practical analog input range and practical digital output range. If a value is out of the range, the resolution and accuracy may not fall within the range of performance specifications. (Do not use the value in the dotted line region in the graph of current input characteristic.)
- Do not input a value of ±30mA or more. This may damage the elements.

# **Appendix 4** A/D Conversion Accuracy

The A/D conversion accuracy is the accuracy for the maximum value of digital output value.

Even when changing the offset/gain setting and input range to change the input characteristics, the accuracy does not change and is kept within the range of described performance specifications.

The following graph shows the fluctuation range of accuracy when the range of -10 to 10V is selected.

The accuracy is ±0.1% (±20digit) when the ambient temperature is 25 ±5°C and ±0.2% (±40digit) when the ambient temperature is 0 to 55°C. (Excluding the case under noise effect.)

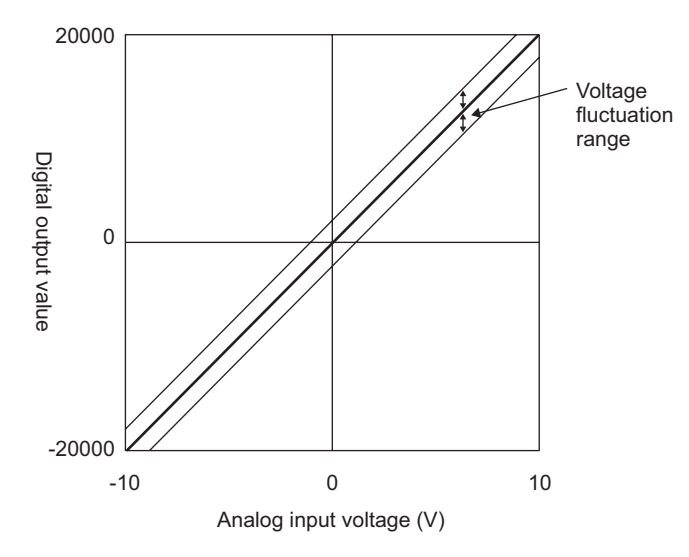

# **Appendix 5** Dedicated Instruction

This chapter describes the dedicated instructions that can be used in A/D converter module.

# Appendix 5.1 Instruction list

The following shows the dedicated instructions that can be used in the A/D converter module.

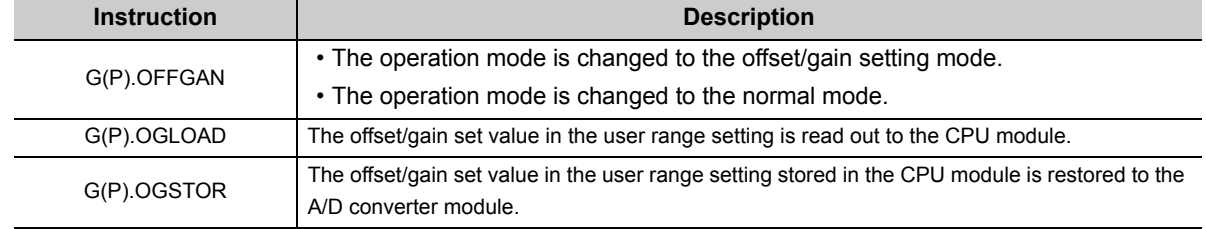

# **Appendix 5.2** G(P).OFFGAN

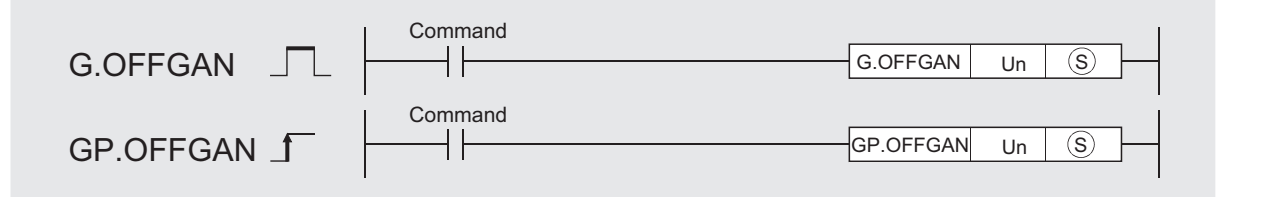

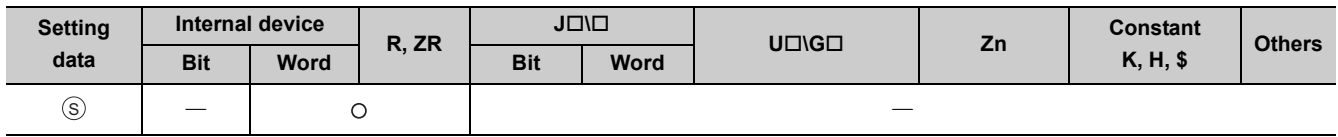

## **(1) Setting data**

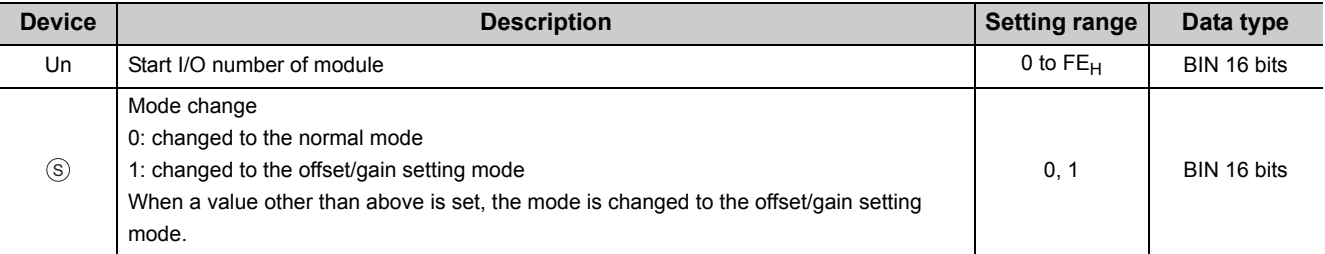

## **(2) Functions**

This instruction switches the operation mode of the A/D converter module.

- Normal mode → offset/gain setting mode (Offset/gain setting mode flag (XA) is ON)
- Offset/gain setting mode  $\rightarrow$  normal mode (Offset/gain setting mode flag (XA) is OFF)

 $Point$ 

● When the mode is switched from the offset/gain setting mode to the normal mode, Module READY (X0) turns from OFF to ON.

Note that if a program includes the initial settings to be executed at ON of Module READY (X0), this instruction performs the initial setting process.

● When the mode is switched from the offset/gain setting mode to the normal mode, the A/D converter module operates under the previous operating condition.

## **(3) Errors**

The instruction has no errors.

## **(4) Program example**

The following shows the program of the A/D converter module, installed in I/O number X/Y10 to X/Y1F, with the following conditions:

• turning ON M10 switches the operation mode to the offset/gain setting mode, and

• turning OFF M10 restores the operation mode to the normal mode.

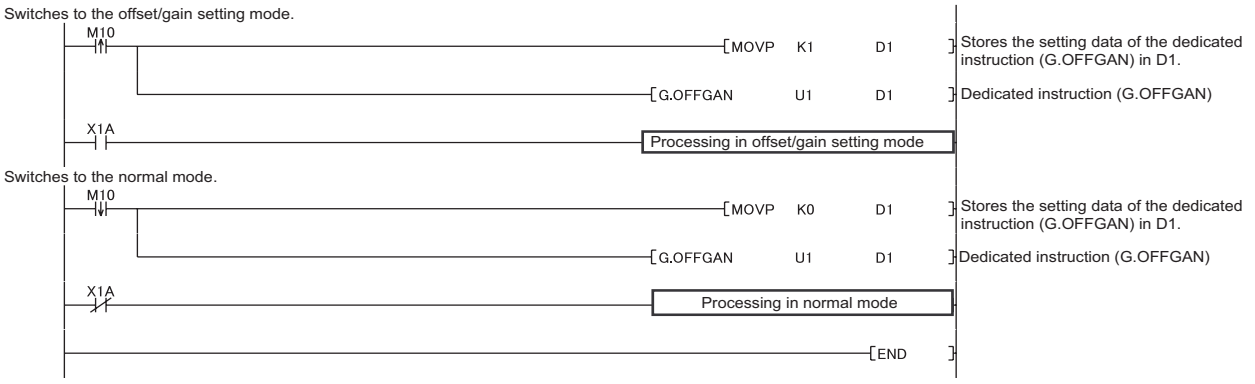

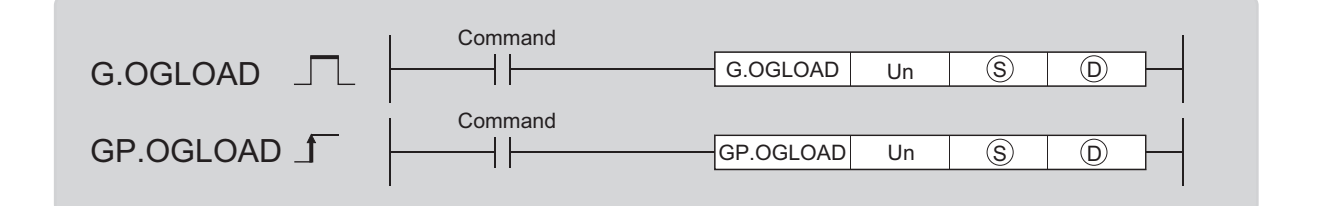

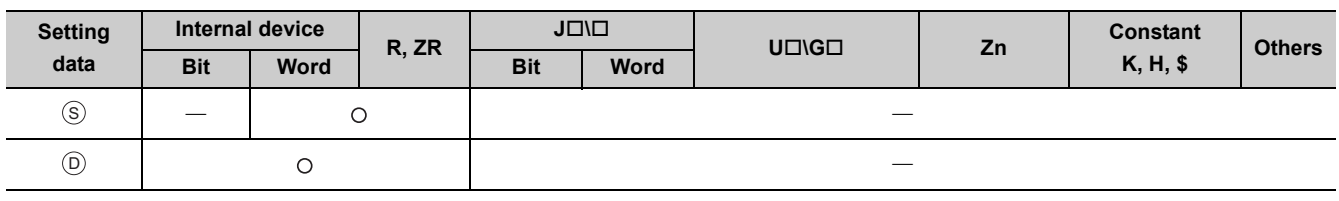

## **(1) Setting data**

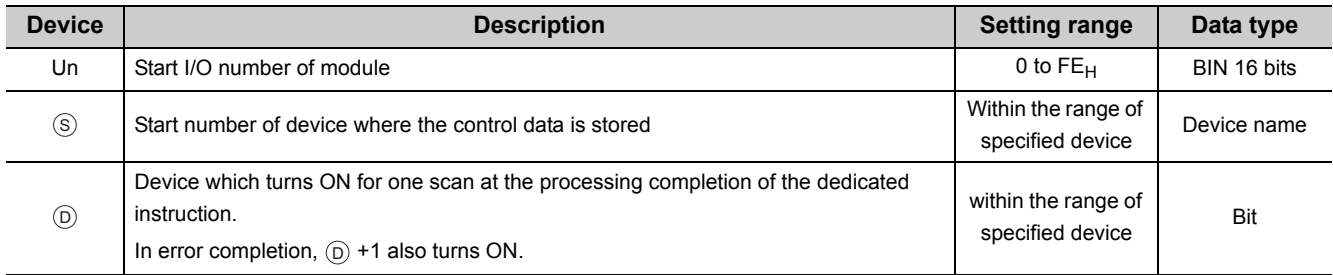

# **(2) Control data \*1**

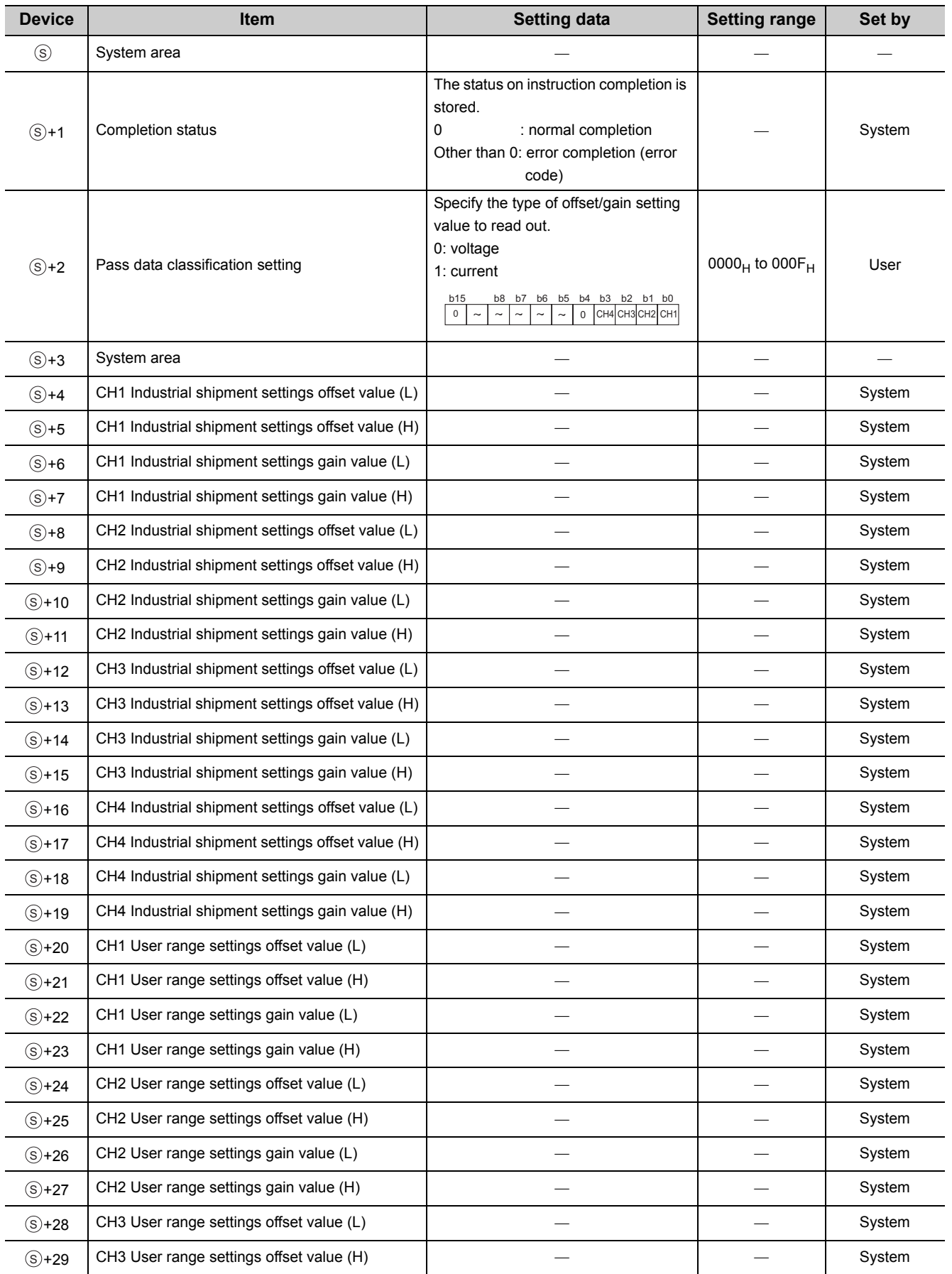

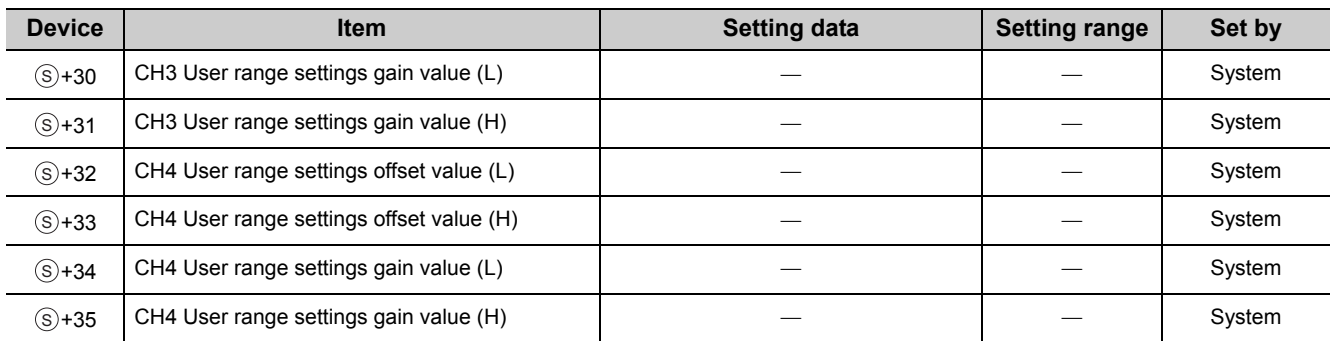

\*1 Configure the setting of Pass data classification setting  $\circledS$  +2 only. When the data is written to the area to be set by system, offset/gain setting value is not correctly read out.

### **(3) Functions**

- This instruction reads out the offset/gain set value in the user range setting of the A/D converter module to the CPU module.
- The interlock signal of G(P). OGLOAD includes a completion device  $\circledcirc$  and a completion status indication device  $\circledcirc$ +1.

#### **(a) Completion device**

The device turns ON at the END processing for the scan where the G(P).OGLOAD instruction is completed, and turns OFF at the next END processing.

#### **(b) Completion status indication device**

This device turns OFF  $\rightarrow$  ON  $\rightarrow$  OFF depending on the status of the G(P). OGLOAD instruction completion.

- Normal completion: the device is kept to be OFF.
- Error completion: the device turns ON at the END processing for the scan where the G(P).OGLOAD instruction is completed, and turns OFF at the next END processing.

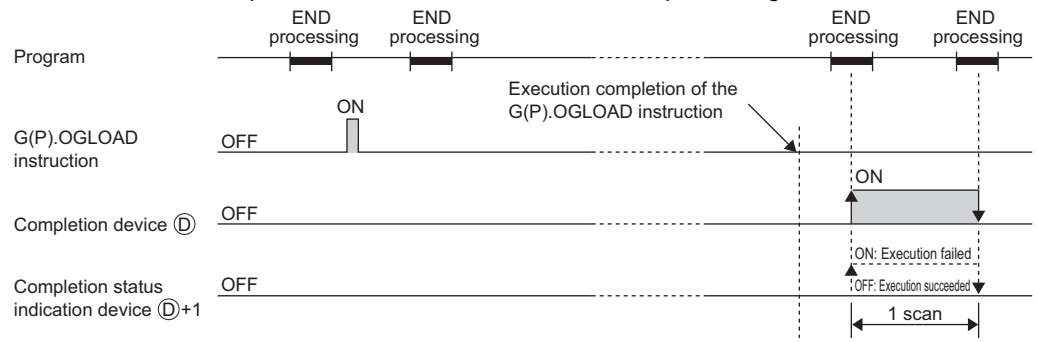

## **(4) Errors**

The instruction has no errors.
### **(5) Program example**

The following shows the program to read out the offset/gain setting value of the A/D converter module, installed in I/O number X/Y10 to X/Y1F, by turning ON M11.

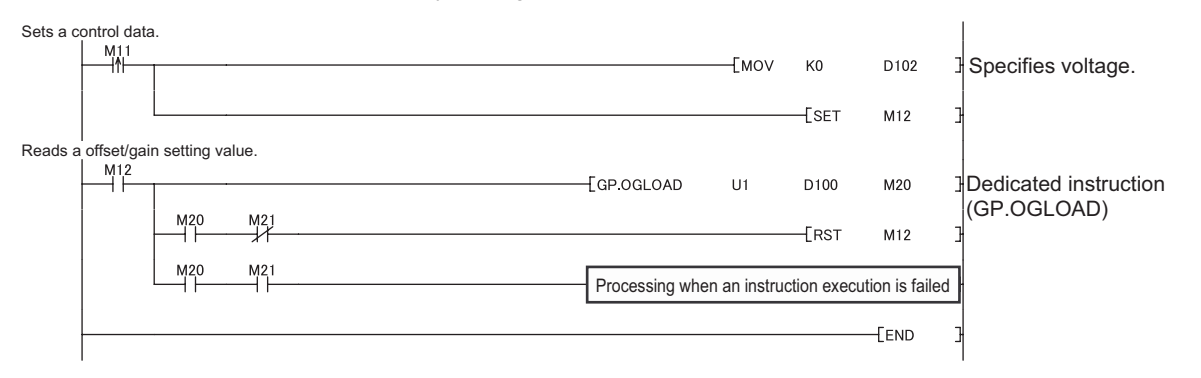

<span id="page-217-0"></span>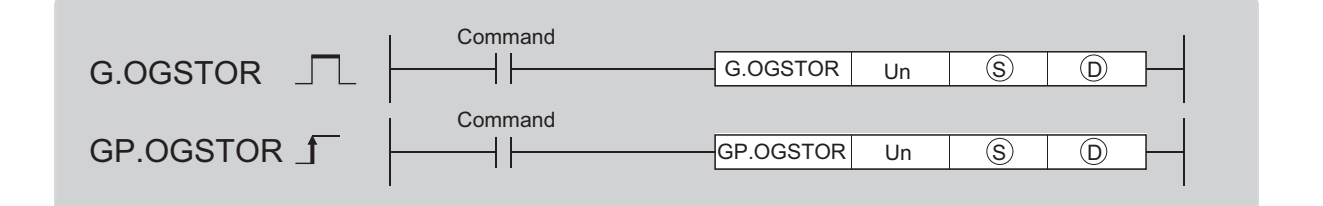

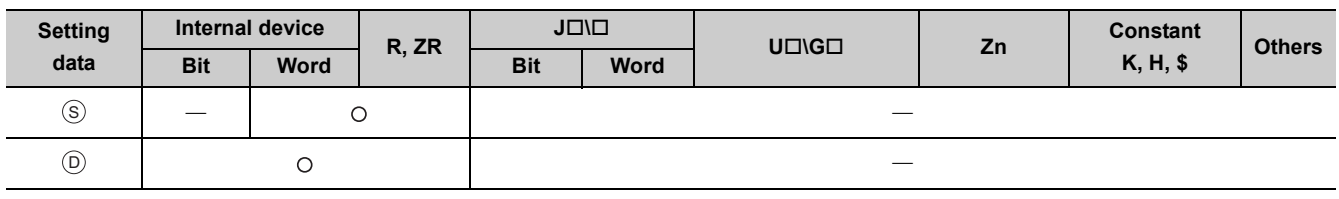

### **(1) Setting data**

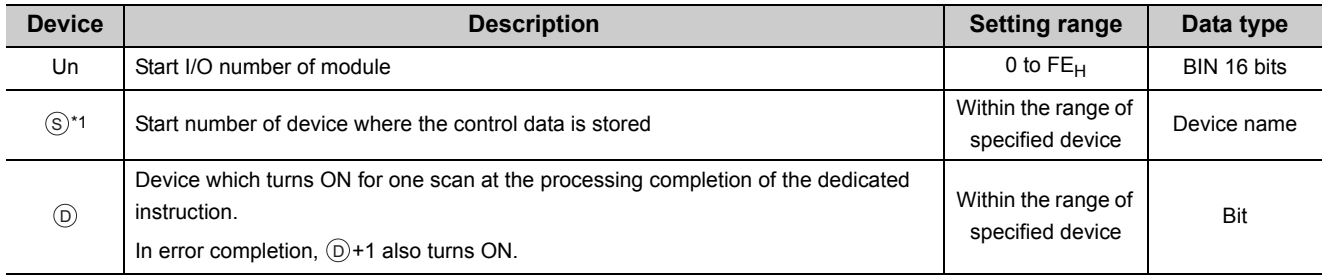

\*1 Specify the device specified to  $\circledS$  on execution of the G(P).OGLOAD instruction. Do not change the data which is read out by the G(P).OGLOAD instruction. If the data is changed, the normal operation may not be ensured.

### **(2) Control data**

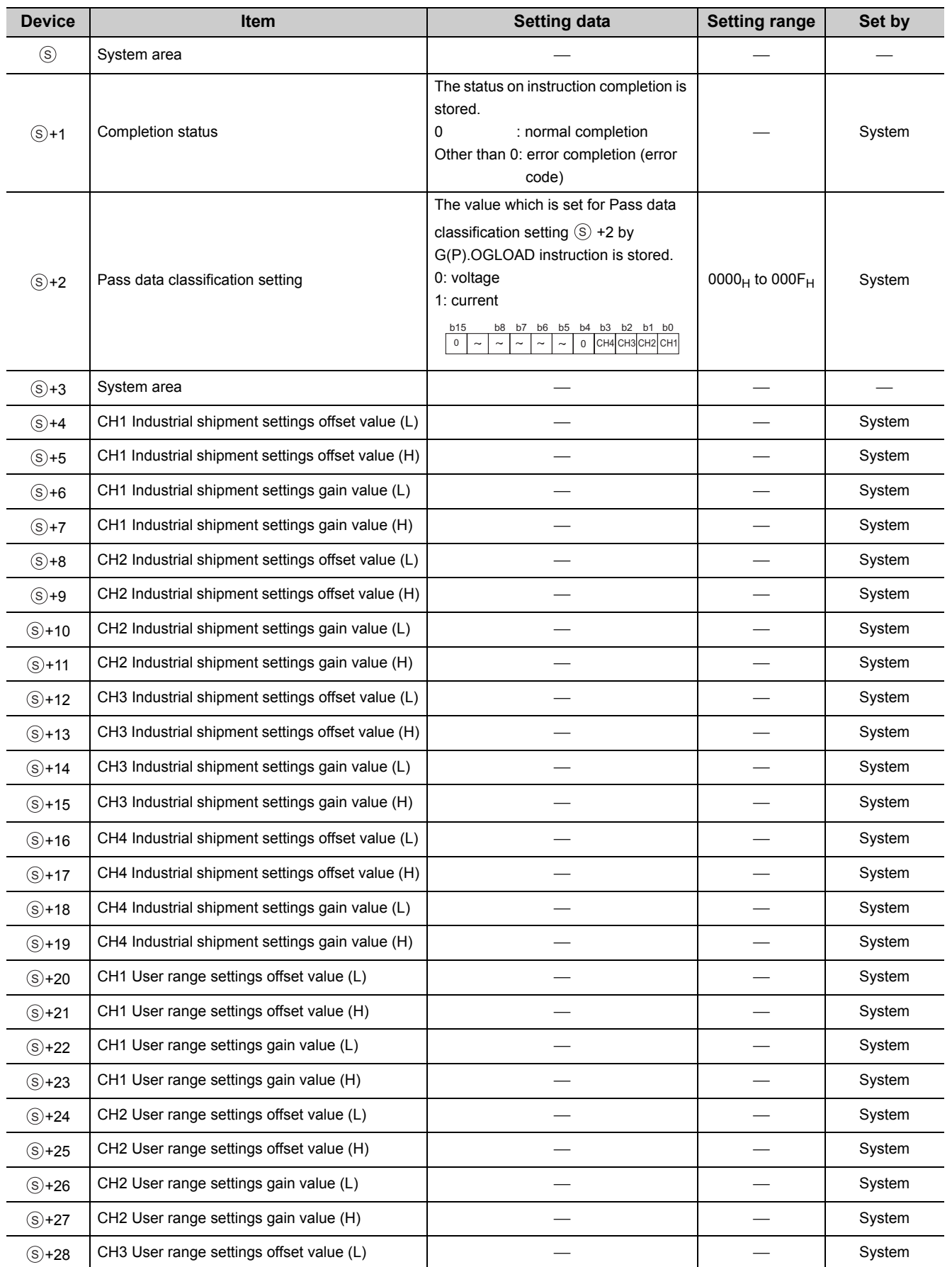

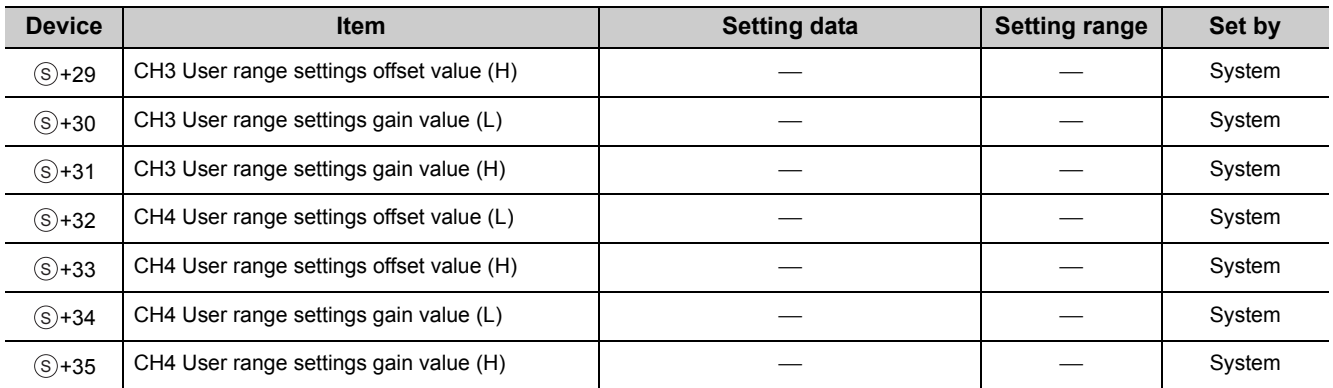

### **(3) Functions**

- The offset/gain set value in user range setting stored in CPU module is restored to A/D converter module.
- There are two interlock signals of  $G(P)$ . OGSTOR: a completion device  $\circledcirc$  and a completion status indication device  $\circledcirc$ +1.
- The reference accuracy on restoration of offset/gain setting value is lowered three times or less of that of before the restoration.

#### **(a) Completion device**

The device turns ON at the END processing for the scan where the G(P).OGSTOR instruction is completed, and turns OFF at the next END processing.

#### **(b) Completion status indication device**

This device turns OFF  $\rightarrow$  ON  $\rightarrow$  OFF depending on the status of the G(P).OGSTOR instruction completion.

- Normal completion: the device is kept to be OFF.
- Error completion: the device turns ON at the END processing for the scan where the G(P).OGSTOR instruction is completed, and turns OFF at the next END processing.

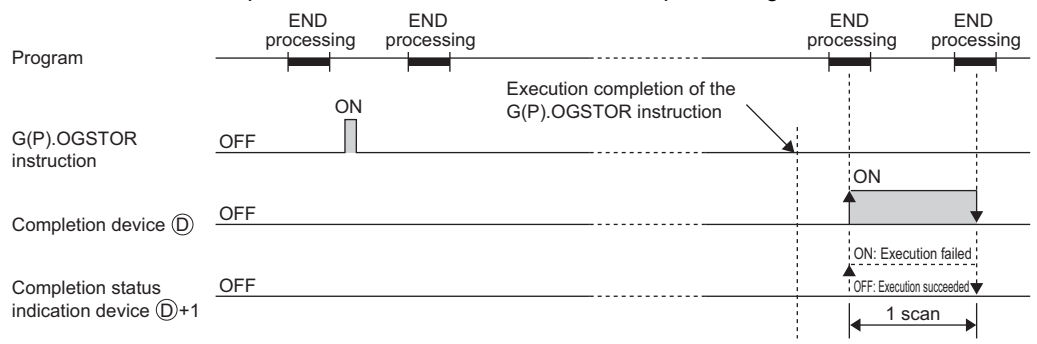

### **(4) Errors**

In the following cases, an error occurs and error code is stored in completion status area  $\circledS$  +1.

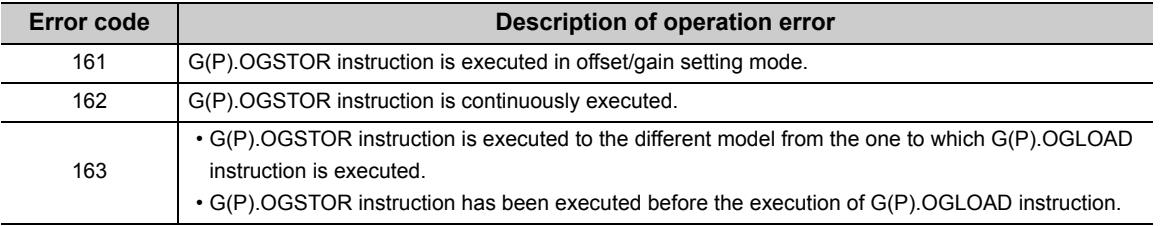

### **(5) Program example**

The following shows the programs to write the offset/gain setting value to A/D converter module, installed in I/O number X/Y10 to X/Y1F, by turning OFF M11.

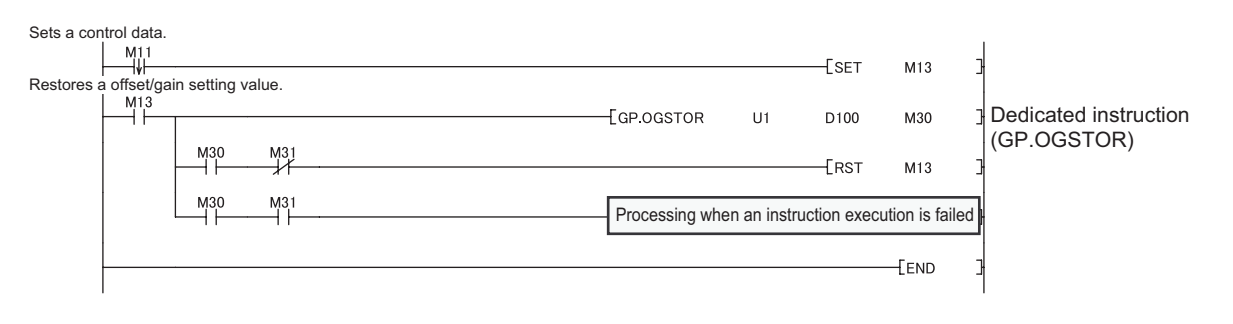

### Appendix 6 Checking Serial Number and Function Version

For details on how to check the serial number and function version, refer to the following.

MELSEC-L CPU Module User's Manual (Hardware Design, Maintenance and Inspection)

MELSEC-L CC-Link IE Field Network Head Module User's Manual

### Appendix 7 Addition and Change of Functions

### Appendix 7.1 Addition of functions

The following table lists functions added to the A/D converter module and GX Works2, and product information of compatible A/D converter module and software version of GX Works2.

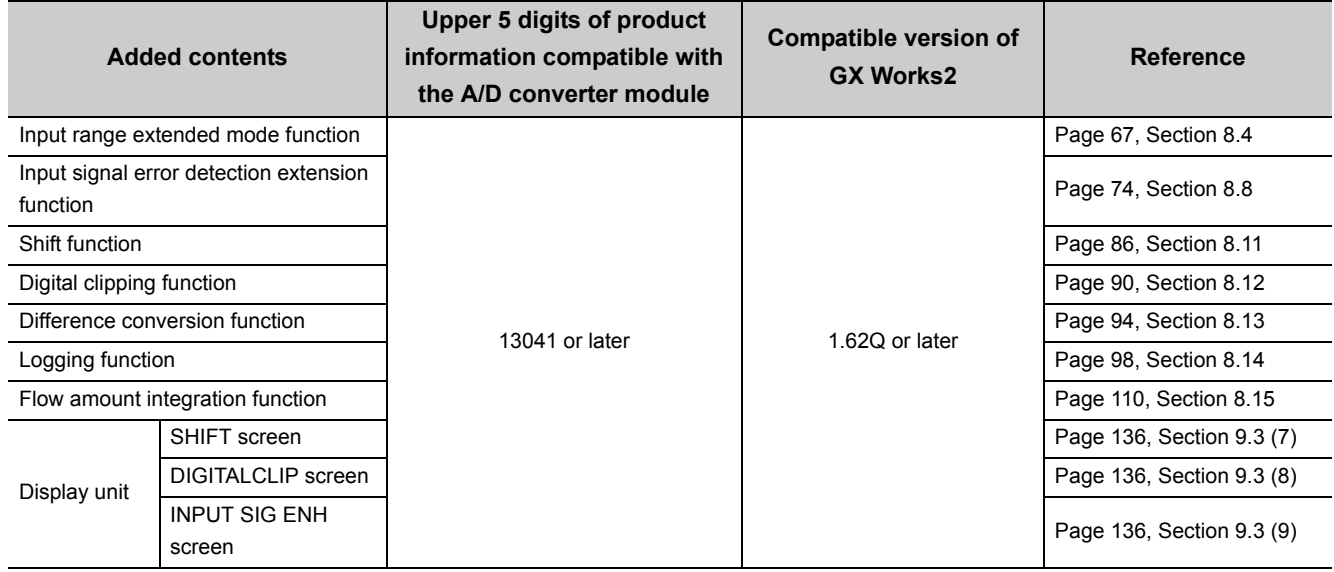

### Appendix 7.2 Change of functions

The following table lists functions changed in A/D converter module and GX Works2, and product information of compatible A/D converter module and software version of GX Works2.

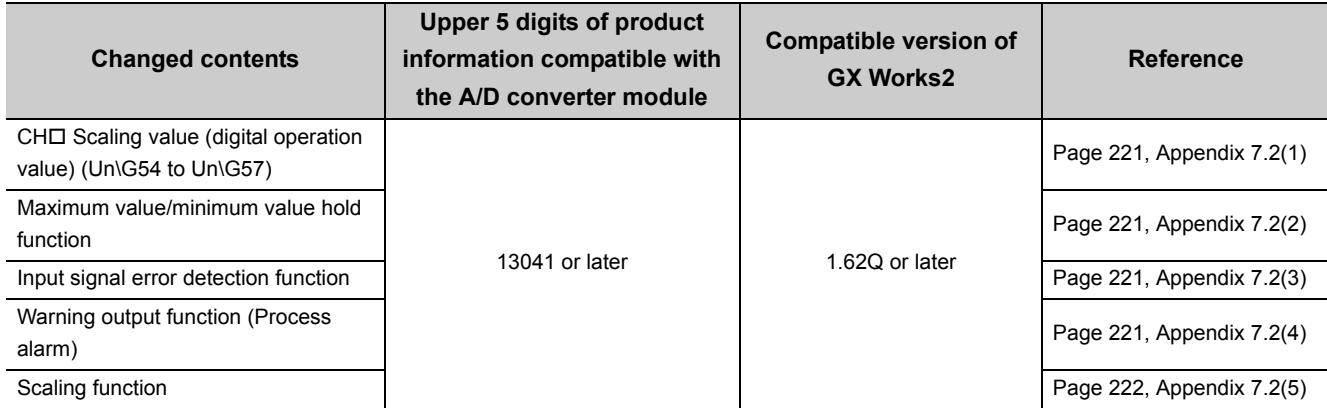

### <span id="page-222-0"></span>**(1) CH Scaling value (digital operation value) (Un\G54 to Un\G57)**

When the digital clipping function, scaling function, shift function, or difference conversion function is not used, the same value as the one in CH $\square$  Digital output value (Un\G11 to Un\G14) is stored.

#### **(a) When the non-compatible version of A/D converter module is used**

When the scaling function is not used, the value is not stored in CHI Scaling value (digital operation value) (Un\G54 to Un\G57).

### <span id="page-222-1"></span>**(2) Maximum value/minimum value hold function**

The scaling value (digital operation value) is stored in CH□ Maximum value (Un\G30, Un\G32, Un\G34, Un\G36) and CHO Minimum value (Un\G31, Un\G33, Un\G35, Un\G37). For details on the function, refer to the following.

• Maximum value/minimum value hold function  $(\sqrt{P})^2$  [Page 68, Section 8.6\)](#page-69-0)

#### **(a) When the non-compatible version of A/D converter module is used**

When the scaling function is not used, the digital output value is stored in  $CH\Box$  Maximum value (Un\G30, Un\G32, Un\G34, Un\G36) and CHI Minimum value (Un\G31, Un\G33, Un\G35, Un\G37). When the scaling function is used, the scaling value (digital operation value) is stored in CH $\Box$  Maximum value (Un\G30, Un\G32, Un\G34, Un\G36) and CHO Minimum value (Un\G31, Un\G33, Un\G35, Un\G37).

#### <span id="page-222-2"></span>**(3) Input signal error detection function**

The detection cycle is changed to the sampling cycle.

For details on the function, refer to the following.

• Input signal error detection function ( $\sqrt{F}$  [Page 69, Section 8.7\)](#page-70-0)

#### **(a) When the non-compatible version of A/D converter module is used**

The detection cycle is detected per sampling cycle or averaging process cycle depending on the specified A/D conversion method.

### <span id="page-222-3"></span>**(4) Warning output function (Process alarm)**

The alarm output function monitors CH□ Scaling value (digital operation value) (Un\G54 to Un\G57) for alarm output and does not monitor CH□ Digital output value (Un\G11 to Un\G14) for alarm output. For details on the function, refer to the following.

• Warning output function (Process alarm) ( $\sqrt{P}$  [Page 77, Section 8.9](#page-78-0))

#### **(a) When the non-compatible version of A/D converter module is used**

When the scaling function is not used, the alarm output function monitors CHO Digital output value (Un\G11 to Un\G14) for alarm output. When the scaling function is used, the alarm output function monitors CHI Scaling value (digital operation value) (Un\G54 to Un\G57) for alarm output.

### <span id="page-223-0"></span>**(5) Scaling function**

The scaling function can be used in a channel in which the user range setting is used.

For details on the function, refer to the following.

• Scaling function ( $\sqrt{F}$  [Page 77, Section 8.9](#page-78-0))

#### **(a) When the non-compatible version of A/D converter module is used**

For the A/D converter module of non-compatible version, when the scaling function is set to be enabled in a channel in which the user range setting is used, an error occurs (error code: 99<sup>[1]</sup>). After the error occurrence, the error code is stored in Latest error code (Un\G19) and Error flag (XF) is turned to ON. The scaling function performs in the setting before the error.

For details on how to resolve the error, refer to the following.

• Error code list ( $\sqrt{F}$  [Page 159, Section 11.4](#page-160-0))

## **Appendix 8** Differences with Q Series

The following describes the differences between L series and Q series, and the precautions for configuring the L-series system using the Q-series program.

The description in this chapter is in the case of Q64AD.

### **(1) Specification comparison**

The following table shows a comparison of the specifications between the L60AD4 and Q64AD.

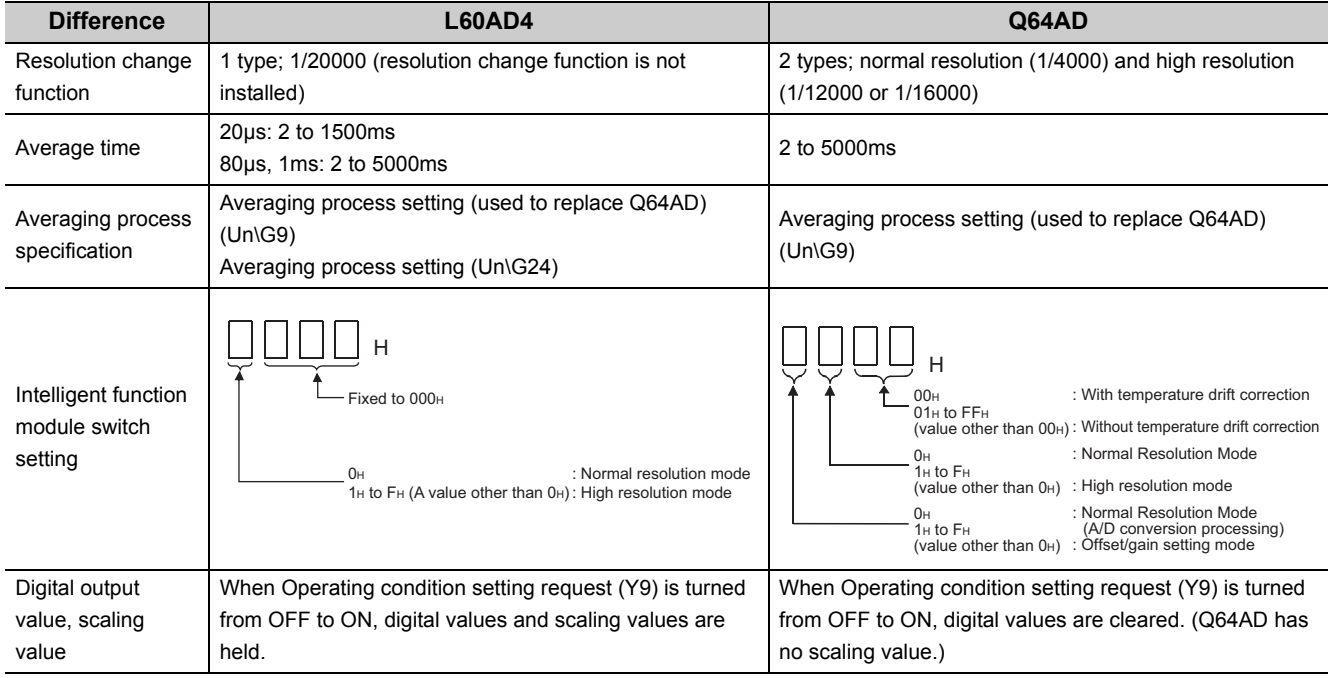

The initial setting program of a Q-series A/D converter module is applicable to the program of the L60AD4 for the input signals and the buffer memory assignment of the L60AD4 are compatible between the L60AD4 and Q64AD. The resolution is also applicable with the use of the module scaling function.

### **(1) Input signals and assignment of buffer memory**

Refer to the following table to change the program.

Note the precautions for averaging process specification of channel isolated A/D converter modules (Q64AD-GH, Q68AD-G, Q66AD-DG).

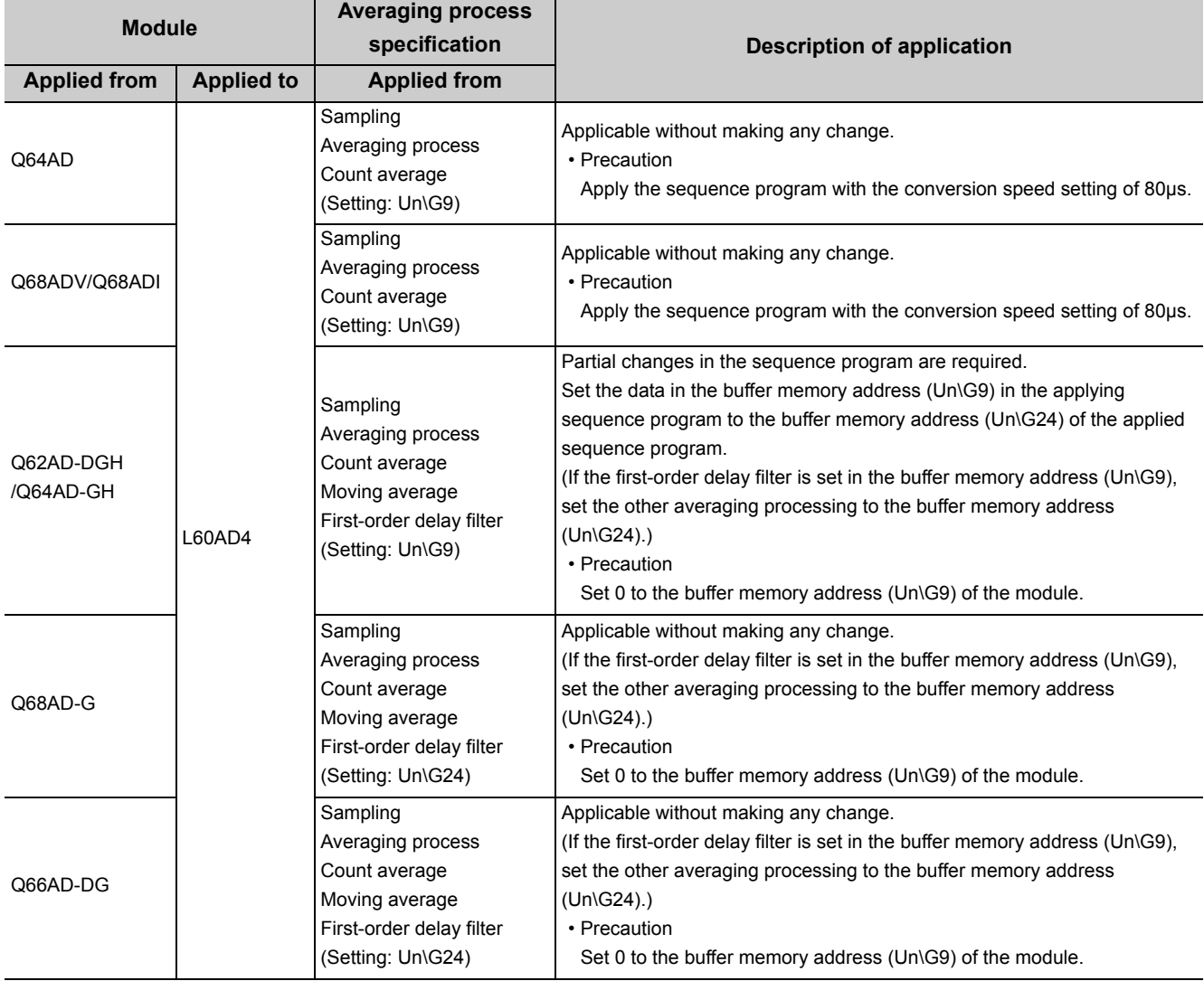

The following shows the applicable module list.

### $Point<sup>°</sup>$

- For details on the averaging process specification of the L-series A/D converter module, refer to the following. Detail of buffer memory ( $\sqrt{P}$  [Page 174, Appendix 2](#page-175-0))
- For details on averaging process specification of Q-series A/D converter modules, refer to the user's manual for each module.

### **(2) Resolution**

Since the module has 1/20000 resolution, the program can be applied from Q-series A/D converter modules just by using the scaling function.

Note that it is the prior condition of the sequence program, applied from a channel isolated A/D converter module (Q68AD-G or Q66AD-DG), does not have the scaling function program.

When applying the sequence program, having the scaling function, from a channel isolated A/D converter module (Q68AD-G or Q66AD-DG), set the scaling upper and lower limit value corresponding to the setting in the sequence program applied from.

The following shows the scaling function setting when applying the sequence program from a Q-series A/D converter module.

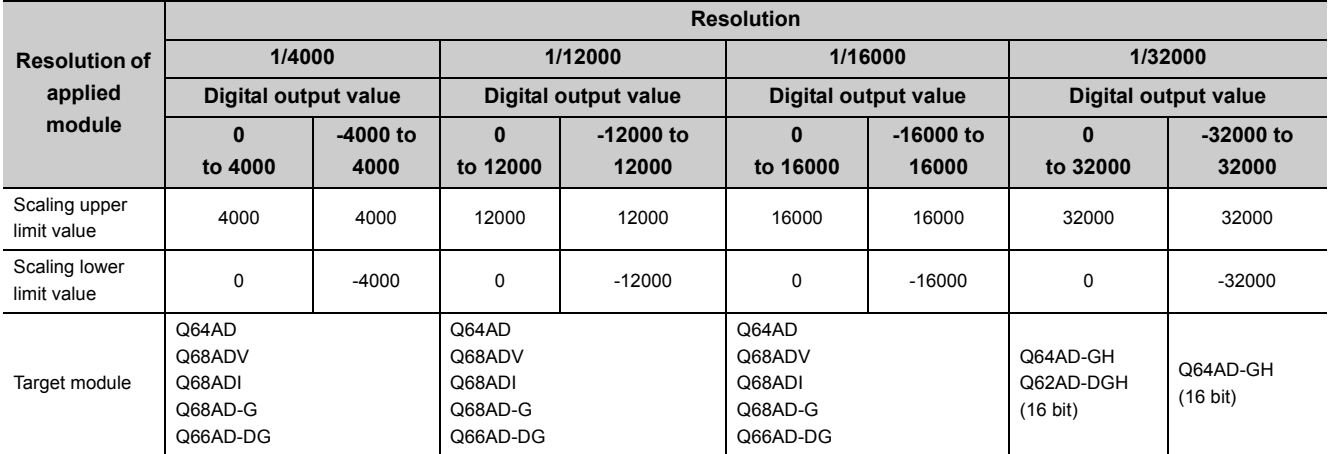

Applying the sequence program of the Q64AD-GH or Q62AD-DGH with 1/64000 resolution by using the scaling function is not available.

Change the digital output value ranges in the program.

### **Appendix 9** When Using GX Developer or GX Configurator-AD

Appendix 9 describes the operating procedure when using GX Developer and GX Configurator-AD.

### **(1) Compatible software version**

For compatible software version, refer to the following.

MELSEC-L CPU Module User's Manual (Hardware Design, Maintenance and Inspection)

### **Appendix 9.1** Operation of GX Developer

Configure the setting on the following screen when using GX Developer.

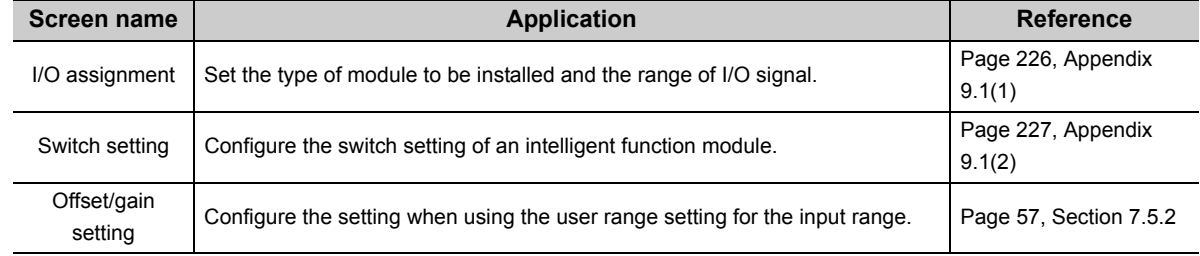

### <span id="page-227-1"></span><span id="page-227-0"></span>**(1) I/O assignment**

Configure the setting from "I/O assignment" in "PLC parameter".

 $\mathbb{V}$  Parameter  $\Rightarrow$  [PLC parameter]  $\Rightarrow$  [I/O assignment]

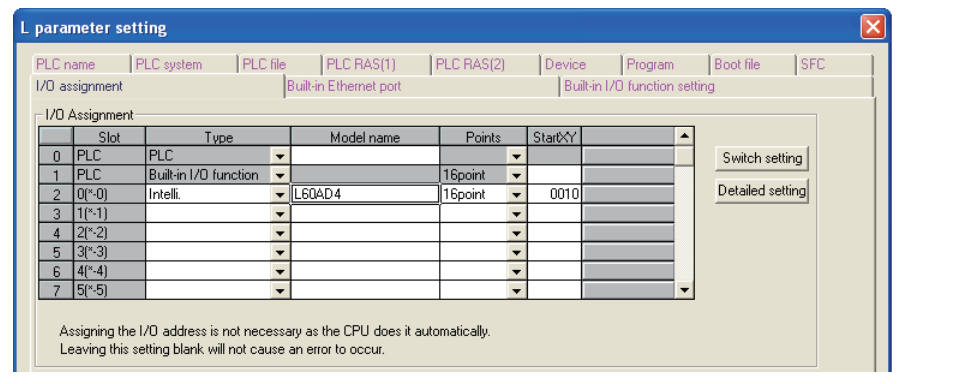

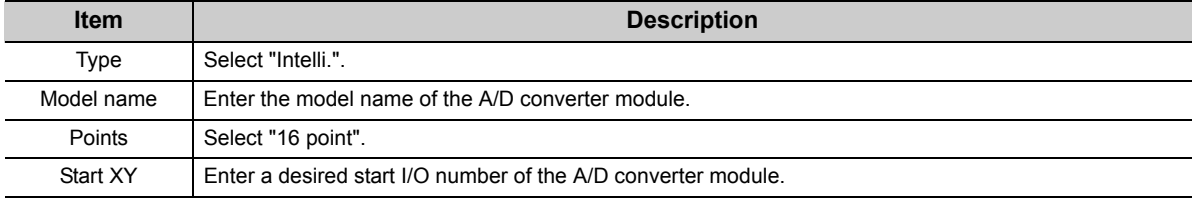

### <span id="page-228-1"></span><span id="page-228-0"></span>**(2) Intelligent function module switch setting**

Configure the setting from "Switch setting" in "PLC parameter".

Parameter  $\Leftrightarrow$  [PLC parameter]  $\Leftrightarrow$  [I/O assignment]  $\Leftrightarrow$  Click the **Switch setting** button.

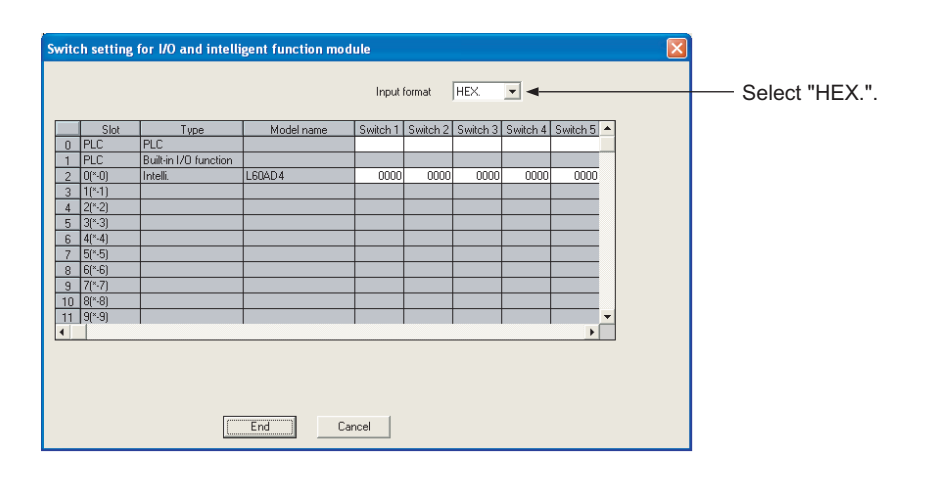

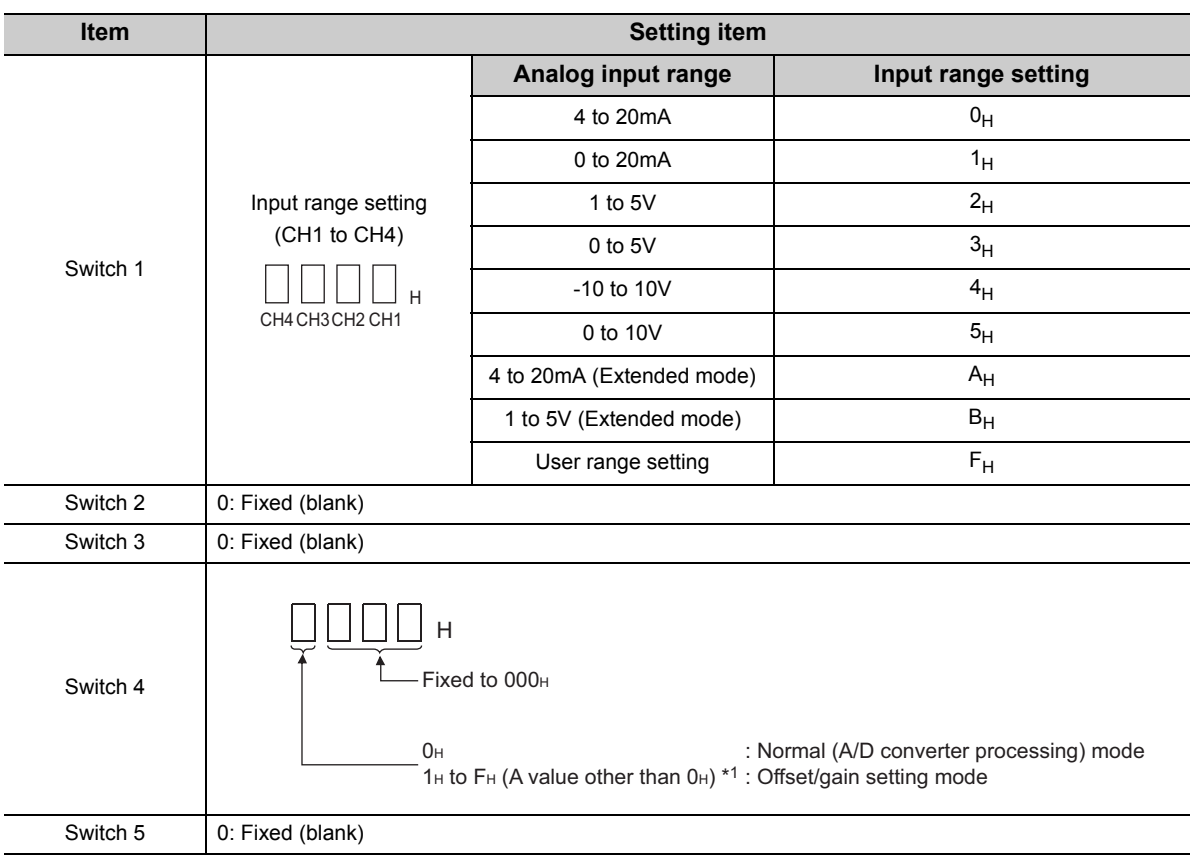

\*1 The operation is the same when any value within the setting range is set.

### **Appendix 9.2** Operation of GX Configurator-AD

When setting the A/D converter module parameter using GX Configurator-AD, the display method such as a setting screen differs from that of GX Works2.

This section describes the screen display method of GX Configurator-AD.

Setting of contents added to the A/D conversion module cannot be configured when the upper 5 digits of product information are 13041 or later. Set by programming. Other setting contents are the same as those of GX Works2.  $(\sqrt{3}$  [Page 48, CHAPTER 7](#page-49-0))

When using GX Configurator-AD, configure the settings on the following screens.

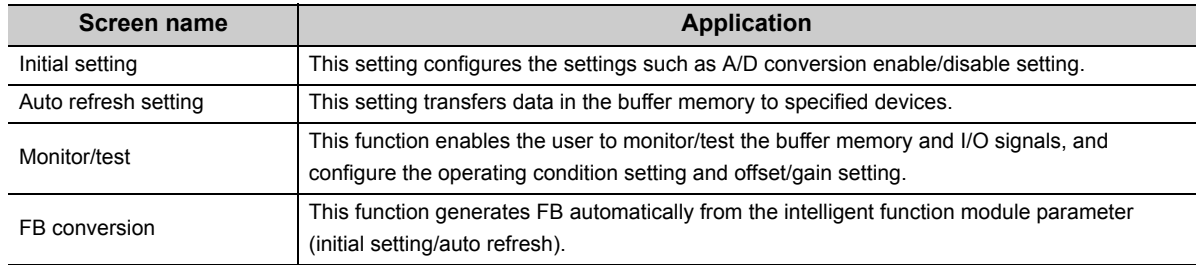

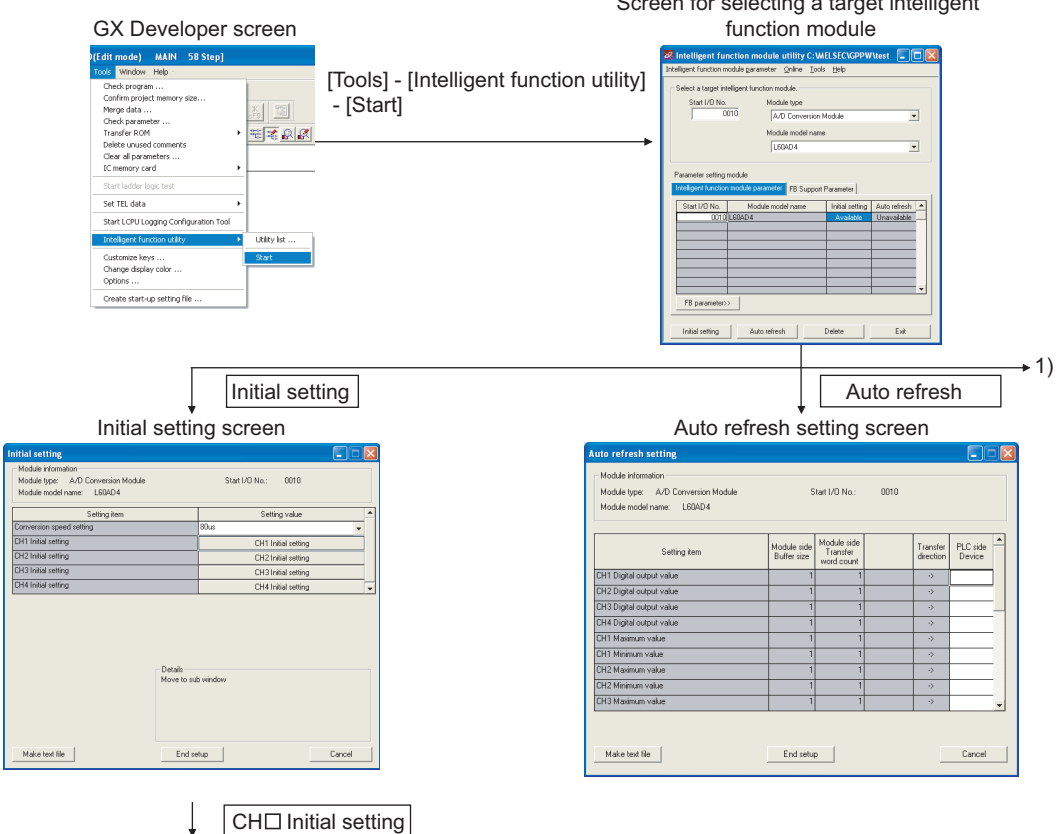

CH□ Initial setting screen

:<br>Details<br>Select in Setting range<br>Enable<br>Disable

Find setup<br>End setup<br>Construction of the construction of the construction of the construction of the construction of the construction of the construction of the construction of the construction of the construction of the c

Start I/D No.: 0010

Module information<br>Module type: A/D Conversion Module<br>Module model name: L604D4

Module model name<br>  $\frac{160404}{(1400 \text{ cm})^2}$  (Selfing New York 2016)<br>
CHT A/D convention enable/disable selfing<br>
CHT Averaging process specification<br>
CHT Averaging tensions are processed threshing<br>
selfing the convention

 $\begin{tabular}{c} Make test file \\ \hline \end{tabular}$ 

Screen for selecting a target intelligent

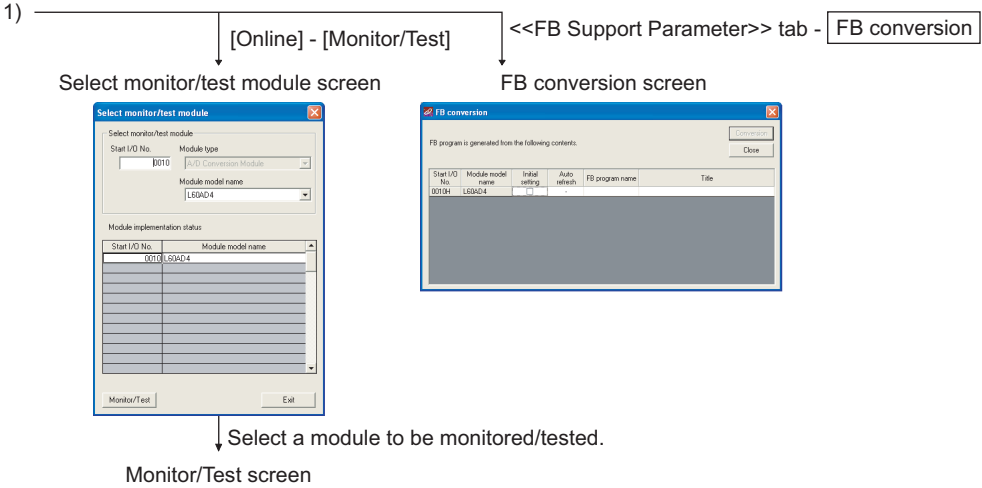

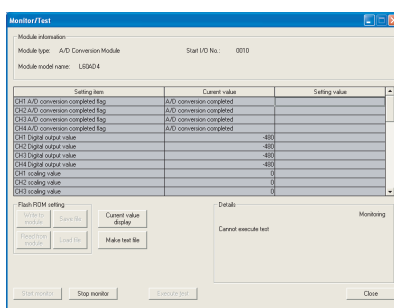

## **Appendix 10**External Dimensions

The following shows the external dimensions of A/D converter module.

### **(1) L60AD4**

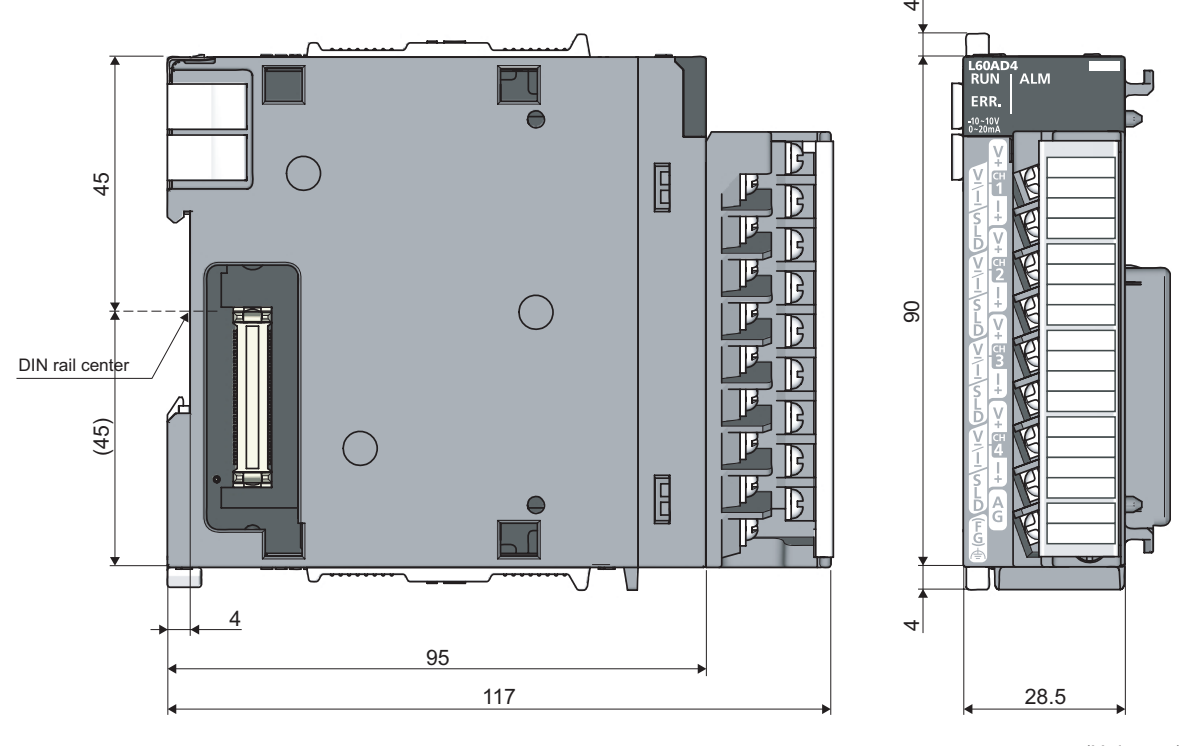

(Unit: mm)

### **INDEX**

### **A**

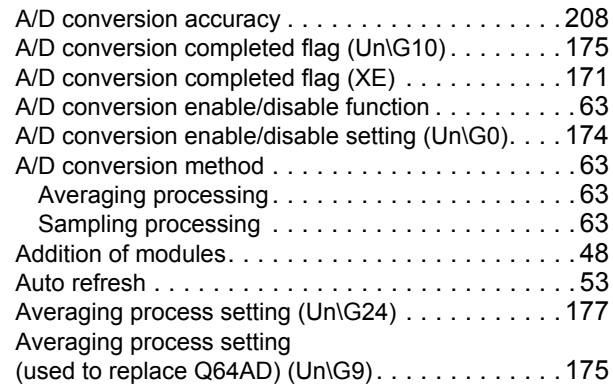

### **C**

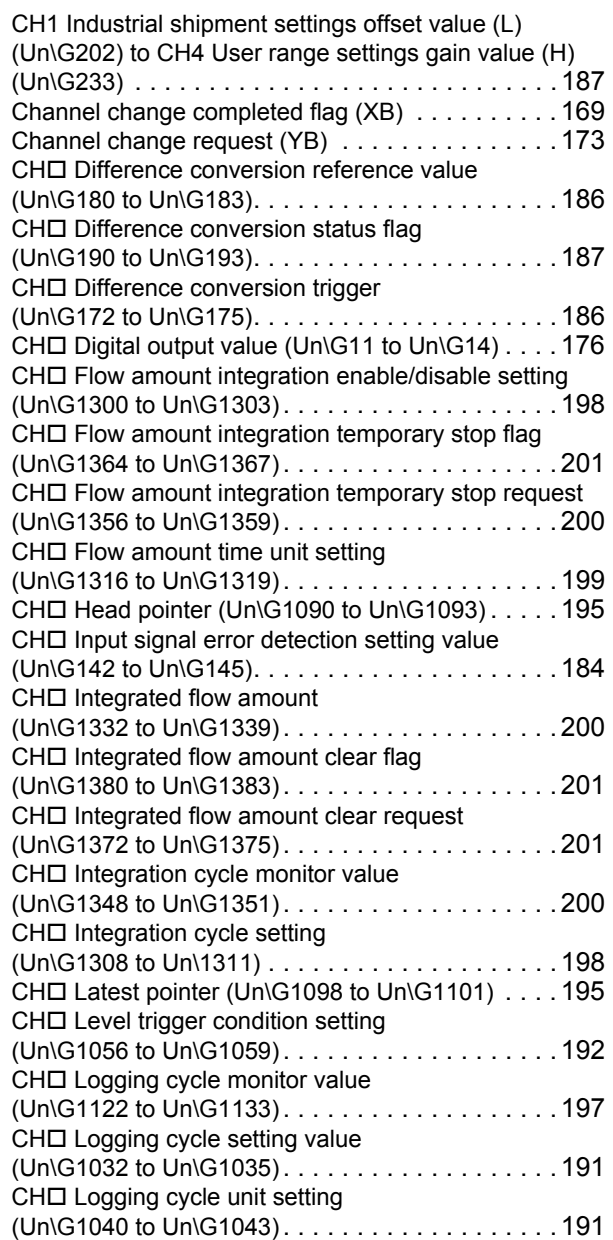

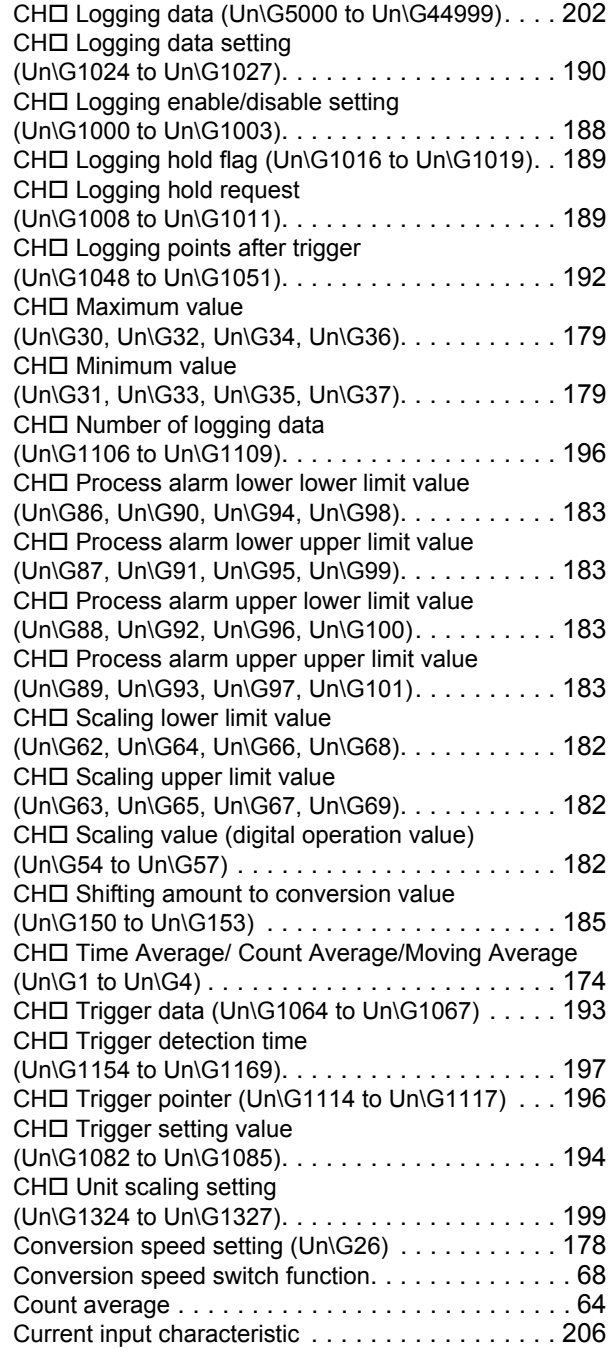

### **D**

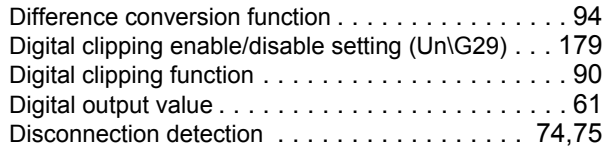

#### **E**

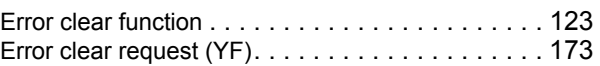

**I**

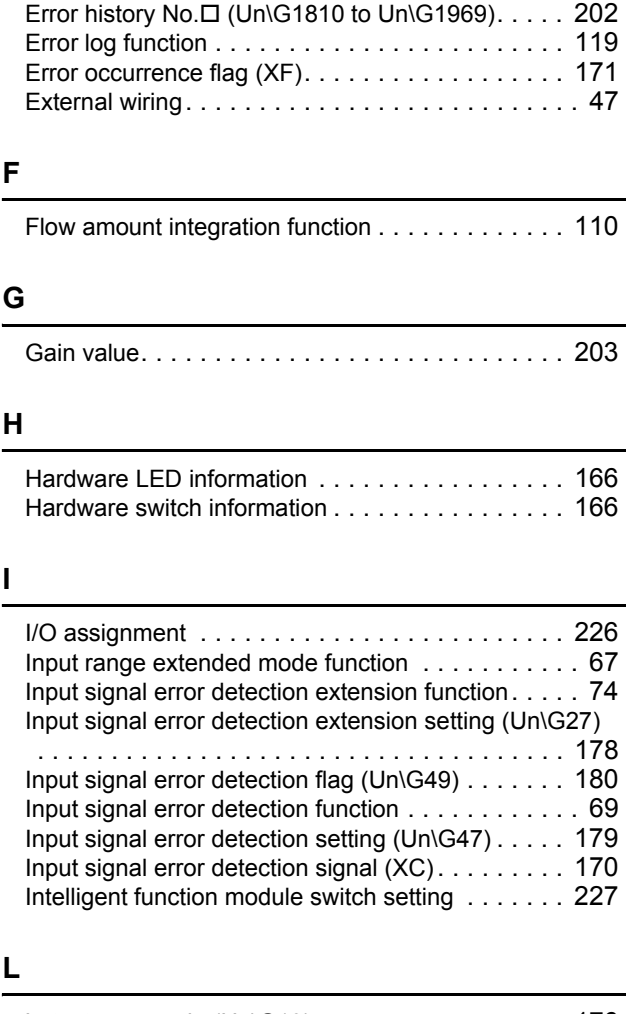

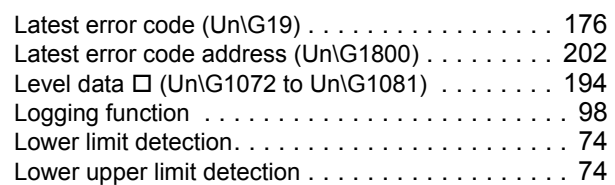

### **M**

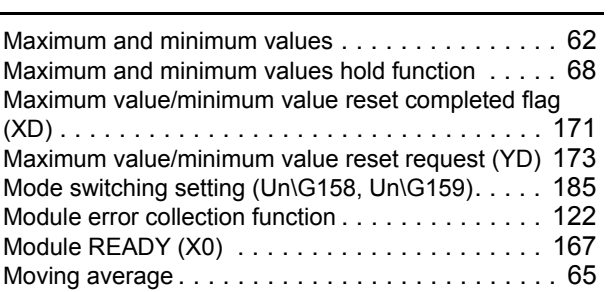

### **O**

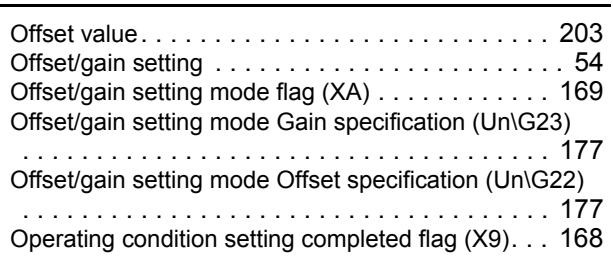

Operating condition setting request (Y9)[. . . . . . . . 172](#page-173-0)

### **P**

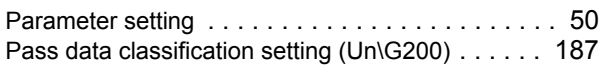

### **R**

```
Range reference tables . . . . . . . . . . . . . . . . . . 128
```
### **S**

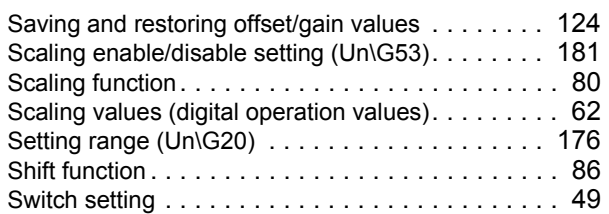

### **T**

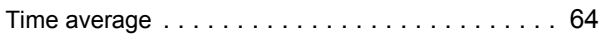

<u> 1989 - Johann Barn, mars eta bainar eta idazlea (</u>

### **U**

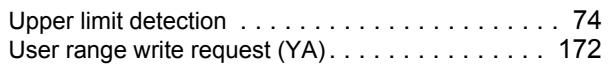

### **V**

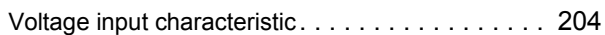

### **W**

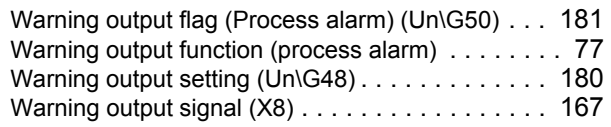

### **INSTRUCTION INDEX**

### **G**

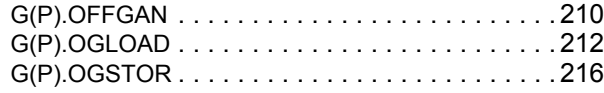

### **REVISIONS**

\*The manual number is given on the bottom left of the back cover.

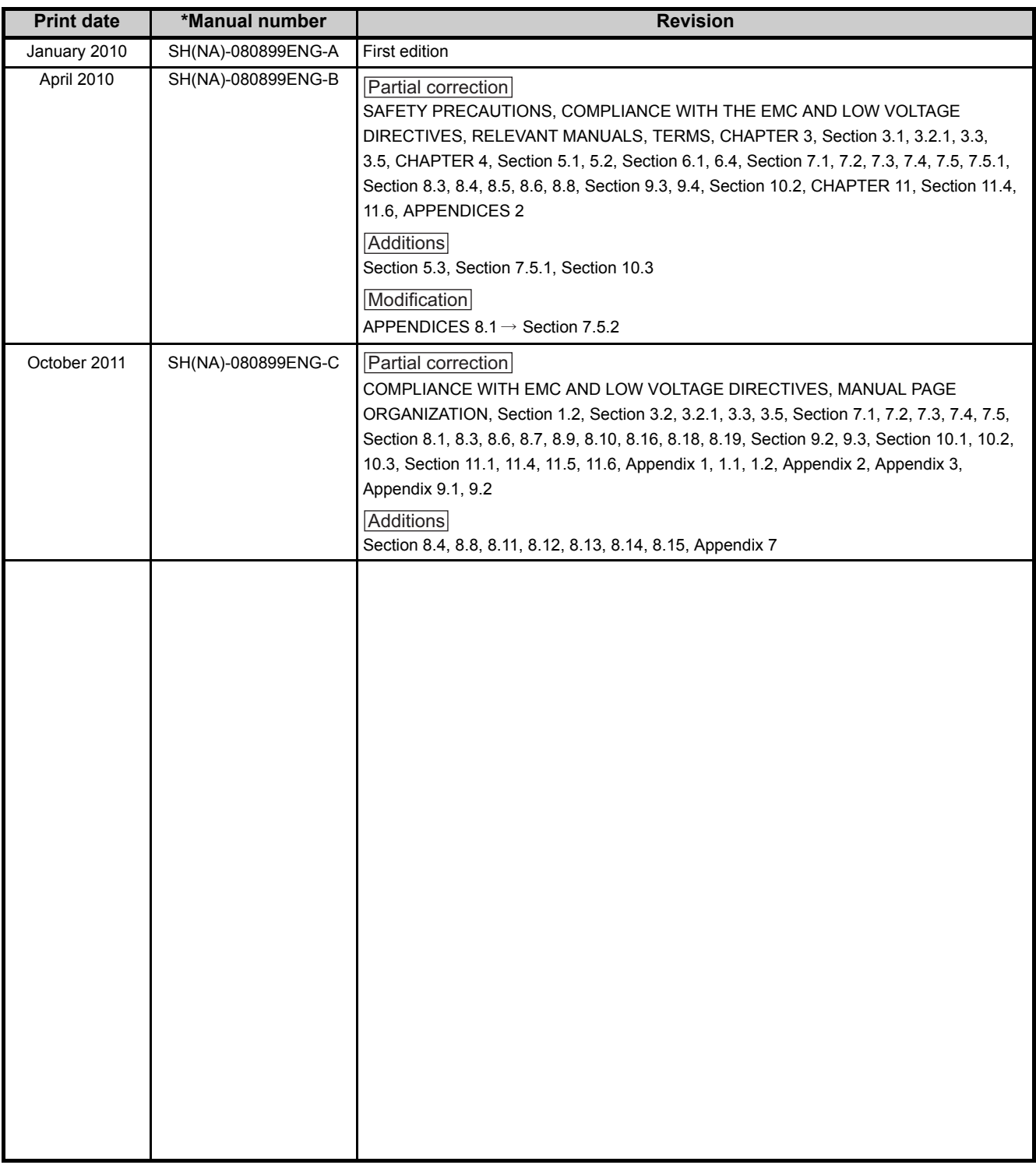

Japanese manual version SH-080877-C

This manual confers no industrial property rights or any rights of any other kind, nor does it confer any patent licenses. Mitsubishi Electric Corporation cannot be held responsible for any problems involving industrial property rights which may occur as a result of using the contents noted in this manual.

© 2010 MITSUBISHI ELECTRIC CORPORATION

### **WARRANTY**

Please confirm the following product warranty details before using this product.

#### **1. Gratis Warranty Term and Gratis Warranty Range**

If any faults or defects (hereinafter "Failure") found to be the responsibility of Mitsubishi occurs during use of the product within the gratis warranty term, the product shall be repaired at no cost via the sales representative or Mitsubishi Service Company.

However, if repairs are required onsite at domestic or overseas location, expenses to send an engineer will be solely at the customer's discretion. Mitsubishi shall not be held responsible for any re-commissioning,

maintenance, or testing on-site that involves replacement of the failed module.

[Gratis Warranty Term]

The gratis warranty term of the product shall be for one year after the date of purchase or delivery to a designated place.

Note that after manufacture and shipment from Mitsubishi, the maximum distribution period shall be six (6) months, and the longest gratis warranty term after manufacturing shall be eighteen (18) months. The gratis warranty term of repair parts shall not exceed the gratis warranty term before repairs.

[Gratis Warranty Range]

- (1) The range shall be limited to normal use within the usage state, usage methods and usage environment, etc., which follow the conditions and precautions, etc., given in the instruction manual, user's manual and caution labels on the product.
- (2) Even within the gratis warranty term, repairs shall be charged for in the following cases.
	- 1. Failure occurring from inappropriate storage or handling, carelessness or negligence by the user. Failure caused by the user's hardware or software design.
	- 2. Failure caused by unapproved modifications, etc., to the product by the user.
	- 3. When the Mitsubishi product is assembled into a user's device, Failure that could have been avoided if functions or structures, judged as necessary in the legal safety measures the user's device is subject to or as necessary by industry standards, had been provided.
	- 4. Failure that could have been avoided if consumable parts (battery, backlight, fuse, etc.) designated in the instruction manual had been correctly serviced or replaced.
	- 5. Failure caused by external irresistible forces such as fires or abnormal voltages, and Failure caused by force majeure such as earthquakes, lightning, wind and water damage.
	- 6. Failure caused by reasons unpredictable by scientific technology standards at time of shipment from Mitsubishi.
	- 7. Any other failure found not to be the responsibility of Mitsubishi or that admitted not to be so by the user.

#### **2. Onerous repair term after discontinuation of production**

- (1) Mitsubishi shall accept onerous product repairs for seven (7) years after production of the product is discontinued.
	- Discontinuation of production shall be notified with Mitsubishi Technical Bulletins, etc.
- (2) Product supply (including repair parts) is not available after production is discontinued.

#### **3. Overseas service**

Overseas, repairs shall be accepted by Mitsubishi's local overseas FA Center. Note that the repair conditions at each FA Center may differ.

#### **4. Exclusion of loss in opportunity and secondary loss from warranty liability**

Regardless of the gratis warranty term, Mitsubishi shall not be liable for compensation of damages caused by any cause found not to be the responsibility of Mitsubishi, loss in opportunity, lost profits incurred to the user by Failures of Mitsubishi products, special damages and secondary damages whether foreseeable or not, compensation for accidents, and compensation for damages to products other than Mitsubishi products, replacement by the user, maintenance of on-site equipment, start-up test run and other tasks.

#### **5. Changes in product specifications**

The specifications given in the catalogs, manuals or technical documents are subject to change without prior notice.

Microsoft, Windows, Windows NT, and Windows Vista are registered trademarks of Microsoft Corporation in the United States and other countries.

Pentium is a trademark of Intel Corporation in the United States and other countries.

Ethernet is a trademark of Xerox Corporation.

All other company names and product names used in this manual are trademarks or registered trademarks of their respective companies.

SPREAD

Copyright(C) 1996 FarPoint Technologies, Inc.

# MELSEC-L Analog-Digital Converter Module<br>User's Manual

**MODEL** 

MODEL<br>CODE

13JZ42

L-A/D-U-E

SH(NA)-080899ENG-C(1110)MEE

### **MITSUBISHI ELECTRIC CORPORATION**

HEAD OFFICE : TOKYO BUILDING, 2-7-3 MARUNOUCHI, CHIYODA-KU, TOKYO 100-8310, JAPAN NAGOYA WORKS: 1-14, YADA MINAMI 5-CHOME, HIGASHI-KU, NAGOYA, JAPAN

> When exported from Japan, this manual does not require application to the Ministry of Economy, Trade and Industry for service transaction permission.